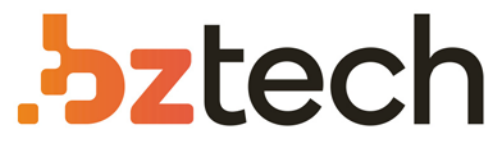

Maior portal de Automação Comercial do Brasil! Encontre o que sua empresa precisa com preços especiais, atendimento especilalizado, entrega rápida e pagamento facilitado.

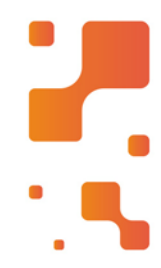

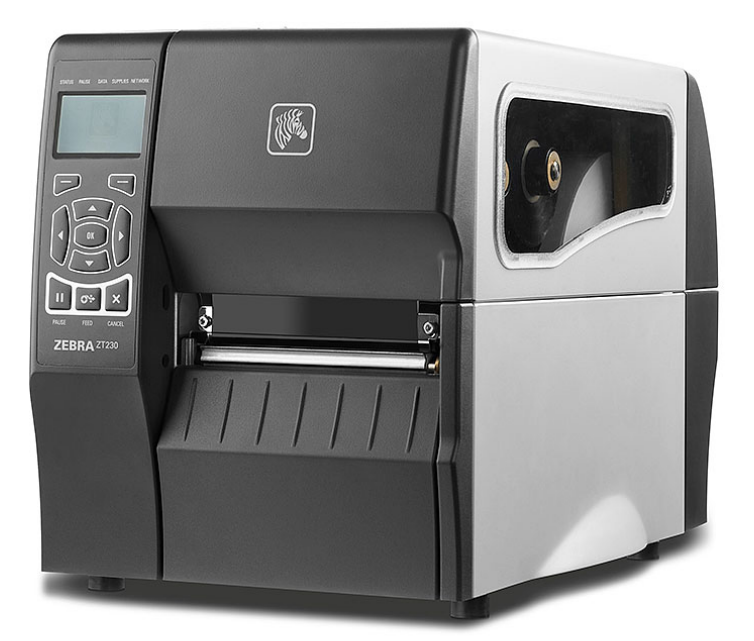

# Impressora Zebra ZT411 e ZT421

Conte com as Impressoras Zebra ZT411 e ZT421 para acompanhar seus negócios por muitos anos. Os modelos possuem estruturas duráveis de metal e resistes aos ambientes mais exigentes, como barracões, expedições e chão de fábrica.

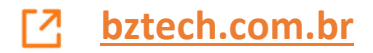

# ZT411/ZT421

# Impressora industrial com Visor colorido sensível ao toque

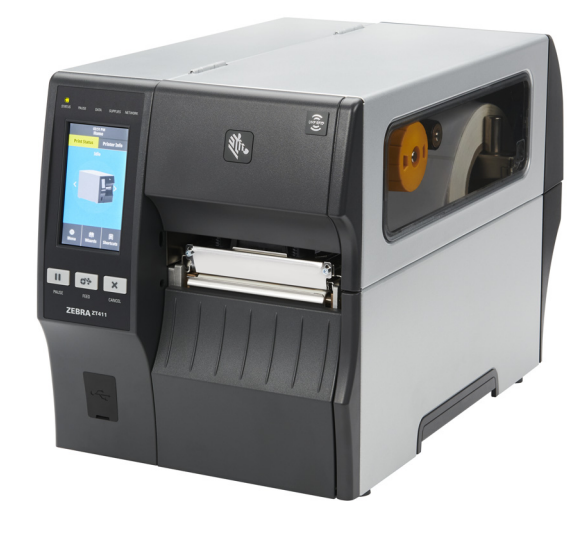

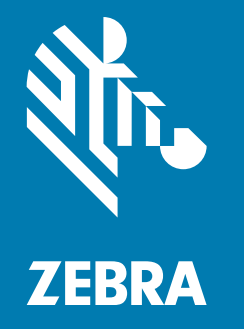

# Guia do usuário

ZEBRA e a cabeça de zebra estilizada são marcas registradas da Zebra Technologies Corporation, registradas em diversas jurisdições em todo o mundo. Todas as demais marcas registradas são propriedade de seus respectivos detentores.

© 2019 Zebra Technologies Corporation e/ou suas afiliadas. Todos os direitos reservados.

As informações neste documento estão sujeitas a alterações, sem aviso prévio. O software descrito neste documento é fornecido nos termos de um acordo de licença ou contrato de confidencialidade. O software pode ser usado ou copiado somente de acordo com os termos desses contratos.

Para mais informações sobre as declarações jurídicas e de propriedade, acesse:

SOFTWARE: http://www.zebra.com/linkoslegal DIREITOS AUTORAIS: http://www.zebra.com/copyright GARANTIA: http://www.zebra.com/warranty ACORDO DE LICENÇA DE USUÁRIO FINAL: http://www.zebra.com/eula

### <span id="page-2-0"></span>Termos de uso

#### <span id="page-2-1"></span>Declaração de propriedade

Este manual contém informações de propriedade da Zebra Technologies Corporation e de suas subsidiárias ("Zebra Technologies"). Está limitado às informações e ao uso das partes que operam e mantêm o equipamento aqui descrito. Essas informações de sua propriedade não podem ser utilizadas, reproduzidas ou divulgadas a terceiros para qualquer outro propósito sem a permissão expressa por escrito da Zebra Technologies.

#### <span id="page-2-2"></span>Melhorias no produto

A melhoria contínua dos produtos é uma política da Zebra Technologies. Todos os designs e especificações estão sujeitos a alterações sem aviso.

#### <span id="page-2-3"></span>Isenção de responsabilidade

A Zebra Technologies toma medidas para garantir que as especificações e os manuais de engenharia publicados estejam corretos. No entanto, podem ocorrer erros. A Zebra Technologies se reserva o direito de corrigir quaisquer erros desse gênero e se isenta de responsabilidades resultantes.

#### <span id="page-2-4"></span>Limitação da responsabilidade

Em hipótese alguma a Zebra Technologies ou qualquer pessoa envolvida no desenvolvimento, produção ou entrega do produto que acompanha esta documentação (incluindo hardware e software) deve ser responsabilizada por quaisquer danos (incluindo, sem limitação, danos indiretos que incluem lucros cessantes, interrupção dos negócios ou perda de informações comerciais) provenientes do uso desse produto, mesmo se a Zebra Technologies tiver sido informada da possibilidade de tais danos. Algumas jurisdições não permitem a exclusão ou a limitação de danos incidentais ou resultantes; portanto, a limitação ou exclusão acima pode não se aplicar a você.

# <span id="page-2-5"></span>Data da publicação

janeiro 21, 2020

# Sumário

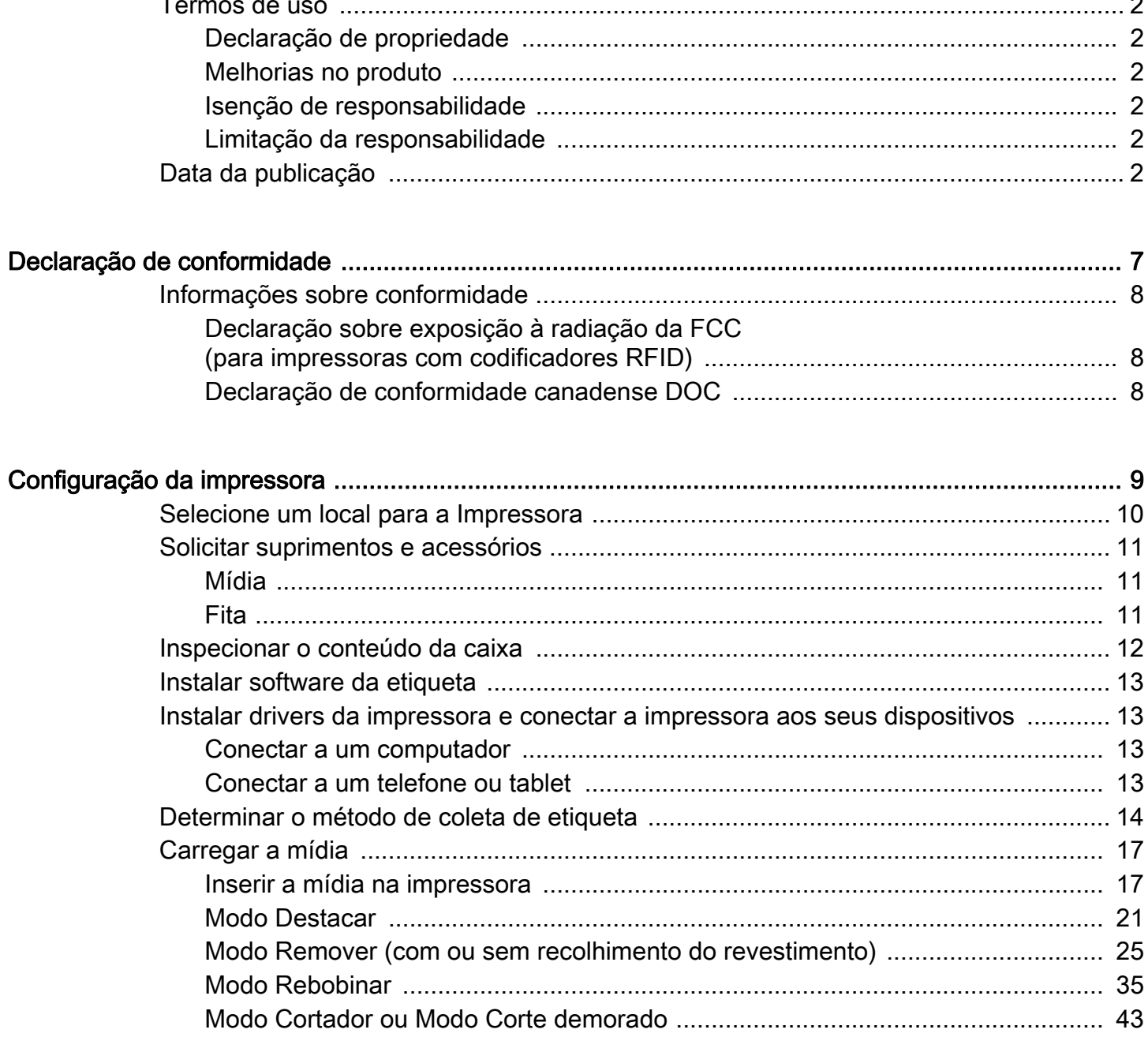

# Sumário

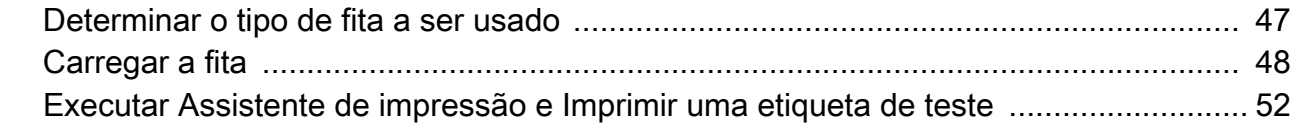

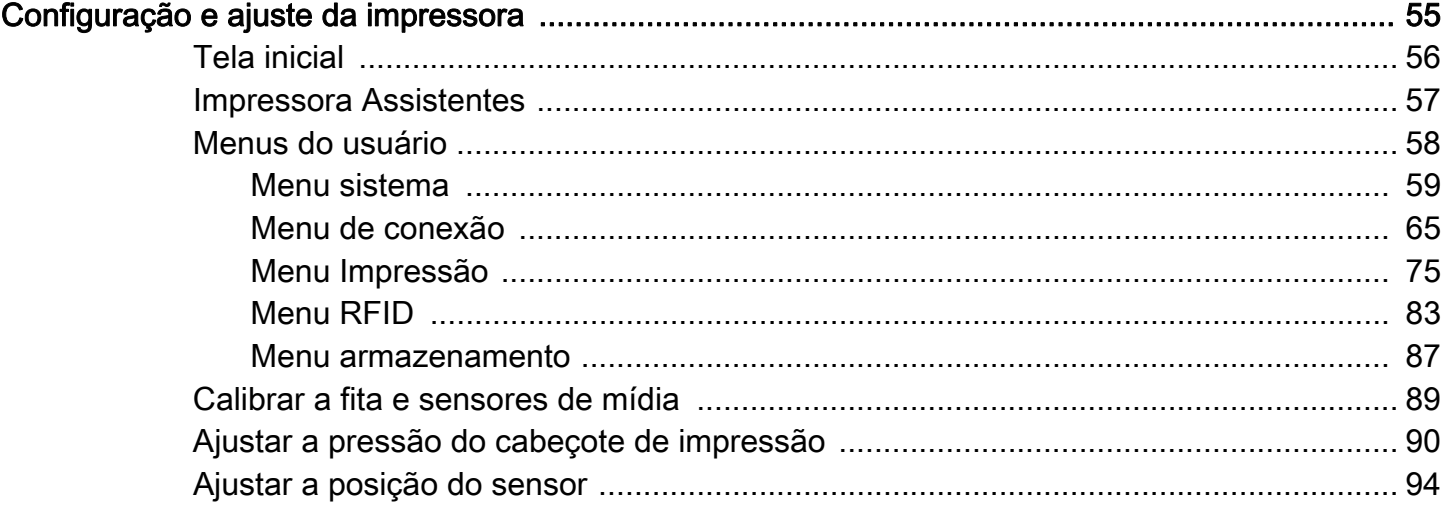

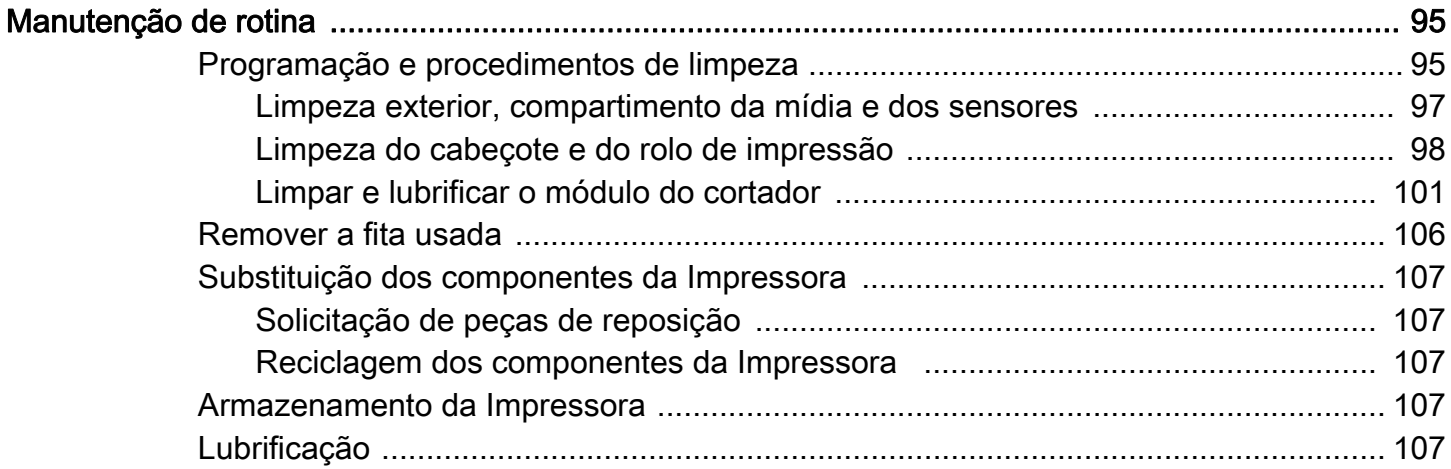

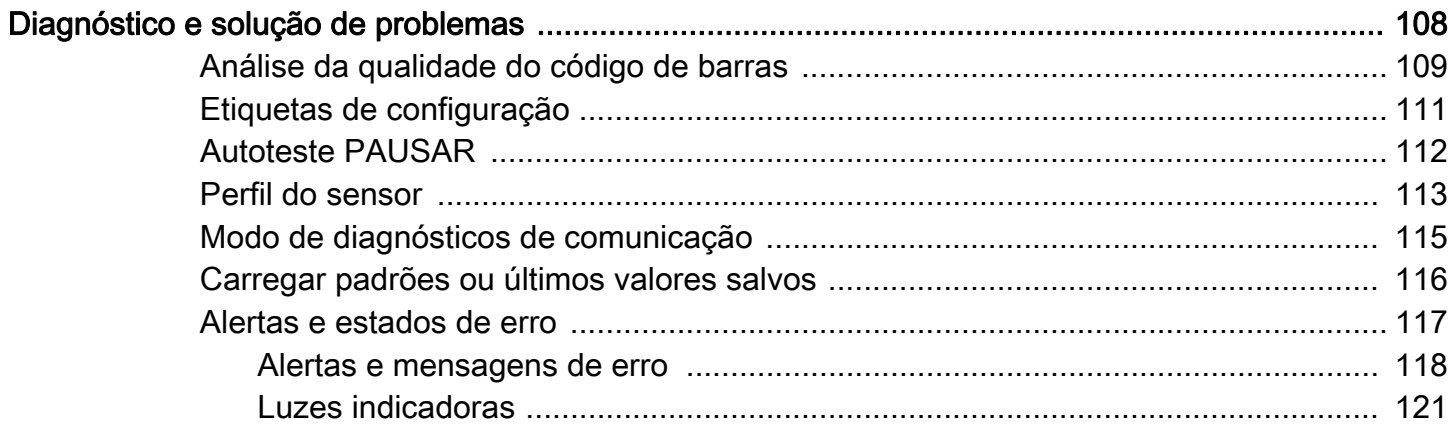

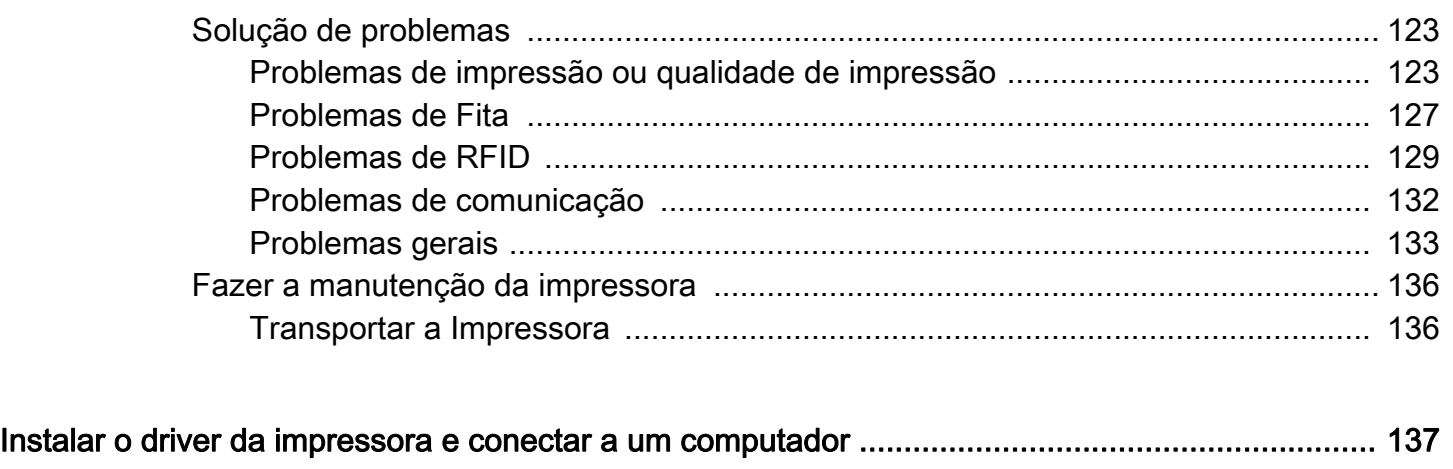

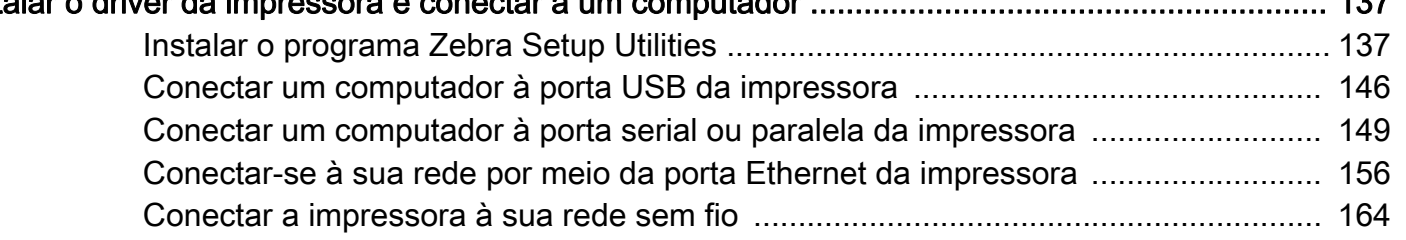

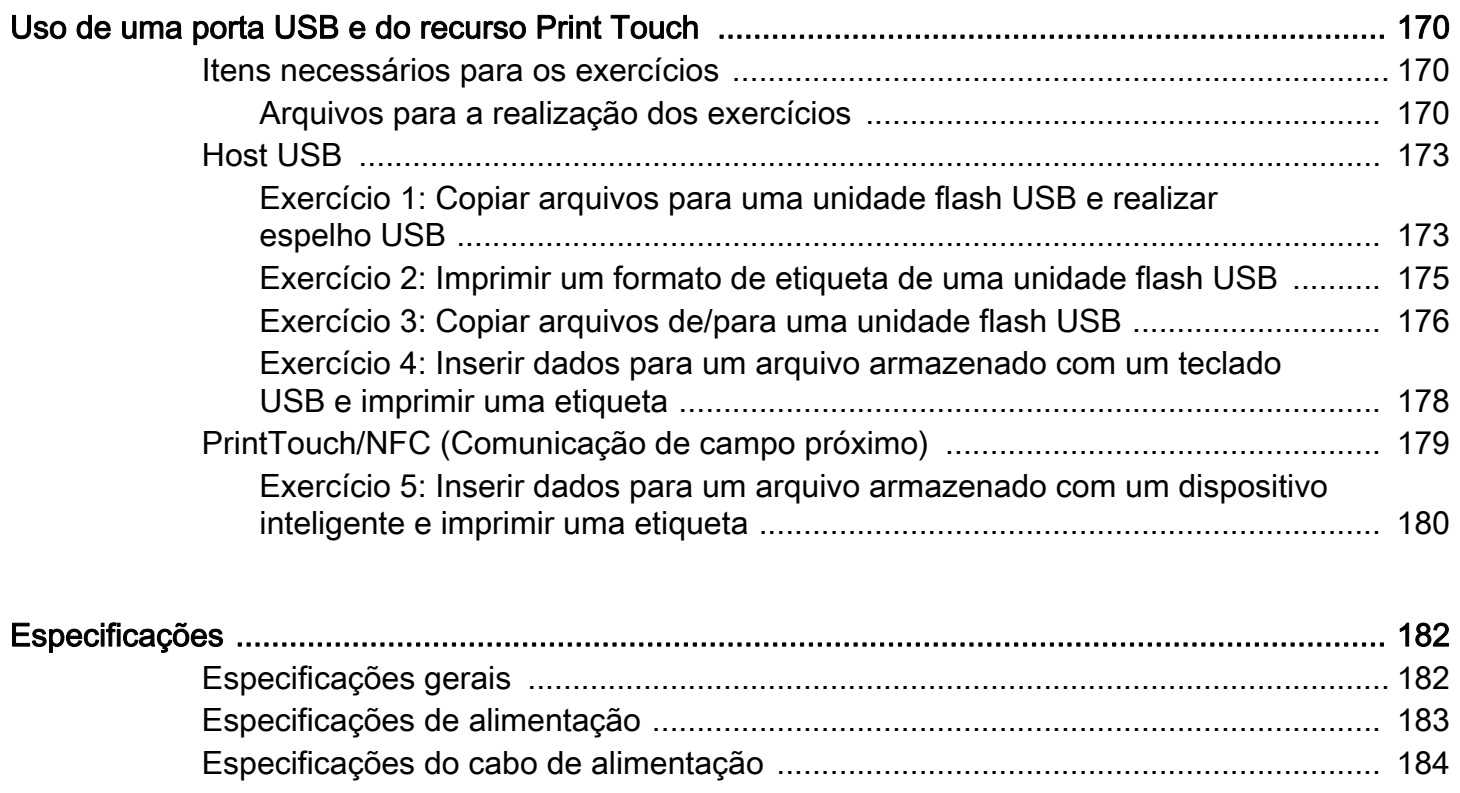

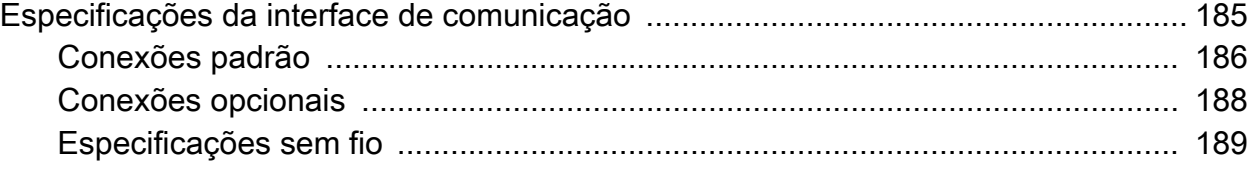

# Sumário

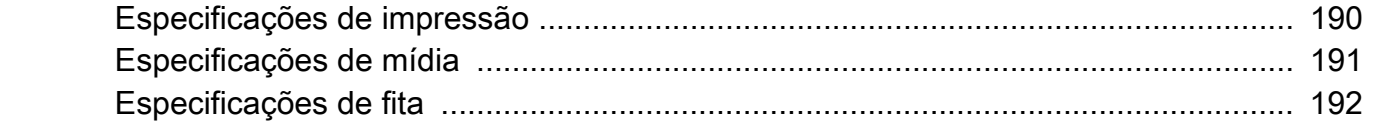

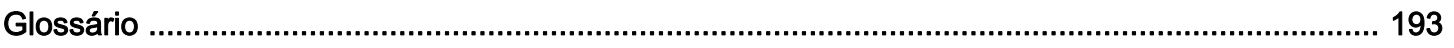

# <span id="page-7-0"></span>Declaração de conformidade

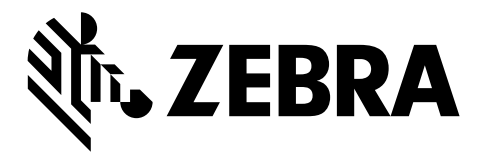

Declaramos que as impressoras Zebra identificadas como

ZT411 e ZT421

fabricadas por:

#### Zebra Technologies Corporation

3 Overlook Point Lincolnshire, Illinois 60069 EUA Estão em conformidade com os padrões técnicos aplicáveis da FCC

#### Para uso pessoal, empresarial, comercial e industrial

Se nenhuma alteração não autorizada for feita e se o equipamento for conservado e operado adequadamente.

# <span id="page-8-0"></span>Informações sobre conformidade

### Declaração de conformidade da FCC

Este dispositivo está em conformidade com as regras da FCC, Parte 15. O funcionamento está sujeito a duas condições:

- 1. Este dispositivo não pode causar interferências prejudiciais e
- 2. Este dispositivo deve aceitar toda a interferência recebida, incluindo aquela que pode provocar funcionamento indesejado.

Este equipamento foi testado e considerado em conformidade com os limites para dispositivos digitais da Classe B, nos termos da Parte 15 das Regras da FCC. Esses limites foram estabelecidos para fornecer proteção suficiente contra interferências prejudiciais em um ambiente residencial. Este equipamento gera, usa e pode irradiar energia de radiofrequência e, se não for instalado e utilizado de acordo com as instruções, pode causar interferência prejudicial nas comunicações por rádio. No entanto, não há garantias de que essa interferência não ocorrerá em uma determinada instalação. Se este equipamento provocar interferência prejudicial na recepção de rádio ou televisão, o que pode ser confirmado ligando e desligando o equipamento, é recomendável que o usuário tente corrigir a interferência por meio das seguintes medidas:

- Reoriente ou reposicione a antena receptora.
- Aumente a distância entre o equipamento e o receptor.
- Conecte o equipamento a uma tomada com circuito diferente daquele ao qual o receptor está conectado.
- Consulte o revendedor ou um técnico experiente de rádio/TV para obter ajuda.

### <span id="page-8-1"></span>Declaração sobre exposição à radiação da FCC (para impressoras com codificadores RFID)

Este equipamento cumpre os limites de exposição à radiação da FCC estabelecidos para um ambiente não controlado. Este equipamento deve ser instalado e operado a uma distância mínima de 20 cm entre a antena transmissora e o corpo do operador.

Esse transmissor não deve ser colocado no mesmo local ou operar em conjunto com nenhuma outra antena ou transmissor.

#### <span id="page-8-2"></span>Declaração de conformidade canadense DOC

This Class B digital apparatus complies with Canadian ICES-003 (Este dispositivo digital Classe B está em conformidade com o ICES-003 canadense).

Cet appareil numérique de la classe B est conforme à la norme NMB-003 du Canada.

# <span id="page-9-0"></span>Configuração da impressora

Esta seção auxilia um usuário na configuração e operação inicial da impressora.

# <span id="page-10-0"></span>Selecione um local para a Impressora

Selecione um local para a impressora que atenda às seguintes condições:

• **Superfície:** A superfície onde a impressora estará localizada deve ser sólida, nivelada, dimensionada e resistente o suficiente para suportar a impressora.

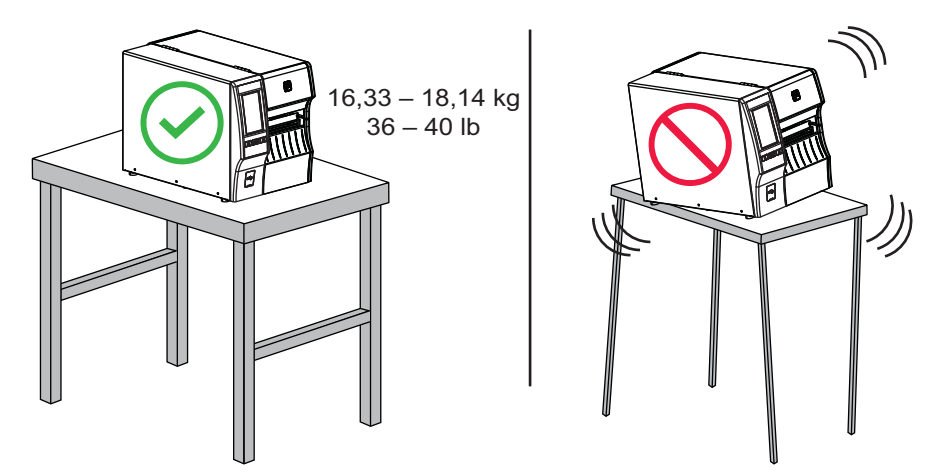

• **Espaço:** A área onde a impressora estará localizada deve incluir espaço suficiente para ventilação e acesso aos componentes e conectores da impressora. Para que haja ventilação e refrigeração adequadas, deixe um espaço livre em todos os lados da impressora.

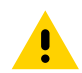

CUIDADO: Não coloque nenhum material de acolchoamento ou forro atrás ou embaixo da impressora, pois isso restringe o fluxo de ar e pode provocar o superaquecimento da impressora.

- **Alimentação:** A impressora deve estar dentro do alcance de uma tomada adequada que possa ser acessada com facilidade.
- **Interfaces de comunicação de dados:** A impressora deve estar dentro do alcance da WLAN (se aplicável) ou dentro de um alcance aceitável para que outros conectores alcancem a fonte de dados (normalmente um computador). Para obter mais informações sobre os comprimentos máximos do cabo e configuração, consulte as [Especificações gerais na página 182](#page-182-2).
- **Condições operacionais:** A impressora foi projetada para funcionar em diversas condições elétricas e ambientais, incluindo pisos de fábricas ou depósitos comerciais. A [Tabela 1](#page-10-1) mostra os requisitos de temperatura e umidade relativa para a impressora durante a operação.

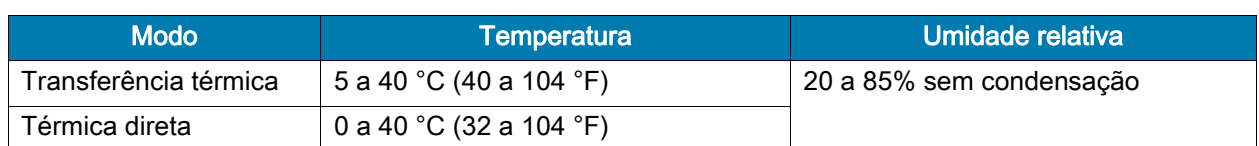

<span id="page-10-1"></span>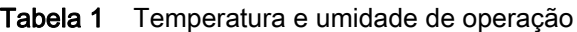

## <span id="page-11-0"></span>Solicitar suprimentos e acessórios

Os seguintes itens dos quais você precisará NÃO acompanham a impressora:

- Cabos de comunicação/rede (como USB, serial, paralelo, Ethernet com fio)
- Mídia
- Fita (se sua impressora tiver uma opção de transferência térmica)

#### <span id="page-11-1"></span>Mídia

Para obter a qualidade de impressão ideal e o desempenho apropriado da impressora em toda nossa linha de produtos, a Zebra recomenda enfaticamente o uso de Suprimentos certificados Zebra como parte da solução total. Uma ampla linha de produtos de papel, polipropileno, poliéster e vinil foi desenvolvida especificamente para aprimorar os recursos de impressão da impressora e impedir o desgaste prematuro do cabeçote de impressão. Para adquirir suprimentos, acesse http://www.zebra.com/supplies.

O [Glossário na página 193](#page-193-1) inclui termos associados à mídia, como mídia de marca preta, mídia de espaço/ranhura, mídia RFID, mídia sanfonada e mídia de rolo. Use esses termos para ajudar a determinar qual tipo de mídia será o melhor para as suas necessidades.

#### <span id="page-11-3"></span><span id="page-11-2"></span>Fita

Eu preciso usar fita? A própria mídia determina se você precisará usar fita. A mídia de transferência térmica requer fita, enquanto a mídia térmica direta não exige.

Como posso saber se a mídia é Térmica direta ou de Transferência térmica? A maneira mais fácil é raspar a superfície da mídia rapidamente com sua unha. Se aparecer uma marca preta onde foi raspado, a mídia é Térmica direta, e você não precisa usar fita.

Que tipo de fita posso usar? A fita pode ser enrolada com o lado revestido para dentro ou para fora. Esta impressora só pode usar fita revestida na **parte externa**, a menos que você compre e instale a bobina opcional compatível com a fita revestida na parte interna. Entre em contato com um revendedor Zebra autorizado para obter informações sobre pedidos.

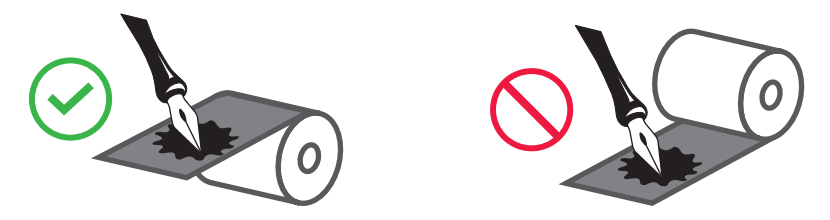

Como posso saber qual lado da fita é revestido? Pressione um dos cantos do lado adesivo da etiqueta contra a superfície externa do rolo de fita, e então remova a etiqueta da fita. Se as partículas da tinta se aderirem à etiqueta, o lado externo do rolo é revestido. Repita este teste com a superfície interna, se necessário, para confirmar a superfície revestida.

Um método alternativo é desenrolar um pequeno pedaço da fita, colocar a superfície externa contra um pedaço de papel, e raspar a superfície interna da fita com sua unha. Levante a fita e verifique se deixou marcas no papel. Se a fita deixou uma marca, o lado externo é revestido.

# <span id="page-12-0"></span>Inspecionar o conteúdo da caixa

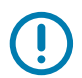

IMPORTANTE: A Zebra Technologies não se responsabiliza por danos ocorridos durante o transporte do equipamento e não arcará com as despesas com o reparo desses danos nos termos da garantia.

#### Quando você recebe a impressora, faça o seguinte:

1. Verifique se os seguintes itens estão incluídos na caixa com a impressora:

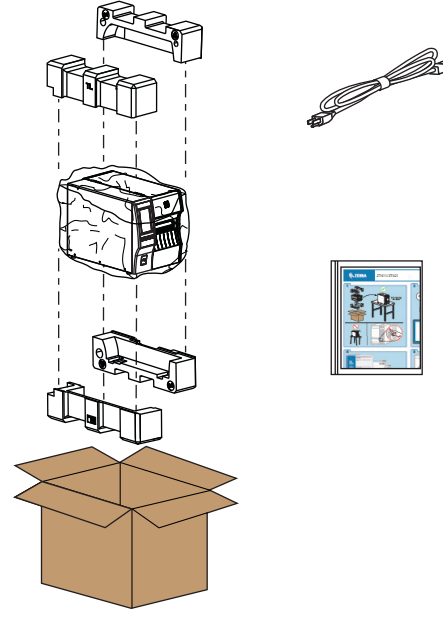

Itens adicionais podem ser incluídos dependendo das opções adquiridas com a impressora.

- 2. Se algo estiver faltando, notifique seu revendedor Zebra autorizado.
- 3. Desembrulhe a impressora imediatamente e inspecione se houve danos durante o transporte.
	- Guarde todos os materiais de embalagem.
	- Verifique todas as superfícies externas para ver se não há danos.
	- Levante a porta de mídia e inspecione o compartimento de mídia para observar se os componentes foram danificados.
- 4. Caso descubra danos ocorridos durante o transporte após a inspeção:
	- Notifique imediatamente a empresa transportadora e envie um relatório dos danos.
	- Guarde todo o material de embalagem para a inspeção da empresa transportadora.
	- Notifique o revendedor autorizado Zebra.
- 5. A impressora é enviada com vários itens de proteção para o envio, incluindo um filme de plástico sobre a janela transparente na porta da mídia. Antes de operar a impressora, remova esses itens de proteção.

## <span id="page-13-0"></span>Instalar software da etiqueta

Selecione e instale o software que você usará para criar os formatos de etiqueta para a sua impressora. Uma opção é o ZebraDesigner, que está disponível para download em www.zebra.com.

## <span id="page-13-1"></span>Instalar drivers da impressora e conectar a impressora aos seus dispositivos

Depois de ter configurado a impressora, verificado que pode imprimir uma etiqueta de teste e feito ajustes na qualidade de impressão, você está pronto para conectar a impressora ao seu dispositivo (como um computador, telefone ou tablet).

#### <span id="page-13-2"></span>Conectar a um computador

Se ainda não o tiver feito, instale o programa Zebra Setup Utilities (www.zebra.com/setup) antes de conectar a impressora a um computador. Seu computador não instalará os drivers de impressora corretos se você conectar a impressora a ele sem o programa Zebra Setup Utilities.

Execute o programa Zebra Setup Utilities. Este utilitário guiará você pelo processo de conexão da sua impressora ao seu computador. Para obter instruções passo-a-passo, consulte [Instalar o driver da](#page-137-2)  [impressora e conectar a um computador na página 137.](#page-137-2)

#### <span id="page-13-3"></span>Conectar a um telefone ou tablet

Use o aplicativo Zebra Printer Setup Utility para dispositivos Android (disponível gratuitamente pelo Google Play™ em http://play.google.com/store/apps/details?id=com.zebra.printersetup).

# <span id="page-14-0"></span>Determinar o método de coleta de etiqueta

Use um método de coleta de etiqueta que corresponda à mídia que estiver sendo usada e as opções disponíveis da impressora (consulte a [Tabela 2](#page-14-1) e a [Figura 1 na página 16](#page-16-0)). O curso da mídia é o mesmo para rolo e mídia sanfonada.

1. Na tela Inicial, toque em Menu > Imprimir > Posição da etiqueta > Método de coleta.

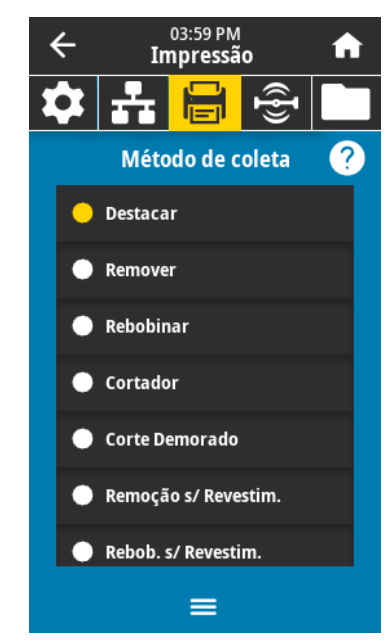

- 2. Selecione um método de coleta compatível com as opções disponíveis na sua impressora. Consulte [Tabela 2](#page-14-1) e a [Figura 1 na página 16.](#page-16-0)
- 3. Toque no ícone de página inicial para retornar à tela Inicial.

| Método de coleta | Opção da impressora<br>exigida                                                             | <b>Descrição</b>                                                                                                    |
|------------------|--------------------------------------------------------------------------------------------|----------------------------------------------------------------------------------------------------|
| Destacar         | Pode ser utilizado com<br>qualquer opção da<br>impressora e maioria dos<br>tipos de mídia. | A impressora imprime os formatos de etiqueta<br>conforme os recebe. O operador da<br>impressora pode destacar as etiquetas<br>impressas quando a impressora para.                                                                                                    |
| Remover          | Opção Recolhimento do<br>revestimento ou Opção<br>rebobinar                                | A impressora remove a etiqueta do<br>revestimento durante a impressão e, em<br>seguida, faz uma pausa até que a etiqueta<br>seja removida. O revestimento vazio pode sair<br>pela parte frontal da impressora ou pode ser<br>enrolado na bobina de recolhimento de<br>revestimento ou na bobina de rebobinamento. |
| Rebobinar        | Opção rebobinar                                                                            | A impressora imprime sem pausas entre as<br>etiquetas. O papel é enrolado em um rolo<br>após a impressão. A placa de rebobinamento<br>é utilizada para evitar que as etiquetas se<br>separem do forro.                                                                                                    |

<span id="page-14-1"></span>Tabela 2 Métodos de coleta e opções da impressora

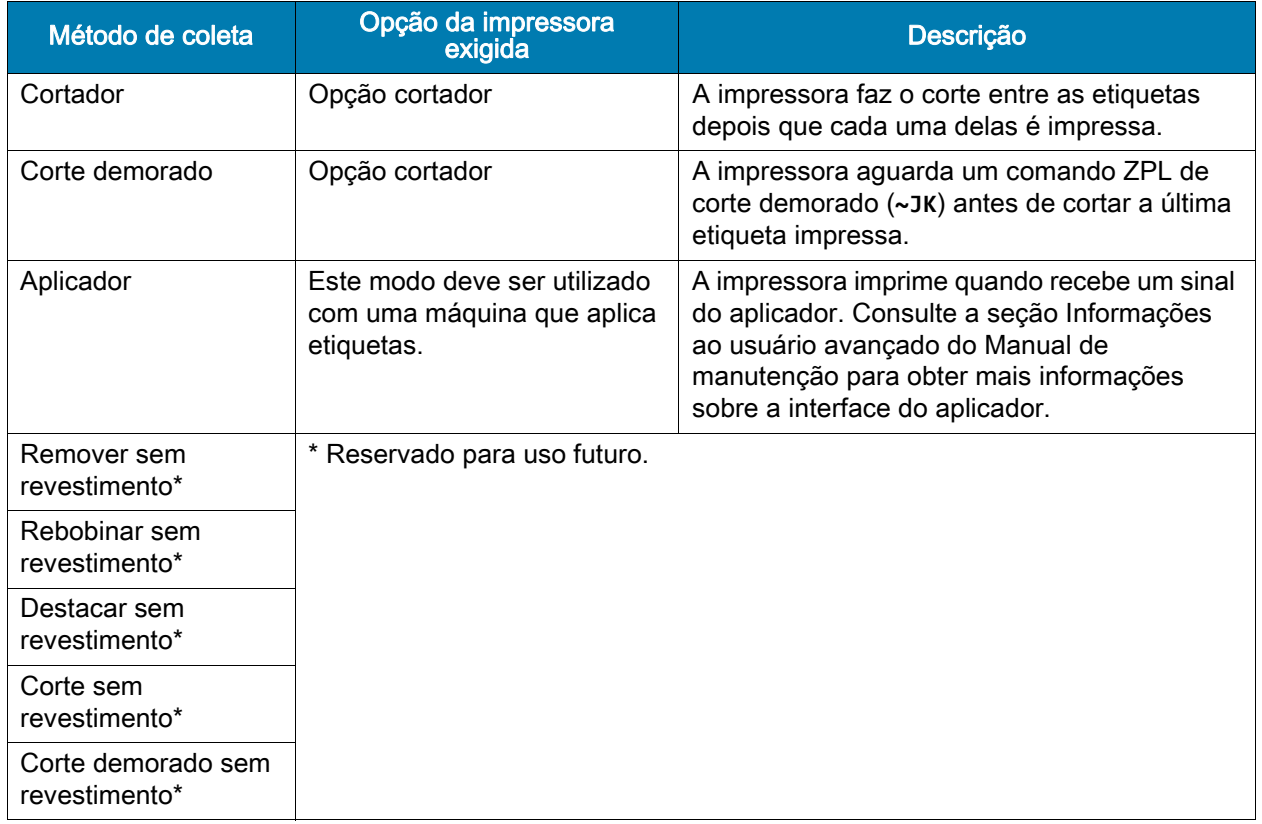

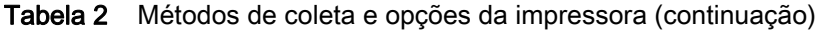

<span id="page-16-0"></span>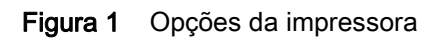

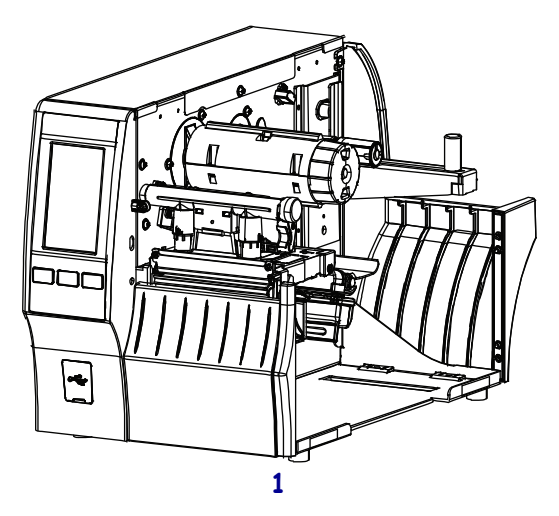

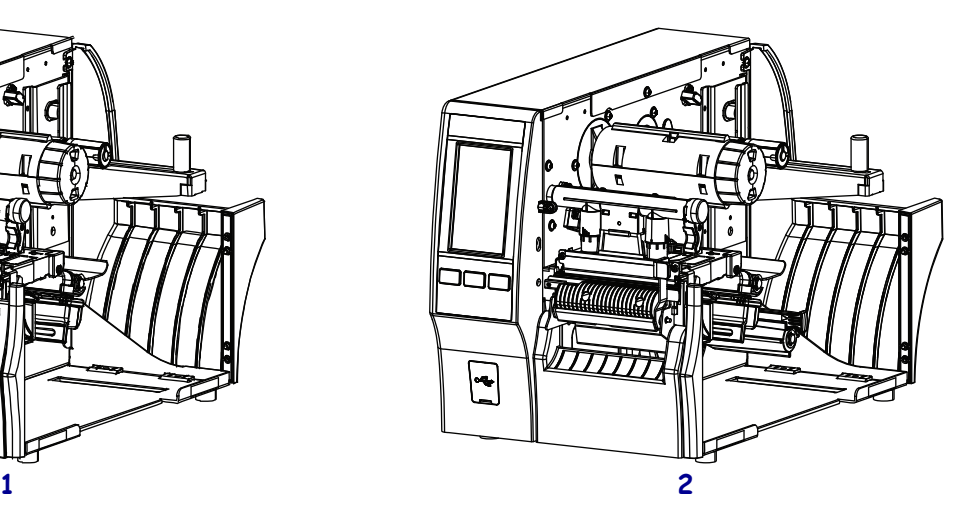

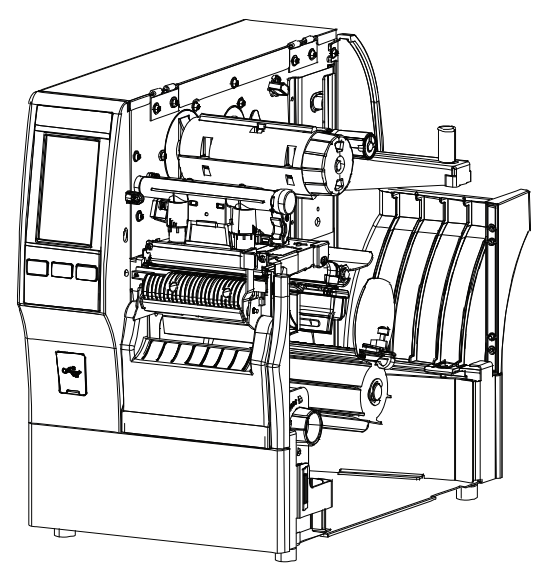

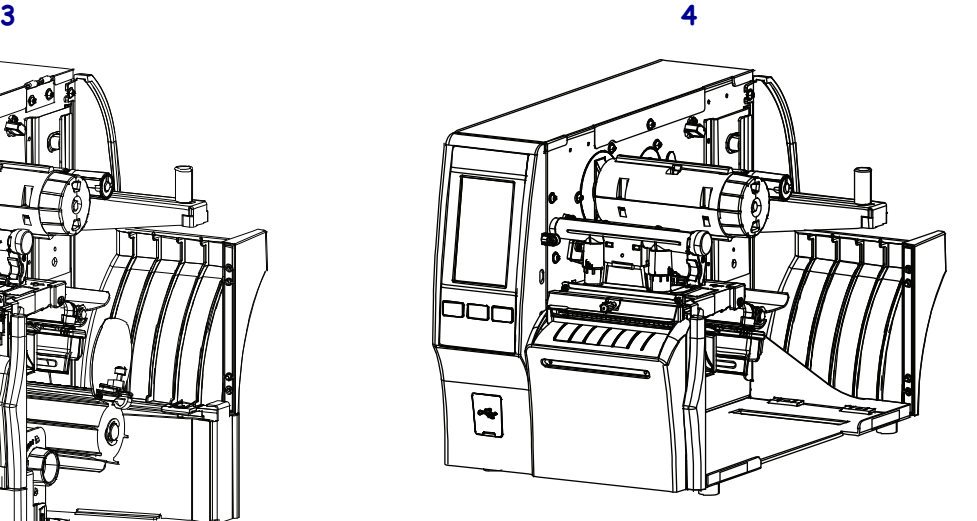

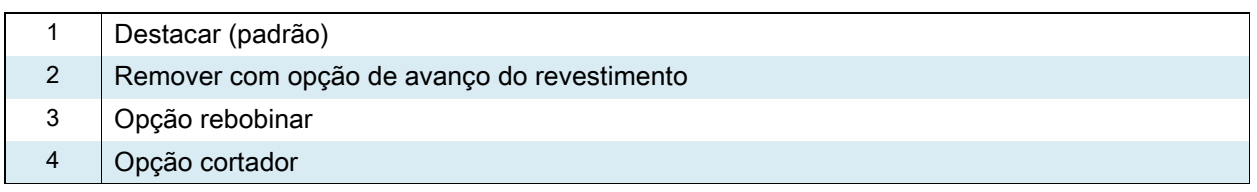

# <span id="page-17-0"></span>Carregar a mídia

Use as instruções nesta seção para carregar a mídia em rolo ou sanfonada no método de coleta de etiqueta adequado para as suas necessidades.

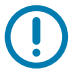

IMPORTANTE: Não é necessário desligar a impressora ao trabalhar perto de um cabeçote de impressão aberto, mas a Zebra faz essa recomendação por precaução. Se a impressora for desligada, todas as configurações temporárias, como formatos de etiqueta, serão perdidas e deverão ser recarregadas antes de a impressão ser retomada.

#### <span id="page-17-1"></span>Inserir a mídia na impressora

1. Levante a porta de mídia.

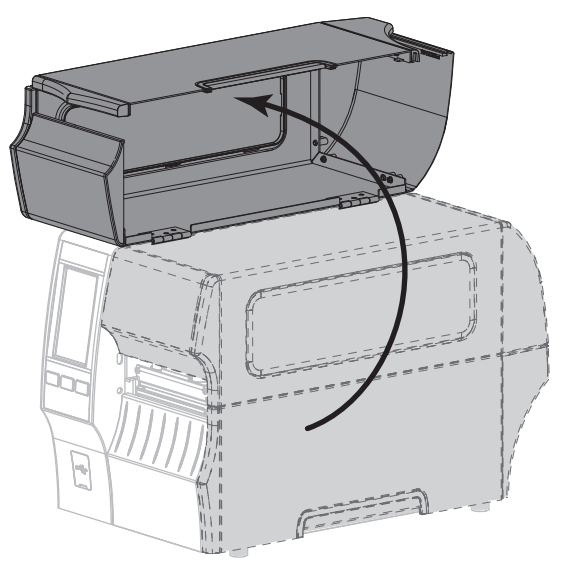

2. Remova e descarte todas as etiquetas ou rótulos que estejam rasgados ou sujos, ou ainda presos por adesivo ou fita.

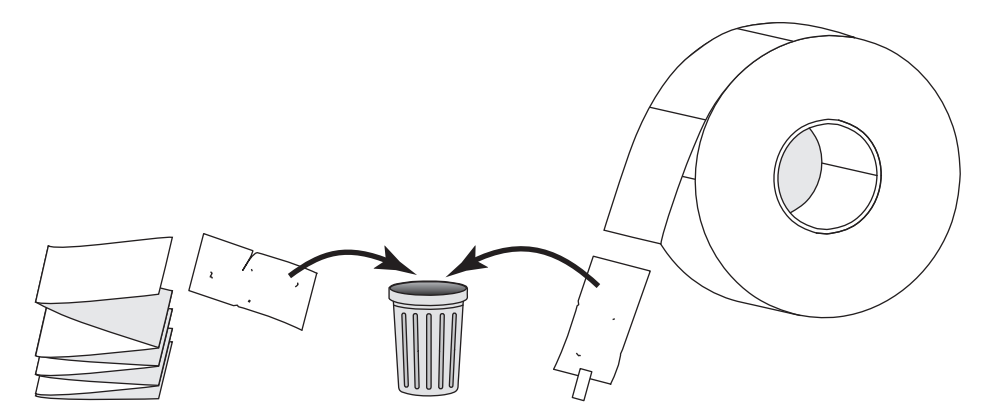

3. Puxe a guia de suprimento de mídia o máximo possível.

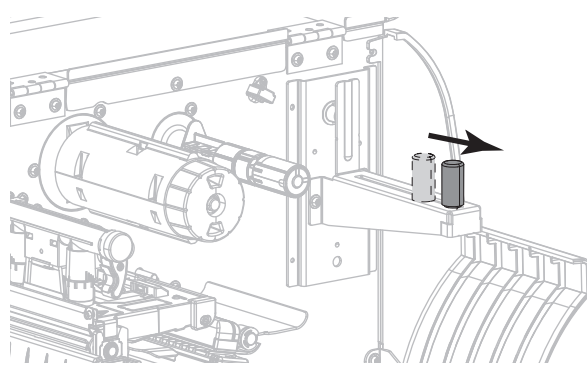

4. Insira a mídia sanfonada na impressora. O caminho de carregamento da mídia é o mesmo para as mídia de rolo e sanfonada, então esta é a única etapa que será diferente.

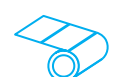

Mídia de rolo — Coloque o rolo de mídia no suporte de suprimento de mídia. Empurre o rolo para trás o máximo possível.

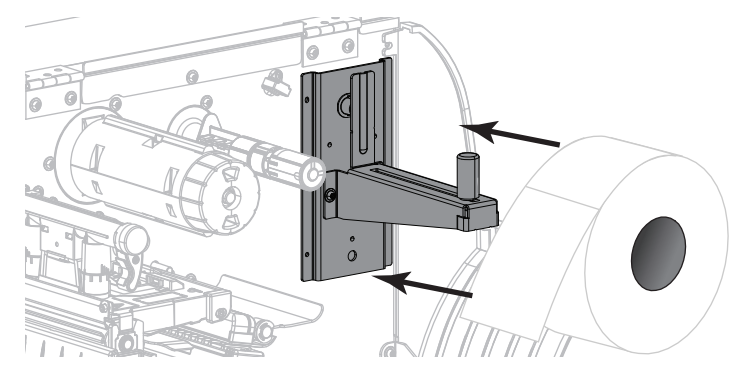

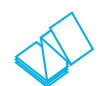

Mídia sanfonada — A mídia sanfonada pode ser armazenada atrás ou debaixo da impressora. Dependendo de onde a mídia é armazenada, insira a mídia pela parte de trás ou por meio da fenda de acesso inferior e estenda sobre o suporte de suprimento de mídia.

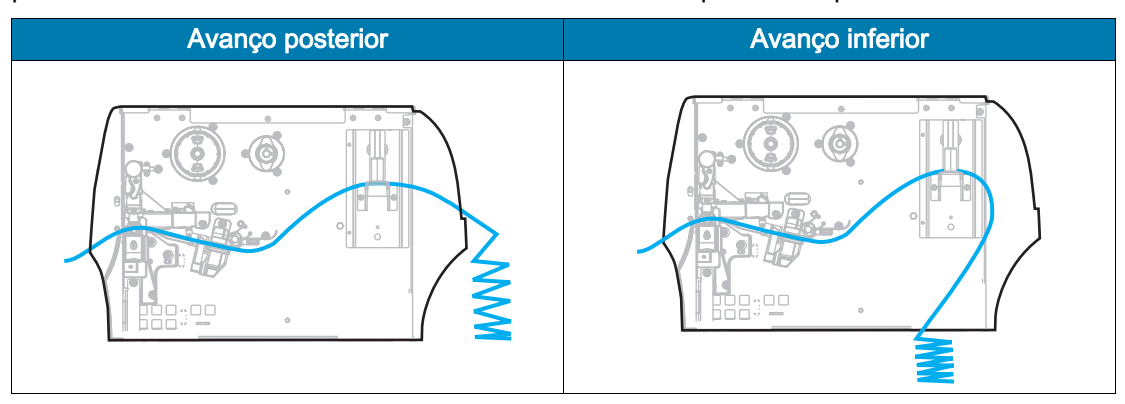

5. Qual método de coleta você está usando? (Consulte [Determinar o método de coleta de etiqueta na](#page-14-0)  [página 14](#page-14-0)).

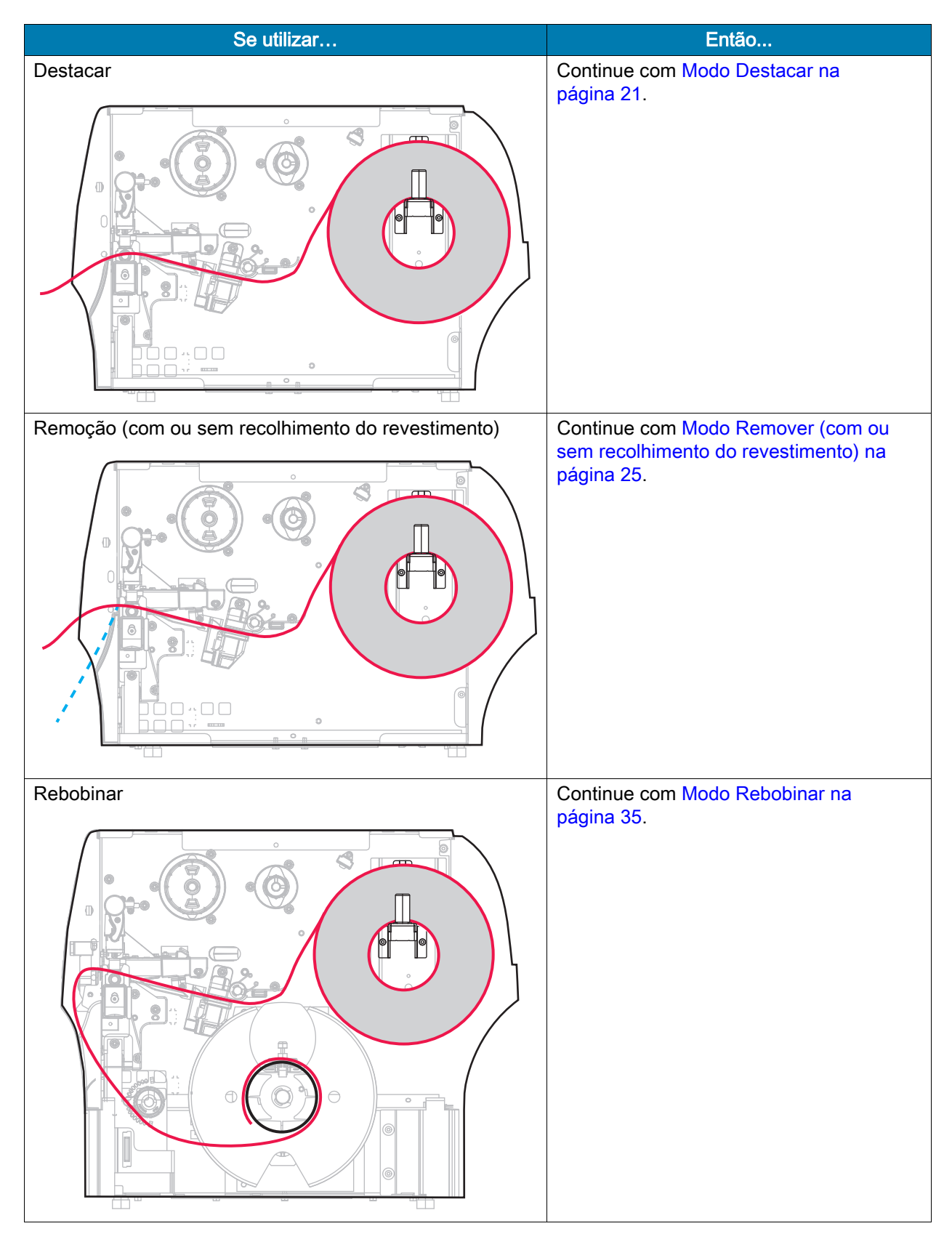

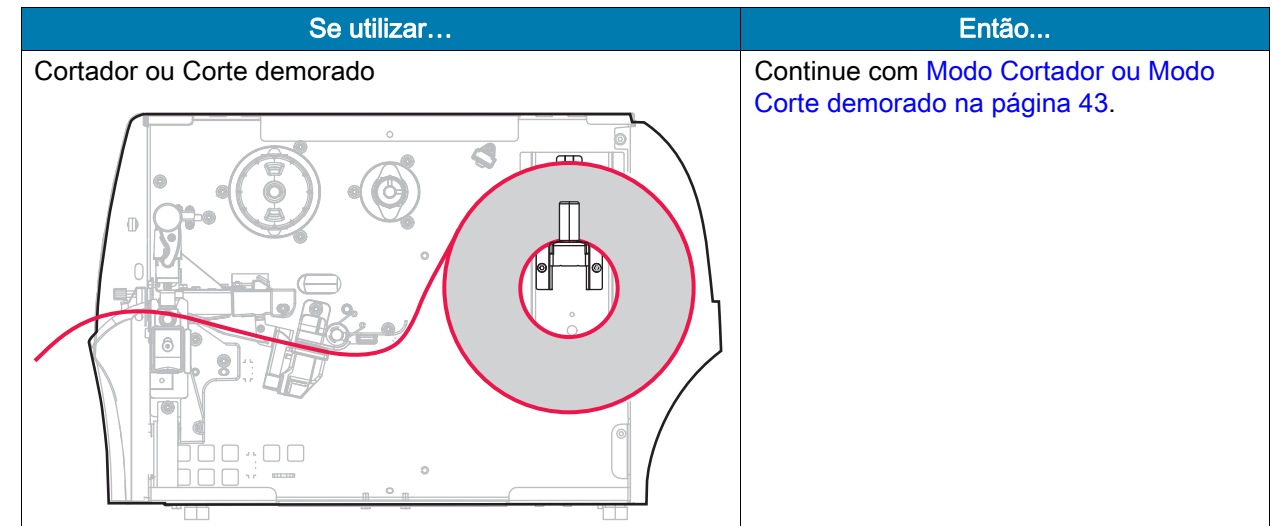

# <span id="page-21-0"></span>Modo Destacar

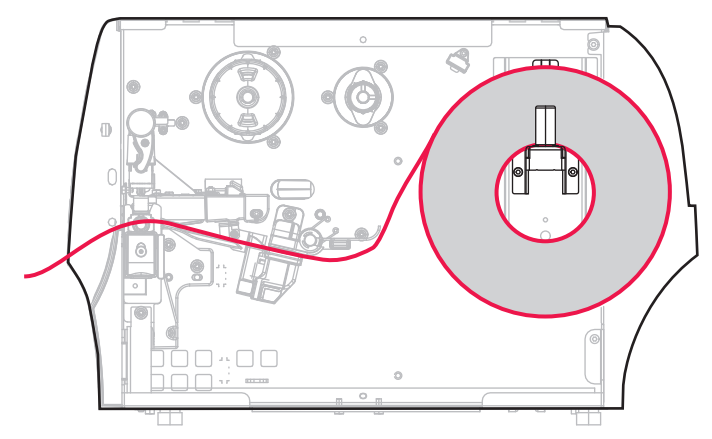

- 1. Se ainda não o tiver feito, siga as instruções da seção [Inserir a mídia na impressora na página 17.](#page-17-1)
- 2. Abra o conjunto do cabeçote de impressão girando a alavanca de abertura do cabeçote para cima.

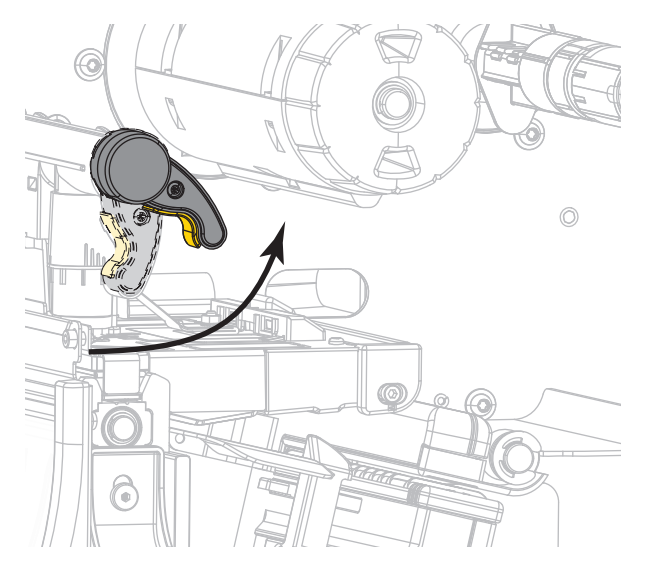

3. Deslize a guia de mídia totalmente para fora.

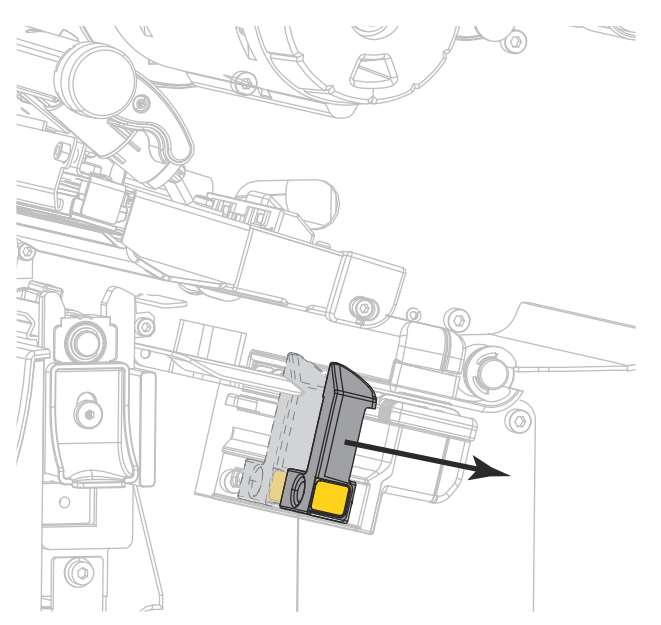

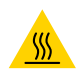

CUIDADO—SUPERFÍCIE QUENTE: O cabeçote pode estar quente e causar queimaduras graves. Deixe-o esfriar.

4. Do suporte de mídia (1), insira a mídia sob o rolo oscilante (2), passando pelo sensor de mídia (3) e abaixo do conjunto do cabeçote de impressão (4). Deslize a mídia para trás até tocar na parede interna posterior do sensor de mídia.

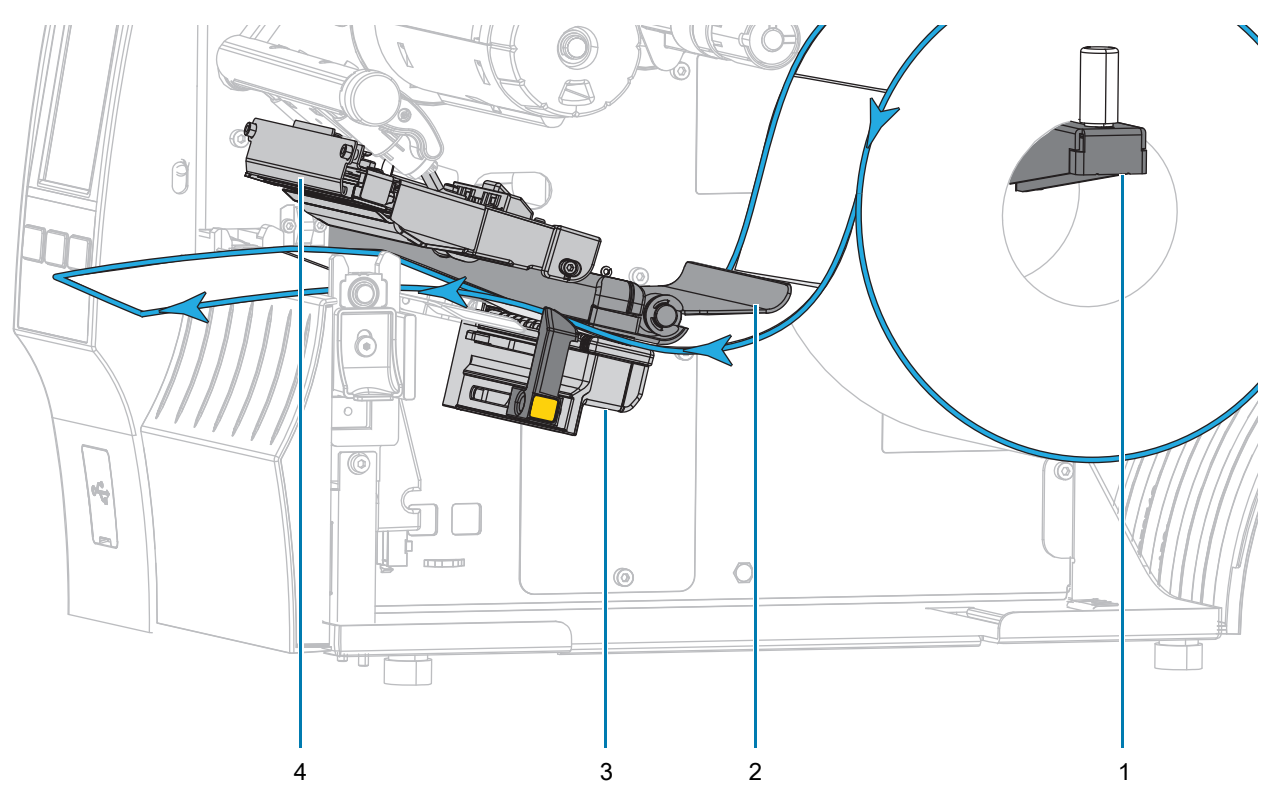

5. Deslize a guia até que ela toque levemente na borda da mídia.

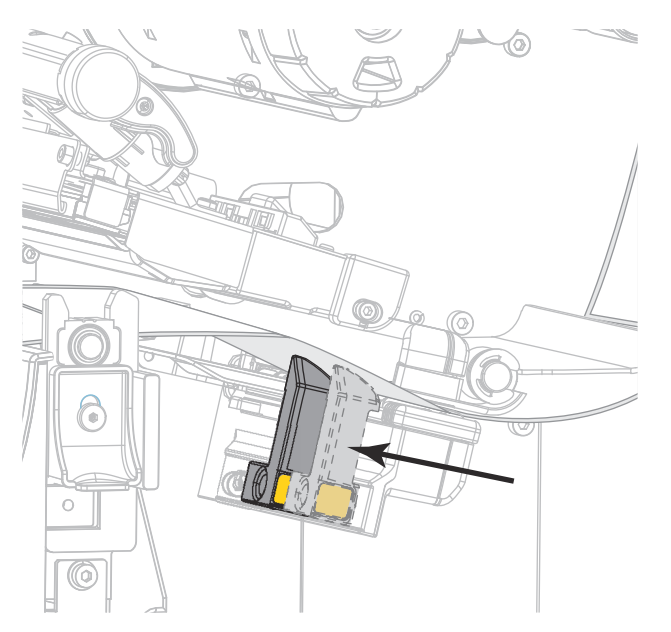

6. A mídia que você está usando requer fita para impressão? Caso não tenha certeza, consulte Fita na [página 11](#page-11-3).

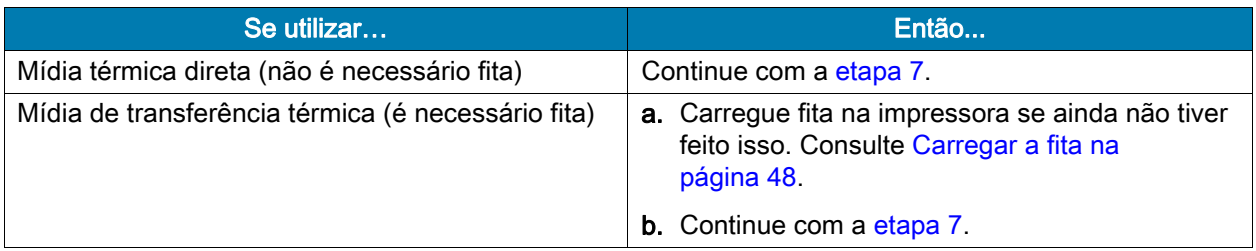

<span id="page-23-0"></span>7. Gire a alavanca de abertura do cabeçote de impressão para baixo até travar o cabeçote no lugar.

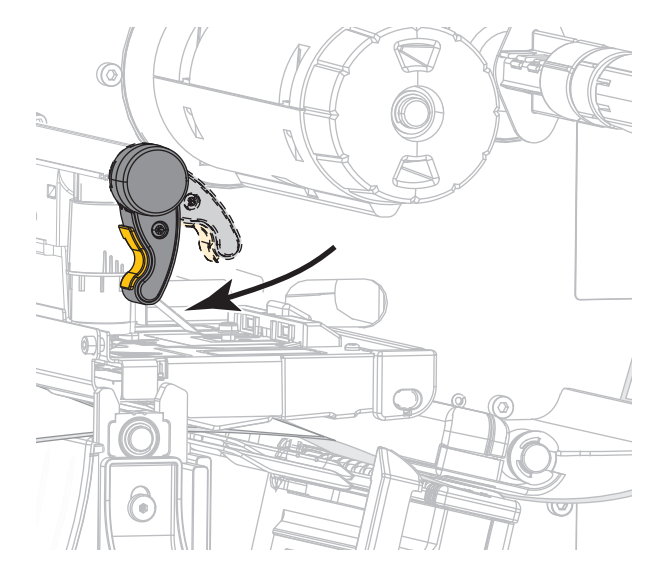

8. Feche a porta de mídia.

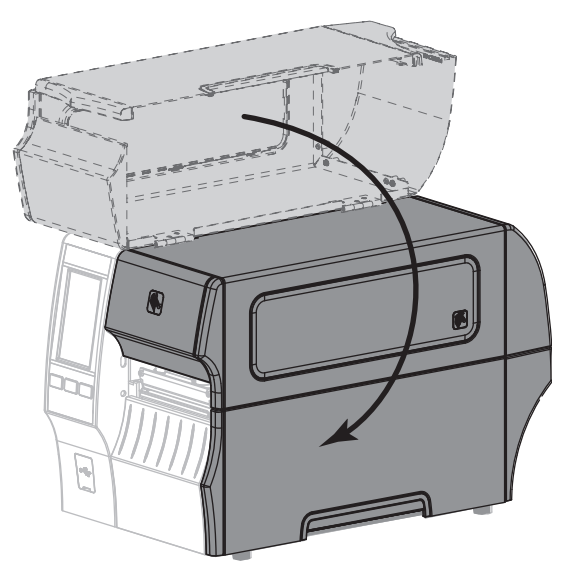

- 9. Configure a impressora com o método de coleta adequado (consulte Imprimir > Posição da etiqueta > [Método de coleta na página 77\)](#page-77-0).
- 10. Pressione PAUSAR para sair do modo Pausar e ativar a impressão.

A impressora pode executar a calibração de etiqueta ou avançar uma etiqueta, dependendo da configuração.

- 11. Para obter melhores resultados, calibre a impressora. Consulte Calibrar a fita e sensores de mídia na [página 89](#page-89-1).
- 12. Se desejar, imprima uma configuração ou outra etiqueta para verificar se a impressora está pronta para imprimir. (Consulte [Sistema > Configurações > Imprimir: Configurações do sistema na página 64\)](#page-64-0).

O carregamento da mídia no modo Destacar foi concluído.

<span id="page-25-0"></span>Modo Remover (com ou sem recolhimento do revestimento)

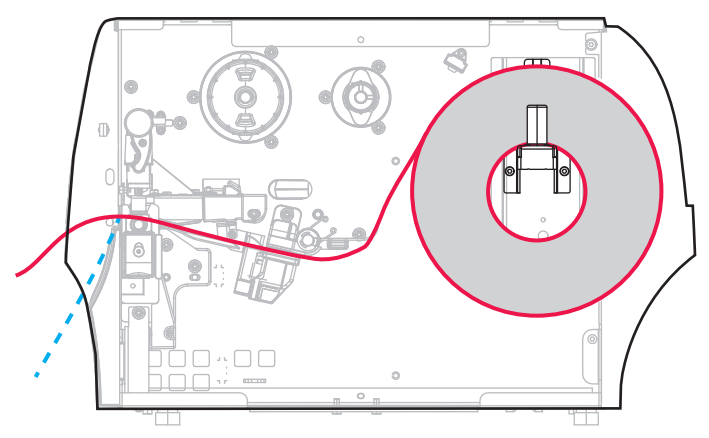

- 1. Se ainda não o tiver feito, siga as instruções da seção [Inserir a mídia na impressora na página 17.](#page-17-1)
- 2. Abra o conjunto do cabeçote de impressão girando a alavanca de abertura do cabeçote para cima.

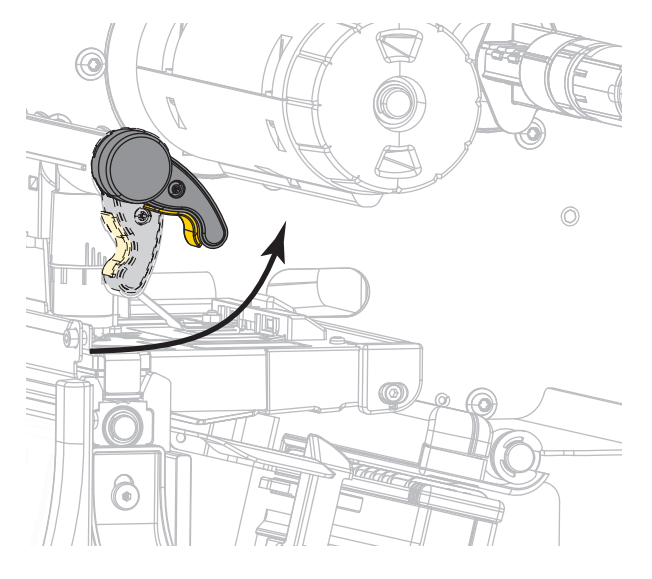

3. Deslize a guia de mídia totalmente para fora.

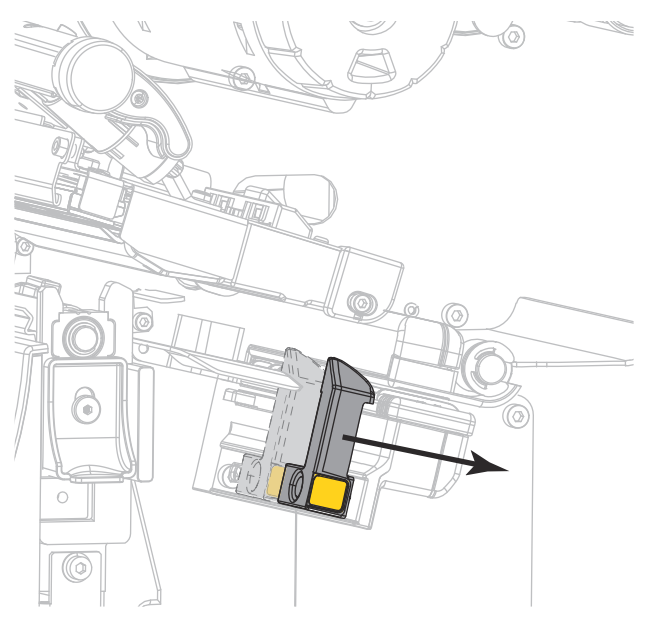

4. Empurre para baixo a alavanca de liberação do mecanismo de remoção para abrir o conjunto de remoção.

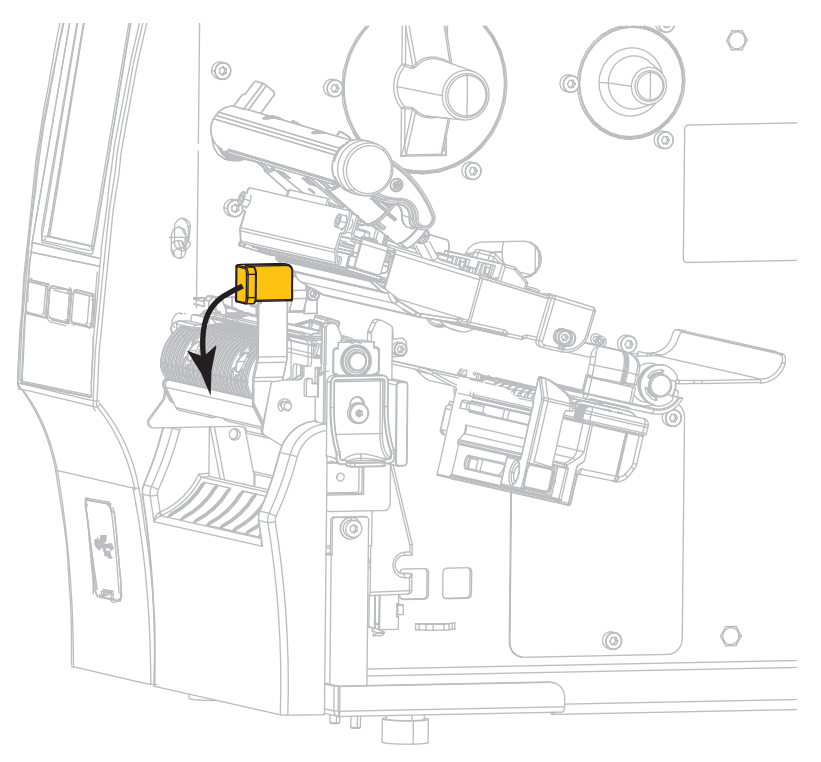

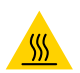

CUIDADO—SUPERFÍCIE QUENTE: O cabeçote pode estar quente e causar queimaduras graves. Deixe-o esfriar.

5. Do suporte de mídia (1), insira a mídia sob o rolo oscilante (2), passando pelo sensor de mídia (3) e abaixo do conjunto do cabeçote de impressão (4). Deslize a mídia para trás até tocar na parede interna posterior do sensor de mídia.

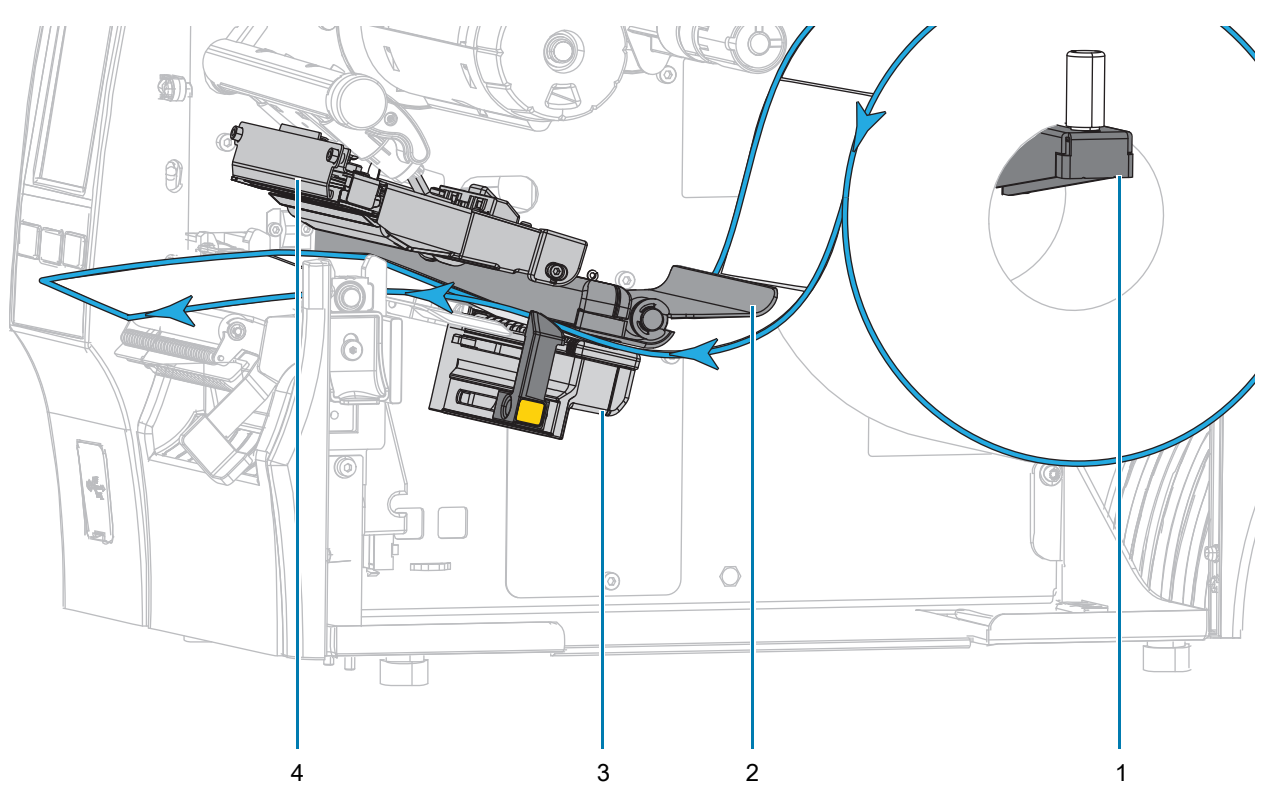

6. Estenda aproximadamente 500 mm (18 pol.) do papel para fora da impressora. Remova e descarte as etiquetas dessa mídia exposta, deixando apenas o revestimento.

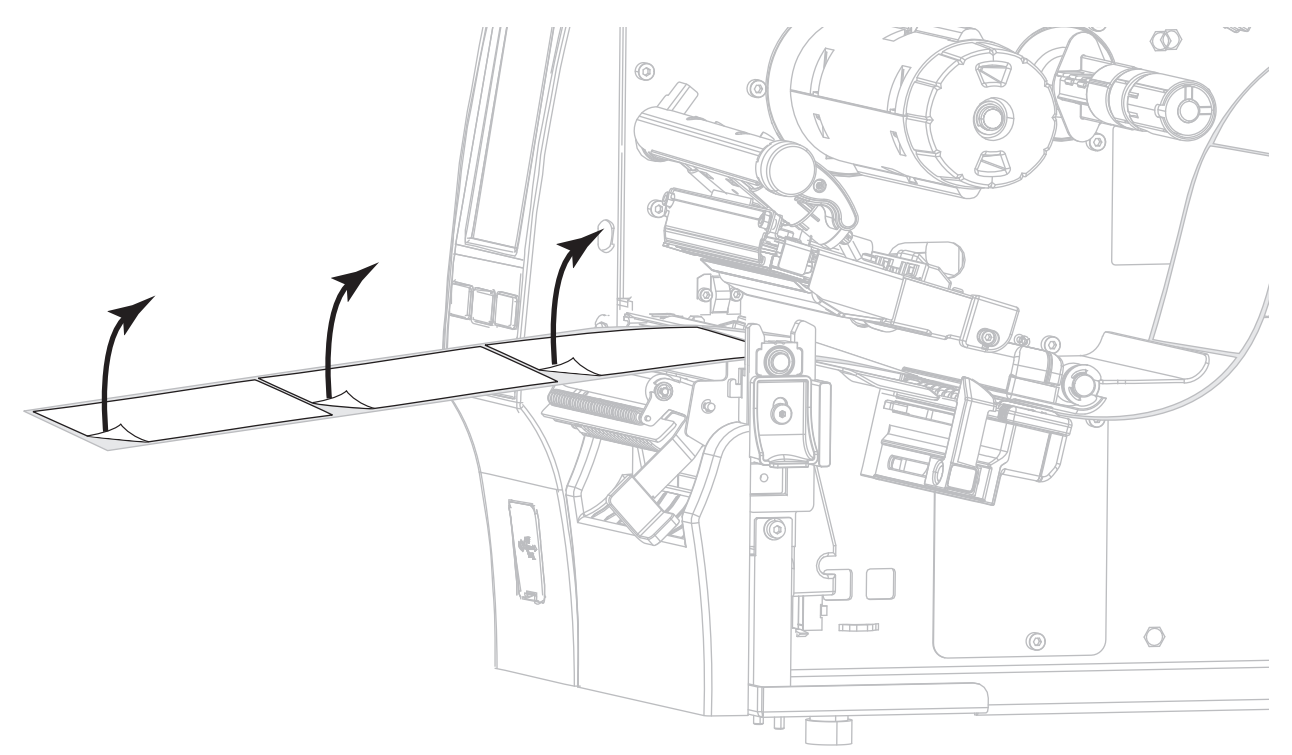

7. Insira o revestimento por trás do conjunto de remoção. Verifique se a extremidade do revestimento cai para fora da impressora.

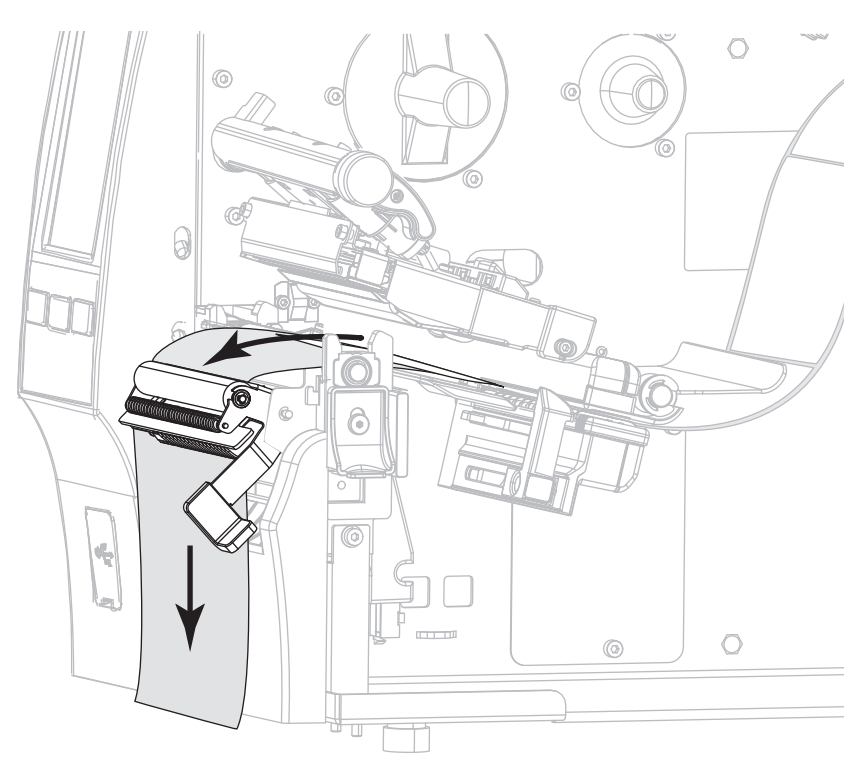

- 8. Conclua esta etapa somente se desejar utilizar o modo Remover com recolhimento do revestimento. A impressora deve ter a opção Recolher Revestimento ou Rebobinar instalada. Siga as instruções para a opção de sua impressora. Se não estiver usando Recolher Revestimento, continue com etapa 9 na [página 33](#page-33-0).
	- a. Coloque o revestimento na ranhura abaixo do conjunto de remoção.  $\circ$

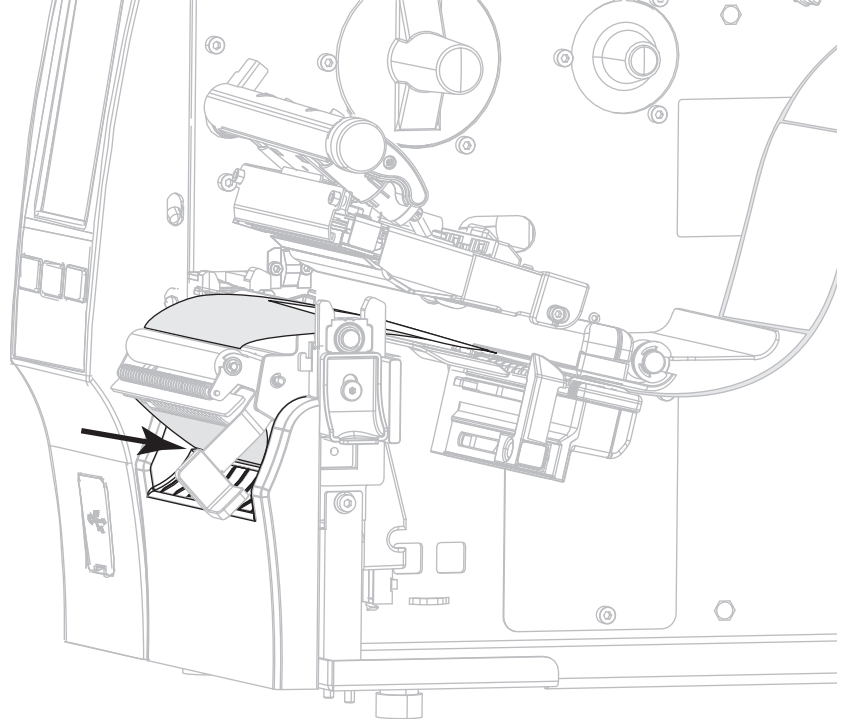

b. Insira o revestimento sob o rolo de alinhamento da mídia (**1**).

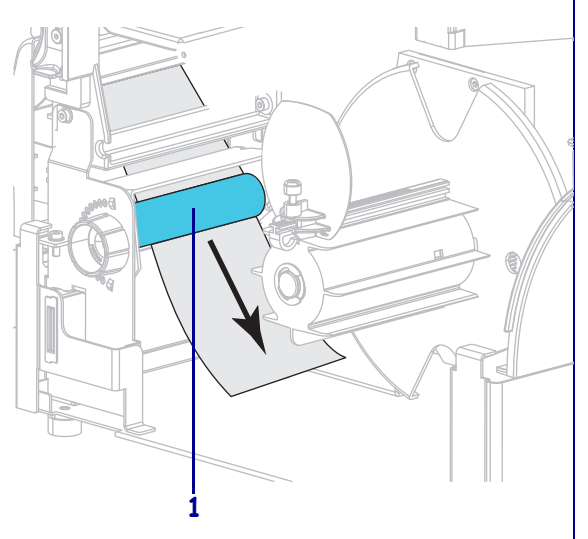

#### Opção Rebobinar Opção Recolher Revestimento

Deslize o revestimento para dentro da abertura da bobina de recolhimento do revestimento (**1**).

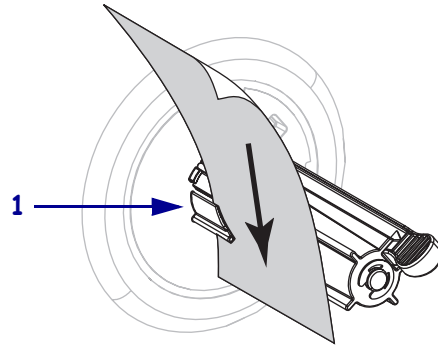

#### Opção Rebobinar (continuação) | Opção Recolher Revestimento

c. Afrouxe o parafuso na guia de rebobinamento da mídia.

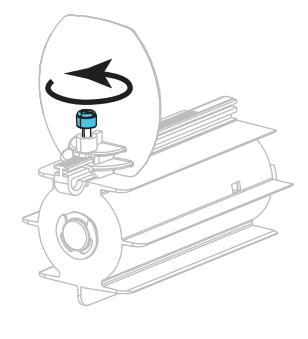

d. Deslize a guia de rebobinamento da mídia totalmente para fora e dobre-a para baixo.

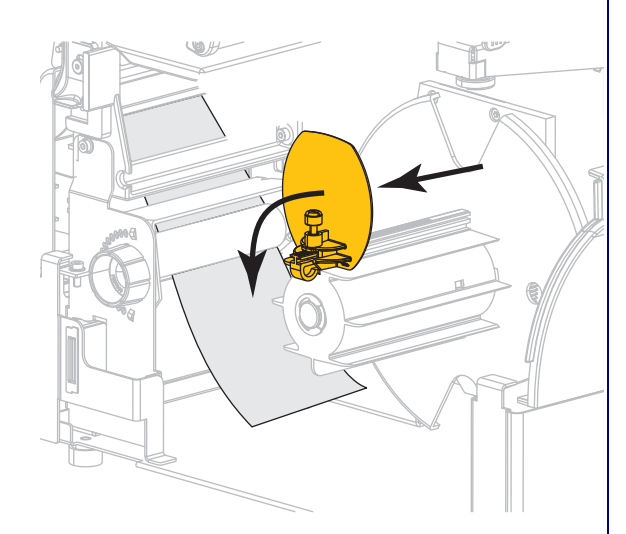

# (continuação)

Empurre o revestimento para trás até ele tocar na placa traseira do conjunto da bobina de recolhimento do revestimento.

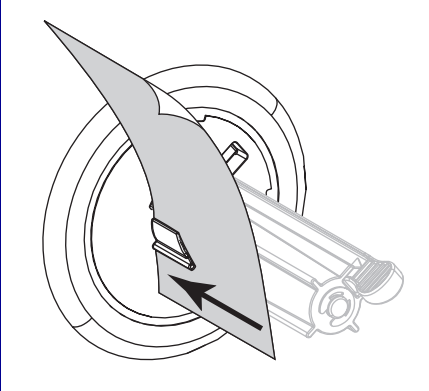

Enrole o revestimento na bobina de recolhimento e gire a bobina no sentido anti-horário para apertar o revestimento.

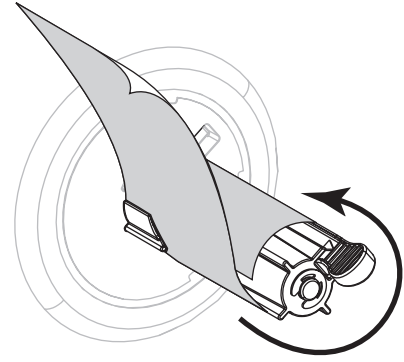

Para a opção Recolher Revestimento, o carregamento do revestimento está concluído. Continue com a [etapa 9](#page-33-0).

#### Opção Rebobinar (continuação)

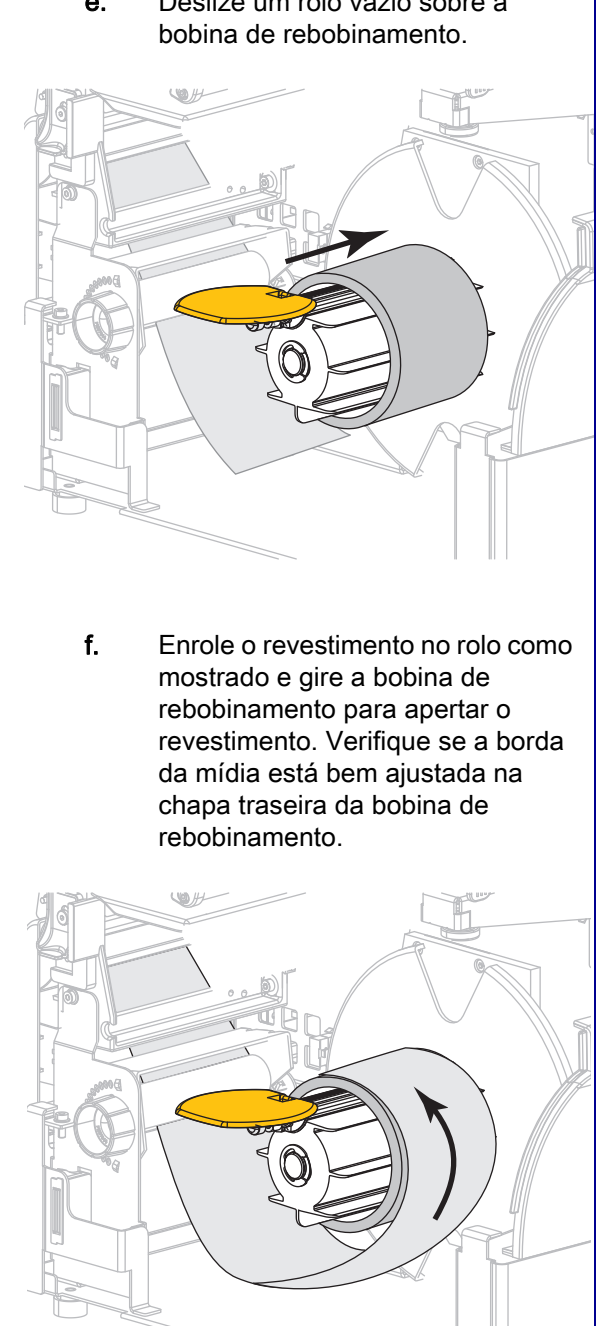

#### Opção Rebobinar (continuação)

g. Dobre a guia de rebobinamento da mídia e deslize-a para dentro até ela tocar no revestimento.

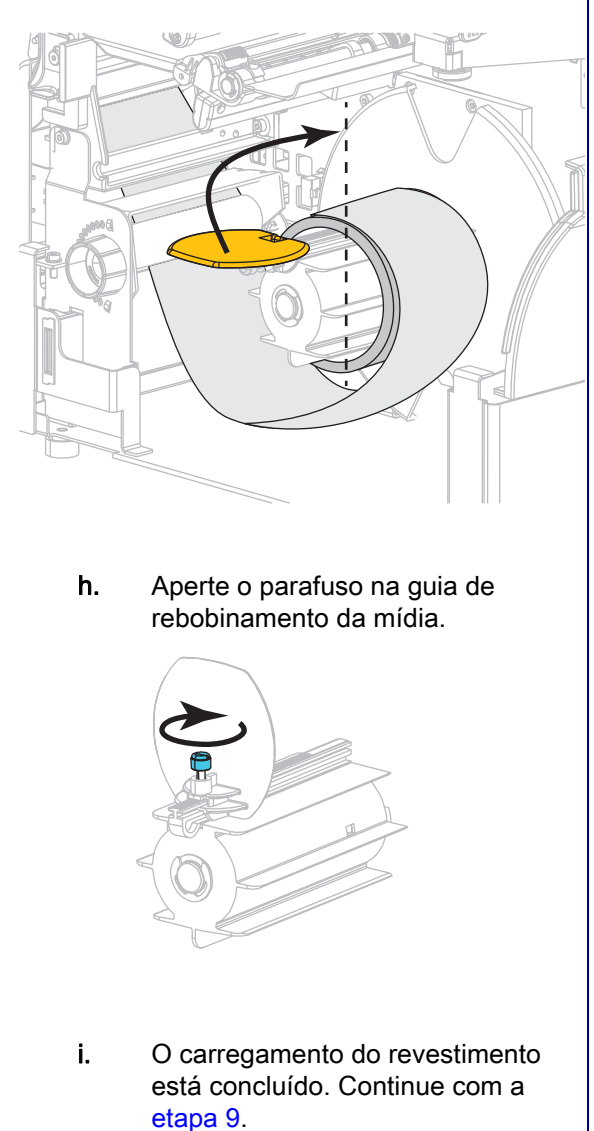

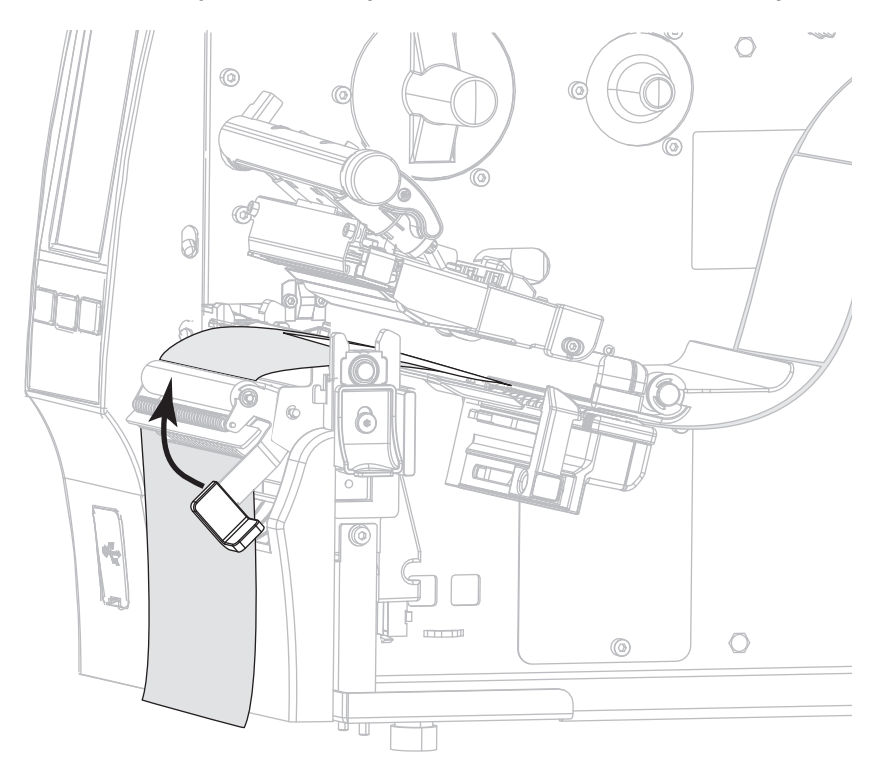

<span id="page-33-0"></span>9. Feche o conjunto de remoção utilizando a alavanca de liberação do mecanismo de remoção.

10. Deslize a guia até que ela toque levemente na borda da mídia.

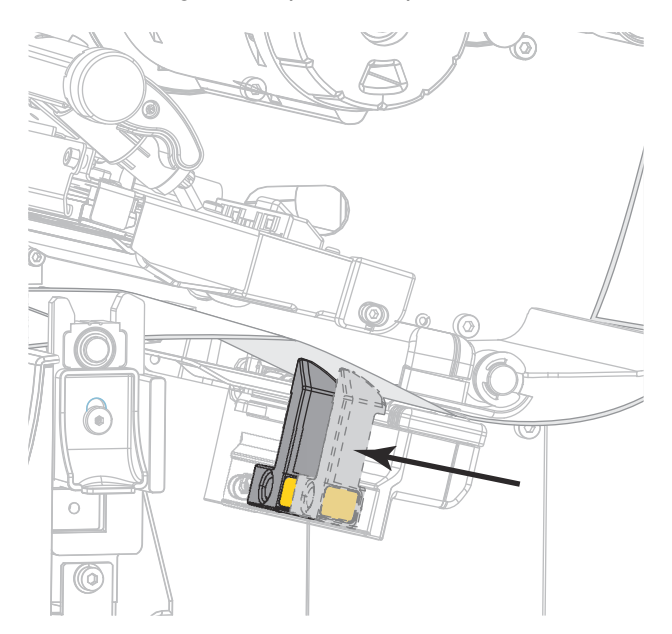

11. A mídia que você está usando requer fita para impressão? Caso não tenha certeza, consulte Fita na [página 11](#page-11-3).

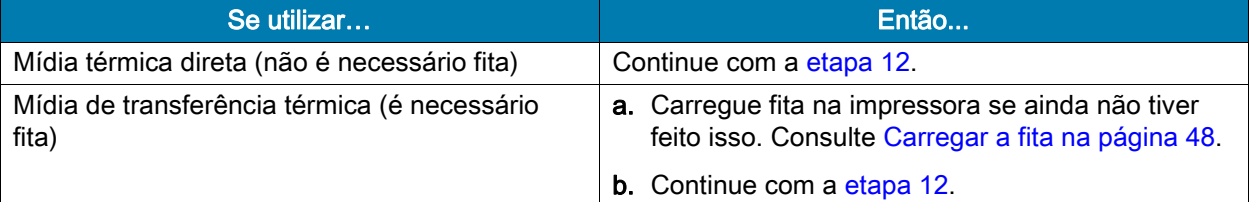

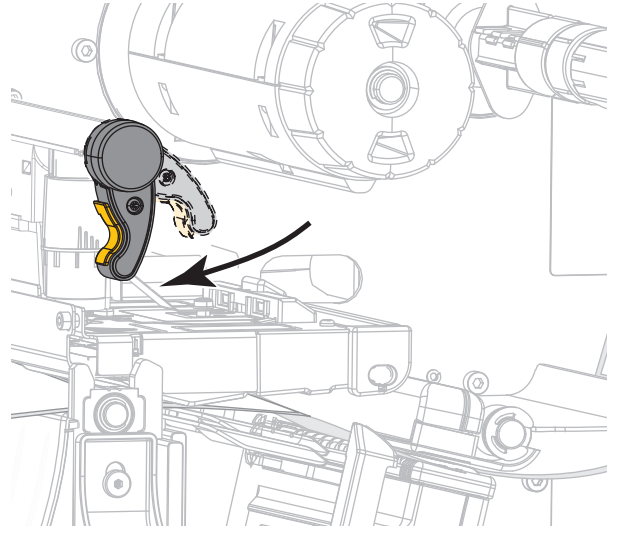

<span id="page-34-0"></span>12. Gire a alavanca de abertura do cabeçote de impressão para baixo até travar o cabeçote no lugar.

13. Feche a porta de mídia.

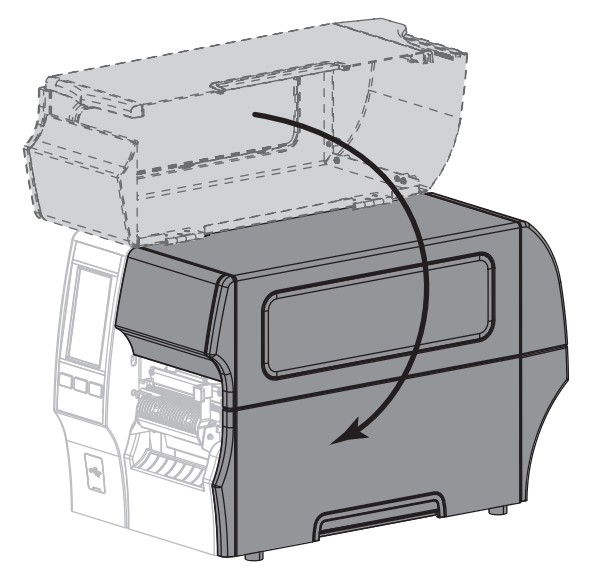

- 14. Configure a impressora no método de coleta adequado (para obter mais informações, consulte [Imprimir > Posição da etiqueta > Método de coleta na página 77](#page-77-0)).
- 15. Pressione PAUSAR para sair do modo Pausar e ativar a impressão.

A impressora pode executar a calibração de etiqueta ou avançar uma etiqueta, dependendo da configuração.

- 16. Para obter melhores resultados, calibre a impressora. Consulte [Calibrar a fita e sensores de mídia na](#page-89-1)  [página 89](#page-89-1).
- 17. Se desejar, imprima uma configuração ou outra etiqueta para verificar se a impressora está pronta para imprimir. (Consulte [Sistema > Configurações > Imprimir: Configurações do sistema na página 64\)](#page-64-0).

O carregamento da mídia no modo Remover foi concluído.

# <span id="page-35-0"></span>Modo Rebobinar

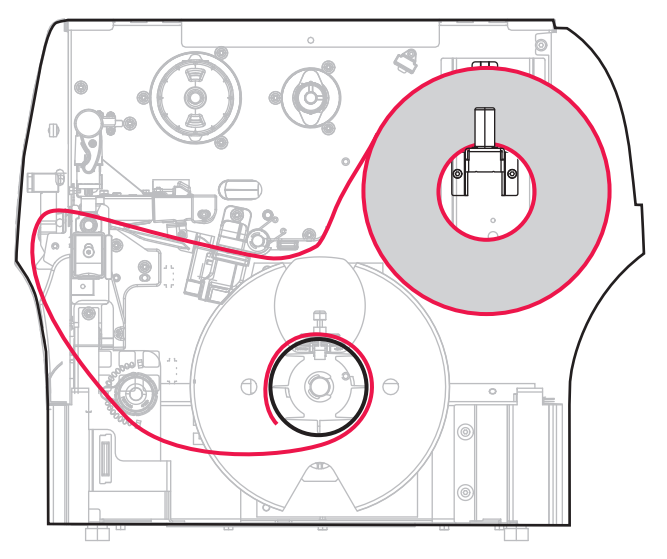

- 1. Se ainda não o tiver feito, siga as instruções da seção [Inserir a mídia na impressora na página 17.](#page-17-1)
- 2. Abra o conjunto do cabeçote de impressão girando a alavanca de abertura do cabeçote para cima.

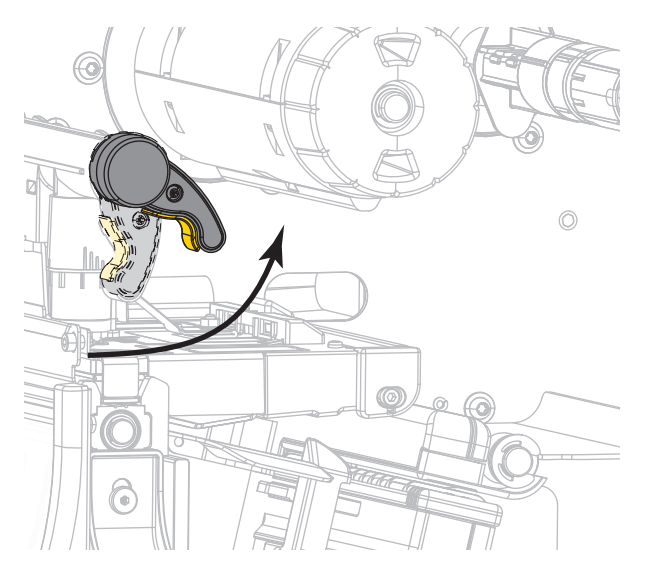
3. Deslize a guia de mídia totalmente para fora.

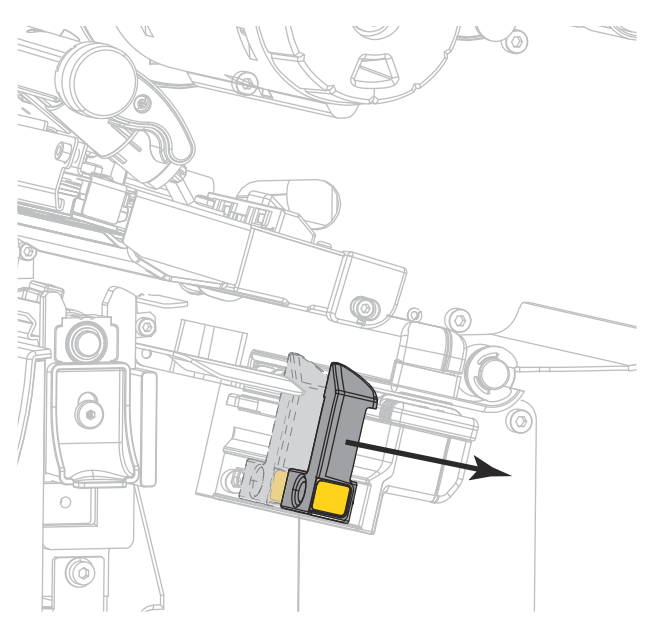

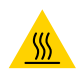

CUIDADO—SUPERFÍCIE QUENTE: O cabeçote pode estar quente e causar queimaduras graves. Deixe-o esfriar.

4. Do suporte de mídia (1), insira a mídia sob o rolo oscilante (2), passando pelo sensor de mídia (3) e abaixo do conjunto do cabeçote de impressão (4). Deslize a mídia para trás até tocar na parede interna posterior do sensor de mídia.

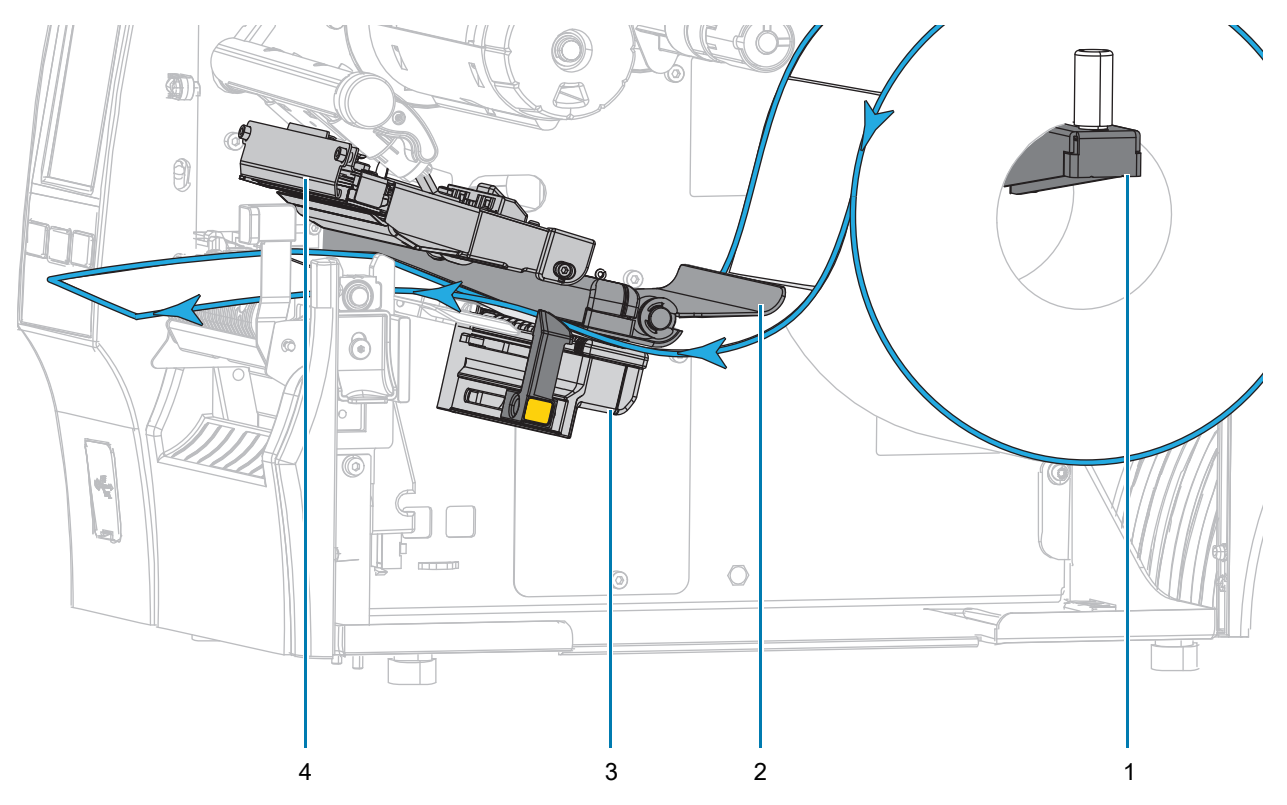

5. Estenda aproximadamente 500 mm (18 pol.) do papel para fora da impressora.

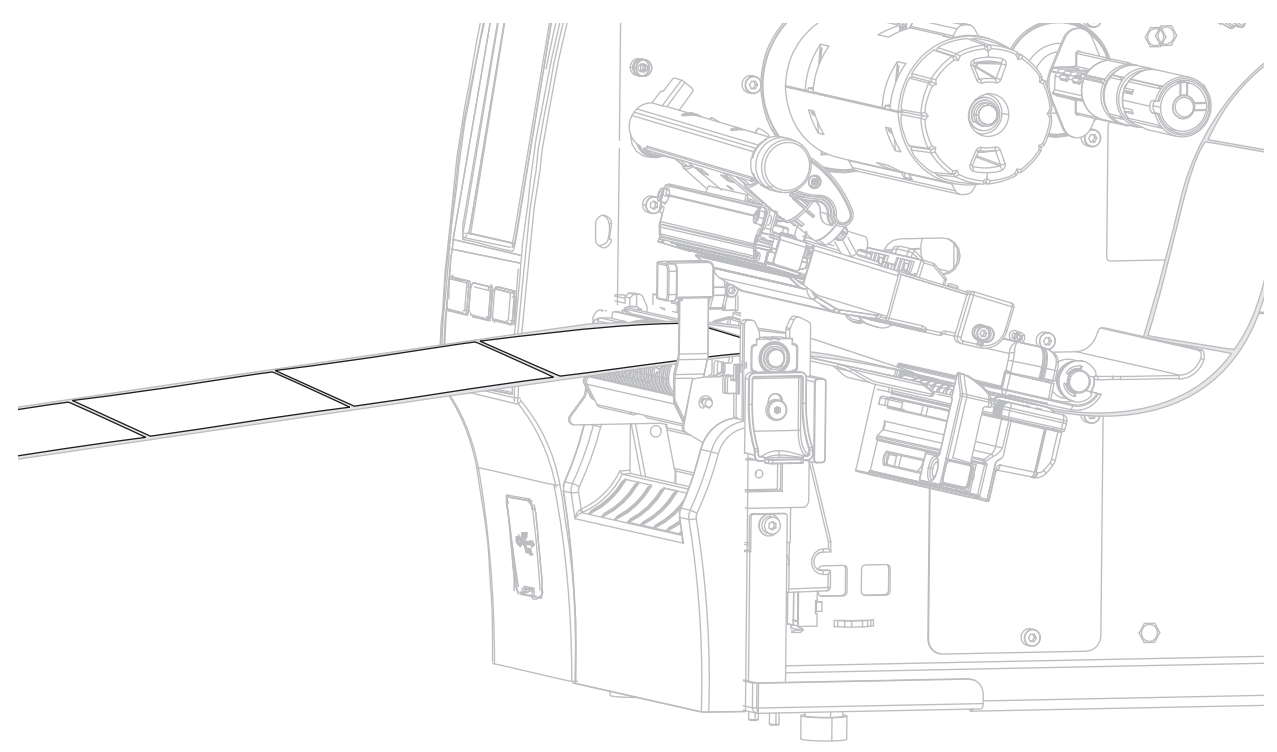

6. Insira a mídia sobre o conjunto de remoção.

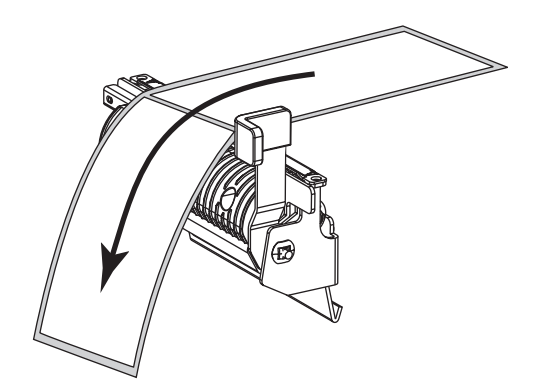

- ₩ ta C  $\sqrt{\overline{a}}$  $\circ$ **A** 6 **PO000 E**
- 7. Coloque a mídia na ranhura abaixo do conjunto de remoção.

8. Insira a mídia sob o rolo de alinhamento da mídia.

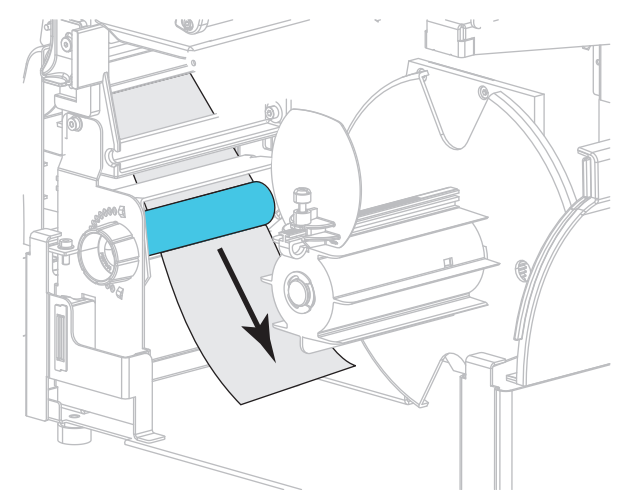

9. Afrouxe o parafuso na guia de rebobinamento da mídia.

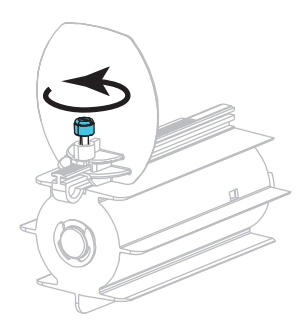

10. Deslize a guia de rebobinamento da mídia totalmente para fora e dobre-a para baixo.

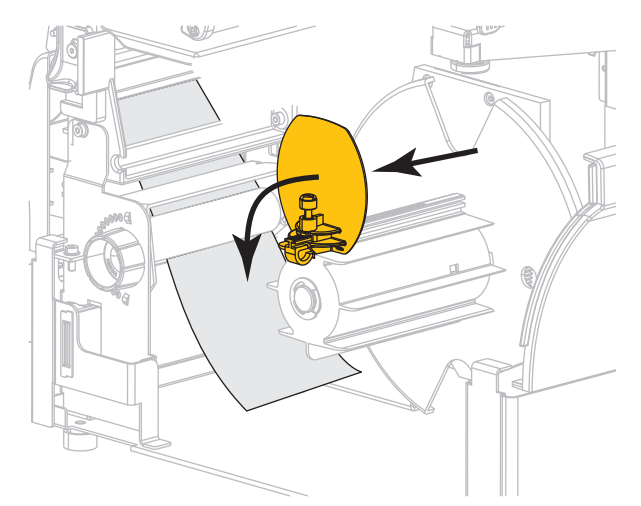

11. Deslize um rolo vazio sobre a bobina de rebobinamento.

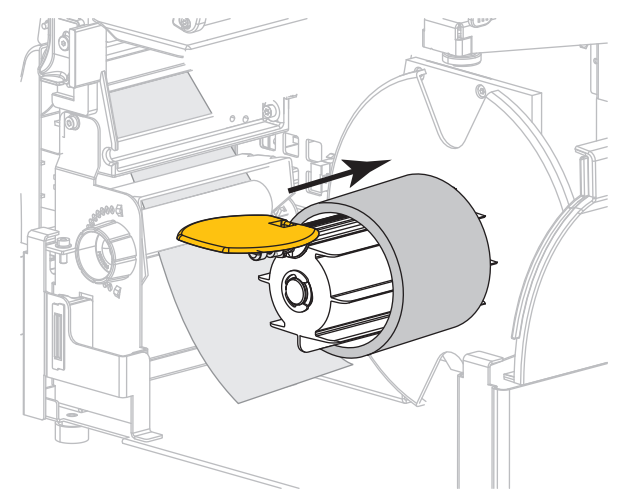

12. Enrole a mídia no rolo como mostrado e gire a bobina de rebobinamento para apertar a mídia. Verifique se a borda da mídia está bem ajustada na chapa traseira da bobina de rebobinamento.

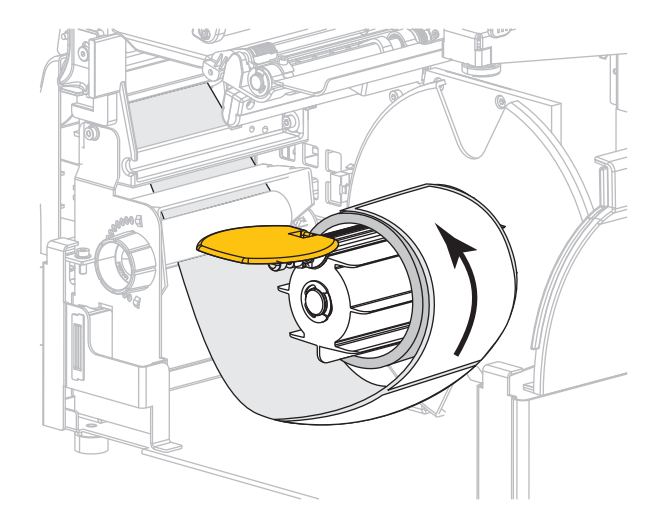

13. Dobre a guia de rebobinamento da mídia e deslize-a para dentro até ela tocar na mídia.

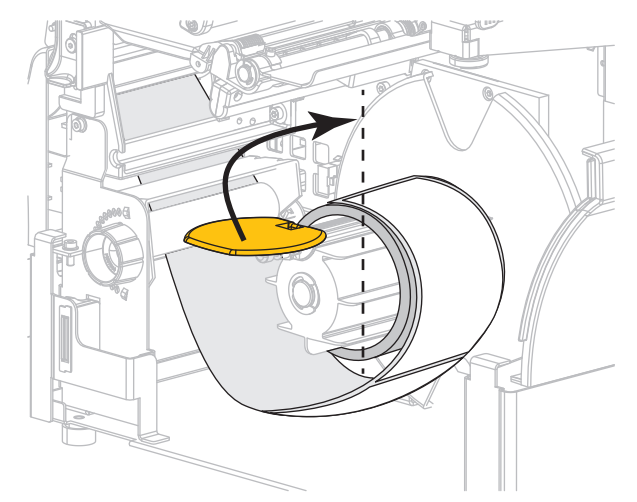

14. Aperte o parafuso na guia de rebobinamento da mídia.

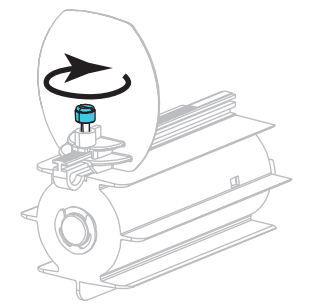

15. Deslize a guia até que ela toque levemente na borda da mídia.

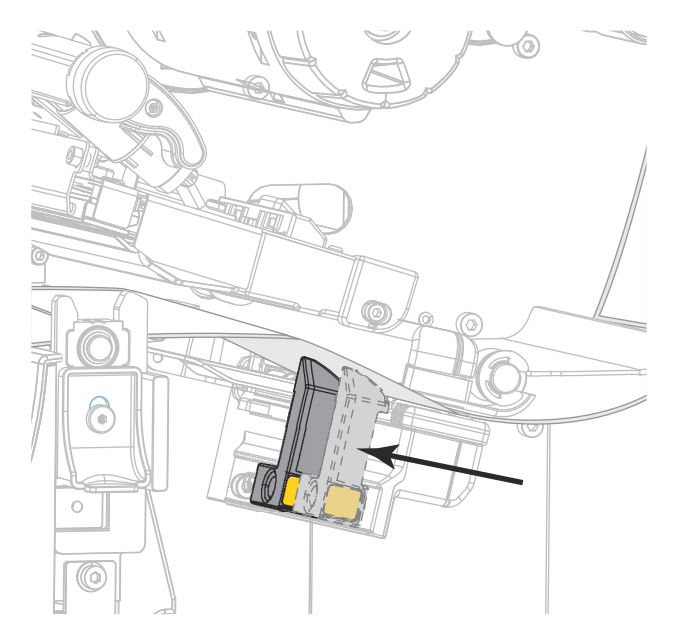

16. A mídia que você está usando requer fita para impressão? Caso não tenha certeza, consulte Fita na [página 11](#page-11-0).

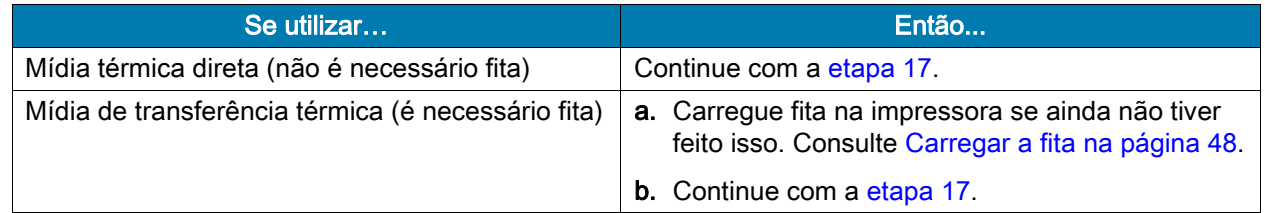

<span id="page-41-0"></span>17. Gire a alavanca de abertura do cabeçote de impressão para baixo até travar o cabeçote no lugar.

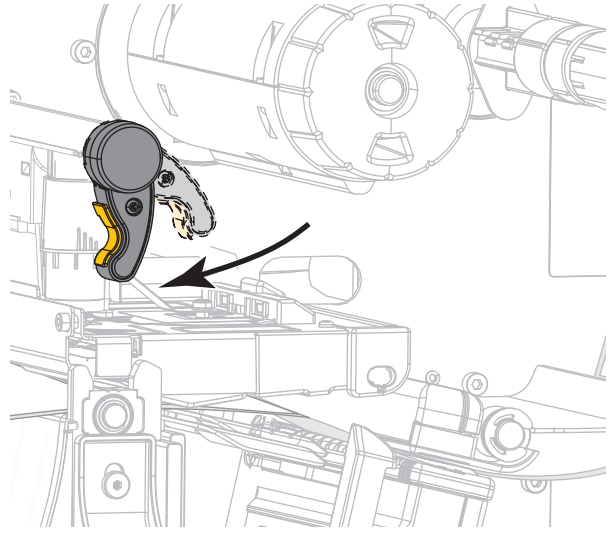

18. Feche a porta de mídia e a porta da base de rebobinar.

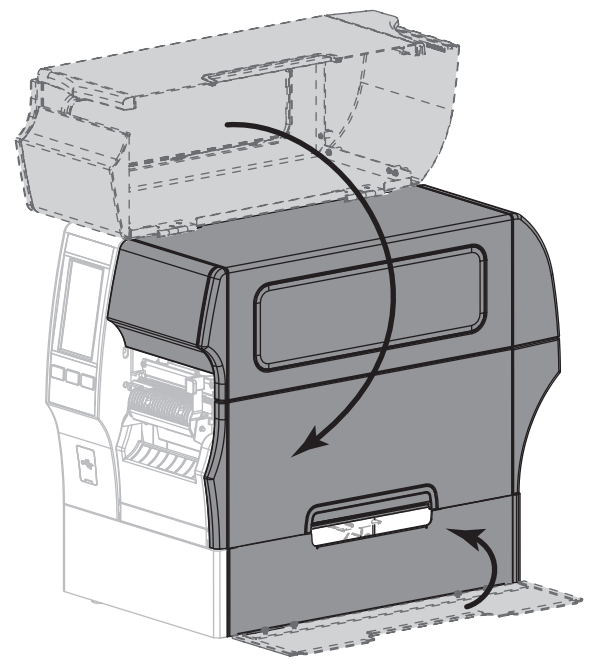

19. Coloque a impressora em modo Rebobinar (para obter mais informações, consulte [Imprimir > Posição](#page-77-0)  [da etiqueta > Método de coleta na página 77](#page-77-0)).

20. Pressione PAUSAR para sair do modo Pausar e ativar a impressão.

A impressora pode executar a calibração de etiqueta ou avançar uma etiqueta, dependendo da configuração.

- 21. Para obter melhores resultados, calibre a impressora. Consulte [Calibrar a fita e sensores de mídia na](#page-89-0)  [página 89](#page-89-0).
- 22. Se desejar, imprima uma configuração ou outra etiqueta para verificar se a impressora está pronta para imprimir. (Consulte [Sistema > Configurações > Imprimir: Configurações do sistema na página 64\)](#page-64-0).

#### O carregamento da mídia no modo Rebobinar foi concluído.

## Modo Cortador ou Modo Corte demorado

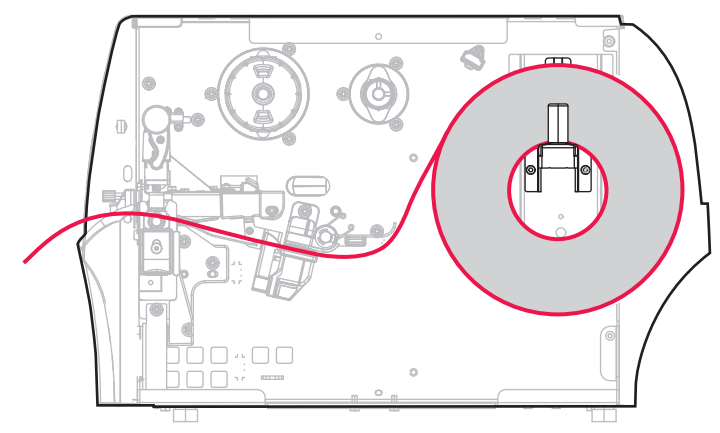

- 1. Se ainda não o tiver feito, siga as instruções da seção [Inserir a mídia na impressora na página 17.](#page-17-0)
- 2. Abra o conjunto do cabeçote de impressão girando a alavanca de abertura do cabeçote para cima.

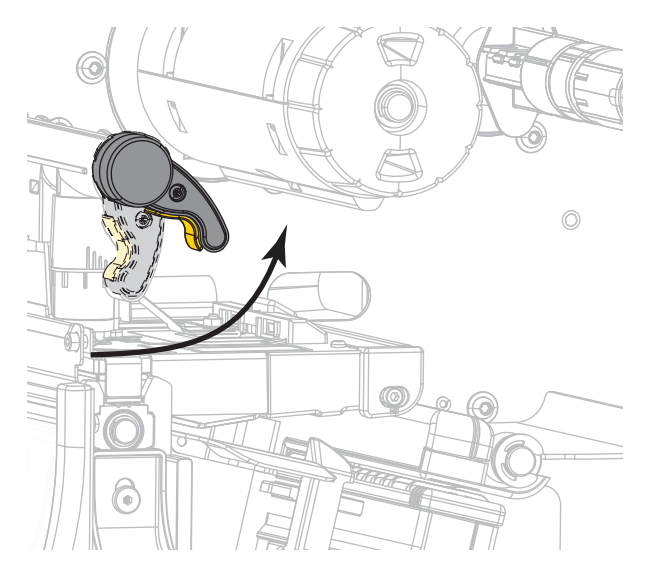

3. Deslize a guia de mídia totalmente para fora.

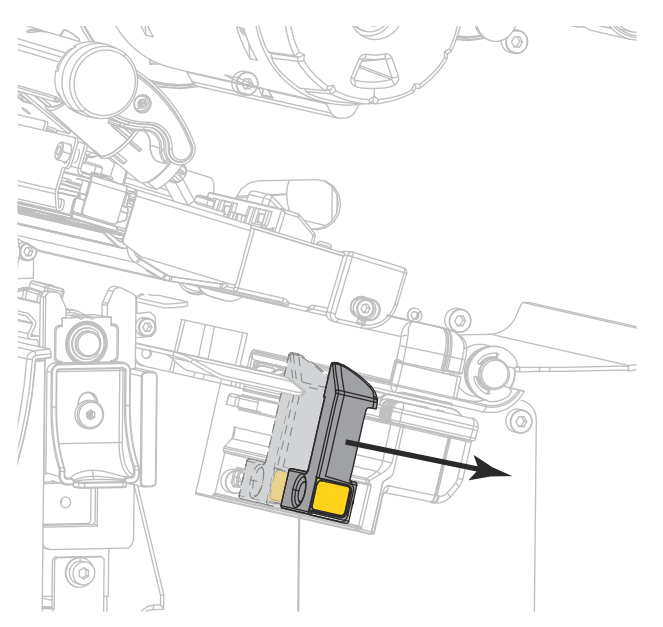

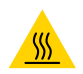

CUIDADO—SUPERFÍCIE QUENTE: O cabeçote pode estar quente e causar queimaduras graves. Deixe-o esfriar.

4. Do suporte de mídia (1), insira a mídia sob o rolo oscilante (2), passando pelo sensor de mídia (3) e abaixo do conjunto do cabeçote de impressão (4). Deslize a mídia para trás até tocar na parede interna posterior do sensor de mídia.

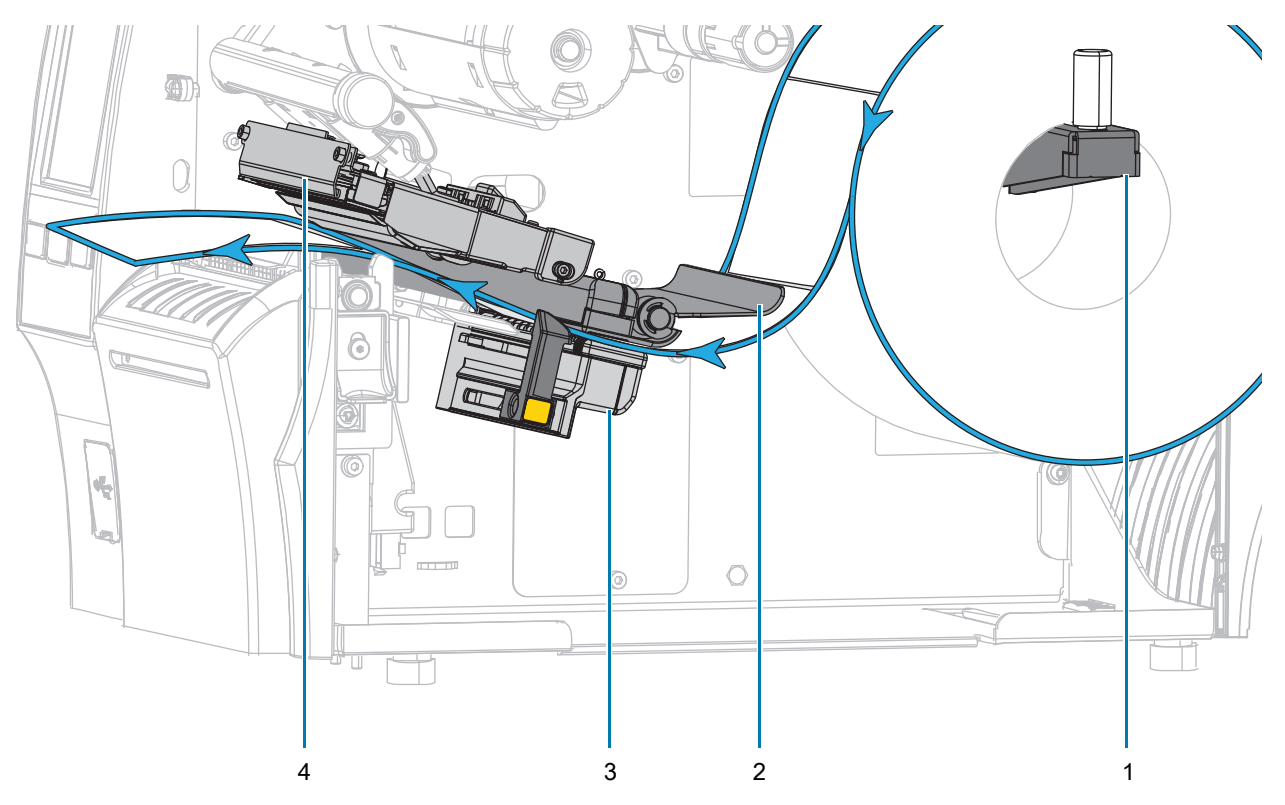

CUIDADO: A lâmina do cortador é afiada. Não toque nem passe os dedos na lâmina.

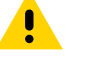

5. Insira a mídia através do cortador.

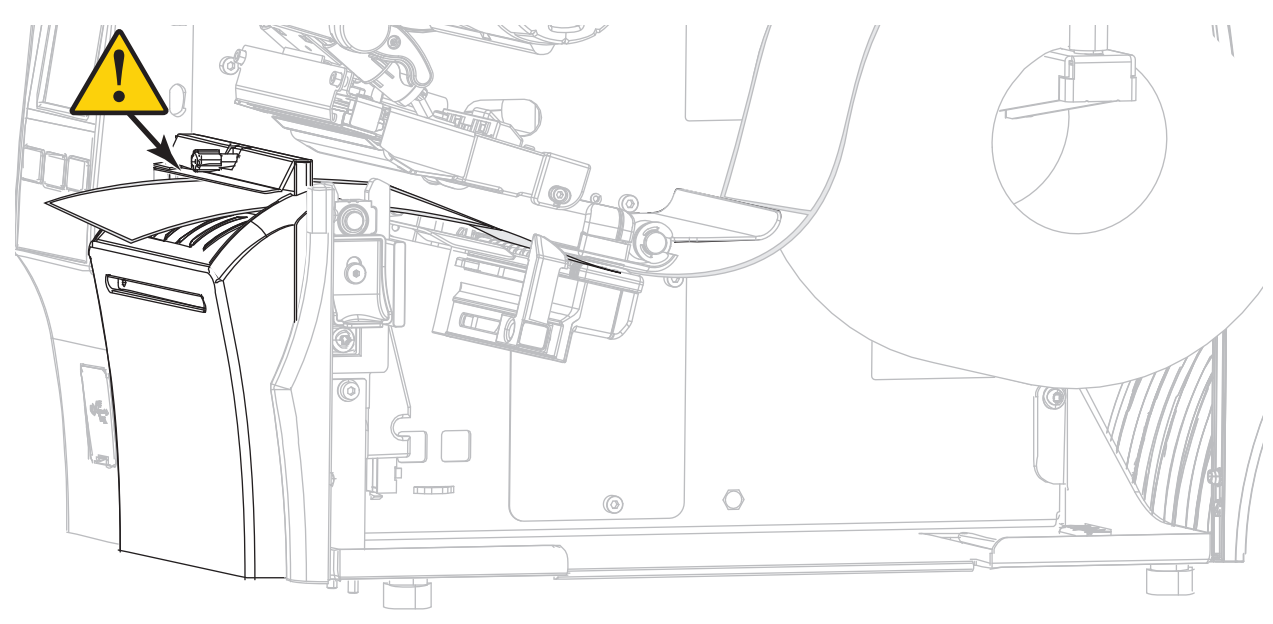

6. Deslize a guia até que ela toque levemente na borda da mídia.

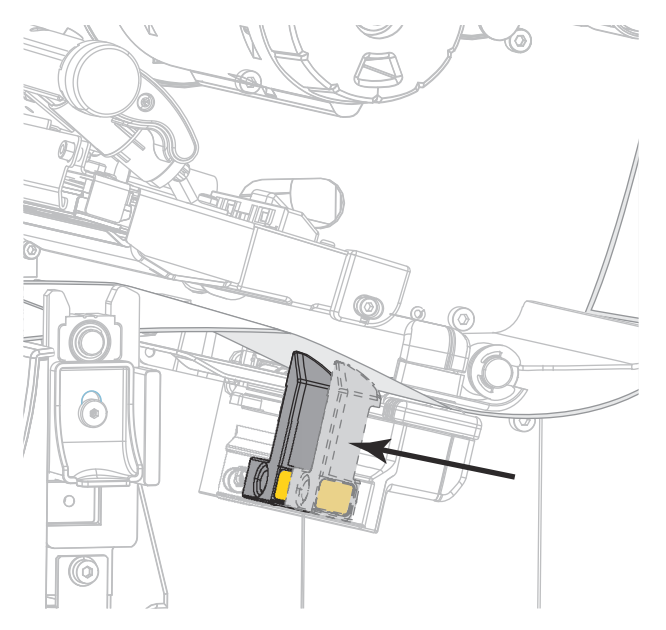

7. A mídia que você está usando requer fita para impressão? Caso não tenha certeza, consulte Fita na [página 11](#page-11-0).

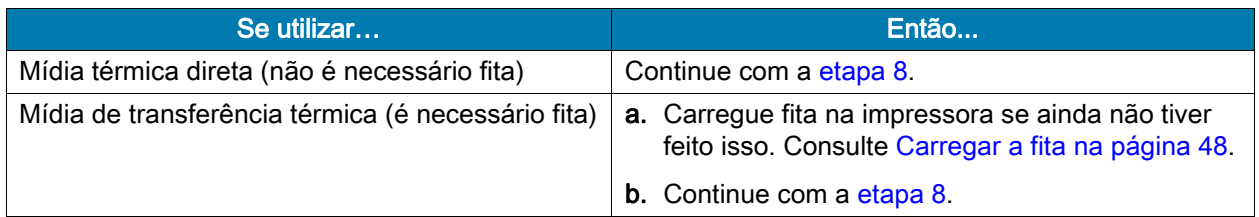

<span id="page-46-0"></span>8. Gire a alavanca de abertura do cabeçote de impressão para baixo até travar o cabeçote no lugar.

- 
- 9. Feche a porta de mídia.

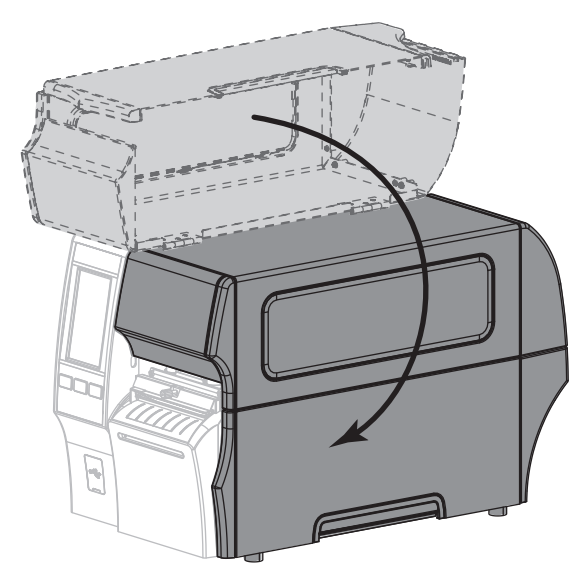

- 10. Configure a impressora no método de coleta adequado (para obter mais informações, consulte [Imprimir > Posição da etiqueta > Método de coleta na página 77](#page-77-0)).
- 11. Pressione PAUSAR para sair do modo Pausar e ativar a impressão.

A impressora pode executar a calibração de etiqueta ou avançar uma etiqueta, dependendo da configuração.

- 12. Para obter melhores resultados, calibre a impressora. Consulte [Calibrar a fita e sensores de mídia na](#page-89-0)  [página 89](#page-89-0).
- 13. Se desejar, imprima uma configuração ou outra etiqueta para verificar se a impressora está pronta para imprimir. (Consulte [Sistema > Configurações > Imprimir: Configurações do sistema na página 64\)](#page-64-0).

O carregamento da mídia no modo Cortador foi concluído.

## Determinar o tipo de fita a ser usado

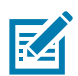

OBSERVAÇÃO: Esta seção se aplica apenas às impressoras que possuem a opção de transferência térmica instalada.

<span id="page-47-0"></span>Que tipo de fita posso usar? Rolos de fita são enrolados com a superfície revestida de tinta na parte interna ou externa do rolo. Esta impressora com uma opção de Transferência térmica padrão usa fita que tem o lado externo revestido. Uma bobina de fita opcional está disponível para utilizar a fita revestida na parte interna. Entre em contato com um revendedor Zebra autorizado para obter informações sobre pedidos.

Caso não saiba ao certo qual dos lados de um rolo de fita é revestido, execute um teste de adesividade ou de raspagem de fita para determinar qual lado é revestido.

Teste de adesividade Se houver etiquetas disponíveis, execute o teste de adesividade para determinar qual lado da fita é revestido. Esse método funciona bem para fitas já instaladas.

- 1. Descole uma etiqueta de seu revestimento.
- 2. Pressione um dos cantos do lado adesivo da etiqueta contra a superfície externa do rolo de fita.
- 3. Remova a etiqueta da fita.
- 4. Observe o resultado. Há pedaços ou partículas de tinta colados na etiqueta?

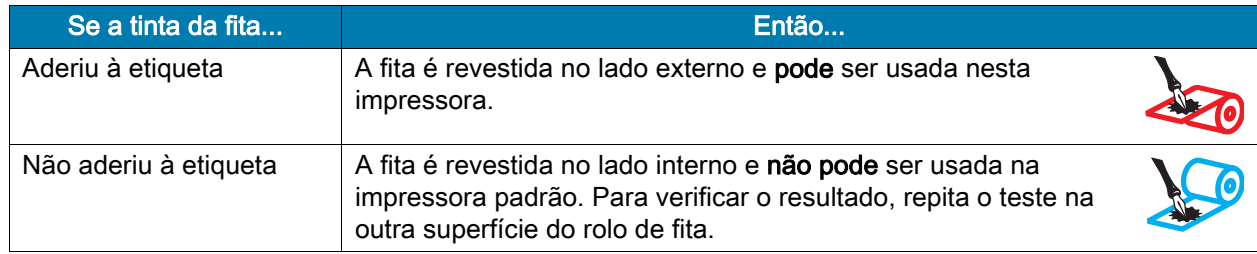

Teste de raspagem de fita Quando não houver fitas disponíveis, faça o teste de raspagem de fita.

- 1. Desenrole um pequeno pedaço da fita.
- 2. Coloque a parte desenrolada da fita em um pedaço de papel, com a superfície externa da fita em contato com o papel.
- 3. Raspe a superfície interna da fita desenrolada com a unha.
- 4. Levante a fita do papel.
- 5. Observe o resultado. A fita deixou uma marca no papel?

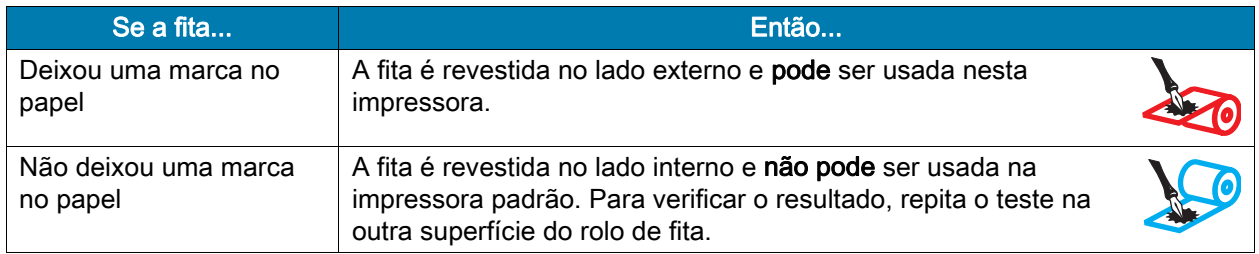

# <span id="page-48-0"></span>Carregar a fita

IMPORTANTE: Não é necessário desligar a impressora ao trabalhar perto de um cabeçote de impressão aberto, mas a Zebra faz essa recomendação por precaução. Se a impressora for desligada, todas as configurações temporárias, como formatos de etiqueta, serão perdidas e deverão ser recarregadas antes de a impressão ser retomada.

Para proteger o cabeçote de impressão de desgaste, use fitas que sejam mais largas do que a mídia. A fita deve ser revestida na parte externa para uso em uma impressora padrão. Para obter mais informações, consulte [Que tipo de fita posso usar? na página 47.](#page-47-0)

1. Levante a porta de mídia.

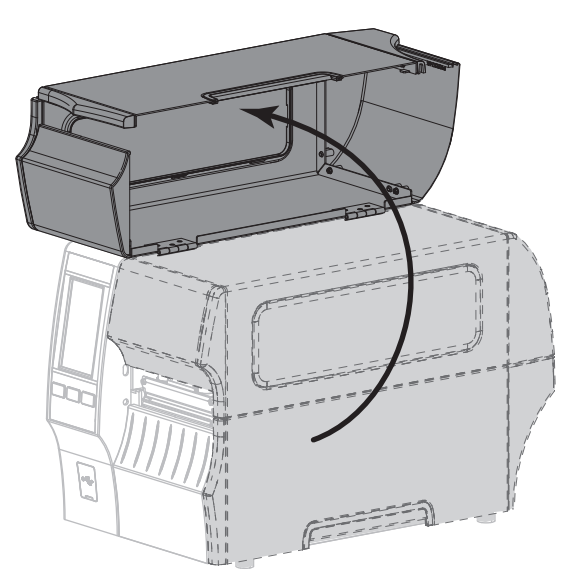

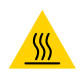

CUIDADO—SUPERFÍCIE QUENTE: O cabeçote pode estar quente e causar queimaduras graves. Deixe-o esfriar.

2. Abra o conjunto do cabeçote de impressão girando a alavanca de abertura do cabeçote para cima.

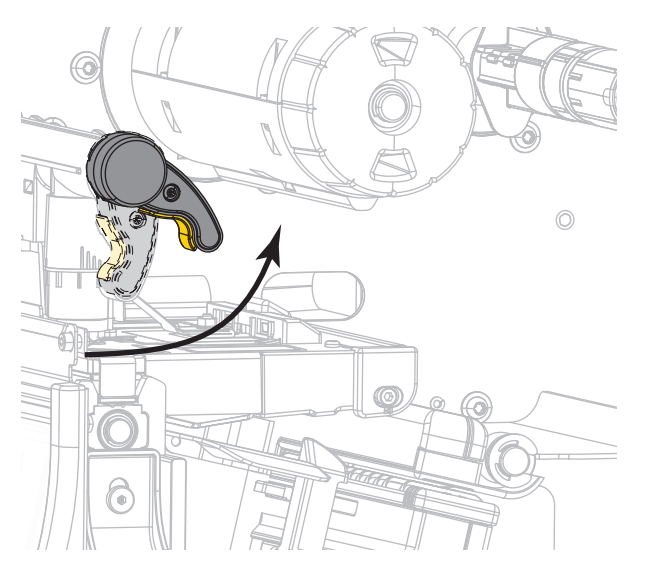

3. Coloque o rolo de fita na bobina de suprimento de fita com a extremidade solta da fita desenrolando como mostrado. Empurre o rolo para trás o máximo possível.

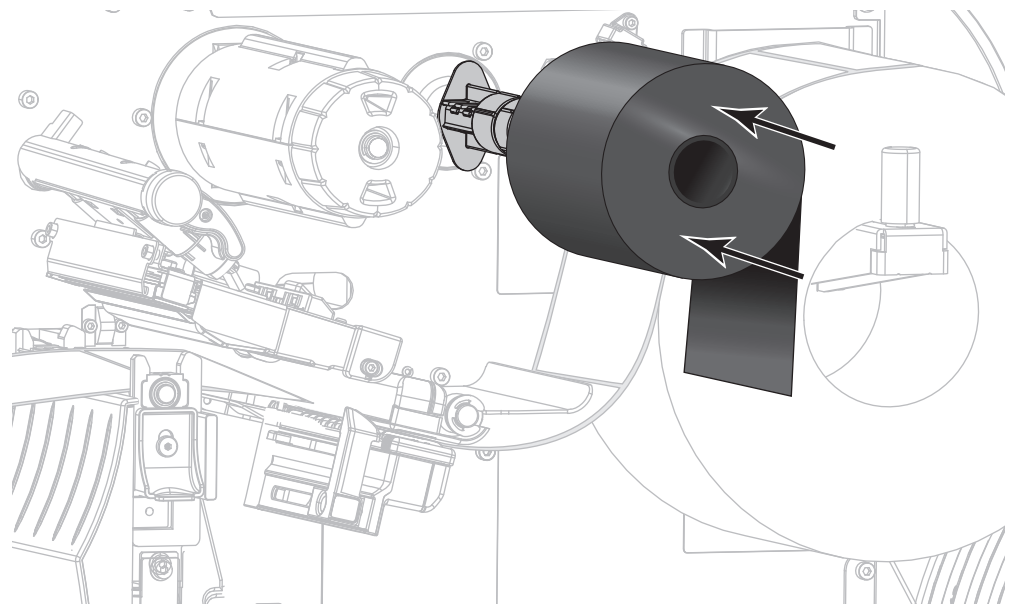

4. Traga a fita para baixo do cabeçote de impressão e ao redor de seu lado esquerdo, como exibido.

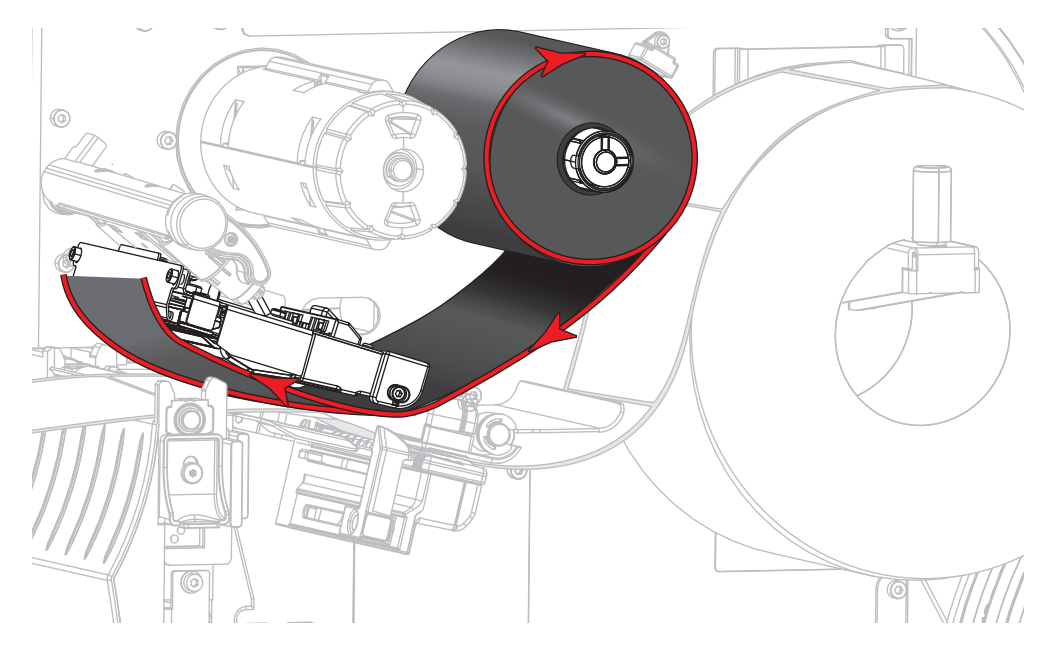

5. Com a trilha da fita tão afastada para trás quanto possível sob o conjunto do cabeçote de impressão, passe a fita ao redor da bobina de recolhimento de fita. Gire a bobina várias vezes na direção indicada para apertar e alinhar a fita.

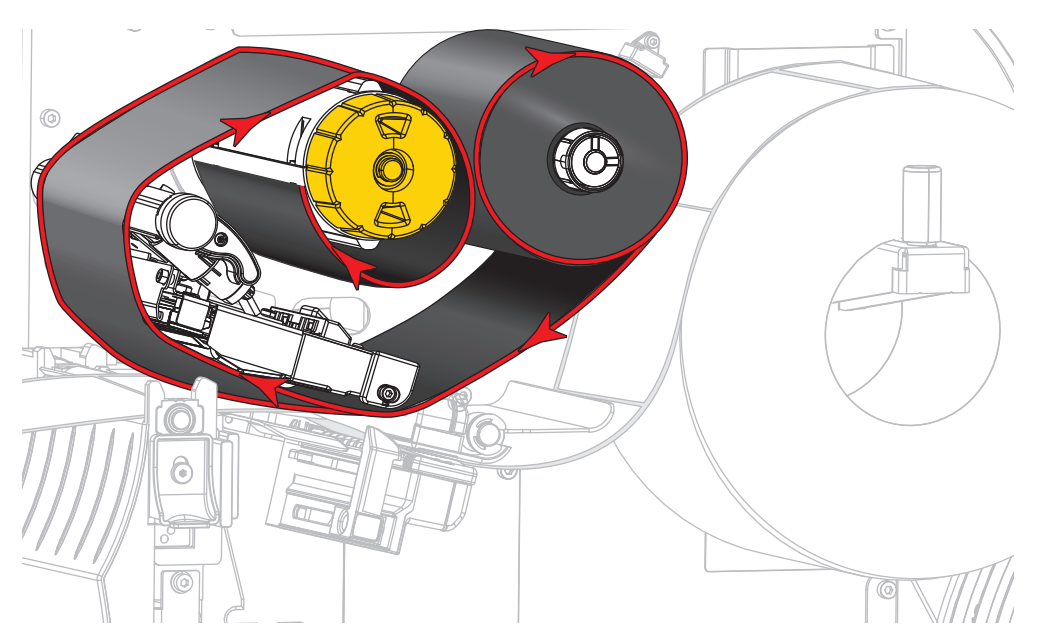

6. A mídia já está carregada na impressora?

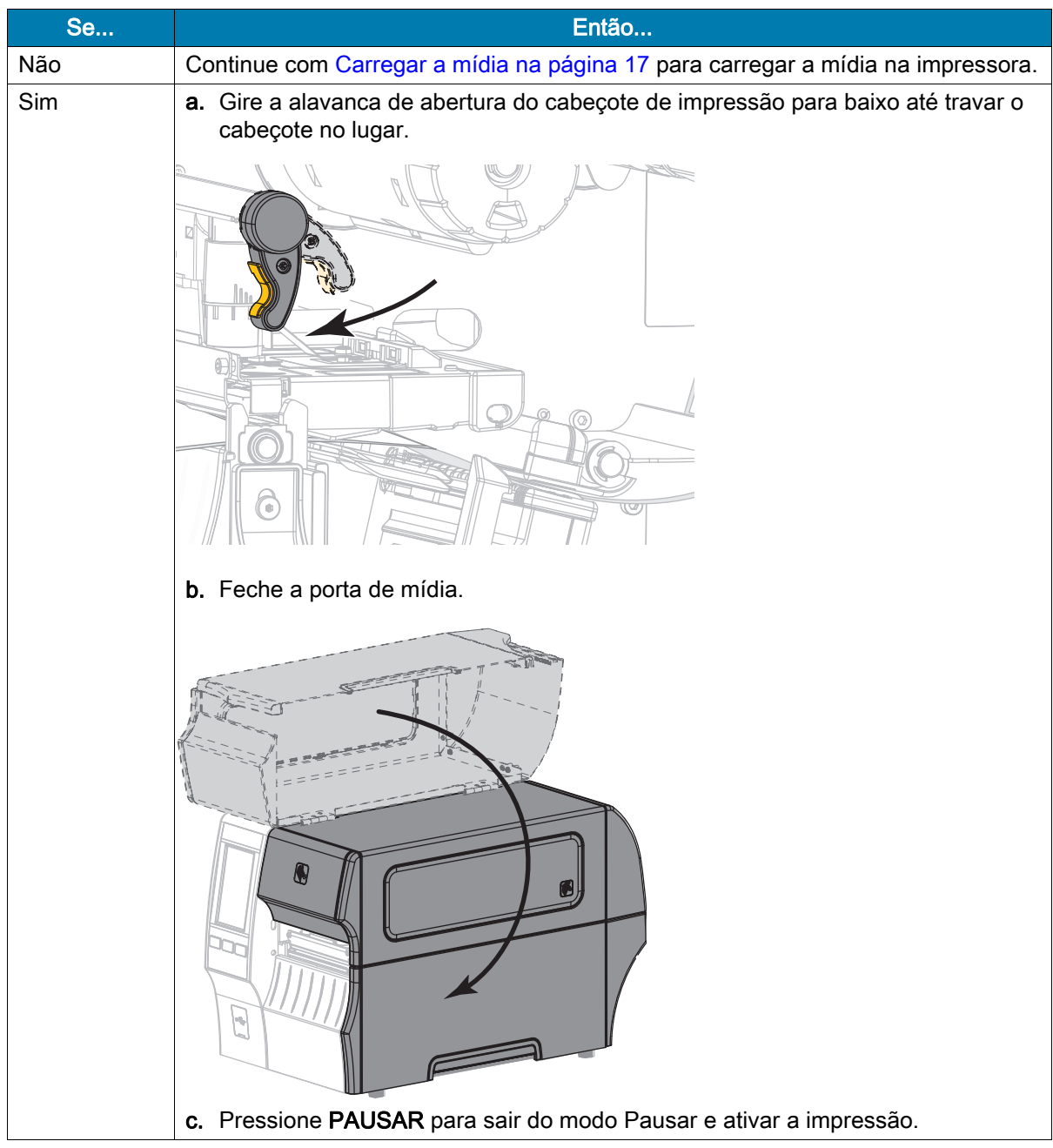

# <span id="page-52-0"></span>Executar Assistente de impressão e Imprimir uma etiqueta de teste

O Assistente de impressão configura a impressora, imprime etiquetas de teste e ajusta a qualidade da impressão de acordo com os resultados das etiquetas de teste.

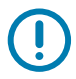

IMPORTANTE: Ao usar os Assistentes, não envie dados da impressora ao host.

Para melhores resultados, use a mídia de largura total que está executando o **Assistente impressão** ou **Configurar todos os assistentes**. Se a mídia for menor do que a imagem a ser impressa, os resultados podem ficar truncados ou ser impressos em diversas etiquetas.

Depois de ter concluído os procedimentos de configuração da impressora e executado o assistente de configuração da impressora, use esta seção para imprimir uma etiqueta de teste. Imprimir esta etiqueta permite ver se sua conexão está funcionando e se alguma configuração de impressão precisa ser ajustada.

- 1. Na tela Inicial, toque em **Assistentes > Imprimir > Iniciar impressão**.
- 2. Siga os avisos para especificar as seguintes informações:
	- tipo de impressão (Transferência térmica ou Térmica direta)
	- tipo de etiqueta (Contínua, Espaço/ranhura, ou Marca)
	- largura da etiqueta
	- método de coleta (rasgar, remover, rebobinar, cortador, corte demorado, remoção sem revestimento, rebobinar sem revestimento, destacar sem revestimento ou aplicador)

Depois de ter especificado tudo isso, o assistente instrui você a carregar a mídia e então colocar a etiqueta sobre o sensor de mídia.

3. Carregue a mídia de forma que uma etiqueta fique sobre a luz verde do sensor de mídia, e então toque na marca de seleção.

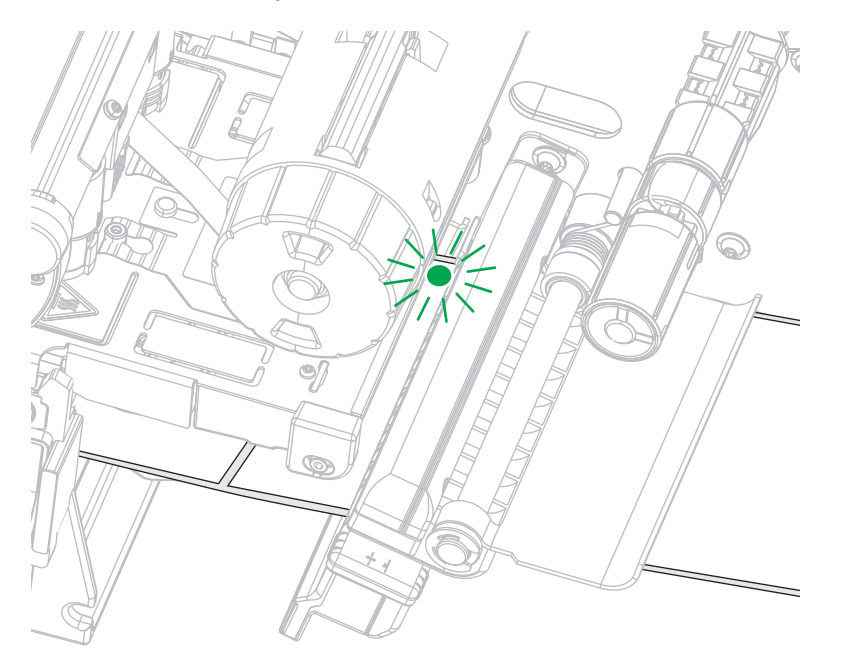

4. No aviso, feche o cabeçote de impressão e toque na próxima marca de seleção.

A impressora calibra e então pergunta se você gostaria de imprimir uma etiqueta de teste.

5. Siga os avisos até que a impressora conclua a autocalibração.

6. Quando surgir a pergunta para imprimir uma etiqueta de teste, toque na marca de seleção.

Uma etiqueta de teste similar a esta é impressa. Se suas etiquetas forem menores do que a imagem, somente a parte da etiqueta de teste será impressa.

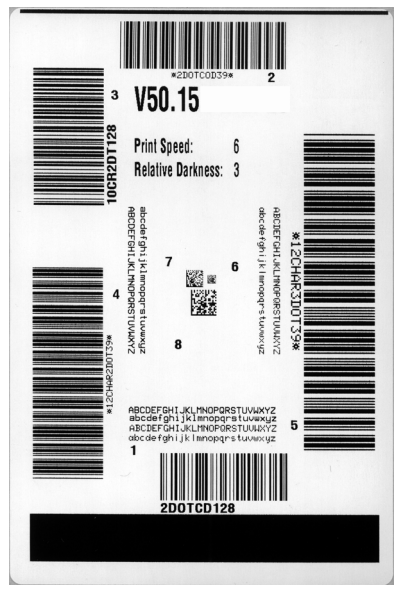

- 7. Examine a posição da etiqueta sobre a barra de destaque. Se necessário, ajuste a posição da mídia sobre a barra de destaque após a impressão.
	- Se o espaço entre as etiquetas estiver na barra de destaque, continue na próxima etapa.
	- Se o espaço entre as etiquetas não estiver diretamente sobre a barra de destaque, mude a posição da mídia sobre a barra de destaque depois de imprimir. Números negativos movem a mídia para dentro da impressora de acordo com o número especificado de pontos (a linha de destaque se aproxima da borda da etiqueta que acabou de ser impressa). Números positivos movem a mídia para fora da impressora (a linha de destaque se aproxima da borda inicial da próxima etiqueta).

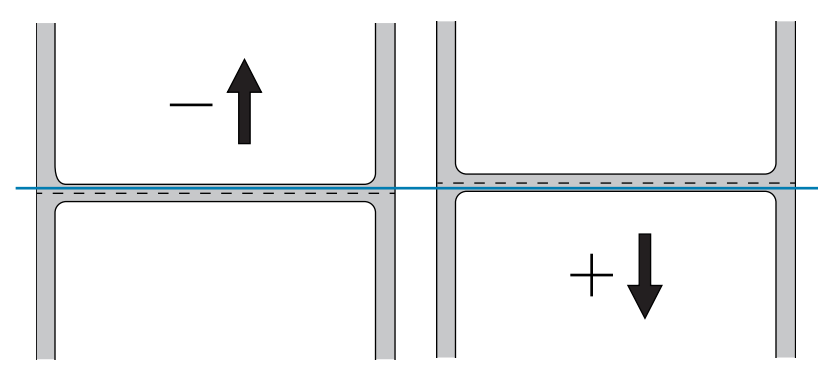

- 8. Examine a qualidade da imagem na etiqueta de teste. A qualidade do código de barras e texto na etiqueta de teste está aceitável? Consulte [Análise da qualidade do código de barras na página 109](#page-109-0) para obter assistência.
	- Se sim, toque na marca de seleção e então continue na [etapa 13.](#page-54-0)
	- Se não, ajuste a qualidade da impressão manualmente alterando as configurações de tonalidade de escuro e velocidade pelo sistema de menu da impressora, ou continue com este procedimento para executar o assistente de Assistência de qualidade de impressão.

#### Assistente de assistência de qualidade de impressão

9. Toque em Assistência de qualidade de impressão.

A impressora solicita o número de etiquetas de teste a serem impressas. Quanto mais etiquetas decidir imprimir, mais escolhas você terá disponível para decidir sobre a qualidade da etiqueta. No geral, se sua etiqueta de teste do assistente anterior estava aceitável, um número menor de etiquetas de teste nesta etapa provavelmente serão suficientes.

10. Selecione um número de etiquetas de teste para imprimir.

A impressora imprime o número especificado de etiquetas de teste e solicita que escolha a melhor etiqueta de teste.

- 11. Decida qual etiqueta de teste tem a melhor qualidade. Consulte [Análise da qualidade do código de](#page-109-0)  [barras na página 109](#page-109-0) para obter assistência. Se nenhuma etiqueta for aceitável, use a seta para voltar uma tela no assistente, e selecione um número maior de etiquetas de teste.
- 12. Na lista no visor, selecione o identificador para a etiqueta de teste com a melhor qualidade, e então toque na marca de seleção.

A impressora altera a velocidade e tonalidade de escuro para os níveis usados na melhor etiqueta de teste.

<span id="page-54-0"></span>13. Se necessário, consulte [Problemas de impressão ou qualidade de impressão na página 123](#page-123-0) para ver quais outros problemas podem estar afetando a qualidade da impressão.

O procedimento de configuração da impressão foi concluído.

# Configuração e ajuste da impressora

Esta seção auxilia na configuração e ajuste da impressora.

# Tela inicial

A tela Inicial da impressora mostra o status atual da impressora e permite que você acesse os menus da impressora. Você pode girar a imagem da impressora 360 graus para vê-la de todos os ângulos.

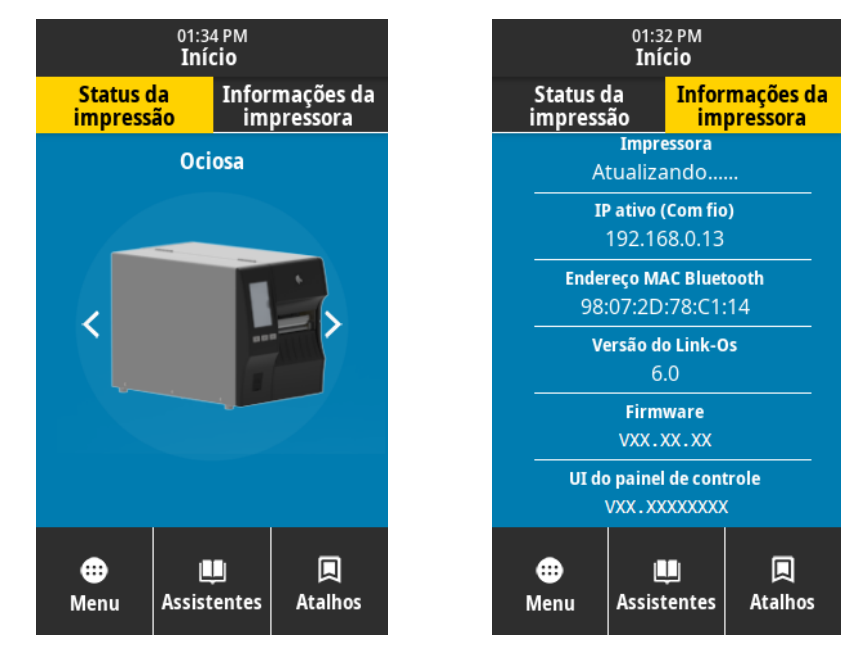

Se a cor de fundo da tela Inicial for amarela ou vermelha, a impressora está em estado de alerta ou erro. Para obter mais informações, consulte [Alertas e estados de erro na página 117](#page-117-0).

Os itens a seguir estão localizados na guia Status da impressão da tela Inicial.

- Menu—Permite alterar as configurações da impressora. Consulte [Menus do usuário na página 58](#page-58-0).
- Assistentes—Permite alterar as configurações da impressora passando pelos avisos. Consulte [Impressora Assistentes na página 57.](#page-57-0)
- Atalhos—Permite acessar rapidamente os itens de menu mais recentes e salvar seus favoritos. Toque no ícone de coração escuro ao lado de um item de menu para salvá-lo na sua lista de favoritos. Os itens nos favoritos são mostrados na ordem em que foram salvos.

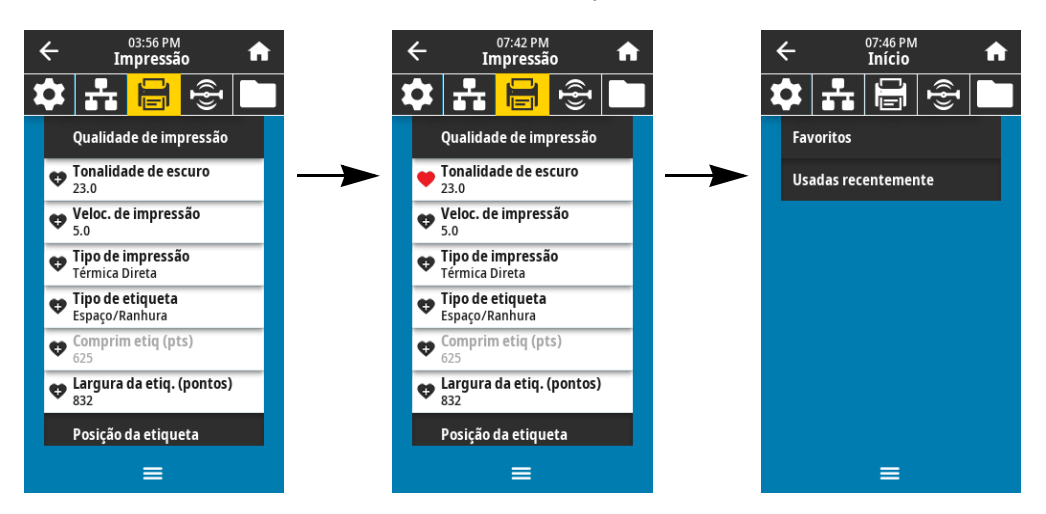

# <span id="page-57-0"></span>Impressora Assistentes

Os Assistentes da impressora podem auxiliar guiando você pelo processo de configuração de várias configurações e recursos da impressora.

Os seguintes assistentes estão disponíveis:

- Configurar todos os assistentes—executa todos os Assistentes em sequência.
- Sistema—define as configurações do sistema operacional não relacionadas à impressão.
- Conexão—configura as opções de conectividade da impressora.
- Impressão—configura os principais parâmetros e recursos de impressão. Consulte [Executar](#page-52-0)  [Assistente de impressão e Imprimir uma etiqueta de teste na página 52.](#page-52-0)
- RFID—configura as operações do subsistema de RFID.

Na tela Inicial, toque em Assistentes para ver as opções disponíveis. Para obter mais informações sobre as configurações individuais definidas por qualquer um dos assistentes, consulte [Menus do usuário na](#page-58-0)  [página 58.](#page-58-0)

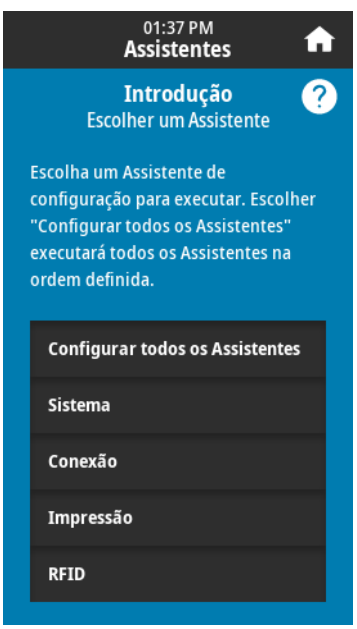

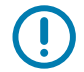

IMPORTANTE: Ao usar os Assistentes, não envie dados da impressora ao host.

Para melhores resultados, use a mídia de largura total que está executando o assistente Impressão ou Configurar todos os assistentes. Se a mídia for menor do que a imagem a ser impressa, a imagem pode ficar truncada ou ser impressa por diversas etiquetas.

# <span id="page-58-0"></span>Menus do usuário

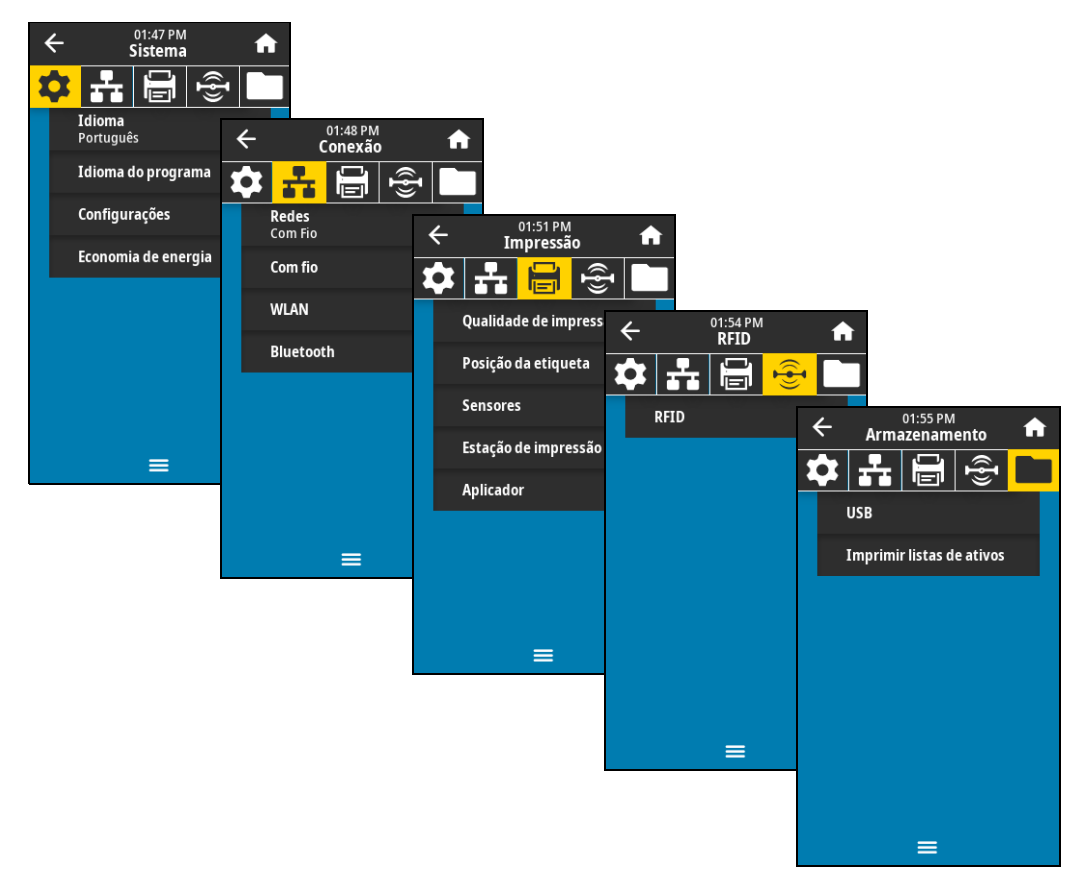

Os menus de usuário da impressora podem ser usados para configurar a impressora.

Consulte as seguintes sessões:

- [Menu sistema na página 59](#page-59-0)
- [Menu de conexão na página 65](#page-65-0)
- [Menu Impressão na página 75](#page-75-0)
- [Menu RFID na página 83](#page-83-0)
- [Menu armazenamento na página 87](#page-87-0)

As descrições de menu do usuário incluem as seguintes maneiras diferentes para alterar as mesmas configurações, quando outras opções existem. Você também pode usar os assistentes da impressora para alterar algumas configurações. (Consulte [Impressora Assistentes na página 57](#page-57-0)).

- Comandos ZPL e SGD (Set/Get/Do). Consulte o Zebra Programming Guide (Guia de programação Zebra) em http://www.zebra.com/manuals para mais informações.
- As páginas web da impressora, para quando ela tem uma conexão de servidor de impressão com ou sem fio. Consulte o ZebraNet Wired and Wireless Print Servers User Guide (Guia do usuário dos servidores de impressão com e sem fio ZebraNet) em http://www.zebra.com/manuals para mais informações.

## <span id="page-59-0"></span>Menu sistema

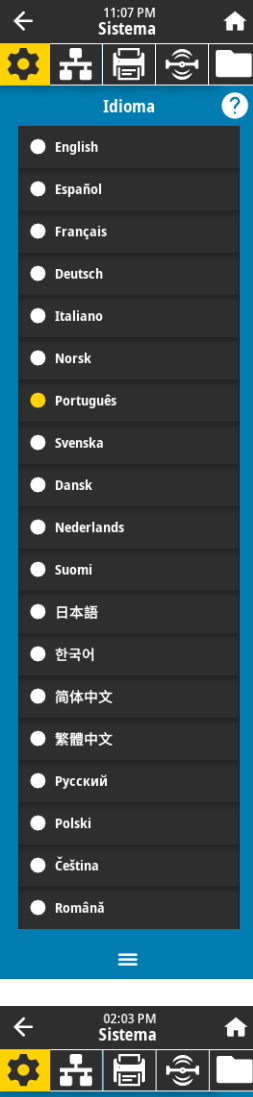

#### Sistema > Idioma

Se necessário, altere o idioma exibido pela impressora. Esta alteração afeta as palavras que aparecem:

- a Tela inicial
- nos menus do usuário
- nas mensagens de erro
- na etiqueta de configuração de impressora, a etiqueta de configuração de rede e demais etiquetas que podem ser selecionadas para serem impressas através dos menus do usuário

Valores aceitos: INGLÊS, ESPANHOL, FRANCÊS, ALEMÃO, ITALIANO, NORUEGUÊS, PORTUGUÊS, SUECO, DINAMARQUÊS, HOLANDÊS, FINLANDÊS, TCHECO, JAPONÊS, COREANO, ROMENO, RUSSO, POLONÊS, CHINÊS SIMPLIFICADO, CHINÊS TRADICIONAL

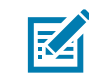

**^KL**

OBSERVAÇÃO: As seleções para este parâmetro são exibidas nos idiomas atuais para que o usuário selecione o que lhe for mais apropriado.

```
Comando(s) 
relacionado(s) ao ZPL: 
Comandos SGD usados: display.language
Página web da 
impressora:
```
Exibir e modificar a opção Configurações da Impressora > Configuração Geral > Idioma

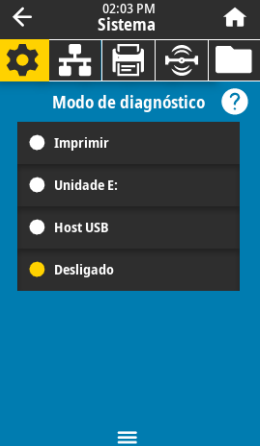

#### Sistema > Idioma do programa > Modo de diagnóstico

Use esta ferramenta de diagnóstico para que a impressora forneça valores hexadecimais para todos os dados que ela recebe. Para obter mais informações, consulte [Modo de diagnósticos](#page-115-0)  [de comunicação na página 115](#page-115-0).

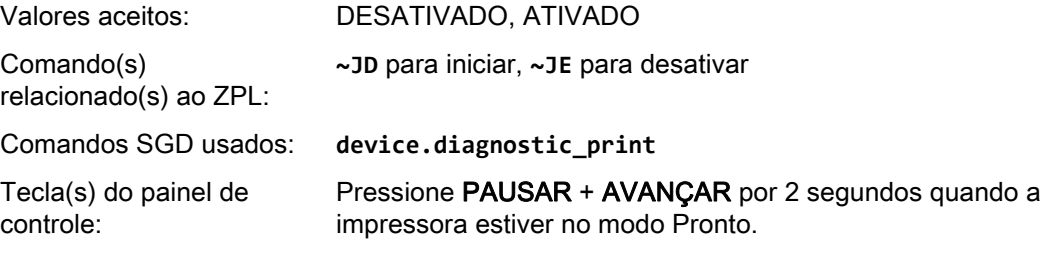

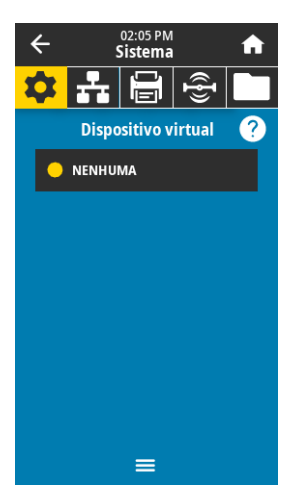

#### Sistema > Idioma do programa > Dispositivo virtual

Se houver aplicativos do Dispositivo virtual instalados na impressora, será possível exibir ou ativá-los/desativá-los a partir deste menu do usuário. Para mais informações sobre Dispositivos virtuais, procure o Dispositivo virtual apropriado no Guia do usuário ou fale com seu revendedor local.

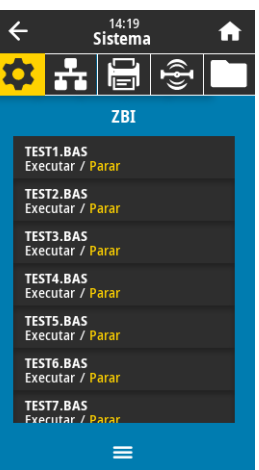

#### Sistema > Idioma do programa > ZBI

O Zebra Basic Interpreter (ZBI 2.0™) é uma opção de programa que pode ser adquirido para a impressora. Se desejar adquirir esta opção, entre em contato com o revendedor Zebra para obter informações.

Se programas ZBI tiverem sido transferidos por download para sua impressora, será possível selecionar um deles para executar com este item do menu. Se não houver nenhum programa na sua impressora, NENHUM será listado.

Quando programas ZBI foram baixados mas nenhum está sendo executado, a impressora lista todos os programas disponíveis. Para executar um deles, toque em Executar (destacado em branco) embaixo do nome do programa.

Depois que um programa estiver sendo executado, somente este programa é listado. Toque em Parar (destacado em branco) para encerrar o programa.

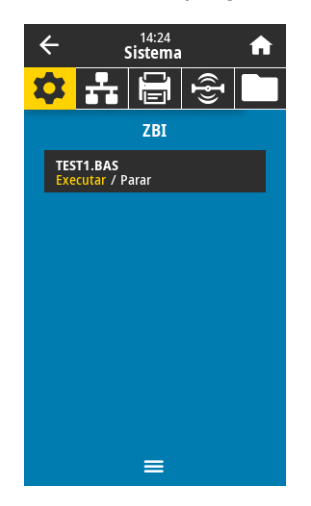

Comandos SGD usados: **zbi.key** (identifica se a opção ZBI 2.0 está ativada ou desativada na impressora)

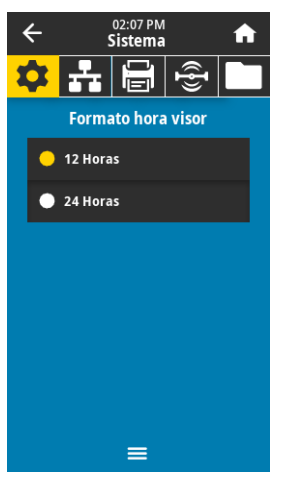

#### Sistema > Configurações > Formato de hora do visor

Selecione o formato de hora usado pela impressora.

Valores aceitos: 12 Horas, 24 Horas

Comandos SGD usados: **device.idle\_display\_value**

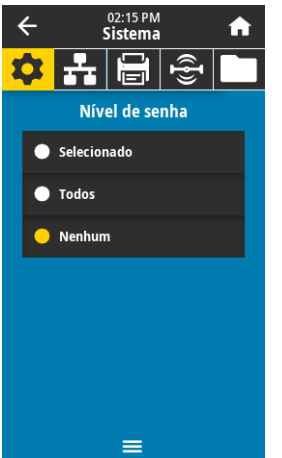

#### Sistema > Configurações > Nível de senha

Selecione o nível de proteção da senha para os itens do menu de usuário.

Valores aceitos: Selecionado, Todos, Nenhum

Comando(s)

relacionado(s) ao ZPL: **^KP** (para alterar a senha da impressora)

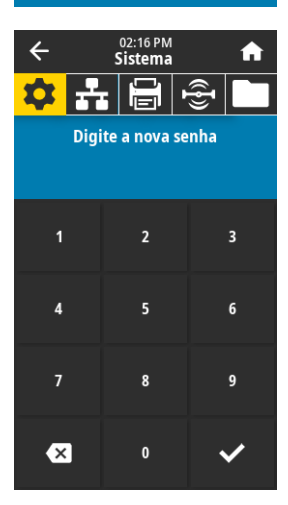

#### Sistema > Configurações > Digite a nova senha

**^KP**

Define uma nova senha da impressora para os itens de menu protegidos pelo parâmetro anterior. A senha padrão da impressora é **1234**.

Valores aceitos: Numerais 0-9

Comando(s) relacionado(s) ao ZPL:

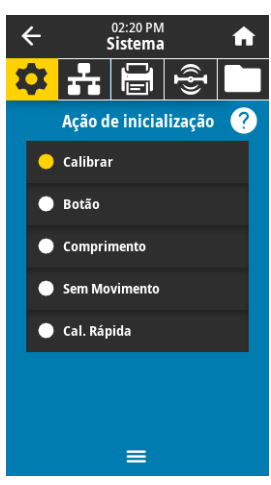

#### Sistema > Configurações > Ação de inicialização

Configure a ação que será tomada pela impressora durante a sequência de inicialização.

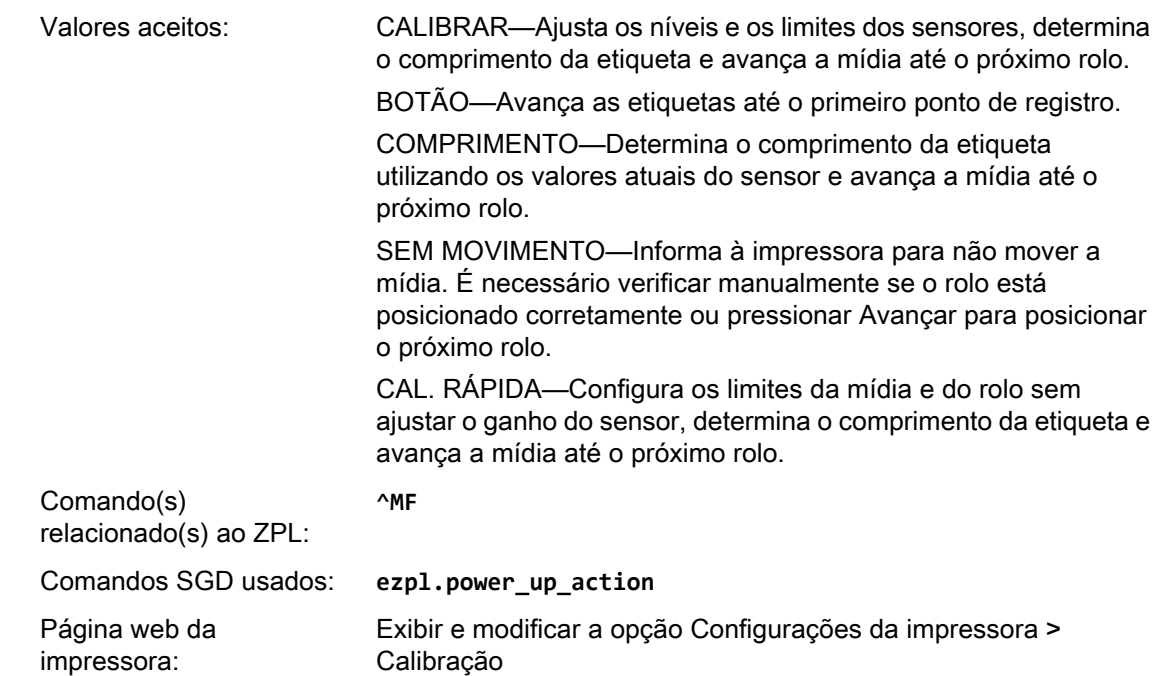

#### Sistema > Configurações > Ação de cabeçote fechado

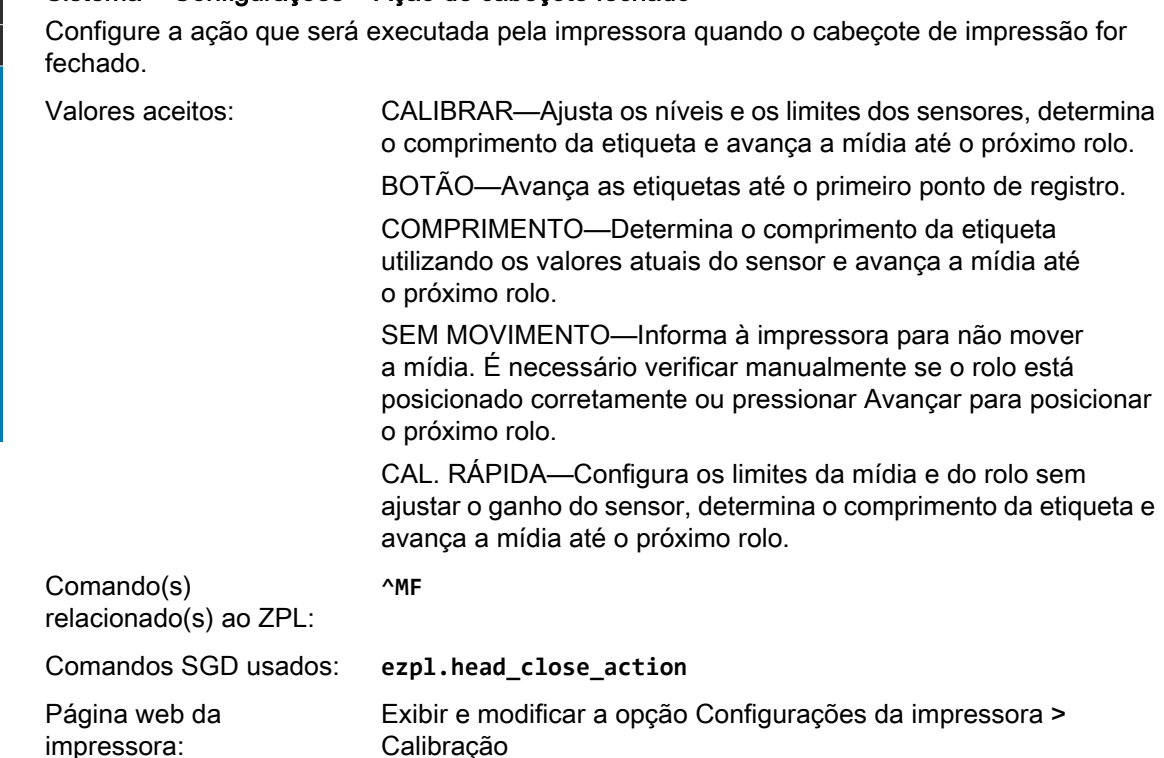

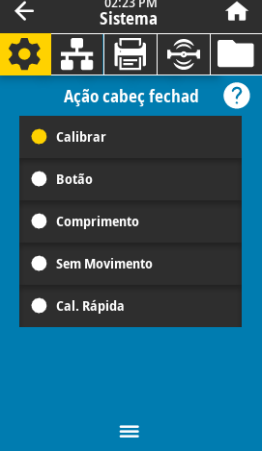

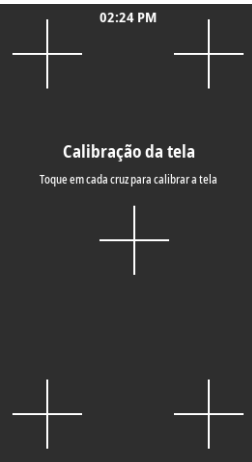

#### Sistema > Configurações > Calibração da tela

Toque em cada cruz para calibrar a tela.

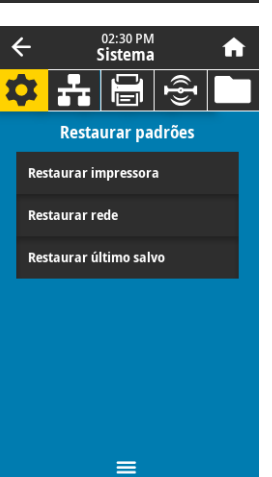

#### Sistema > Configurações > Restaurar padrões

Restaure configurações específicas da impressora, do servidor de impressão e de rede de volta para os padrões de fábrica. Tenha cuidado ao carregar os padrões porque todas as configurações alteradas manualmente devem ser recarregadas. Este item do menu está disponível por meio de dois menus do usuário com diferentes valores padrão para cada um.

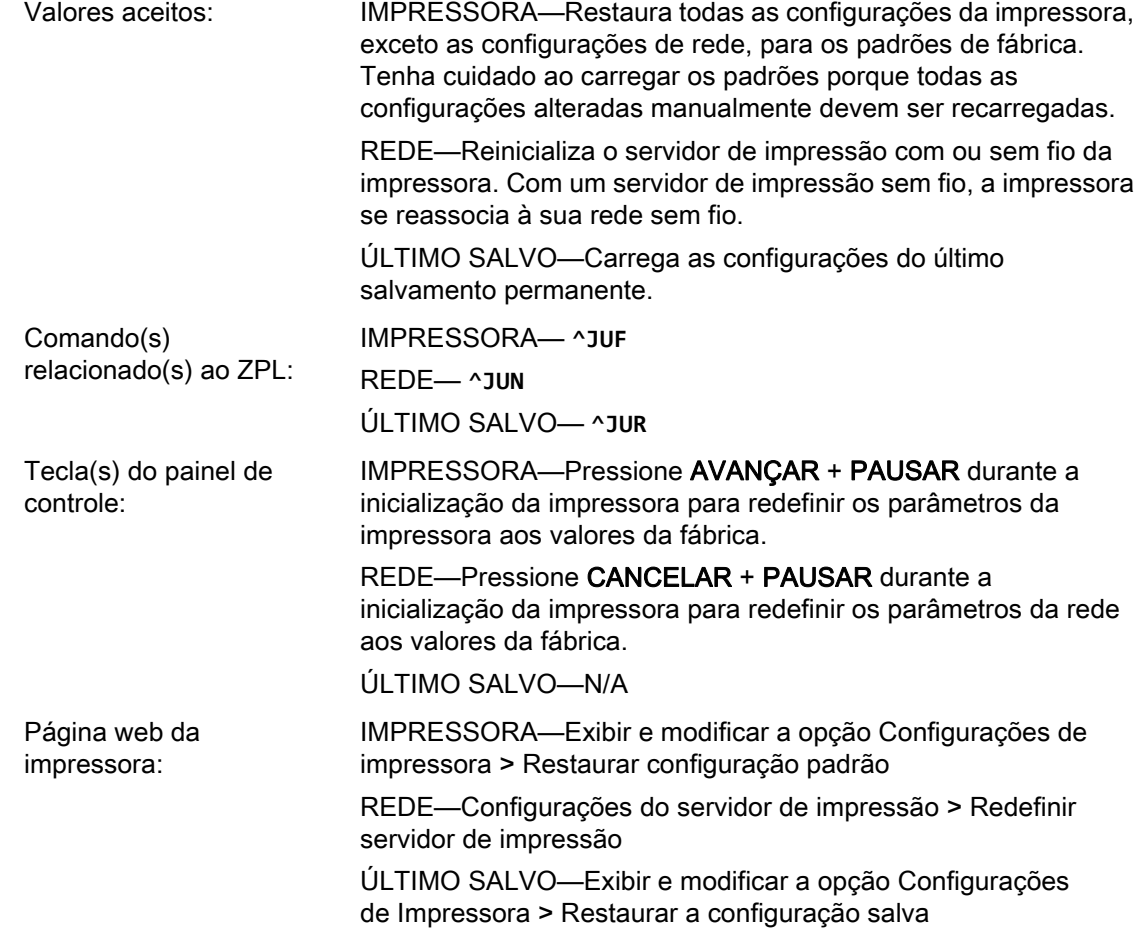

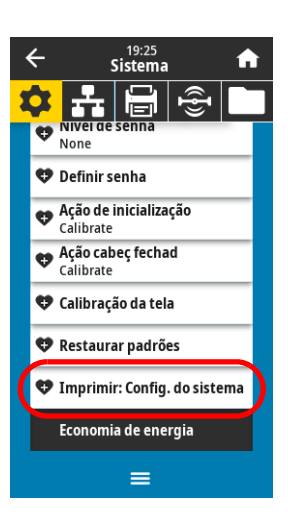

#### <span id="page-64-0"></span>Sistema > Configurações > Imprimir: Configurações do sistema

Imprime uma etiqueta de configuração da impressora. A seguir segue uma etiqueta de amostra.

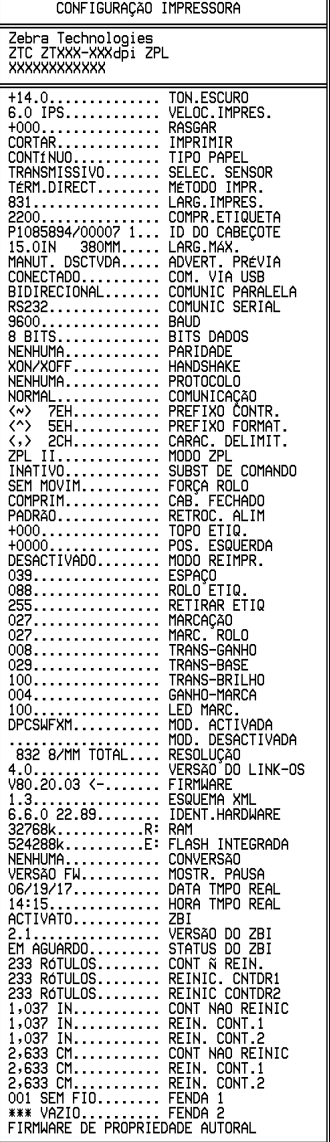

Comando(s) relacionado(s) ao ZPL: **~WC**

Tecla(s) do painel de controle:

Página web da impressora:

Execute uma das opções a seguir:\*

- Pressione CANCELAR durante a inicialização da impressora. (Anteriormente chamado de autoteste CANCELAR.
- Pressione AVANÇAR + CANCELAR por 2 segundos quando a impressora estiver no modo Pronto.

Exibir e modificar a opção Configurações da impressora > Imprimir listas na etiqueta\*

\* Imprime uma etiqueta de configuração da impressora e uma etiqueta de configuração de rede.

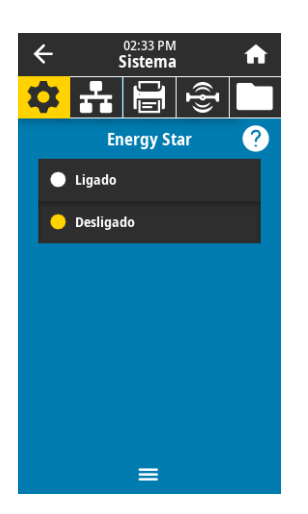

#### Sistema > Economia de energia > Energy Star

Quando o modo Energy Star está ativado, a impressora entra em um modo de "espera" após um período de inatividade, reduzindo, assim, o consumo de energia. Pressione qualquer botão do painel de controle para que a impressora volte ao estado ativo.

Valores aceitos: LIGADO, DESLIGADO Comandos SGD usados: **power.energy\_star.enable power.energy\_star\_timeout** (para definir o tempo ocioso que ativará o modo Energy Star)

## <span id="page-65-0"></span>Menu de conexão

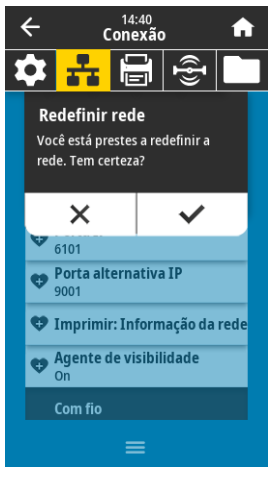

#### <span id="page-65-1"></span>Conexão > Redes > Redefinir rede

Esta opção redefine o servidor de impressão com ou sem fio e salva todas as alterações feitas em quaisquer configurações de rede.

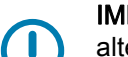

IMPORTANTE: O servidor de impressão deve ser reinicializado para que as alterações das configurações de rede sejam aplicadas.

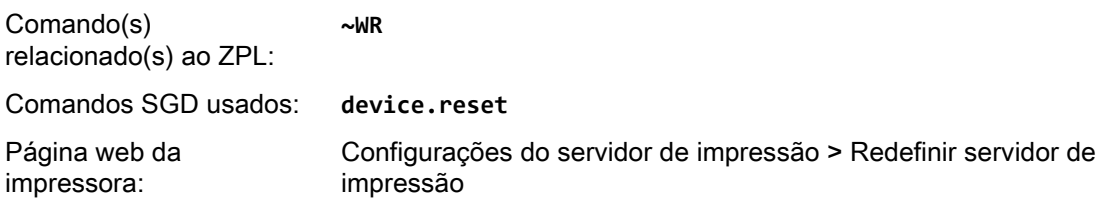

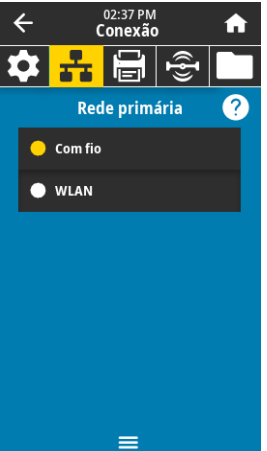

#### Conexão > Redes > Rede primária

Exibir ou alterar se o servidor de impressão com ou sem fio é considerado principal. É preciso selecionar qual deles é o principal.

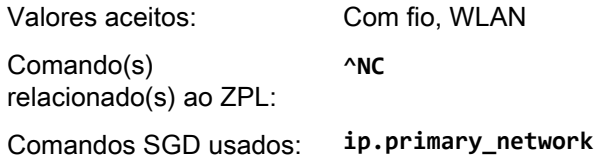

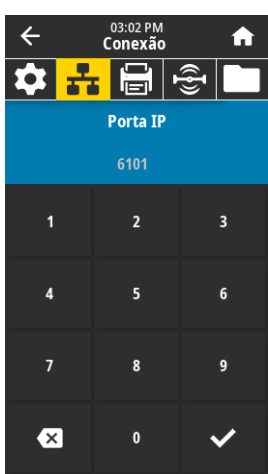

#### Conexão > Redes > Porta IP

Esta configuração da impressora se refere ao número da porta dos servidores de impressão sem fio internos que o serviço de impressão TCP está ouvindo. As comunicações TCP normais do host devem ser direcionadas para esta porta.

Comandos SGD usados: **internal\_wired.ip.port wlan.ip.port**

Página web da impressora:

**K4** 

Exibir e modificar a opção Configurações da impressora > Configuração da comunicação de rede > Configurações TCP/IP

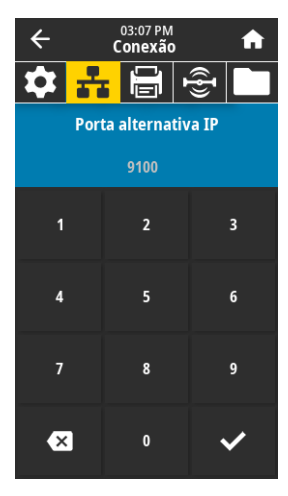

## Conexão > Redes > Porta alternativa IP

Este comando configura o número da porta TCP alternativa.

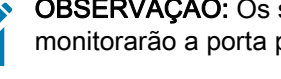

OBSERVAÇÃO: Os servidores de impressão compatíveis com este comando monitorarão a porta primária e a porta alternativa para as conexões ao mesmo tempo.

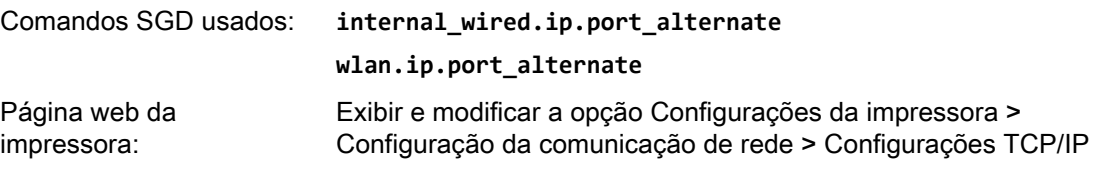

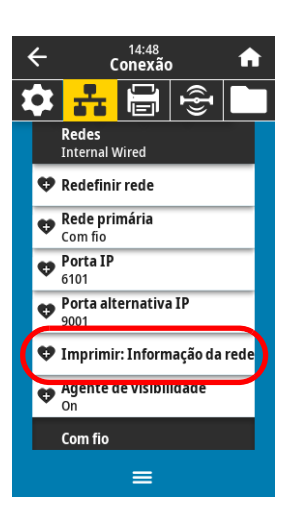

#### Conexão > Redes > Imprimir: Informação da rede

Imprime as configurações para qualquer servidor de impressão ou dispositivo Bluetooth instalado. A seguir segue uma etiqueta de amostra.

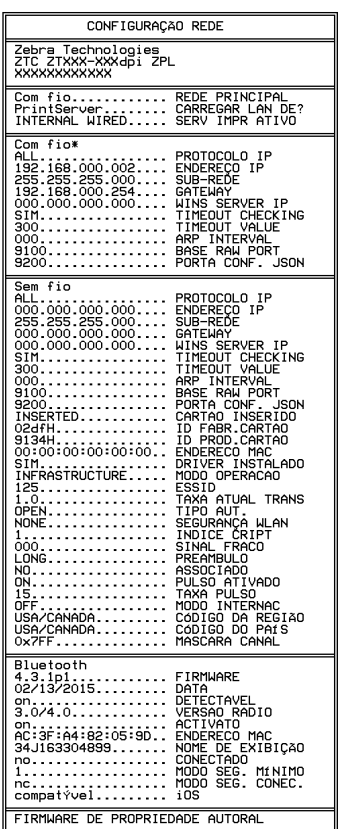

Comando(s) relacionado(s) ao ZPL: **~WL**

Tecla(s) do painel de controle:

Execute uma das opções a seguir:\*

- Pressione CANCELAR durante a inicialização da impressora. (Anteriormente chamado de autoteste CANCELAR.
- Pressione AVANÇAR + CANCELAR por 2 segundos quando a impressora estiver no modo Pronto.

Página web da impressora:

Exibir e modificar a opção Configurações da impressora > Imprimir listas na etiqueta\*

\* Imprime uma etiqueta de configuração da impressora e uma etiqueta de configuração de rede.

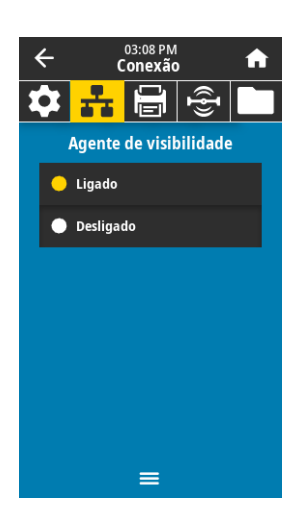

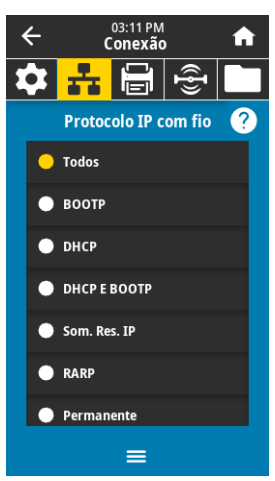

#### Conexão > Redes > Agente de visibilidade

Quando a impressora está conectada a uma rede com ou sem fio, ela tenta conectar-se ao Serviço de visibilidade do ativo da Zebra por meio do Conector da impressora Zebra baseado na nuvem usando uma conexão de soquete Web autenticada por certificado e criptografada. A impressora envia dados de descoberta, configurações e dados de alerta. Os dados impressos por meio de quaisquer formatos de etiqueta NÃO são transmitidos.

Caso não deseje este recurso, desative esta configuração. Para mais informações, consulte a observação da aplicação "Desativar o agente de visibilidade do ativo" em http://www.zebra.com.

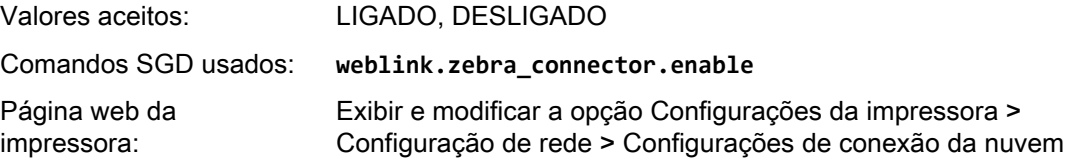

#### <span id="page-68-0"></span>Conexão > Com fio > Protocolo IP com fio

Este parâmetro informa se o usuário (permanente) ou o servidor (dinâmico) seleciona o endereço IP do servidor de impressão com fio. Quando uma opção dinâmica é escolhida, este parâmetro informa os métodos pelos quais este servidor de impressão recebe o endereço IP do servidor.

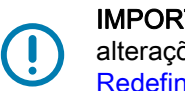

IMPORTANTE: O servidor de impressão deve ser reinicializado para que as alterações das configurações de rede sejam aplicadas. Consulte [Conexão > Redes >](#page-65-1)  [Redefinir rede na página 65](#page-65-1).

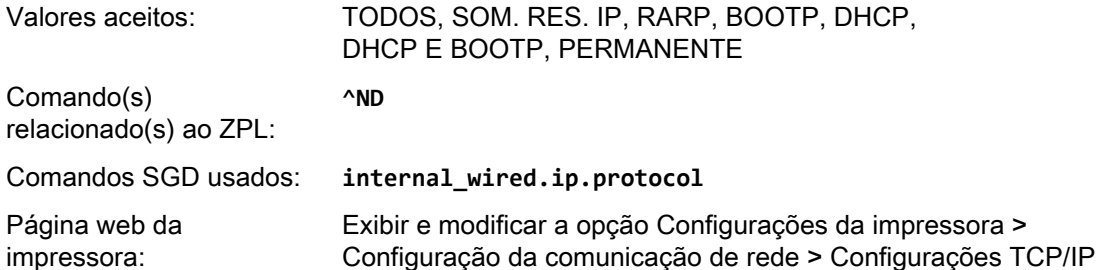

#### Conexão > Com fio > Endereço IP com fio

Exiba e, se necessário, altere o endereço IP com fio da impressora.

Para salvar as alterações desta configuração, configure [Conexão > Com fio > Protocolo IP](#page-68-0)  [com fio na página 68](#page-68-0) como PERMANENTE e redefina o servidor de impressão (consulte [Conexão > Redes > Redefinir rede na página 65](#page-65-1)).

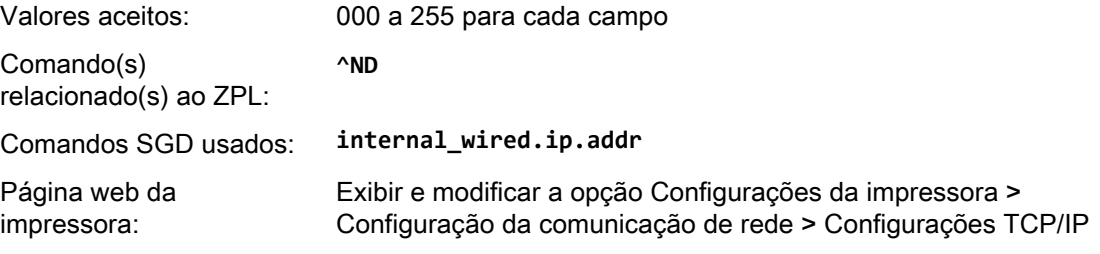

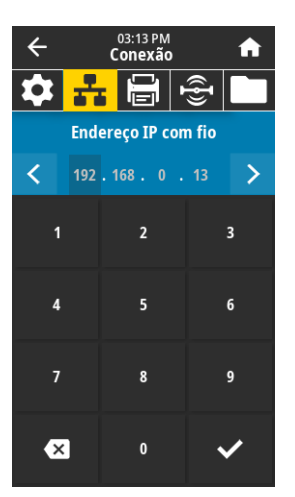

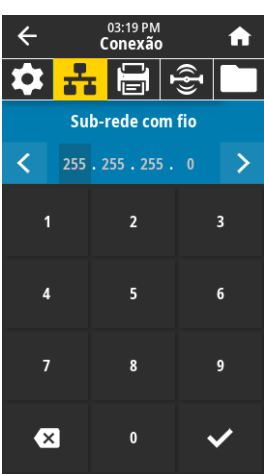

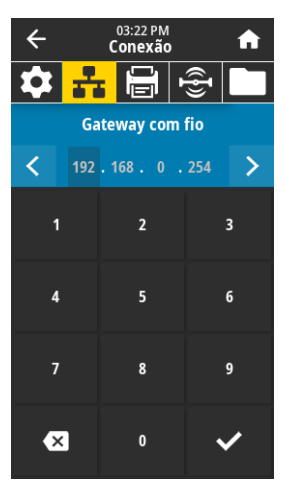

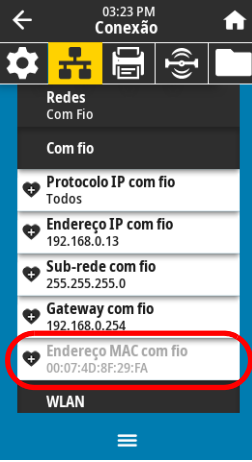

#### Conexão > Com fio > Sub-rede com fio

Exiba e, se necessário, altere a máscara de sub-rede com fio.

Para salvar as alterações desta configuração, configure [Conexão > Com fio > Protocolo IP](#page-68-0)  [com fio na página 68](#page-68-0) como PERMANENTE e redefina o servidor de impressão (consulte [Conexão > Redes > Redefinir rede na página 65](#page-65-1)).

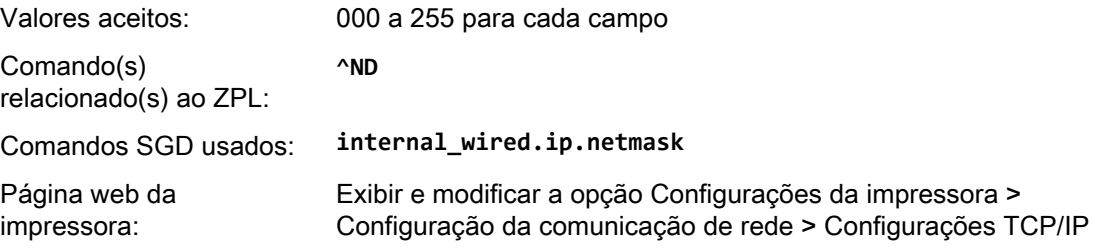

#### Conexão > Com fio > Gateway com fio

Exiba e, se necessário, altere o gateway com fio padrão.

Para salvar as alterações desta configuração, configure [Conexão > Com fio > Protocolo IP](#page-68-0)  [com fio na página 68](#page-68-0) como PERMANENTE e redefina o servidor de impressão (consulte [Conexão > Redes > Redefinir rede na página 65](#page-65-1)).

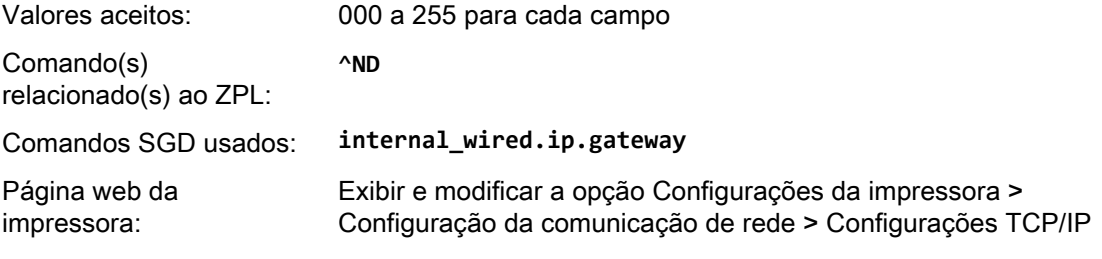

## Conexão > Com fio > Endereço MAC com fio

Exibir o endereço MAC (Controle de acesso à mídia) do servidor de impressão com fio. Este valor não pode ser modificado.

Comandos SGD usados: **internal\_wired.mac\_addr**

Página web da impressora: Exibir e modificar a opção Configurações da impressora > Configuração da comunicação de rede > Configurações TCP/IP

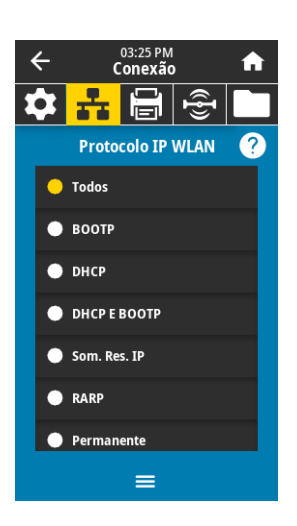

#### <span id="page-70-0"></span>Conexão > WLAN > Protocolo IP WLAN

Este parâmetro informa se o usuário (permanente) ou o servidor (dinâmico) seleciona o endereço IP do servidor de impressão sem fio. Quando uma opção dinâmica é escolhida, este parâmetro informa os métodos pelos quais este servidor de impressão recebe o endereço IP do servidor.

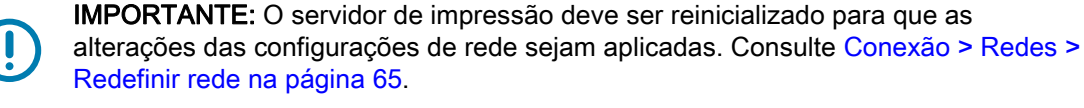

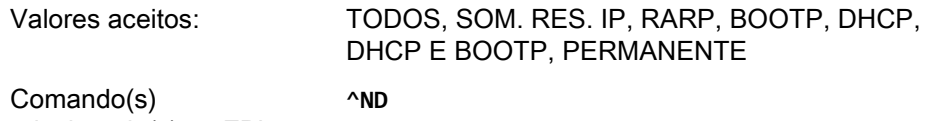

relacionado(s) ao ZPL:

impressora:

Comandos SGD usados: **wlan.ip.protocol** Página web da

Exibir e modificar a opção Configurações da impressora > Configuração da comunicação de rede > Configuração sem fio

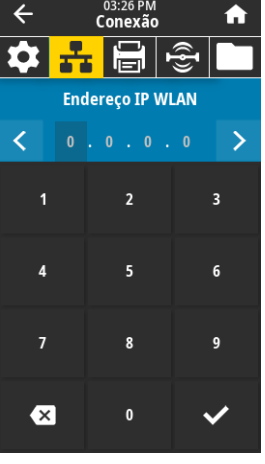

## Conexão > WLAN > Endereço IP WLAN

Exiba e, se necessário, altere o endereço IP sem fio da impressora.

Para salvar as alterações desta configuração, configure [Conexão > WLAN > Protocolo IP](#page-70-0)  [WLAN na página 70](#page-70-0) como PERMANENTE e redefina o servidor de impressão (consulte [Conexão > Redes > Redefinir rede na página 65](#page-65-1)).

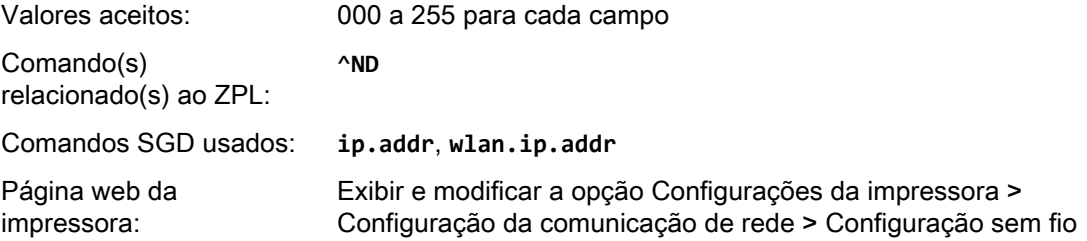

#### Conexão > WLAN > Sub-rede WLAN

Exiba e, se necessário, altere a máscara de sub-rede sem fio.

Para salvar as alterações desta configuração, configure [Conexão > WLAN > Protocolo IP](#page-70-0)  [WLAN na página 70](#page-70-0) como PERMANENTE e redefina o servidor de impressão (consulte [Conexão > Redes > Redefinir rede na página 65](#page-65-1)).

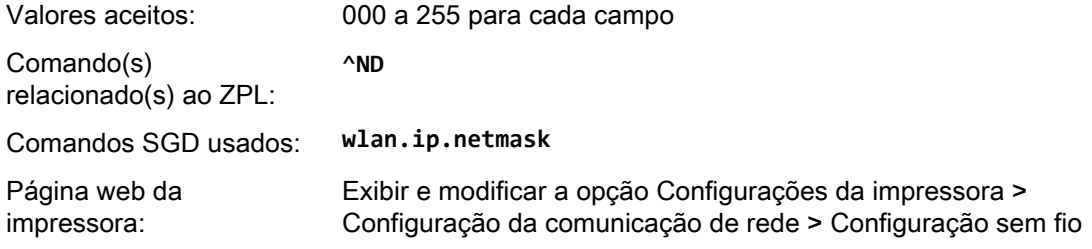

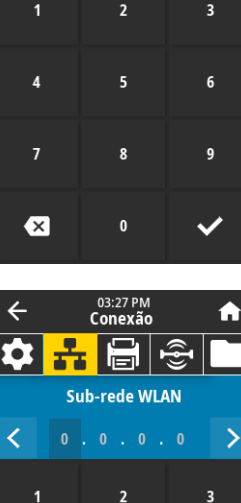

5

 $\mathbf{0}$ 

 $\overline{\mathbf{x}}$ 

 $\boldsymbol{6}$ 

 $\mathbf{g}$ 

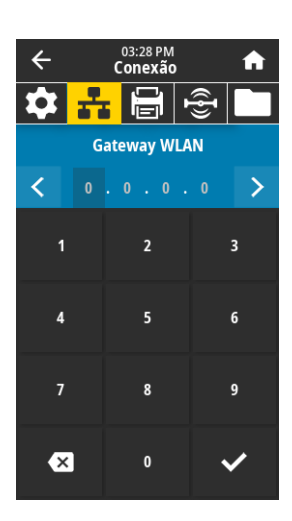

03:24 PM<br>Conexão

6

흅

**WLAN** Protocolo IP WLAN  $\bullet$  Endereço IP WLAN  $\bigotimes_{0.0.0.0}^{\mathsf{Sub}\text{-}\mathsf{rede}\,\mathsf{WLAN}}$ Gateway WLAN Endereço MAC WLAN 00:00:00:00:00:00

 $\frac{1}{25}$ Segurança WLAN

 $\widehat{\mathbb{E}}$ 

A

 $\leftarrow$ 

 $\alpha$ 

## Conexão > WLAN > Gateway WLAN

Exiba e, se necessário, altere o gateway sem fio padrão.

Para salvar as alterações desta configuração, configure [Conexão > WLAN > Protocolo IP](#page-70-0)  [WLAN na página 70](#page-70-0) como PERMANENTE e redefina o servidor de impressão (consulte [Conexão > Redes > Redefinir rede na página 65](#page-65-1)).

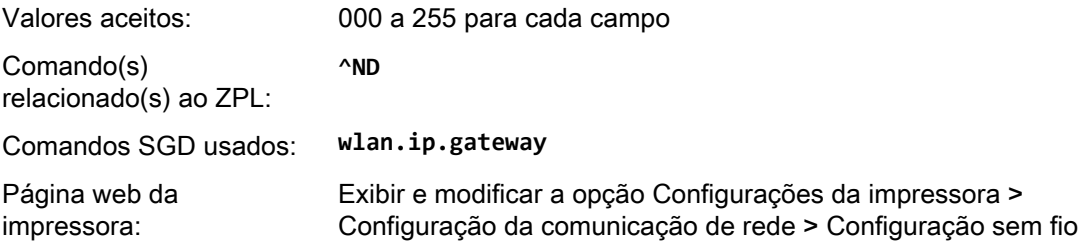

## Conexão > WLAN > Endereço MAC WLAN

Exibir o endereço MAC (Controle de acesso à mídia) do servidor de impressão sem fio. Este valor não pode ser modificado.

Comandos SGD usados: **wlan.mac\_addr**

Página web da impressora:

Exibir e modificar a opção Configurações da impressora > Configuração da comunicação de rede > Configuração sem fio

## Conexão > WLAN > ESSID

O ESSID (código de identificação da rede) identifica uma rede sem fio. Especifique o ESSID para a configuração sem fio atual.

Valores aceitos: Sequência de 32 caracteres alfanuméricos (padrão 125)

Comandos SGD usados: **wlan.essid**

Página web da impressora:

Exibir e modificar a opção Configurações da impressora > Configuração da comunicação de rede > Configuração sem fio

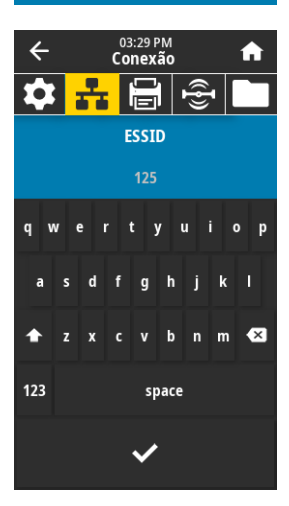

≡
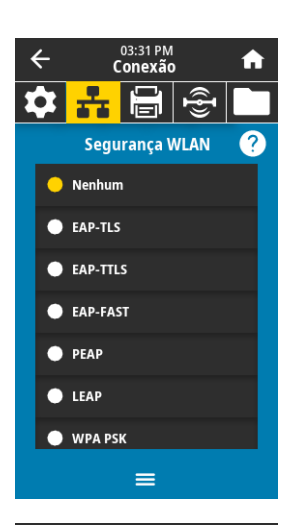

#### Conexão > WLAN > Segurança WLAN

Selecione o tipo de segurança sendo usado no seu WLAN.

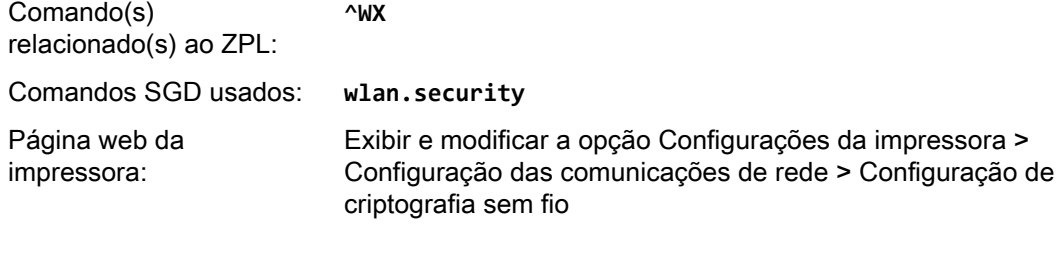

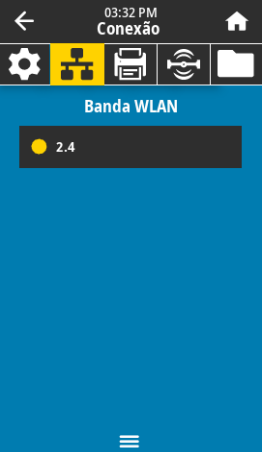

#### Conexão > WLAN > Banda WLAN

Defina uma banda preferencial para se conectar via wi-fi.

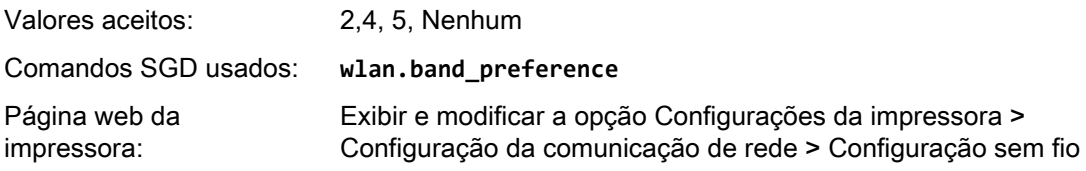

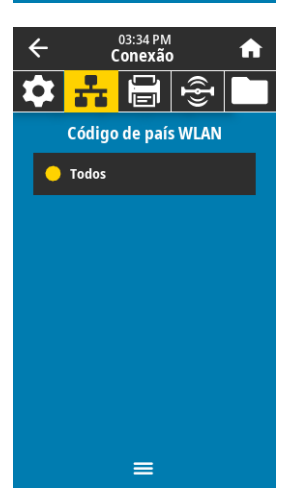

#### Conexão > WLAN > Código de país WLAN

O código de país define o país regulador para o qual o rádio sem fio está configurado no momento.

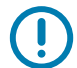

IMPORTANTE: A lista de códigos de país é específica para cada impressora e depende do modelo de impressora e sua configuração de rádio sem fio. A lista está sujeita a alteração, adição ou exclusão com qualquer atualização de firmware, a qualquer momento, sem aviso.

Para determinar os códigos de país disponíveis na sua impressora, envie o comando **! U1 getvar "wlan"** para retornar todos os comandos relacionados às configurações de WLAN. Localize o comando **wlan.country.code** nos resultados e visualize os códigos de país disponíveis para sua impressora.

Comandos SGD usados: **wlan.country\_code**

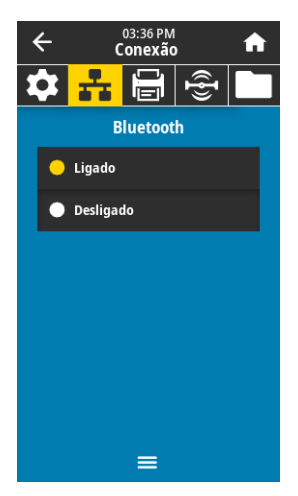

#### Conexão > Bluetooth > Bluetooth

Seleciona se a impressora é "Localizável" para emparelhamento de dispositivos por Bluetooth.

Valores aceitos: LIGADO—Ativa o rádio Bluetooth.

DESLIGADO—Desativa o rádio Bluetooth.

Comandos SGD usados: **bluetooth.enable**

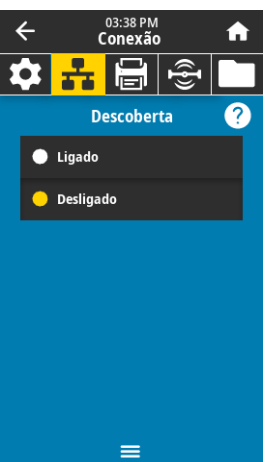

#### Conexão > Bluetooth > Descoberta de Bluetooth

Seleciona se a impressora é "Localizável" para emparelhamento de dispositivos por Bluetooth.

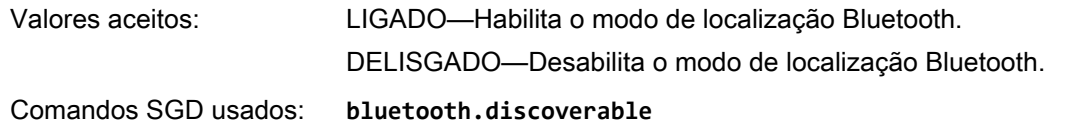

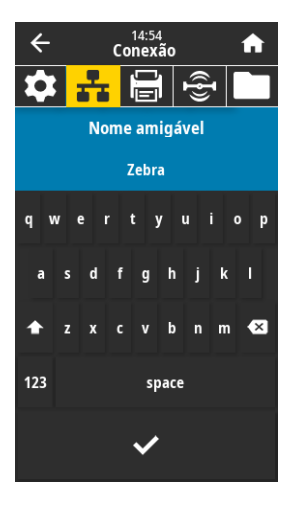

#### Conexão > Bluetooth > Nome amigável

Este comando define o nome amigável, que é usado durante a descoberta do serviço. Para as alterações entrarem em vigor, você deve desligar e ligar a impressora ou enviar o comando **device.reset** (consulte [Conexão > Redes > Redefinir rede na página 65\)](#page-65-0).

Se você não definir um nome amigável, o número de série da impressora será definido por padrão.

Valores aceitos: Segmento de texto de 17 caracteres Comandos SGD usados: **bluetooth.friendly\_name**

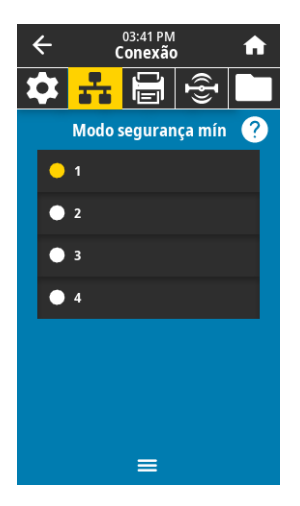

#### Conexão > Bluetooth > Modo de segurança mínima

Este parâmetro de configuração da impressora define o modo de Segurança mínima do Bluetooth. O modo de Segurança mínima fornece diferentes níveis de segurança, dependendo da versão do rádio da impressora e do firmware da impressora. Consulte o Zebra Programming Guide (Guia de programação Zebra) em http://www.zebra.com/manuals para mais informações.

Valores aceitos: 1, 2, 3, 4

Comandos SGD usados: **bluetooth.minimum\_security\_mode**

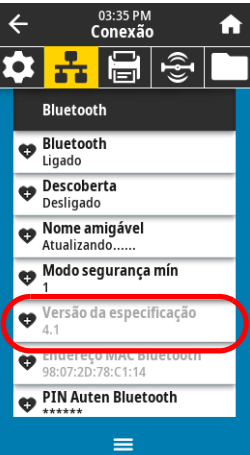

#### Conexão > Bluetooth > Versão da especificação

Este parâmetro exibe o número de versão da biblioteca do Bluetooth. Comandos SGD usados: **bluetooth.version**

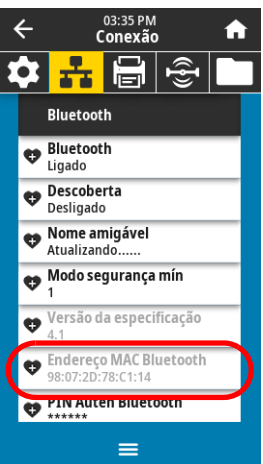

#### Conexão > Bluetooth > Endereço MAC

Este parâmetro exibe o endereço do dispositivo Bluetooth. Comandos SGD usados: **bluetooth.address**

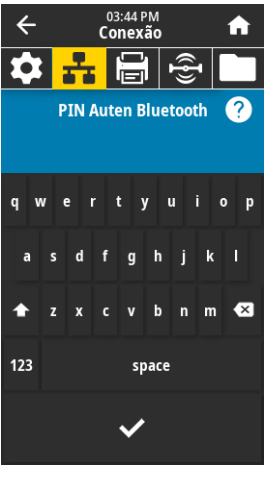

#### Conexão > Bluetooth > PIN Auten Bluetooth

Define o PIN usando quando a autenticação do Bluetooth for ativada.

Comandos SGD usados: **bluetooth.bluetooth\_pin** (para definir o PIN) **bluetooth.authentication** (para ativar a autenticação)

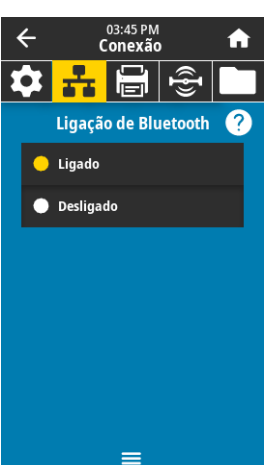

#### Conexão > Bluetooth > Ligação de Bluetooth

Controla se a pilha Bluetooth vai "se ligar" ou salvar chaves de link para dispositivos que se conectam com êxito à impressora.

Valores aceitos: LIGADO—Ativa a ligação de Bluetooth. DESLIGADO—Desativa a ligação de Bluetooth.

Comandos SGD usados: **bluetooth.bonding**

## Menu Impressão

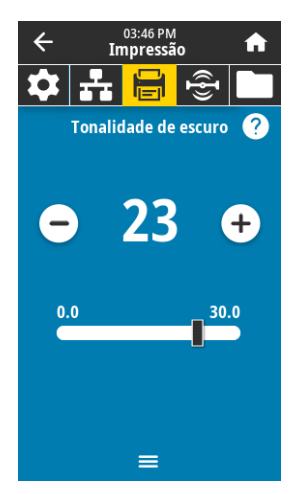

#### Imprimir > Qualidade da impressão > Tonalidade de escuro

Define a tonalidade de escuro da impressão com a configuração mais baixa, o que proporciona uma boa qualidade de impressão. Se a configuração de tonalidade de escuro for muito alta, a impressão da imagem da etiqueta poderá ficar comprometida, os códigos de barra poderão não ser digitalizados corretamente, a fita poderá queimar ou o cabeçote de impressão se desgastar prematuramente.

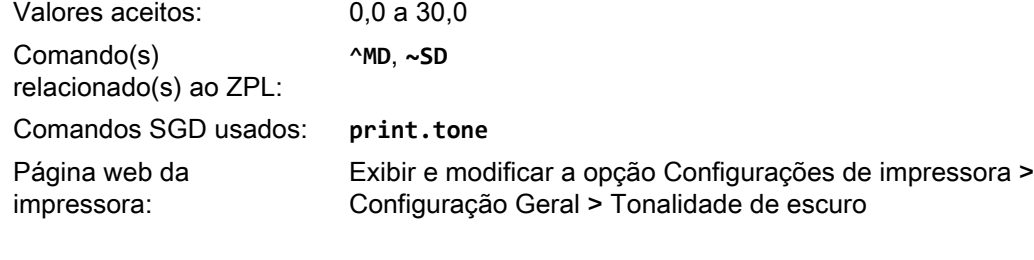

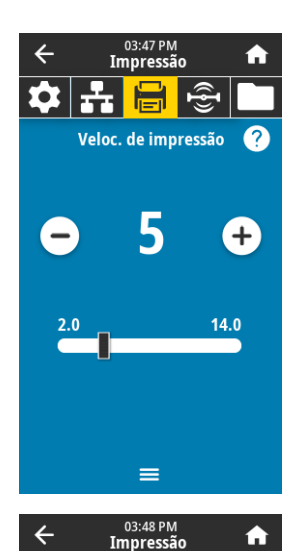

Tipo de impressão

Transf. Térm Térmica Direta

#### Imprimir > Qualidade da impressão > Velocidade de impressão

Selecione a velocidade, em ips (polegadas por segundo), da impressão de uma etiqueta. Velocidades de impressão mais lentas normalmente produzem uma qualidade de impressão melhor.

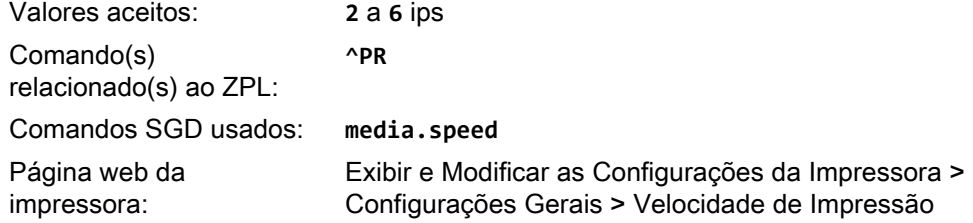

#### Imprimir > Qualidade da impressão > Tipo de impressão

Especifique se a impressora precisa de fita para a impressão.

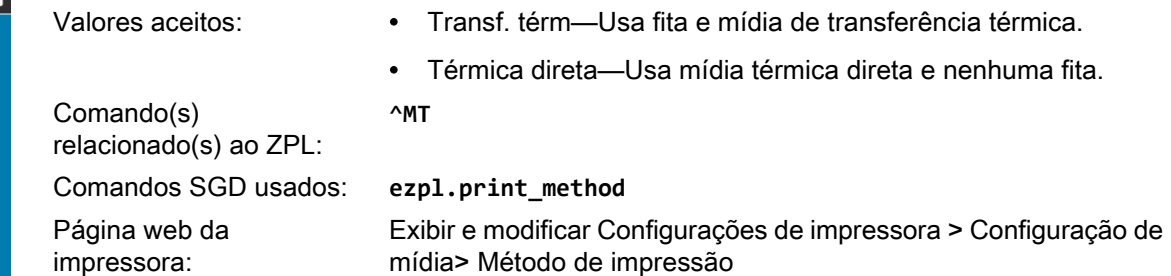

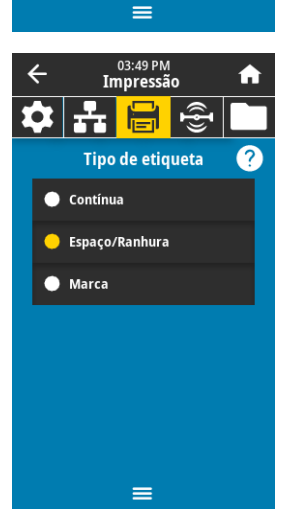

#### Imprimir > Qualidade da impressão > Tipo de etiqueta

Selecione o tipo de mídia de impressão que está em uso.

Valores aceitos: Contínua, Espaço/Ranhura, Marca

Ao selecionar Contínua, é necessário incluir o comprimento da etiqueta no formato da etiqueta (**^LL** se estiver utilizando ZPL). Ao selecionar Espaço/Ranhura ou Marca para várias mídias não contínuas, a impressora avança a mídia para calcular o comprimento da etiqueta.

Comando(s) relacionado(s) ao ZPL: Comandos SGD usados: **ezpl.media\_type** Página web da impressora:

## **^MN**

Exibir e modificar a opção Configurações da impressora > Configuração de mídia > Tipo de mídia

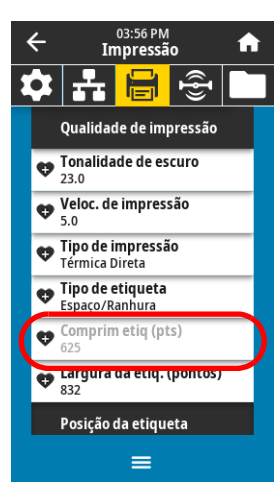

#### 03:57 PM<br>Impressão  $\leftarrow$ Á. ভূ Largura da etiq. (pontos)  $\overline{\mathbf{3}}$  $\overline{2}$  $\overline{4}$  $\overline{5}$  $6\overline{6}$ 8  $\overline{7}$  $\overline{\mathbf{x}}$  $\mathbf{0}$  $\checkmark$

Imprimir > Qualidade da impressão > Comprimento da etiqueta

Visualize o comprimento calibrado da etiqueta em pontos. Este valor não pode ser modificado.

#### Imprimir > Qualidade da impressão > Largura da etiqueta (pontos)

Especifique a largura das etiquetas em uso, em pontos. O valor padrão é a largura máxima da impressora, de acordo com o valor DPI do cabeçote de impressão.

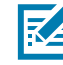

Valores aceitos:<br> **CBSERVAÇÃO:** Larguras muito estreitas podem fazer<br>
com que partes do formato da etiqueta não sejam com que partes do formato da etiqueta não sejam impressas na mídia. Larguras muito grandes desperdiçam a memória de formatação e podem fazer com que a impressora não imprima a etiqueta na íntegra e imprima no rolo de impressão. Esta configuração pode afetar a posição horizontal do formato da etiqueta caso a imagem tenha sido invertida com o comando **^POI** ZPL II.

> ZT411 203 dpi = 0002 a 832 ZT411 300 dpi = 0002 a 1248 ZT411 600 dpi = 0002 a 2496 ZT421 203 dpi = 0002 a 1344 ZT421 300 dpi = 0002 a 1984

Comando(s) relacionado(s) ao ZPL: **^PW**

Comandos SGD usados: **ezpl.print\_width**

Página web da impressora:

Exibir e modificar a opção Configurações da impressora > Configuração de mídia > Largura de impressão

#### Imprimir > Posição da etiqueta > Método de coleta

Selecione um método de coleta compatível com as opções disponíveis na sua impressora.

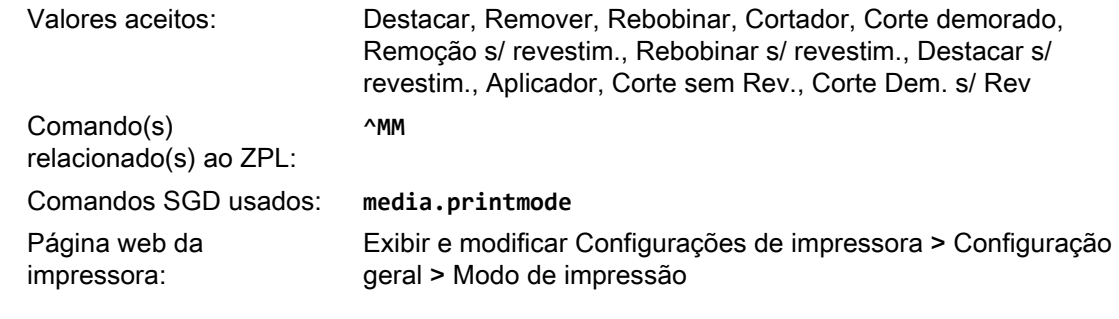

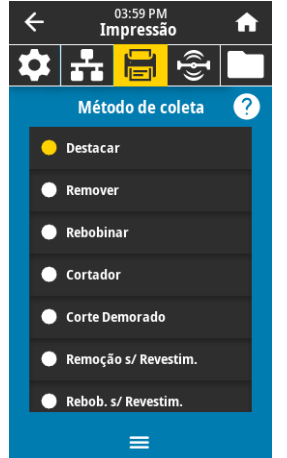

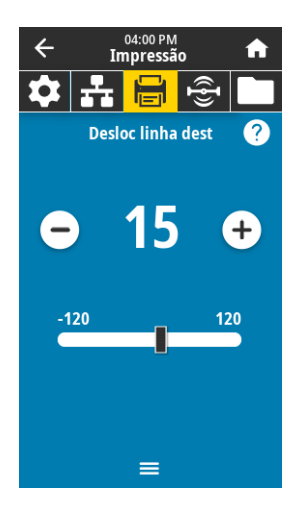

#### Imprimir > Posição da etiqueta > Deslocamento da linha de destaque

Se necessário, ajuste a posição da mídia sobre a barra de destaque após a impressão.

- Números negativos movem a mídia para dentro da impressora de acordo com o número especificado de pontos (a linha de destaque se aproxima da borda da etiqueta que acabou de ser impressa).
- Números positivos movem a mídia para fora da impressora (a linha de destaque se aproxima da borda inicial da próxima etiqueta).

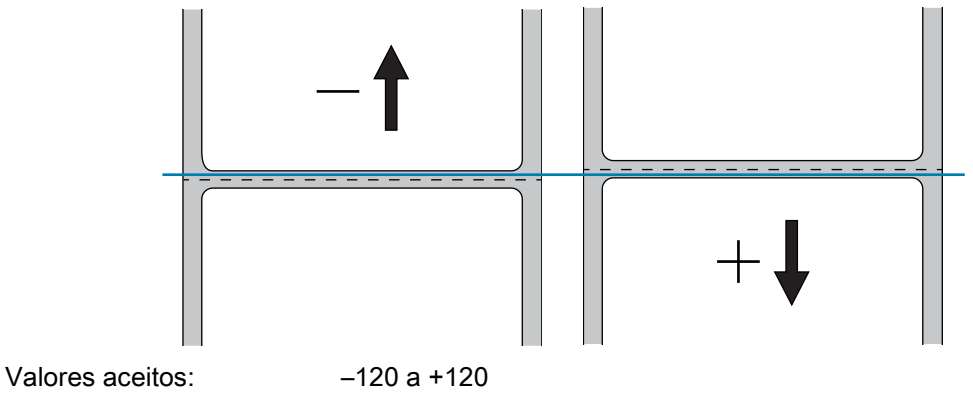

Comando(s)

relacionado(s) ao ZPL:

Comandos SGD usados: **ezpl.tear\_off**

**~TA**

Página web da

impressora:

Exibir e modificar Configurações de impressora > Configuração geral > Destacar

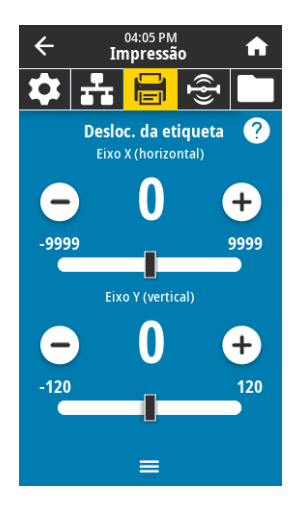

#### Imprimir > Posição da etiqueta > Deslocamento da etiqueta

Se necessário, ajuste a posição da imagem horizontal ou verticalmente na etiqueta.

#### **Horizontal**

- Números negativos movem a borda esquerda da imagem em direção à borda esquerda da etiqueta, de acordo com o número de pontos selecionado.
- Números positivos movem a borda esquerda da imagem em direção à borda direita da etiqueta.

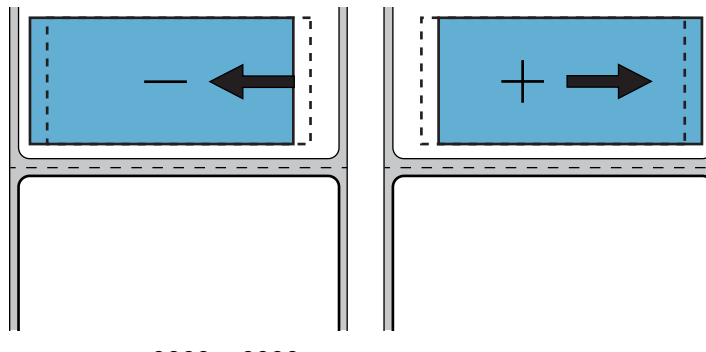

Valores aceitos: -9999 a 9999

**^LS**

Comando(s) relacionado(s) ao ZPL:

Comandos SGD usados: **zpl.left\_position**

Página web da impressora:

Exibir e modificar a opção Configurações da impressora > Configuração avançada > Posição esquerda

#### Vertical

- Números negativos movem a imagem para cima na etiqueta (na direção do cabeçote de impressão).
- Números positivos movem a imagem mais para baixo na etiqueta (na direção contrária ao cabeçote de impressão) de acordo com o número de pontos especificado.

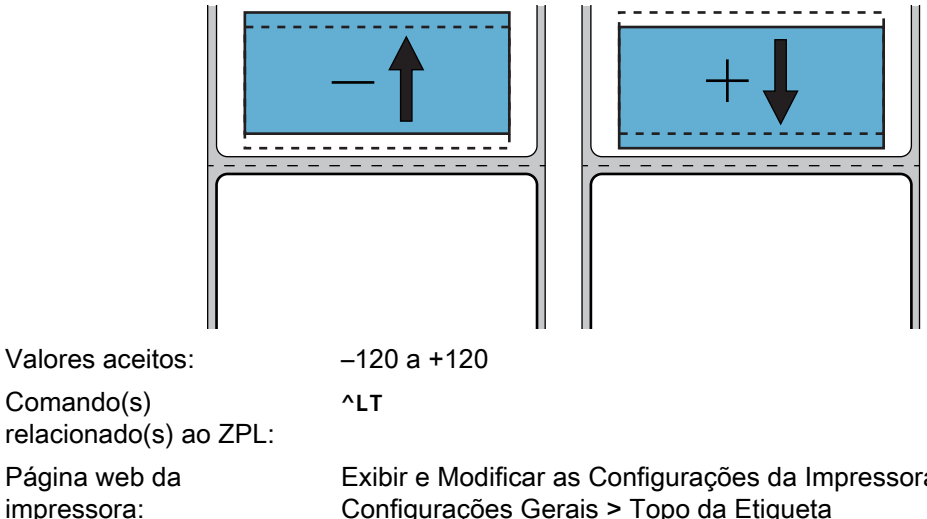

Exibir e Modificar as Configurações da Impressora > Configurações Gerais > Topo da Etiqueta

**~JC**

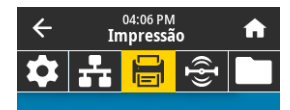

Calibração manual Este procedimento ajusta a sensibilidade dos sensores de mídia e fita.

Todas as etapas devem ser executadas, mesmo se apenas um sensor precisar de ajuste.

몽 Iniciar calibração

#### Imprimir > Sensores > Calibração manual

Calibre a impressora para ajustar a sensibilidade dos sensores de mídia e fita.

Para obter instruções completas sobre a execução do procedimento de calibração, consulte [Calibrar a fita e sensores de mídia na página 89.](#page-89-0)

Comando(s) relacionado(s) ao ZPL:

Tecla(s) do painel de controle:

Página web da impressora:

Comandos SGD usados: **ezpl.manual\_calibration**

Pressione PAUSAR + AVANÇAR + CANCELAR por 2 segundos para iniciar a calibração.

O procedimento de calibração não pode ser iniciado pelas páginas da web. Consulte as páginas da web a seguir para as configurações que são feitas durante a calibração do sensor:

Exibir e modificar a opção Configurações da impressora > Calibração

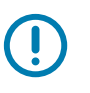

IMPORTANTE: Estas configurações não devem ser alteradas a menos que tenha sido solicitado pelo suporte técnico da Zebra Technical ou por um técnico de manutenção autorizado.

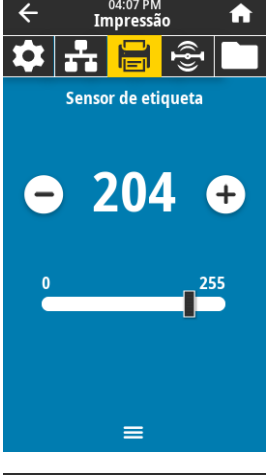

#### Imprimir > Sensores > Sensor de etiqueta

Configure a sensibilidade do sensor de etiqueta

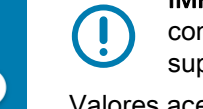

IMPORTANTE: Este valor é definido durante a calibração do sensor. Estas configurações não devem ser alteradas a menos que tenha sido solicitado pelo suporte técnico da Zebra Technical ou por um técnico de manutenção autorizado.

Valores aceitos: 0 a 255 Comandos SGD usados: **ezpl.label\_sensor** Página web da impressora: Exibir e modificar a opção Configurações da impressora > Calibração

## 04:08 PM<br>Impressão **Tipo de sensor** 2 Reflexivo Transmissivo  $\equiv$

#### Imprimir > Sensores > Tipo de sensor

Selecione o sensor de mídia adequado para a mídia que você está usando. O sensor reflexivo costuma ser usado somente para mídia de marca preta. O sensor transmissivo costuma ser usado para outros tipos de mídia.

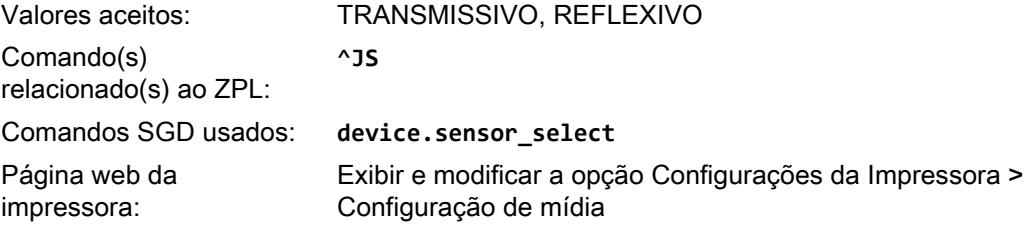

**~JG**

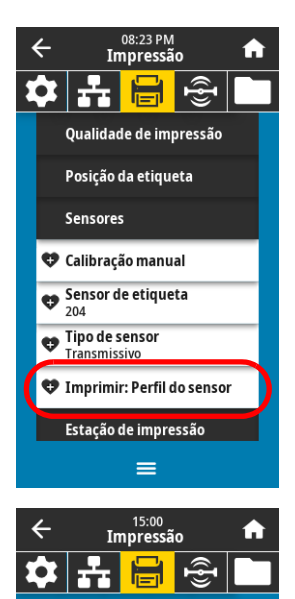

**Print Station** 

 $\equiv$ 

TEST1.ZPL TEST2.ZPL TEST3.ZPL TEST4.7PL TEST5.ZPL TEST6.ZPL TECT7.70

#### Imprimir > Sensores > Imprimir: Perfil do sensor

Mostra as configurações do sensor comparadas com as leituras atuais do sensor. Para interpretar os resultados, consulte [Perfil do sensor na página 113](#page-113-0).

Comando(s) relacionado(s) ao ZPL:

Tecla(s) do painel de controle:

Página web da impressora:

Pressione AVANÇAR + CANCELAR durante a inicialização da impressora.

Exibir e modificar a opção Configurações da impressora > Imprimir listas na Etiqueta

#### Imprimir > Print Station (Estação de impressão)

Utilize este item do menu para preencher campos variáveis de um formato de etiqueta e imprimir a etiqueta com um dispositivo de interface humana (HID), como um teclado, balança ou scanner de código de barras USB. Para utilizar essa opção, um formato de etiqueta compatível deve estar armazenado na unidade E: da impressora.

Ao inserir um HID em uma das portas USB da impressora, utilize esse menu de usuário para selecionar um formulário na unidade E: da impressora. Após a solicitação para preencher todos os campos variáveis de **^FN** no formulário, você pode especificar a quantidade desejada de etiquetas a serem impressas.

Para obter mais informações sobre a utilização do comando **^FN** ou dos comandos SGD relacionados a este recurso, consulte o Zebra Programming Guide (Guia de programação da Zebra) em http://www.zebra.com/manuals para mais informações.

Este item do menu pode ser usado somente quando um dispositivo USB está conectado a uma porta de host USB na impressora.

Comandos SGD usados: **usb.host.keyboard\_input**

(deve estar LIGADO)

**usb.host.template\_list usb.host.fn\_field\_list usb.host.fn\_field\_data usb.host.fn\_last\_field usb.host.template\_print\_amount**

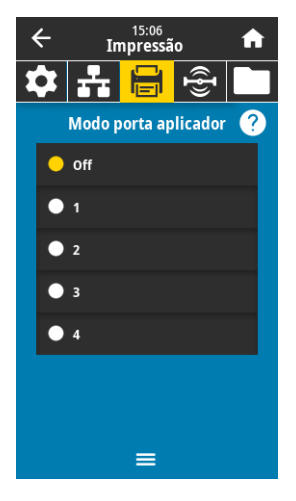

Imprimir > Aplicador > Modo da porta do aplicador

Controla como o sinal "Encerrar impressão" da porta do aplicador funciona.

Valores aceitos: Off (Desligado)

1 = sinal Encerrar impressão normalmente alto e baixo apenas quando a impressora está movendo a etiqueta para a frente.

2 = sinal Encerrar impressão normalmente baixo e alto apenas quando a impressora está movendo a etiqueta para a frente.

3 = sinal Encerrar impressão normalmente alto e baixo por 20 ms quando uma etiqueta estiver impressa e posicionada.

4 = sinal Encerrar impressão normalmente baixo e alto por 20 ms quando uma etiqueta estiver impressa e posicionada.

Comando(s) relacionado(s) ao ZPL:

Comandos SGD usados: **device.applicator.end\_print**

**^JJ**

Imprimir > Aplicador > Reimpressão do aplic.

Especifica se um valor alto ou baixo é necessário para um aplicador reimprimir uma etiqueta.

Ativa ou desativa o comando **~PR**, que quando ativado, reimprime a última etiqueta impressa. Também ativa o botão Reimprimir na tela Inicial.

Comando(s) relacionado(s) ao ZPL: **^JJ** e **~PR**

Comandos SGD usados: **device.applicator.reprint**

#### Imprimir > Aplicador > Inic. modo de impressão

Determina se o sinal "Iniciar impressão" da porta do aplicador está no modo de nível ou modo pulsação.

Valores aceitos: Pulse (Pulsação) —O sinal Iniciar impressão deve deixar de ser declarado antes de poder ser declarado para a próxima etiqueta. Level (Nível) —O sinal Iniciar impressão não precisa deixar de ser declarado para imprimir a próxima etiqueta. Desde que o sinal Iniciar impressão seja baixo e uma etiqueta esteja formatada, uma etiqueta será impressa. Comando(s) relacionado(s) ao ZPL: **^JJ**

Comandos SGD usados: **device.applicator.start\_print**

#### Imprimir > Aplicador > Erro na pausa

Determina como os erros da porta do aplicador são tratados pela impressora. Ativar este recurso também faz com que o pin "Manutenção necessária" seja declarado.

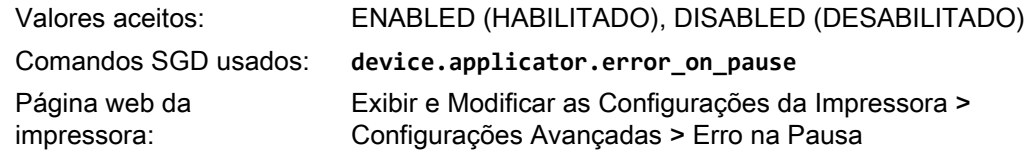

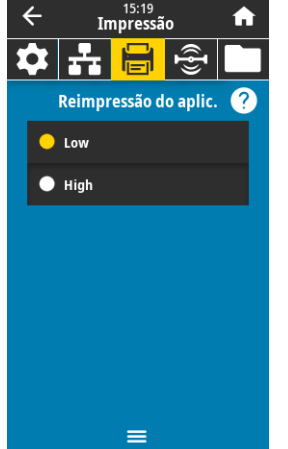

 $\equiv$ 

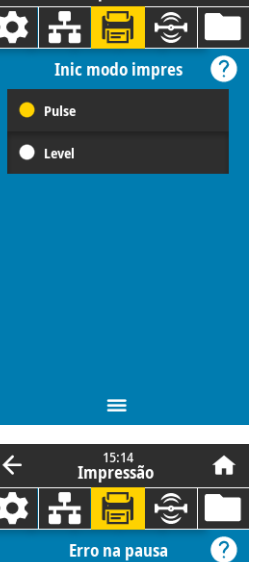

 $\bullet$  Enabled **Disabled**  A

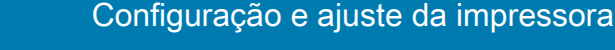

## Menu RFID

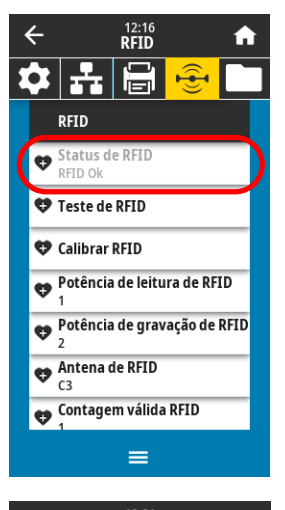

#### RFID > Status de RFID

Exibe o status do subsistema RFID da impressora.

Comando(s) relacionado(s) ao ZPL:

**^HL** ou ~**HL**

Comandos SGD usados: **rfid.error.response**

## $12:21$ <br>RFID  $\leftarrow$ 合 부림 **Teste de RFID** Posicionar etiqueta RFID Para executar o teste de RFID, posicione<br>uma etiqueta RFID com seu transponder<br>sobre o arranjo de antena RFID e, em<br>seguida, pressione Iniciar.  $\widehat{(\cdot)}$ Iniciar

 $\equiv$ 

#### RFID > Teste de RFID

Durante o teste RFID, a impressora tenta ler e gravar em um transponder. Nenhum movimento de impressora ocorre com esse teste.

#### Para testar uma etiqueta RFID:

- 1. Posicione a etiqueta RFID com o transponder sobre o conjunto da antena RFID.
- 2. Toque em Iniciar.

Os resultados do teste são mostrados no monitor.

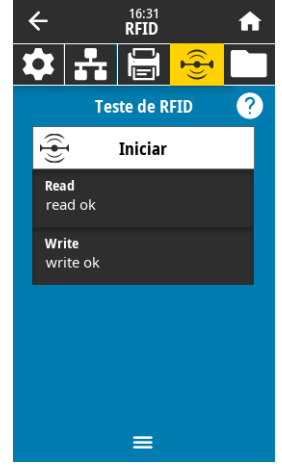

Comandos SGD usados: **rfid.tag.test.content** e **rfid.tag.test.execute**

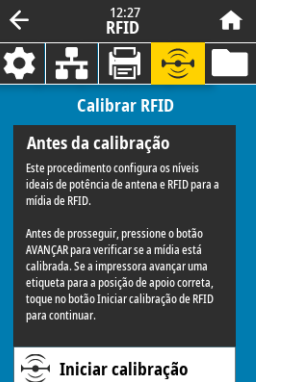

 $\equiv$ 

 $12:33$ <br>RFID 6 Potência de leitura de RFID

30

#### RFID > Calibrar RFID

Inicia a calibração de etiqueta para mídia RFID. (Não é o mesmo que a calibração de fita e mídia.) Durante o processo, a impressora move a mídia, calibra a posição da etiqueta RFID, e determina as configurações ótimas para a mídia RFID sendo usada. Essas configurações incluem a posição de programação, o elemento de antena e o nível de energia de leitura/gravação a serem usados. Consulte o RFID Programming Guide 3 (Guia de programação de RFID 3) para obter mais informações.

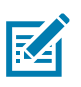

OBSERVAÇÃO: Antes de executar este comando, carregue a impressora com mídia RFID, calibre a impressora, feche o cabeçote de impressão e avance pelo menos uma etiqueta para certificar-se de que a calibração de etiqueta começará a partir da posição correta.

Saia de todos os transponders antes e depois que a etiqueta estiver sendo calibrada. Isto permite que a impressora determine as configurações de RFID que não codificam a etiqueta adjacente. Deixe uma porção de mídia se estender para fora da impressora para permitir a retroalimentação durante o procedimento de calibração da etiqueta.

Comando(s) relacionado(s) ao ZPL: **^HR**

Comandos SGD usados: **rfid.tag.calibrate**

#### RFID > Potência de leitura

Se a potência de leitura desejada não for alcançada pela calibração de etiqueta RFID, um valor pode ser modificado.

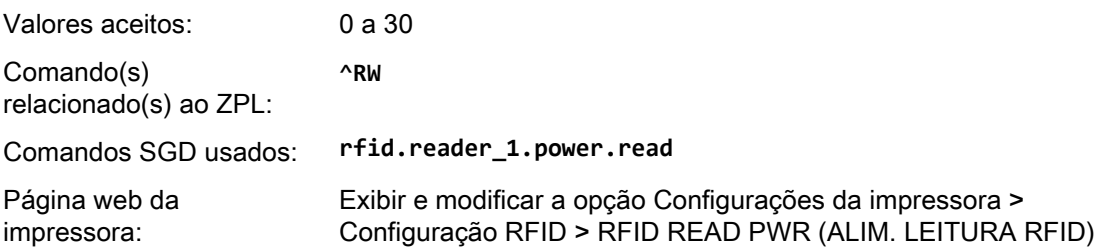

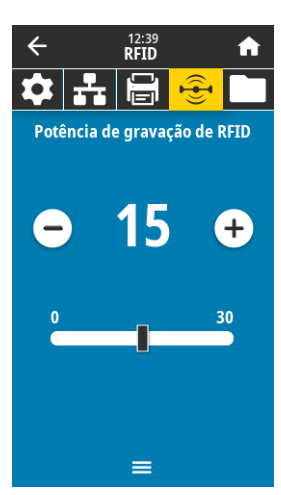

 $\equiv$ 

#### RFID > Potência de gravação

Se a potência de gravação desejada não for alcançada pela calibração de etiqueta RFID, um valor pode ser modificado.

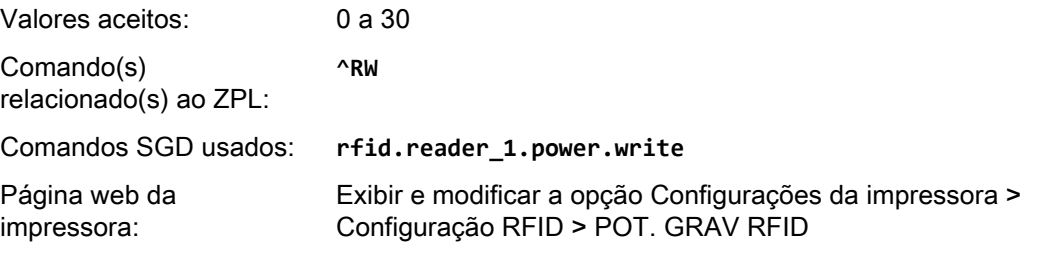

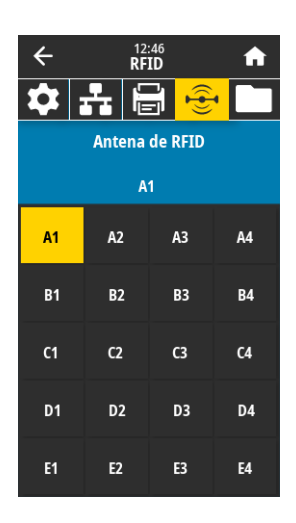

 $\frac{12:52}{RFD}$ 

Redefinir contagem válida Redefinir o contador de etiquetas válido de RFID para zero?

Contag. com lacuna de RFID Posição do programa de RFID

부음

 $\times$ 

Ler dados de RFID Código de país de RFID

 $\leftarrow$ 

合

 $\sum$ 

 $\checkmark$ 

#### RFID > Antena de RFID

Se a antena desejada não for alcançada pela calibração de etiqueta RFID, um valor pode ser especificado.

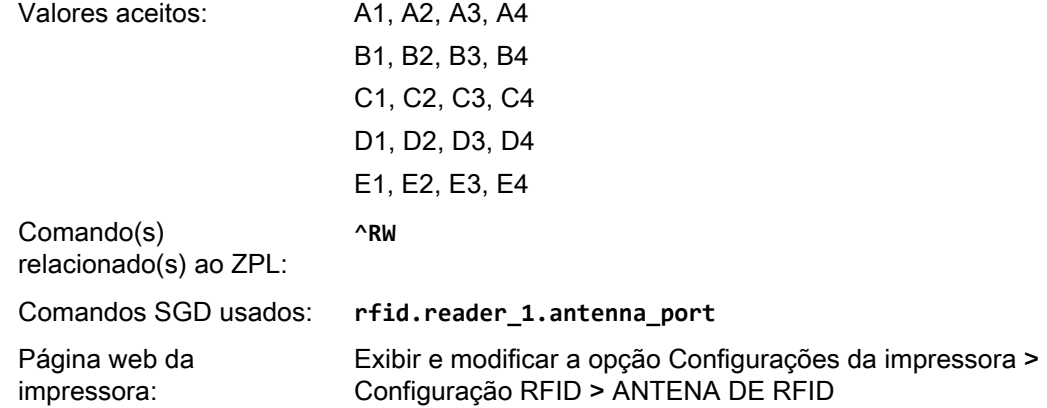

#### RFID > Contagem válida de RFID

Redefine o contador de etiquetas válido de RFID para zero.

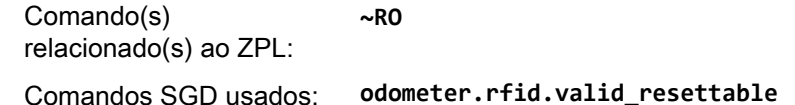

#### RFID > Contagem com lacuna de RFID

Redefine o contador de etiquetas com lacuna de RFID para zero.

Comando(s) relacionado(s) ao ZPL: **~RO**

Comandos SGD usados: **odometer.rfid.void\_resettable**

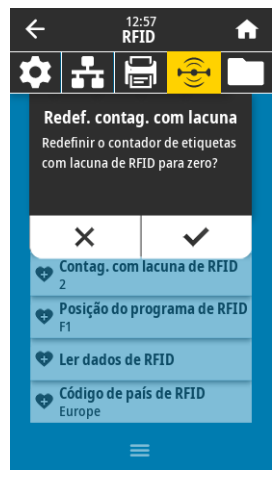

![](_page_86_Picture_1.jpeg)

#### RFID > Posição do programa de RFID

Se a posição de programação desejada (posição leitura/gravação) não for alcançada pela calibração de etiqueta RFID, um valor pode ser modificado.

Valores aceitos: F0 a Fxxx (onde xxx é o comprimento da etiqueta em milímetros ou 999, o que for menor)—A impressora avança a etiqueta na distância especificada e então começa a programação.

> B0 a B30—A impressora retrocede a etiqueta na distância especificada e então começa a programação. Para considerar o retrocesso, deixe revestimento de mídia vazia sair da frente da impressora quando usar uma posição de programação com retorno.

Comando(s) relacionado(s) ao ZPL:

Página web da impressora:

**^RS**

Comandos SGD usados: **rfid.position.program**

Exibir e modificar a opção Configurações da impressora > Configuração RFID > POSIÇÃO DO PROGRAMA

#### RFID > Ler dados de RFID

Lê e devolve o dado da etiqueta especificado da etiqueta RFID localizada na antena RFID. Não ocorre nenhum movimento de impressora enquanto os dados da etiqueta estão sendo lidos. O cabeçote de impressão pode ser aberto ou fechado.

#### Para ler e exibir as informações armazenadas em uma etiqueta RFID:

1. Posicione a etiqueta RFID com o transponder sobre a antena RFID.

#### 2. Toque em Ler dados de RFID.

Os resultados do teste são mostrados no monitor.

![](_page_86_Picture_18.jpeg)

Comando(s) relacionado(s) ao ZPL:

**^RF**

Comandos SGD usados: **rfid.tag.read.content**

**rfid.tag.read.execute**

![](_page_86_Picture_23.jpeg)

![](_page_86_Picture_24.jpeg)

![](_page_86_Picture_25.jpeg)

## Menu armazenamento

![](_page_87_Picture_2.jpeg)

![](_page_87_Picture_3.jpeg)

Selecione os arquivos da impressora a serem armazenados em uma unidade flash USB. Copiar arquivos a partir da impressora para uma unidade flash USB:

1. Insira uma unidade flash USB na porta USB da impressora.

A impressora lista os arquivos disponíveis.

- 1. Toque na caixa ao lado dos arquivos desejados. Selecionar tudo também está disponível.
- 2. Toque na marca de seleção para copiar os arquivos selecionados.

Comandos SGD usados: **usb.host.write\_list**

### 17:36<br>Armazenamento 合 Copiar: Arq. p/impressora Arquivos da impressora Selecione os arquivos que deseja conjar  $\blacktriangleright$  Selecionar tudo  $\overline{\smash{\bigtriangledown}}$  test\_1  $\overline{\smash{\bigtriangledown}}$  test\_2  $\overline{\smash{\bigtriangledown}}$  test\_3  $\checkmark$  $=$

#### Armazenamento > USB > Copiar: Arquivos para impressora

Selecione os arquivos a serem copiados a partir de uma unidade flash USB para a impressora. Copiar arquivos a partir de uma unidade flash USB para a impressora:

1. Insira uma unidade flash USB na porta USB da impressora.

A impressora lista os arquivos disponíveis.

- 1. Toque na caixa ao lado dos arquivos desejados. Selecionar tudo também está disponível.
- 2. Toque na marca de seleção para copiar os arquivos selecionados.

Comandos SGD usados: **usb.host.read\_list**

![](_page_87_Picture_197.jpeg)

#### Armazenamento > USB > Copiar: Configuração para USB

Use esta função para copiar informações de configuração da impressora em um dispositivo de armazenamento em massa USB, como uma unidade flash USB, que está conectado em uma das portas USB da impressora. Isso torna as informações acessíveis sem precisar imprimir etiquetas físicas.

![](_page_87_Picture_198.jpeg)

![](_page_88_Picture_1.jpeg)

![](_page_88_Picture_2.jpeg)

#### Armazenamento > USB > Imprimir: De USB

Selecione os arquivos a serem impressos a partir de uma unidade flash USB.

#### Imprimir arquivos de uma unidade flash USB:

1. Insira uma unidade flash USB na porta USB da impressora.

A impressora lista os arquivos disponíveis.

- 1. Toque na caixa ao lado dos arquivos desejados. Selecionar tudo também está disponível.
- 2. Toque na marca de seleção para imprimir os arquivos selecionados.

Comandos SGD usados: **usb.host.read\_list**

#### Armazenamento > Imprimir listas de ativos

Imprima as informações específicas em uma ou mais etiquetas.

**^WD**

Valores aceitos: Formatos—Imprime os formatos disponíveis armazenados na RAM, memória Flash ou cartão de memória opcional da impressora.

Imagens—Imprime as imagens disponíveis armazenadas na RAM, na memória flash ou no cartão de memória opcional da impressora.

Fontes—Imprime as fontes disponíveis na impressora, incluindo as fontes padrão da impressora, além de quaisquer fontes opcionais. As fontes podem estar armazenadas na RAM ou na memória Flash.

Códigos de barras—Imprime os códigos de barra disponíveis na impressora. Os códigos de barras podem estar armazenados na RAM ou na memória Flash.

Tudo—Imprime as etiquetas anteriores além da etiqueta de configuração de impressora e a etiqueta de configuração de rede.

Comando(s) relacionado(s) ao ZPL:

Página web da impressora:

Exibir e modificar a opção Configurações da impressora > Imprimir listas na Etiqueta

## <span id="page-89-0"></span>Calibrar a fita e sensores de mídia

Utilize o procedimento desta seção para calibrar a impressora de modo a ajustar a sensibilidade dos sensores de mídia e fita.

1. Toque em Imprimir > Sensores > Calibração manual.

![](_page_89_Picture_4.jpeg)

- 2. Toque em Iniciar calibração.
- 3. Siga as etapas no procedimento de calibração.

IMPORTANTE: Siga o procedimento de calibração exatamente como descrito. É possível manter a tecla CANCELAR pressionada em qualquer etapa do procedimento para cancelar o processo de calibração.

4. Quando a calibração for concluída, pressione PAUSAR para sair do modo Pausar e ativar a impressão.

## Ajustar a pressão do cabeçote de impressão

Talvez seja necessário ajustar a pressão do cabeçote de impressão se a impressão estiver muito clara em um lado, se a mídia usada for muito espessa ou se a mídia deslizar de um lado para outro durante a impressão. Use a menor pressão possível do cabeçote de impressão para obter impressão de boa qualidade.

Consulte [Figura 2.](#page-90-0) Os botões do ajuste de pressão do cabeçote de impressão possuem marcas de configuração de 1 a 4.

![](_page_90_Figure_4.jpeg)

<span id="page-90-0"></span>Figura 2 Botões de ajuste da pressão do cabeçote

![](_page_90_Picture_114.jpeg)

Consulte [Tabela 3](#page-90-1). Comece pelas configurações de pressão a seguir, com base na sua impressora e largura de mídia, e faça os ajustes necessários.

| Impressora   | Largura da mídia     | Configuração do<br>botão interno | Configuração do<br>botão externo |
|--------------|----------------------|----------------------------------|----------------------------------|
| ZT411        | 25 mm (1 pol.)       | 4                                |                                  |
|              | 51 mm (2 pol.)       | 3                                |                                  |
|              | 76 mm (3 pol.)       | 2,5                              | 1,5                              |
|              | $≥ 89$ mm (3,5 pol.) | $\mathfrak{p}$                   | 2                                |
| <b>ZT421</b> | 51 mm (2 pol.)       | 4                                |                                  |
|              | 76 mm (3 pol.)       | 3,5                              |                                  |
|              | 102 mm (4 pol.)      | 3                                | 2                                |
|              | ≥ 127 mm $(5$ pol.)  | 2,5                              | 2,5                              |

<span id="page-90-1"></span>Tabela 3 Pontos de partida para configuração da pressão

![](_page_91_Picture_35.jpeg)

Se necessário, configure os botões de ajuste de pressão conforme segue:

![](_page_92_Picture_31.jpeg)

![](_page_93_Picture_22.jpeg)

## Ajustar a posição do sensor

O conjunto de sensor transmissivo (papel) consiste em duas partes: uma fonte de luz e um sensor de luz. A parte inferior do sensor de mídia é a fonte de luz e a parte superior do sensor de mídia é o sensor de luz. A mídia passa entre as duas peças.

Ajuste a posição do sensor apenas quando a impressora não conseguir detectar a parte superior das etiquetas. Neste caso, o visor mostrará um erro de ausência de mídia, mesmo se houver mídia na impressora. Para mídia não contínua com uma ranhura ou um furo, o sensor deve ficar diretamente na ranhura ou no furo.

- 1. Remova a fita para conseguir ver o caminho da mídia com clareza.
- 2. Carregue a mídia de forma que a luz verde do sensor de mídia fique visível através de um espaço, ranhura ou furo.

![](_page_94_Figure_6.jpeg)

3. Se necessário, deslize o sensor de mídia horizontalmente usando o ajuste do sensor de mídia.

![](_page_94_Figure_8.jpeg)

# Manutenção de rotina

Esta seção descreve os procedimentos de manutenção e limpeza de rotina.

## <span id="page-95-1"></span>Programação e procedimentos de limpeza

A rotina de manutenção preventiva é uma parte fundamental na operação normal da impressora. A boa manutenção da impressora minimiza possíveis problemas que poderão surgir e ajuda a manter os padrões da qualidade de impressão.

Com o tempo, o movimento da mídia ou fita pelo cabeçote de impressão desgasta o revestimento protetor de cerâmica, expondo e eventualmente danificando os elementos de impressão (pontos). Para evitar a abrasão:

- Limpe o cabeçote de impressão com frequência.
- Minimize as configurações de pressão do cabeçote de impressão e de temperatura (tonalidade de escuro) otimizando o equilíbrio entre as duas.
- Quando utilizar o modo Transferência Térmica, verifique se a fita tem a mesma largura ou é mais larga do que a mídia para evitar a exposição do cabeçote de impressão ao material mais abrasivo de etiqueta.

![](_page_95_Picture_8.jpeg)

IMPORTANTE: A Zebra não se responsabiliza pelos danos provocados pelo uso de fluidos de limpeza nesta impressora.

Os procedimentos específicos de limpeza são descritos nas páginas seguintes. A [Tabela 4](#page-95-0) mostra o programa recomendado de limpeza. Esses intervalos servem apenas como referência. Talvez seja necessário limpar mais frequentemente, dependendo da aplicação e da mídia.

#### <span id="page-95-0"></span>Tabela 4 Programação de limpeza recomendada

![](_page_95_Picture_151.jpeg)

\*A Zebra recomenda utilizar o kit de manutenção preventiva (n/p 47362 ou n/p 105950-035 - embalagens múltiplas). No lugar desse kit, é possível usar um cotonete limpo embebido em álcool isopropílico 99,7%. Para impressoras de 600 dpi, use o filme de limpeza Save-a-Printhead. Este material especialmente revestido remove qualquer acúmulo de contaminantes sem danificar o cabeçote de impressão. Entre em contato com o seu revendedor ou distribuidor autorizado para obter informações adicionais.

![](_page_96_Picture_81.jpeg)

#### Tabela 4 Programação de limpeza recomendada

\*A Zebra recomenda utilizar o kit de manutenção preventiva (n/p 47362 ou n/p 105950-035 - embalagens múltiplas). No lugar desse kit, é possível usar um cotonete limpo embebido em álcool isopropílico 99,7%. Para impressoras de 600 dpi, use o filme de limpeza Save-a-Printhead. Este material especialmente revestido remove

qualquer acúmulo de contaminantes sem danificar o cabeçote de impressão. Entre em contato com o seu revendedor ou distribuidor autorizado para obter informações adicionais.

## Limpeza exterior, compartimento da mídia e dos sensores

Com o passar do tempo, poeira, sujeira e outros fragmentos podem se acumular dentro e fora da impressora, especialmente em ambientes particularmente hostis.

#### Parte externa da impressora

É possível limpar as superfícies externas da impressora com um pano limpo que não solte fios e um pouco de detergente neutro, se necessário. Não use produtos de limpeza ou solventes que sejam fortes ou abrasivos.

![](_page_97_Picture_5.jpeg)

IMPORTANTE: A Zebra não se responsabiliza pelos danos provocados pelo uso de fluidos de limpeza nesta impressora.

#### Compartimentos e sensores de mídia

- 1. Utilize uma escova ou um aspirador de pó para remover qualquer resíduo de papel e poeira dos caminhos da mídia e da fita.
- 2. Utilize uma escova ou aspirador de pó para remover qualquer resíduo de papel e poeira dos sensores.

![](_page_97_Picture_10.jpeg)

![](_page_97_Picture_86.jpeg)

## Limpeza do cabeçote e do rolo de impressão

Uma qualidade de impressão inconsistente, como lacunas no código de barras ou nos gráficos, pode indicar um cabeçote de impressão sujo. Para a programação recomendada de limpeza, consulte a [Programação e procedimentos de limpeza na página 95](#page-95-1).

![](_page_98_Picture_3.jpeg)

IMPORTANTE: Não é necessário desligar a impressora ao trabalhar perto de um cabeçote de impressão aberto, mas a Zebra faz essa recomendação por precaução. Se a impressora for desligada, todas as configurações temporárias, como formatos de etiqueta, serão perdidas e deverão ser recarregadas antes de a impressão ser retomada.

![](_page_98_Picture_5.jpeg)

CUIDADO—DESCARGA ELETROSTÁTICA: Antes de tocar no conjunto do cabeçote de impressão, descarregue a energia estática acumulada tocando na carcaça de metal da impressora ou utilizando uma pulseira e um tapete antiestático.

1. Levante a porta de mídia.

![](_page_98_Picture_8.jpeg)

![](_page_98_Picture_9.jpeg)

CUIDADO—SUPERFÍCIE QUENTE: O cabeçote pode estar quente e causar queimaduras graves. Deixe-o esfriar.

2. Abra o conjunto do cabeçote de impressão girando a alavanca de abertura do cabeçote para cima.

![](_page_98_Picture_12.jpeg)

- 3. Remova a fita (se usada) e a mídia.
- 4. Utilizando o cotonete do kit de manutenção preventiva Zebra, limpe de ponta a ponta a faixa marrom do jogo do cabeçote de impressão. No lugar do kit de manutenção preventiva, é possível usar um cotonete limpo embebido em álcool isopropílico 99,7%. Deixe o solvente evaporar.

![](_page_99_Figure_3.jpeg)

5. Enquanto gira manualmente o rolo de impressão, limpe-o completamente com o cotonete. Deixe o solvente evaporar.

![](_page_99_Picture_5.jpeg)

- 6. Recarregue a fita (se usada) e a mídia. Para obter instruções, consulte [Carregar a fita na página 48](#page-48-0) ou [Carregar a mídia na página 17.](#page-17-0)
- 7. Gire a alavanca de abertura do cabeçote de impressão para baixo até travar o cabeçote no lugar.

![](_page_100_Picture_3.jpeg)

8. Feche a porta de mídia.

A impressora está pronta para operar.

![](_page_100_Picture_6.jpeg)

9. Pressione PAUSAR para sair do modo Pausar e ativar a impressão.

A impressora pode executar a calibração de etiqueta ou avançar uma etiqueta, dependendo da configuração.

![](_page_100_Picture_9.jpeg)

OBSERVAÇÃO: Se esse procedimento não melhorar a qualidade da impressão, tente limpar o cabeçote de impressão com o filme de limpeza *Save-A-Printhead*. Este material especialmente revestido remove qualquer acúmulo de contaminantes sem danificar o cabeçote de impressão. Entre em contato com um revendedor autorizado da Zebra para obter mais informações.

## <span id="page-101-0"></span>Limpar e lubrificar o módulo do cortador

Se o cortador não estiver cortando as etiquetas corretamente ou se houver obstruções, limpe as lâminas do cortador. Depois de limpar as lâminas, aplique lubrificação para ajudar a aumentar a vida útil do seu módulo do cortador.

![](_page_101_Picture_3.jpeg)

CUIDADO – RISCO DE CHOQUE ELÉTRICO Desligue (O) a impressora e desconecte-a da fonte de alimentação antes de executar te procedimento.

- 1. Desligue (**O**) a impressora e desconecte o cabo de alimentação CA.
- 2. Levante a porta de mídia.

![](_page_101_Picture_7.jpeg)

3. Remover a mídia que esta está carregada através do módulo do cortador.

![](_page_101_Picture_9.jpeg)

CUIDADO: A lâmina do cortador é afiada. Não toque nem passe os dedos na lâmina.

4. Solte e remova o parafuso e a arruela de fixação da blindagem do cortador.

![](_page_101_Picture_12.jpeg)

5. Remova a blindagem do cortador.

![](_page_102_Picture_2.jpeg)

6. Se necessário, gire o parafuso do motor do cortador para expor totalmente a lâmina do cortador em formato de V (**1**).

![](_page_102_Figure_4.jpeg)

7. Utilizando o cotonete do Kit de manutenção preventiva (número de peça 47362), limpe a superfície de corte superior e a lâmina do cortador. No lugar do kit de manutenção preventiva, é possível usar um cotonete limpo embebido em álcool isopropílico 99,7%. Deixe o solvente evaporar.

![](_page_103_Picture_2.jpeg)

8. Depois que o solvente evaporar, umedeça um cotonete limpo com silicone de uso geral de alta viscosidade ou óleo lubrificante PTFE.

![](_page_103_Picture_4.jpeg)

9. Aplique uma camada uniforme em todas as superfícies expostas das duas lâminas do cortador. Remova qualquer excesso de óleo para que não entre em contato com o cabeçote ou rolo de impressão.

![](_page_104_Picture_2.jpeg)

![](_page_104_Picture_3.jpeg)

CUIDADO: A lâmina do cortador é afiada. Para segurança do operador, substitua a blindagem do cortador.

10. Recoloque a blindagem do cortador (**1**) e prenda-a com o parafuso e a arruela de fixação que foi removida antes (**2**).

![](_page_104_Picture_6.jpeg)

![](_page_104_Picture_7.jpeg)

11. Feche a porta de mídia.

![](_page_105_Picture_2.jpeg)

12. Conecte a impressora à fonte de alimentação e ligue-a (**I**).

A lâmina do cortador volta à posição operacional.

13. Se o cortador ainda não estiver funcionando de modo satisfatório, entre em contato com um técnico de manutenção autorizado.

## Remover a fita usada

Remova a fita usada da bobina de recolhimento de fita no mínimo toda vez que trocar o rolo de fita. No caso de fitas com metade da largura do cabeçote de impressão ou menos, remova a fita usada sempre que carregar um novo rolo de mídia. Isso garante que a pressão desigual na bobina de recolhimento da fita não irá interferir nas barras de liberação de fita na bobina.

#### Para remover a fita usada, siga estas etapas:

1. A fita acabou?

![](_page_106_Picture_81.jpeg)

2. Segurando a bobina de recolhimento de fita, gire o botão de liberação de fita à esquerda até ele parar.

![](_page_106_Picture_7.jpeg)

As barras de liberação de fita se inclinam para baixo, aliviando a pressão da bobina na fita usada.

- 3. Assim que as barras de liberação de fita estiverem inclinadas para baixo, se possível, gire a bobina de recolhimento de fita uma volta inteira para a direita para ajudar a soltar a fita na bobina.
- 4. Deslize a fita usada para fora da bobina de recolhimento de fita e descarte-a.

![](_page_106_Picture_11.jpeg)

## Substituição dos componentes da Impressora

Alguns componentes da impressora, como o cabeçote e o rolo de impressão, se desgastam com o passar do tempo e podem ser substituídos com facilidade. A limpeza regular pode prolongar a vida útil de alguns desses componentes. Consulte a [Programação e procedimentos de limpeza na página 95](#page-95-1) para saber os intervalos de limpeza recomendados.

## Solicitação de peças de reposição

As impressoras da Zebra™ foram projetadas para funcionar apenas com cabeçotes de impressão Zebra genuínos, maximizando, portanto, a segurança e a qualidade de impressão. Entre em contato com um revendedor autorizado da Zebra para obter mais informações.

## Reciclagem dos componentes da Impressora

![](_page_107_Picture_6.jpeg)

A maioria dos componentes desta impressora pode ser reciclada. A placa lógica principal da impressora inclui uma bateria que deverá ser descartada adequadamente.

Não descarte nenhum componente da impressora em lixo comum. Descarte a bateria de acordo com os regulamentos locais e recicle os outros componentes da impressora conforme os padrões e as normas locais. Para obter mais informações, consulte http://www.zebra.com/environment.

## Armazenamento da Impressora

Caso não utilize a impressora imediatamente, embale-a novamente com o material original. É possível armazenar a impressora nas seguintes condições:

- Temperatura: -40 °C a 60 °C (-40 °F a 140 °F)
- Umidade relativa: 5% a 85% sem condensação

## Lubrificação

A única lubrificação necessária nesta impressora é para o módulo do cortador. Siga as instruções em [Limpar e lubrificar o módulo do cortador na página 101.](#page-101-0) Não lubrifique as outras peças da impressora.

![](_page_107_Picture_15.jpeg)

CUIDADO—DANOS AO PRODUTO: Alguns lubrificantes disponíveis no mercado podem danificar o acabamento e o funcionamento das peças mecânicas da impressora.
# Diagnóstico e solução de problemas

Esta seção traz testes de diagnóstico e outras informações que podem ajudar a otimizar a impressão ou a solucionar problemas com sua impressora.

Vá para www.zebra.com/zt400-info para acessar os vídeos e informações on-line adicionais projetadas para auxilia-lo.

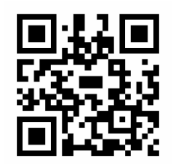

#### Análise da qualidade do código de barras

A [Figura 3](#page-109-0) mostra como as configurações da impressora, como tonalidade de escuro e velocidade de impressão, podem afetar a qualidade dos códigos de barras. Defina a tonalidade de escuro da impressão com a configuração mais baixa, o que proporciona uma boa qualidade de impressão. A Assistência de qualidade de impressão em [Executar Assistente de impressão e Imprimir uma etiqueta de teste na](#page-52-0)  [página 52](#page-52-0) para ajudar a determinar as melhores configurações.

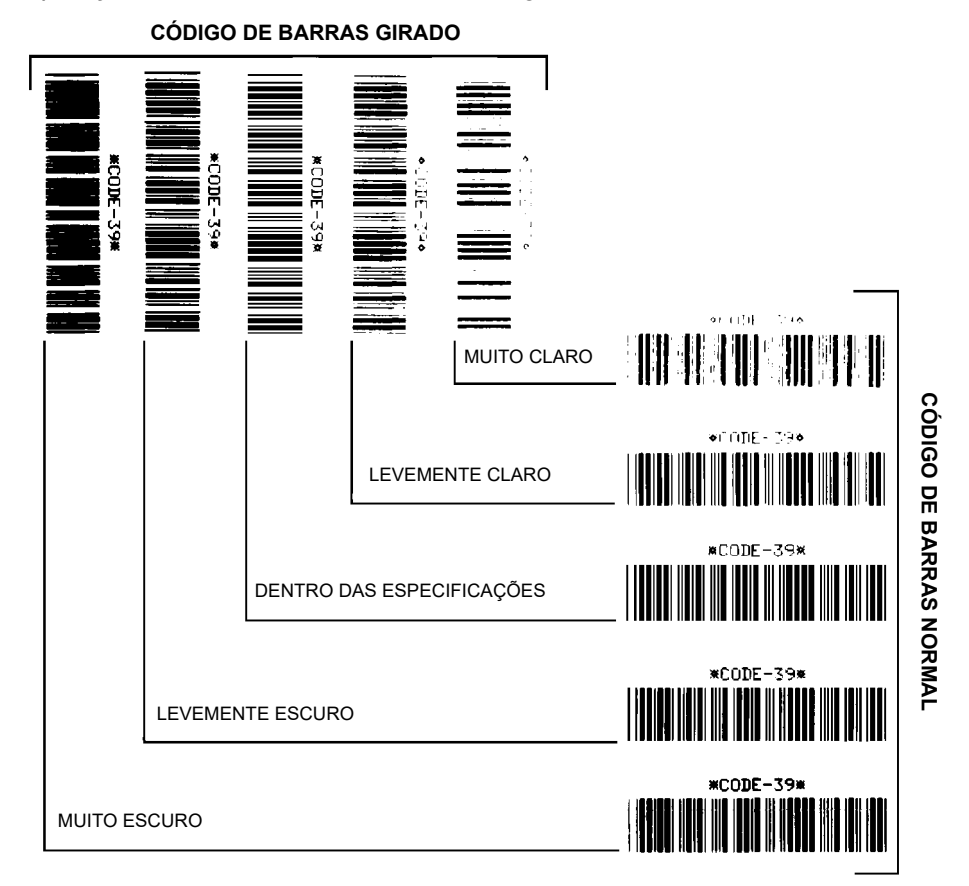

<span id="page-109-0"></span>Figura 3 Comparação de tonalidade de escuro do código de barras

Muito escuro As etiquetas muito escuras são identificadas facilmente. Elas podem estar legíveis, mas não "dentro das especificações".

- As barras de um código de barras normal aumentam de tamanho.
- As aberturas em caracteres alfanuméricos pequenos podem ser preenchidas com tinta.
- As barras e os espaços de um código de barras rotacionado aparecem juntos.

Levemente escuro As etiquetas levemente escuras não são tão óbvias.

- O código de barras normal estará "dentro das especificações".
- Os pequenos caracteres alfanuméricos estarão em negrito e poderão estar levemente preenchidos.
- Os espaços de um código de barras girado são pequenos quando comparados ao código "dentro das especificações", tornando-o ilegível.

"Dentro das especificações" O código de barras "dentro das especificações" pode ser confirmado apenas por um verificador, mas deve exibir algumas características visíveis.

- O código de barras normal terá barras completas e uniformes e espaços distintos e claros.
- O código de barras girado terá barras completas e uniformes e espaços distintos e claros. Embora não pareça tão bom quanto um código de barras levemente escuro, ele estará "dentro das especificações".
- Nos estilos normal e girado, os pequenos caracteres alfanuméricos parecem completos.

Levemente claro Em alguns casos, etiquetas levemente claras são preferíveis em relação às levemente escuras para códigos de barras "dentro das especificações".

• Tanto o código de barras normal quanto o girado estarão dentro das especificações, mas os caracteres alfanuméricos pequenos podem não estar completos.

Muito claro As etiquetas muito claras são identificadas facilmente.

- Os códigos de barra normal e girado têm barras e espaços incompletos.
- Os pequenos caracteres alfanuméricos são ilegíveis.

### Etiquetas de configuração

Alguns dos itens de diagnóstico mais comumente usados são a etiqueta de configuração da impressora e a etiqueta de configuração da rede. Etiquetas de amostra estão mostradas na [Figura 4](#page-111-0). Analisar as informações nessas etiquetas pode ajudar a resolver problemas em potencial.

Para imprimir uma etiqueta de configuração da impressora, toque em Menu > Configurações > Imprimir: Configurações do sistema.

Para imprimir uma etiqueta de configuração de rede, toque em Menu > Redes > Imprimir: Informação da rede.

#### <span id="page-111-0"></span>Figura 4 Etiquetas de amostra

#### **Etiqueta de configuração da impressora Etiqueta de configuração da rede**

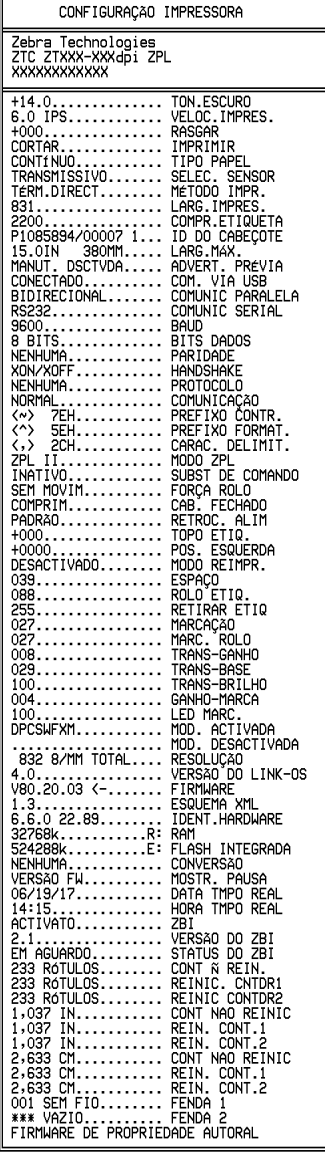

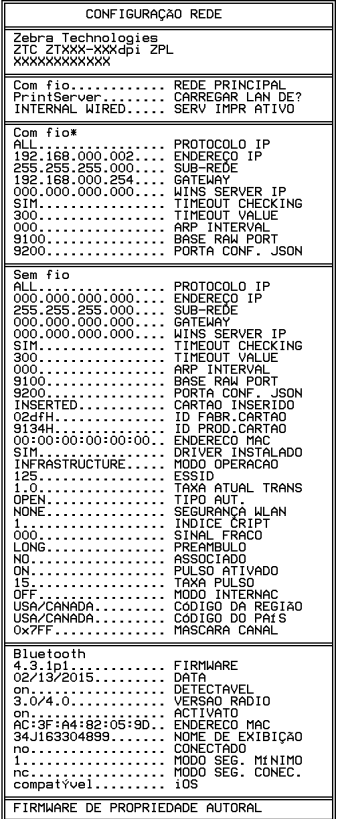

#### Autoteste PAUSAR

Este autoteste pode ser usado para fornecer as etiquetas de teste necessárias ao realizar ajustes nas partes mecânicas da impressora ou para determinar se algum elemento do cabeçote de impressão não está funcionando. A [Figura 5](#page-112-0) exibe uma amostra de impressão.

- 1. Desligue (**O**) a impressora.
- 2. Mantenha pressionado o botão **PAUSAR** ao ligar (**I**) a impressora. Pressione **PAUSAR** até a primeira luz do painel de controle apagar.
	- O autoteste inicial imprime 15 etiquetas na menor velocidade da impressora e pausa automaticamente a impressora. Toda vez que **PAUSAR** for pressionado, serão impressas 15 etiquetas adicionais. A [Figura 5](#page-112-0) exibe uma amostra de etiquetas.

#### <span id="page-112-0"></span>Figura 5 Etiqueta de teste PAUSAR

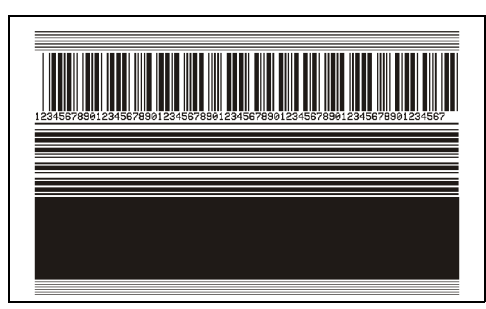

- Enquanto a impressora estiver em pausa, pressionar **CANCELAR** altera o autoteste. Toda vez que **PAUSAR** for pressionado, serão impressas 15 etiquetas de 152 mm (6 pol.) por segundo.
- Enquanto a impressora estiver em pausa, pressionar **CANCELAR** altera o autoteste novamente. Cada vez que o botão **PAUSAR** for pressionado, serão impressas 50 etiquetas na menor velocidade da impressora.
- Enquanto a impressora estiver em pausa, pressionar novamente **CANCELAR** altera o autoteste pela terceira vez. Toda vez que o botão **PAUSAR** for pressionado, serão impressas 50 etiquetas de 152mm (6 pol.) por segundo.
- Enquanto a impressora estiver em pausa, pressionar novamente **CANCELAR** altera o autoteste pela quarta vez. Cada vez que o botão **PAUSAR** for pressionado, serão impressas 15 etiquetas na velocidade máxima da impressora.
- 3. Para sair desse autoteste a qualquer momento, mantenha pressionado o botão **CANCELAR**.

#### Perfil do sensor

Toque em Menu > Imprimir > Sensores > Imprimir: Perfil do sensorpara imprimir uma imagem do perfil do sensor (que se estenderá por várias etiquetas). Use a imagem de perfil do sensor para solucionar as seguintes situações:

- A impressora tem dificuldade de determinar espaços (rolo) entre as etiquetas.
- A impressora identifica incorretamente áreas impressas anteriormente sobre uma etiqueta como espaços (rolo).
- A impressora não consegue detectar a fita.

Compare os resultados com os exemplos mostrados nesta seção. Se for necessário ajustar a sensibilidade dos sensores, calibre a impressora (consulte [Calibrar a fita e sensores de mídia na](#page-89-0)  [página 89\)](#page-89-0).

Perfil do sensor de fita ([Figura 6](#page-113-0)) A linha etiquetada RIBBON (Fita) (**1**) no perfil do sensor indica as leituras do sensor da fita. A configuração do limite do sensor de fita é indicada por OUT (Sem) (**2**). Se as leituras de fita estiverem abaixo do valor limite, a impressora não reconhece que a fita está carregada.

<span id="page-113-0"></span>Figura 6 Perfil do sensor (seção Fita)

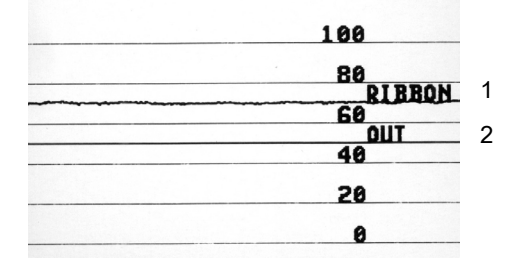

Perfil do sensor de mídia ([Figura 7](#page-113-1) e [Figura 8](#page-114-0)) A linha etiquetada MÍDIA (**1**) no perfil do sensor indica as leituras do sensor de mídia. As configurações do limite do sensor da fita são indicadas pelo ROLO (**2)**. O limite do fim da mídia é indicado por OUT (Sem)(**3**). As pontas para cima ou para baixo (**4**) indicam as divisões entre as etiquetas (o rolo, ranhura ou marca preta) e as linhas entre as pontas (**5**) indicam onde as etiquetas estão localizadas.

Se for comparar a impressão do perfil do sensor ao comprimento da mídia, as pontas devem estar na mesma distância separadas como espaços na mídia. Se as distâncias não forem iguais, a impressora pode estar com dificuldade para determinar a localização dos espaços.

<span id="page-113-1"></span>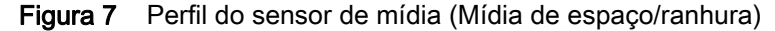

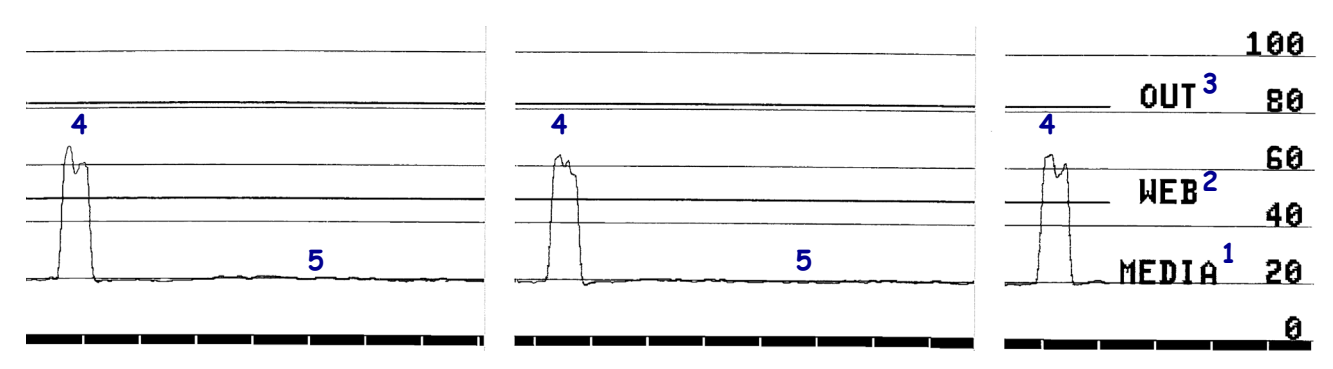

<span id="page-114-0"></span>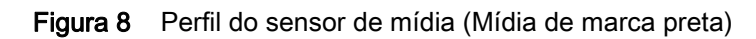

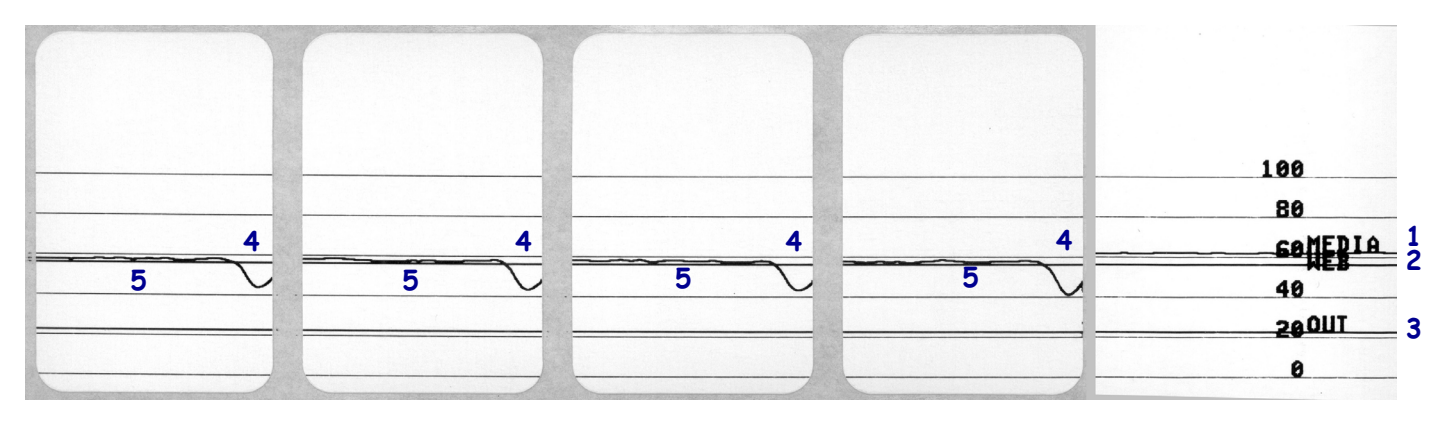

#### Modo de diagnósticos de comunicação

O teste de diagnóstico de comunicação é uma ferramenta de solução de problemas para verificar a interconexão entre a impressora e o computador host. Quando a impressora está no modo Diagnóstico, ela imprime todos os dados recebidos do computador host como caracteres ASCII diretos, com os valores hexadecimais abaixo do texto ASCII. A impressora imprime todos os caracteres recebidos, inclusive os códigos de controle, como RC (retorno do carro). A [Figura 9](#page-115-0) mostra uma etiqueta de teste típica deste teste.

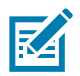

OBSERVAÇÃO: A etiqueta de teste é impressa de cabeça para baixo.

<span id="page-115-0"></span>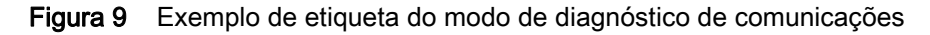

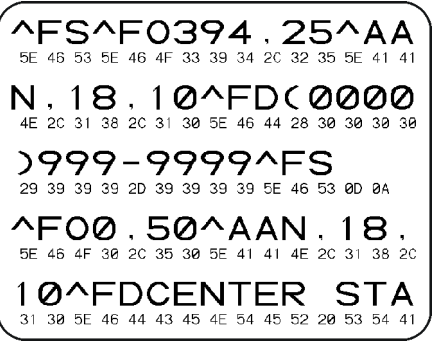

- 1. Configure a largura da etiqueta igual ou inferior à largura da mídia sendo usada para o teste. Toque em Menu > Imprimir > Qualidade de impressão > Largura da etiqueta para acessar a configuração de largura da etiqueta.
- 2. Toque em Menu > Sistema > Idioma do programa e configure a opção Modo de diagnóstico como ATIVADO.

A impressora entra no modo Diagnóstico e imprime qualquer dado recebido do computador host em uma etiqueta de teste.

3. Verifique os códigos de erro na etiqueta de teste. Para qualquer erro, verifique se os parâmetros de comunicação estão corretos.

Os erros mostrados na etiqueta de teste são os seguintes:

- FE indica erro de quadro.
- OE indica erro de saturação.
- PE indica erro de paridade.
- NE indica ruído.
- 4. Para sair deste autoteste e voltar para a operação normal, desligue e ligue a impressora ou configure a opção Modo diagnóstico como DESATIVADO.

#### Carregar padrões ou últimos valores salvos

Restaurar a impressora para os valores padrão ou últimos valores salvos pode ajudar se algo não estiver funcionando como esperado.

Toque em **Menu > Sistema > Restaurar padrões** para ver as opções disponíveis.

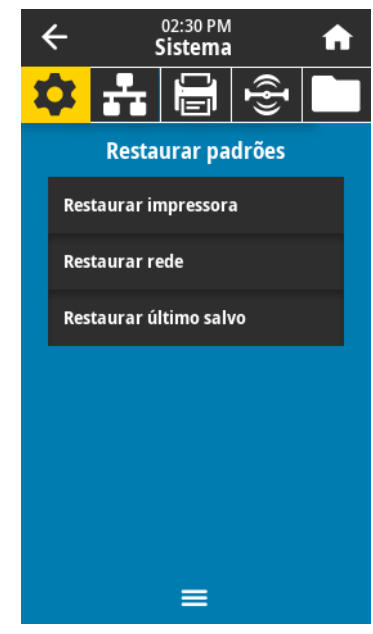

- IMPRESSORA—Restaura todas as configurações da impressora, exceto as configurações de rede, para os padrões de fábrica. Tenha cuidado ao carregar os padrões porque todas as configurações alteradas manualmente devem ser recarregadas.
- REDE—Reinicializa o servidor de impressão com ou sem fio da impressora. Com um servidor de impressão sem fio, a impressora se reassocia à sua rede sem fio.
- ÚLTIMO SALVO—Carrega as configurações do último salvamento permanente.

Consulte [Sistema > Configurações > Restaurar padrões na página 63](#page-63-0) para ver maneiras adicionais de restaurar esses valores.

#### Alertas e estados de erro

Se a cor de fundo da tela inicial mudar, pode ser necessário tomar ação para restaurar a impressora para um estado de Pronta. Fundos vermelho e amarelo geralmente interrompem a impressão até que o problema seja resolvido. Mensagens informativas com um fundo verde geralmente desaparecem sem a intervenção do usuário, e a impressão continua normalmente.

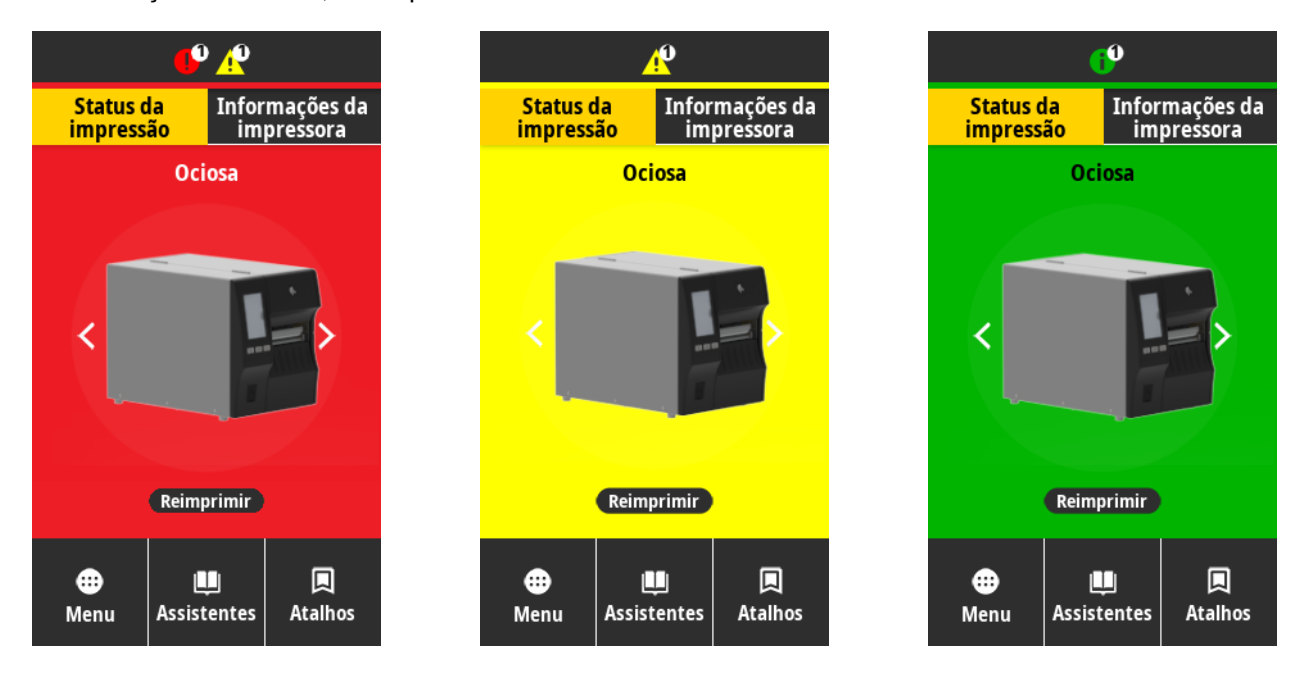

Toque nos ícones na barra na parte superior da tela Inicial para visualizar a mensagem de erro, alerta ou informativa. Consulte [Alertas e mensagens de erro na página 118](#page-118-0) para ver as ações recomendadas.

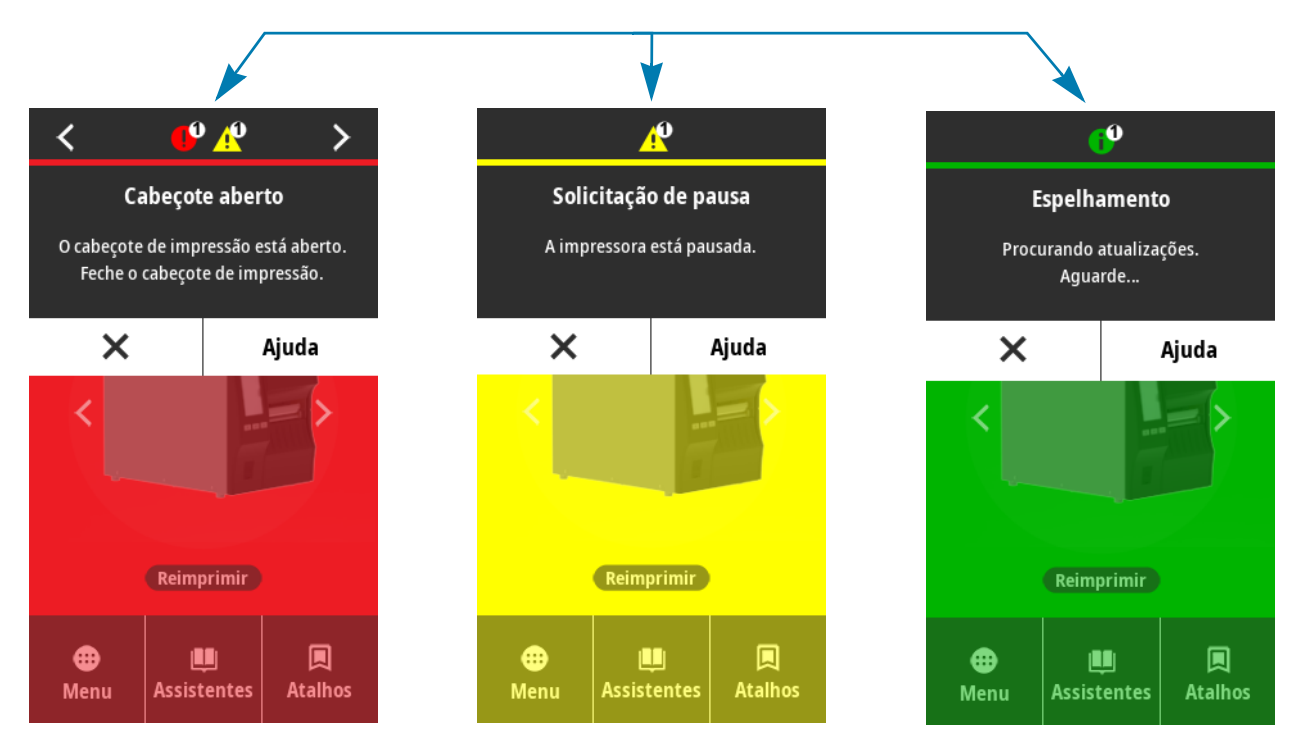

## <span id="page-118-0"></span>Alertas e mensagens de erro

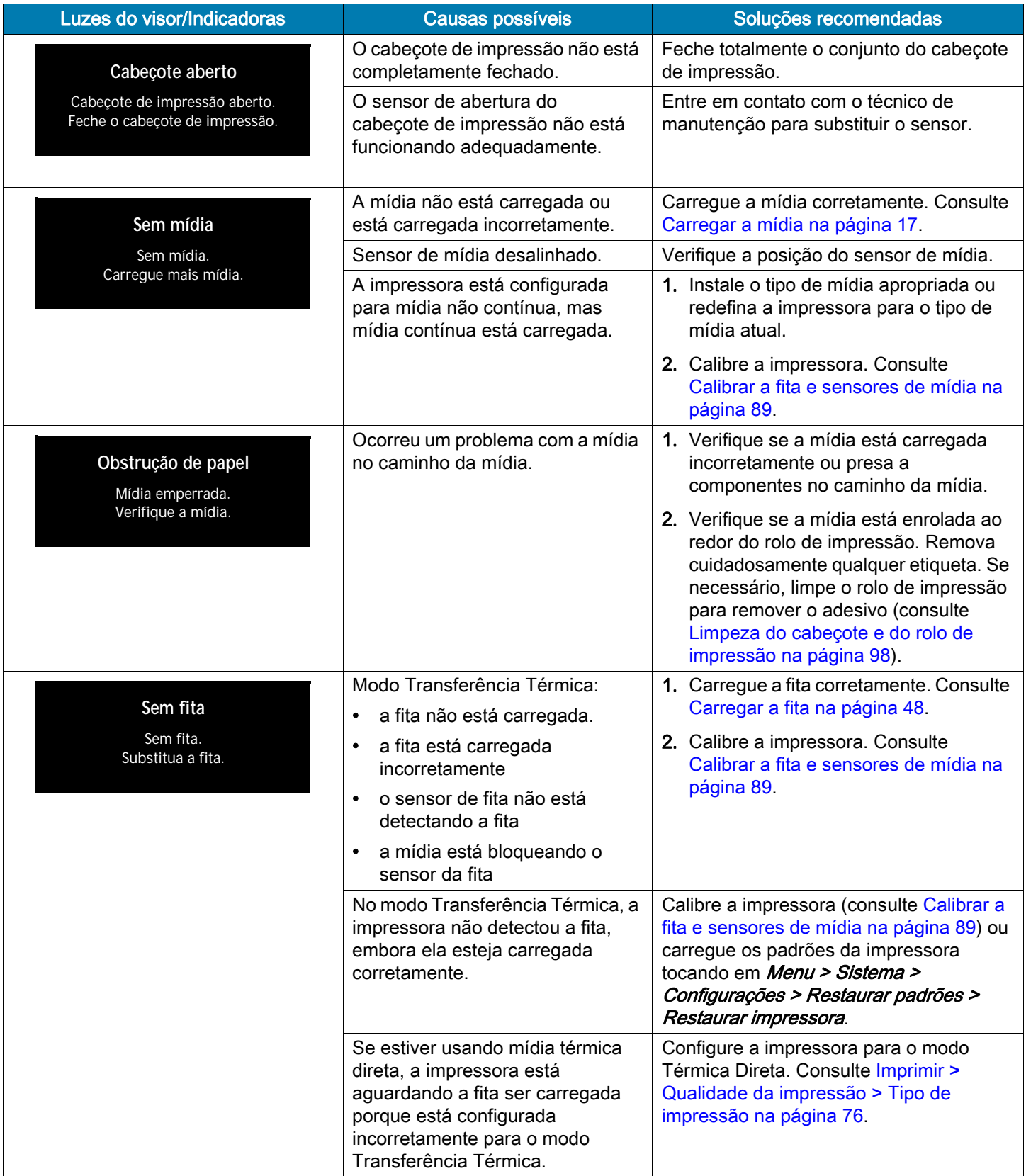

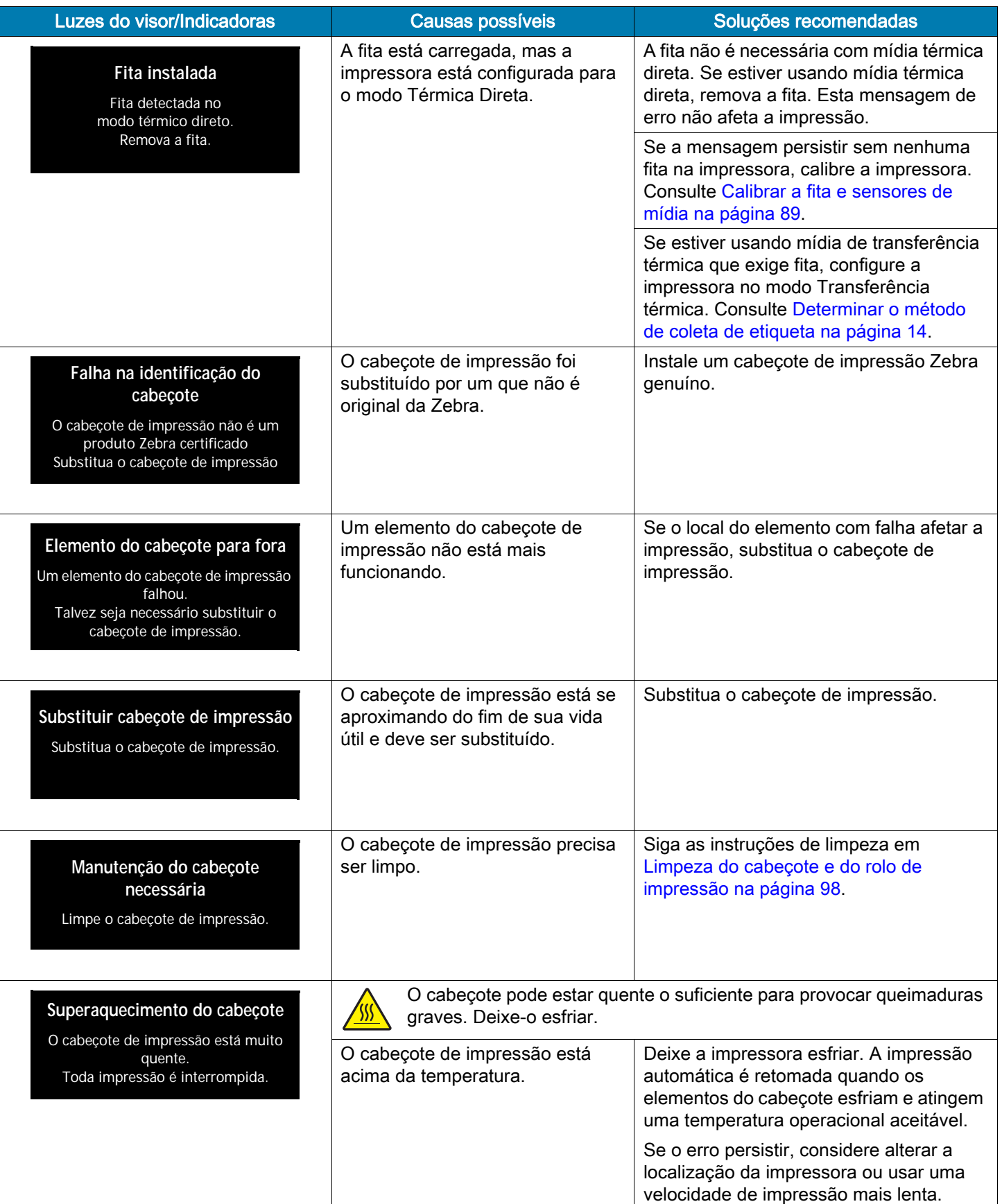

#### Diagnóstico e solução de problemas

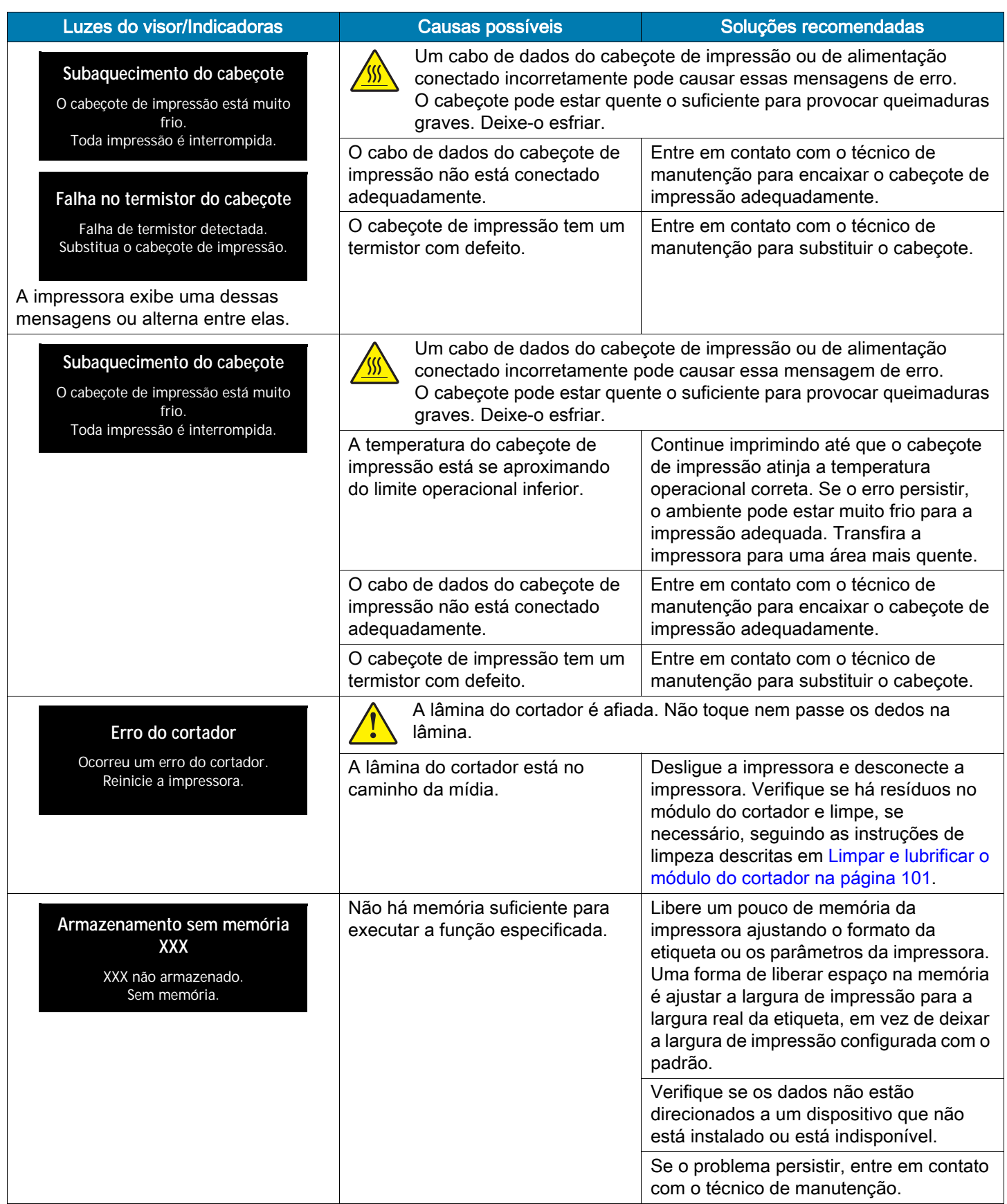

#### Luzes indicadoras

As luzes indicadoras localizadas acima do visor da impressora também comunica o status da impressora.

Tabela 5 Status da impressora conforme as luzes indicadoras

|                    |                          |                        |                                  |                          | Luz STATUS verde fixa (demais luzes fixam o amarelo por 2 segundos<br>durante a inicialização da impressora)                                        |
|--------------------|--------------------------|------------------------|----------------------------------|--------------------------|----------------------------------------------------------------------------------------------------|
| <b>STATUS</b>      | <b>PAUSE</b><br>(Pausar) | <b>DATA</b><br>(Dados) | <b>SUPPLIES</b><br>(Suprimentos) | <b>NETWORK</b><br>(Rede) | A impressora está pronta.                                                                                                    |
|                    |                          |                        |                                  |                          | Luz PAUSAR fixa em amarelo.<br>$\bullet$                                                                                                    |
| ۰<br><b>STATUS</b> | <b>PAUSE</b><br>(Pausar) | <b>DATA</b><br>(Dados) | <b>SUPPLIES</b><br>(Suprimentos) | <b>NETWORK</b><br>(Rede) | A impressora está pausada.                                                                                                    |
| <b>STATUS</b>      | <b>PAUSE</b><br>(Pausar) | <b>DATA</b><br>(Dados) | <b>SUPPLIES</b><br>(Suprimentos) | NETWORK<br>(Rede)        | Luz STATUS fixa em vermelho<br>$\bullet$                                                                                                    |
|                    |                          |                        |                                  |                          | Luz SUPRIMENTOS fixa em vermelho                                                                                                    |
|                    |                          |                        |                                  |                          | O fornecimento de mídia está acabando. A impressora precisa de atenção<br>e não pode continuar sem intervenção do usuário.                          |
|                    |                          |                        |                                  |                          | Luz STATUS fixa em vermelho                                                                                                    |
|                    |                          |                        |                                  |                          | Luz SUPRIMENTOS piscando em vermelho                                                                                                    |
| <b>STATUS</b>      | <b>PAUSE</b><br>(Pausar) | <b>DATA</b><br>(Dados) | (Suprimentos)                    | <b>NETWORK</b><br>(Rede) | O fornecimento da fita está acabando. A impressora precisa de atenção e<br>não pode continuar sem intervenção do usuário.                           |
|                    |                          |                        |                                  |                          | Luz STATUS fixa em amarelo.                                                                                                    |
|                    |                          |                        |                                  |                          | Luz SUPRIMENTOS piscando em amarel@                                                                                                    |
| <b>STATUS</b>      | <b>PAUSE</b><br>(Pausar) | DATA<br>(Dados)        | <b>SUPPLIES</b><br>(Suprimentos) | <b>NETWORK</b><br>(Rede) | A impressora está no modo Térmico Direto, que não requer fita. No<br>entanto, há fita instalada na impressora.                                      |
| <b>STATUS</b>      | <b>PAUSE</b><br>(Pausar) | V.<br>DATA<br>(Dados)  | <b>SUPPLIES</b><br>(Suprimentos) |                          | Luz STATUS fixa em vermelho                                                                                                    |
|                    |                          |                        |                                  | <b>NETWORK</b>           | Luz PAUSAR fixa em amarelo                                                                                                    |
|                    |                          |                        |                                  | (Rede)                   | O cabeçote de impressão está aberto. A impressora precisa de atenção e<br>não pode continuar sem intervenção do usuário.                            |
|                    |                          |                        |                                  |                          | Luz STATUS fixa em amarelo.                                                                                                    |
| <b>STATUS</b>      | <b>PAUSE</b><br>(Pausar) | <b>DATA</b><br>(Dados) | <b>SUPPLIES</b><br>(Suprimentos) | <b>NETWORK</b><br>(Rede) | O cabeçote de impressão está acima da temperatura.                                                                                                  |
|                    |                          |                        |                                  |                          | O cabeçote pode estar quente e causar queimaduras graves.<br>Deixe-o esfriar.                                                                       |
| STATUS             | <b>PAUSE</b><br>(Pausar) | <b>DATA</b><br>(Dados) | <b>SUPPLIES</b><br>(Suprimentos) | <b>NETWORK</b><br>(Rede) | Luz STATUS piscando em amarelo.                                                                                                    |
|                    |                          |                        |                                  |                          | A luz indicadora piscante indica uma das opções a seguir:                                                                                           |
|                    |                          |                        |                                  |                          | a. O cabeçote de impressão está abaixo da temperatura.                                                                                              |
|                    |                          |                        |                                  |                          | b. A fonte de alimentação está acima da temperatura.                                                                                                |
|                    |                          |                        |                                  |                          | c. A placa lógica principal (MLB) está acima da temperatura.                                                                                        |
| <b>STATUS</b>      |                          |                        | <b>SUPPLIES</b><br>(Suprimentos) | <b>NETWORK</b><br>(Rede) | Luz STATUS fixa em vermelho<br>٠                                                                                                    |
|                    | PAUSE                    | <b>DATA</b>            |                                  |                          | Luz PAUSAR fixa em vermelho                                                                                                    |
|                    | (Pausar)                 | (Dados)                |                                  |                          | Luz DADOS fixa em vermelho<br>٠                                                                                                    |
|                    |                          |                        |                                  |                          | O cabeçote de impressão foi substituído por um que não é original da<br>Zebra™. Instale um cabeçote de impressão Zebra™ original para<br>continuar. |

Diagnóstico e solução de problemas

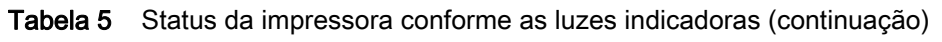

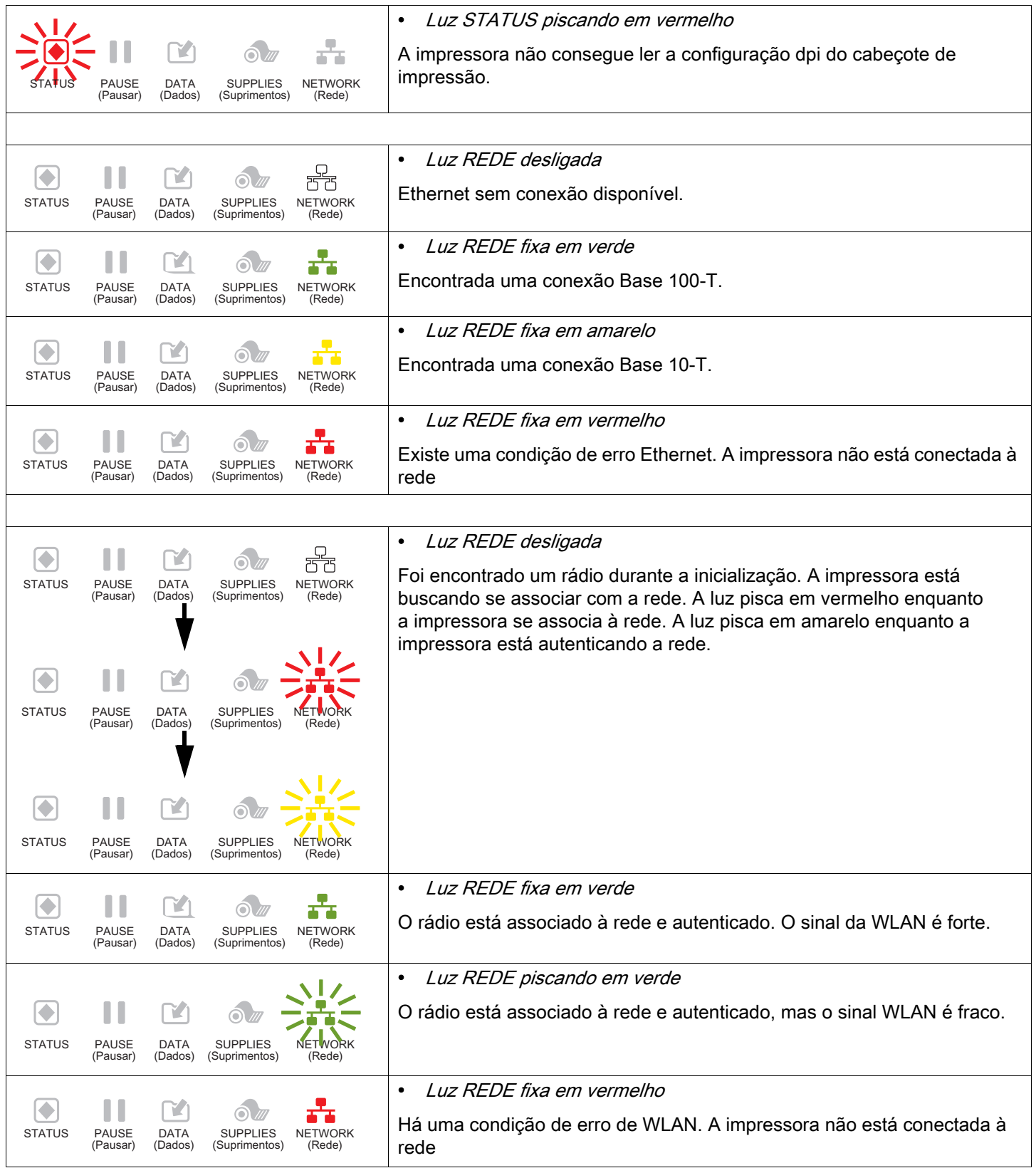

# Solução de problemas

#### Problemas de impressão ou qualidade de impressão

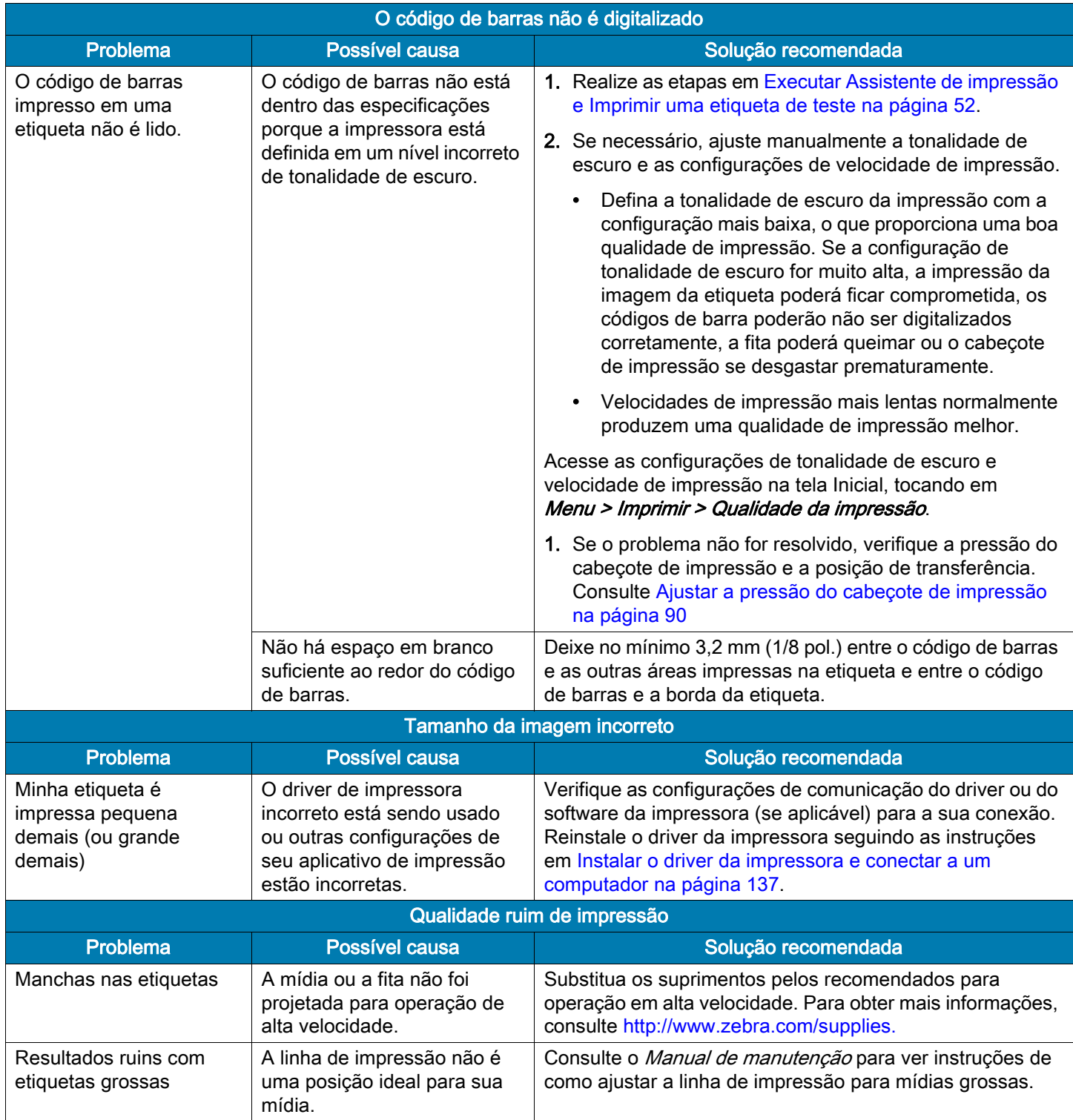

#### Diagnóstico e solução de problemas

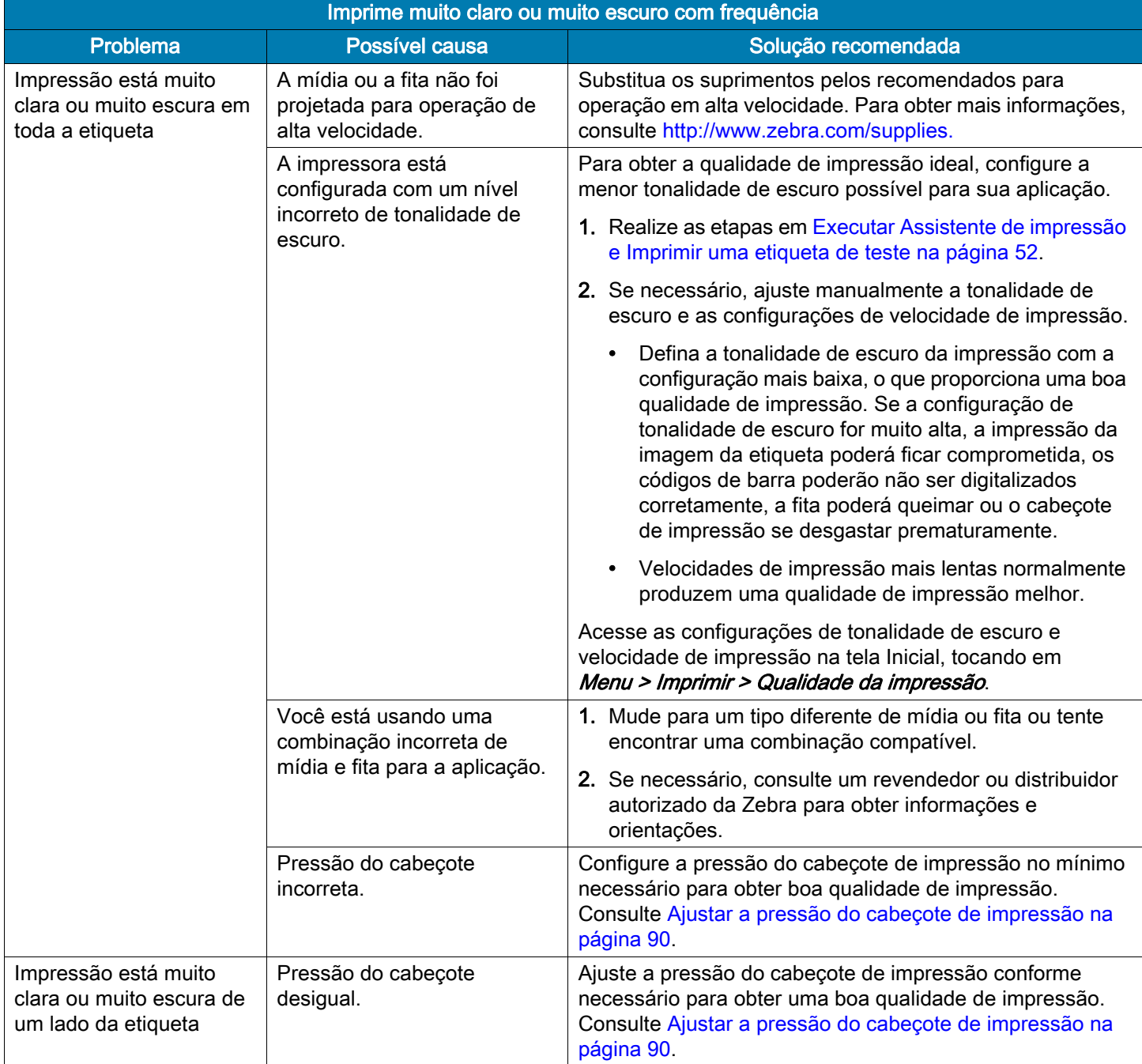

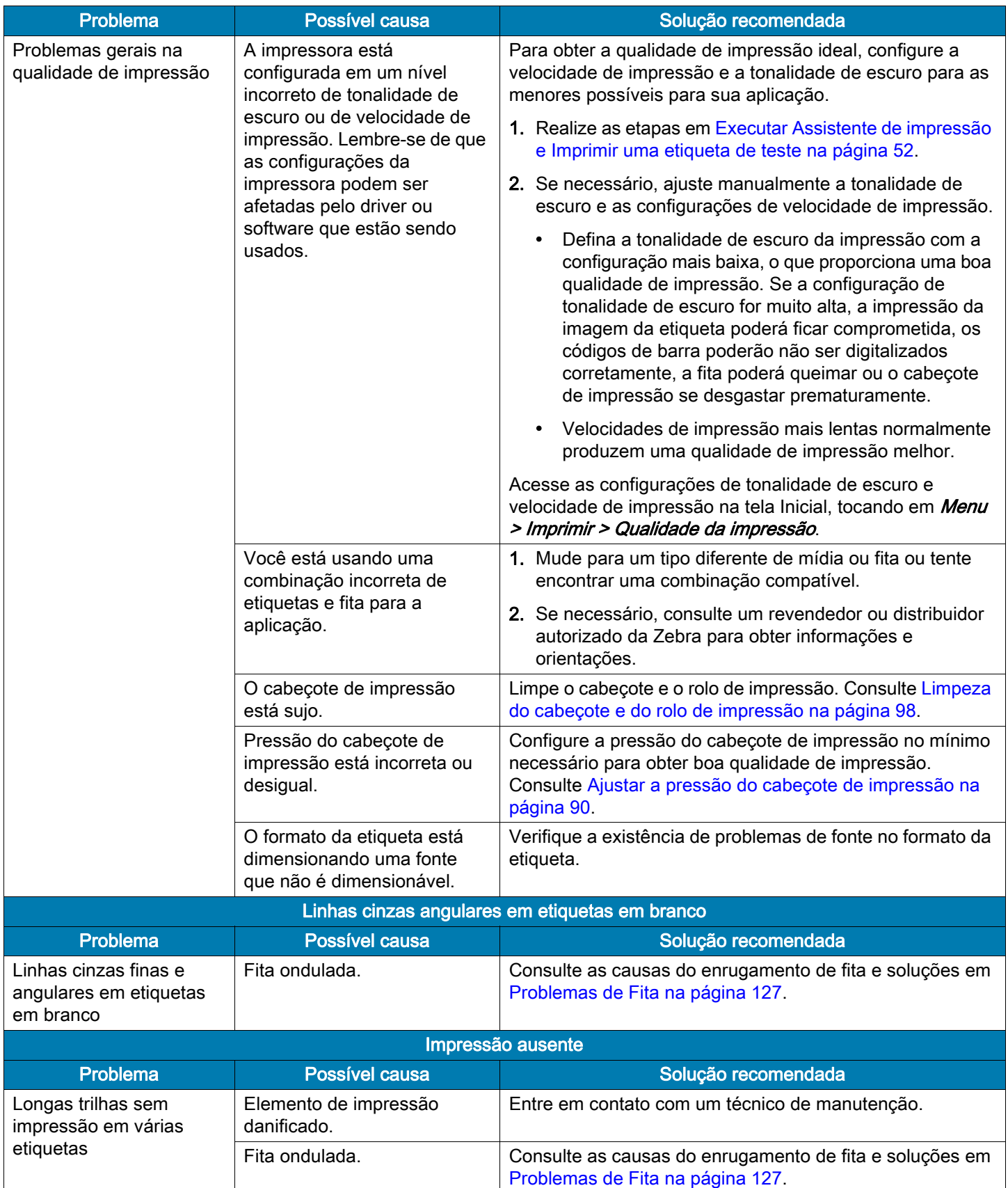

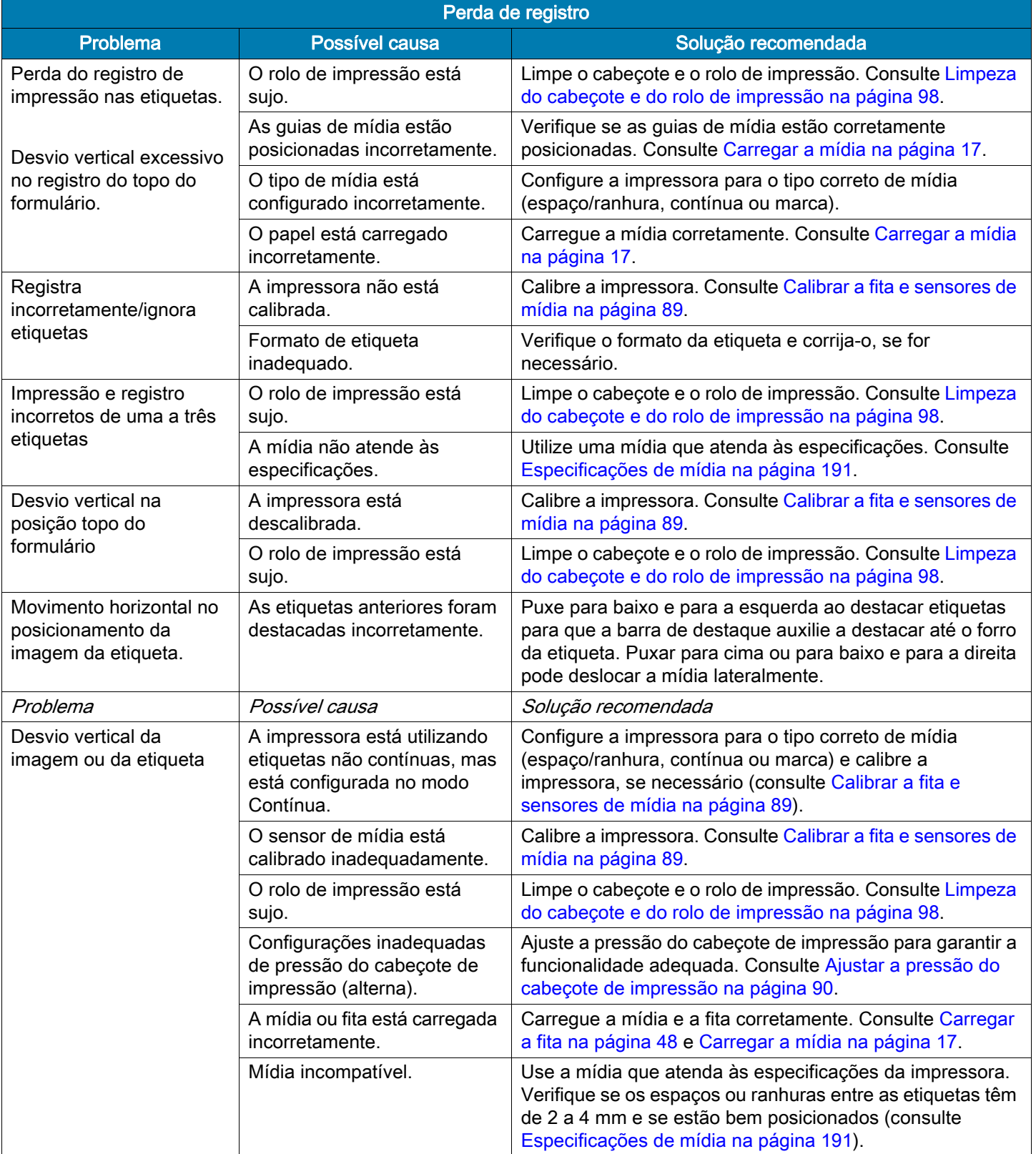

### <span id="page-127-0"></span>Problemas de Fita

Para assistir a vídeos sobre alguns procedimentos comuns, vá para http://www.zebra.com/zt400-info.

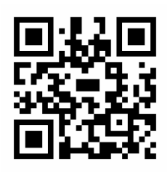

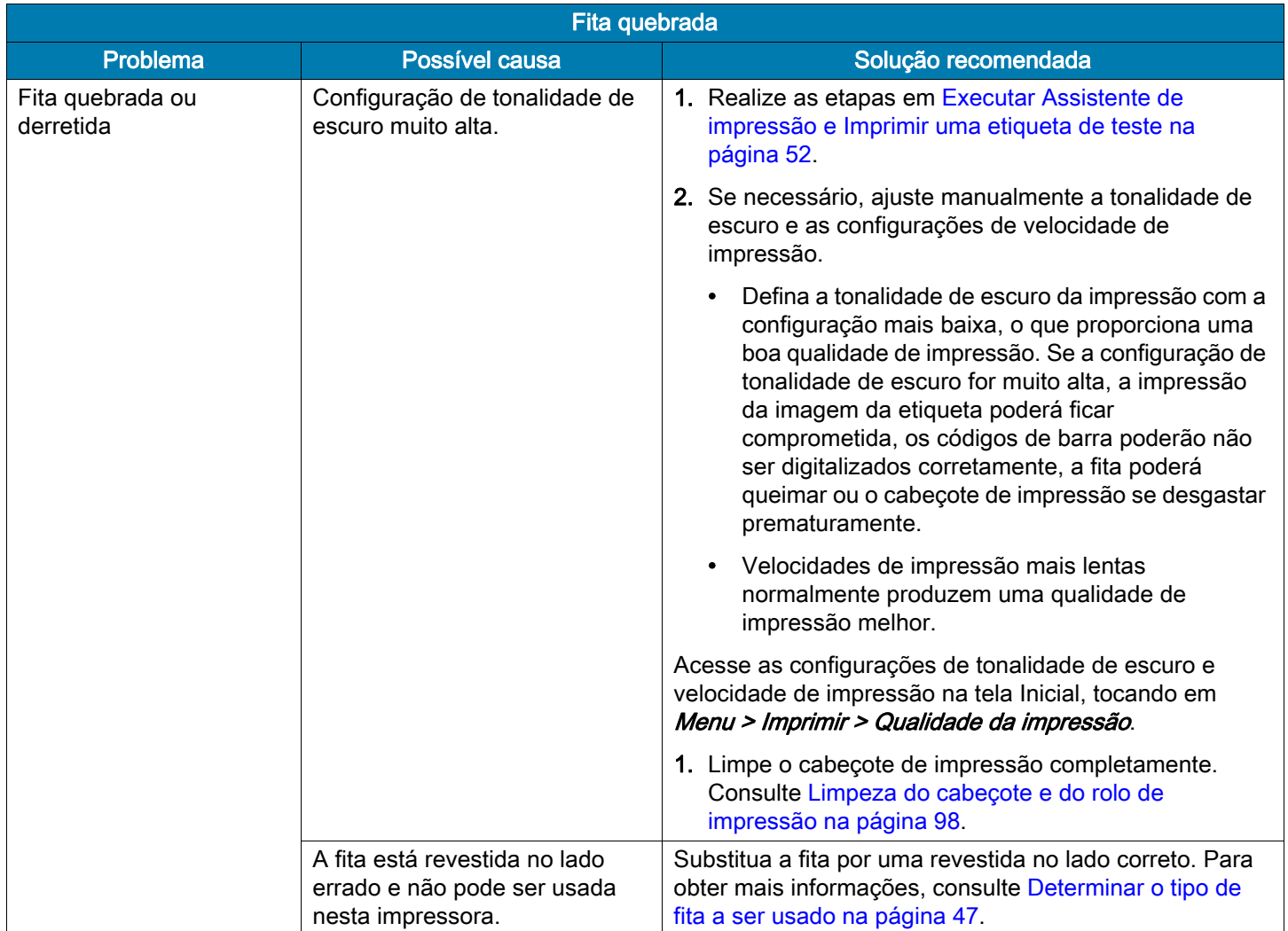

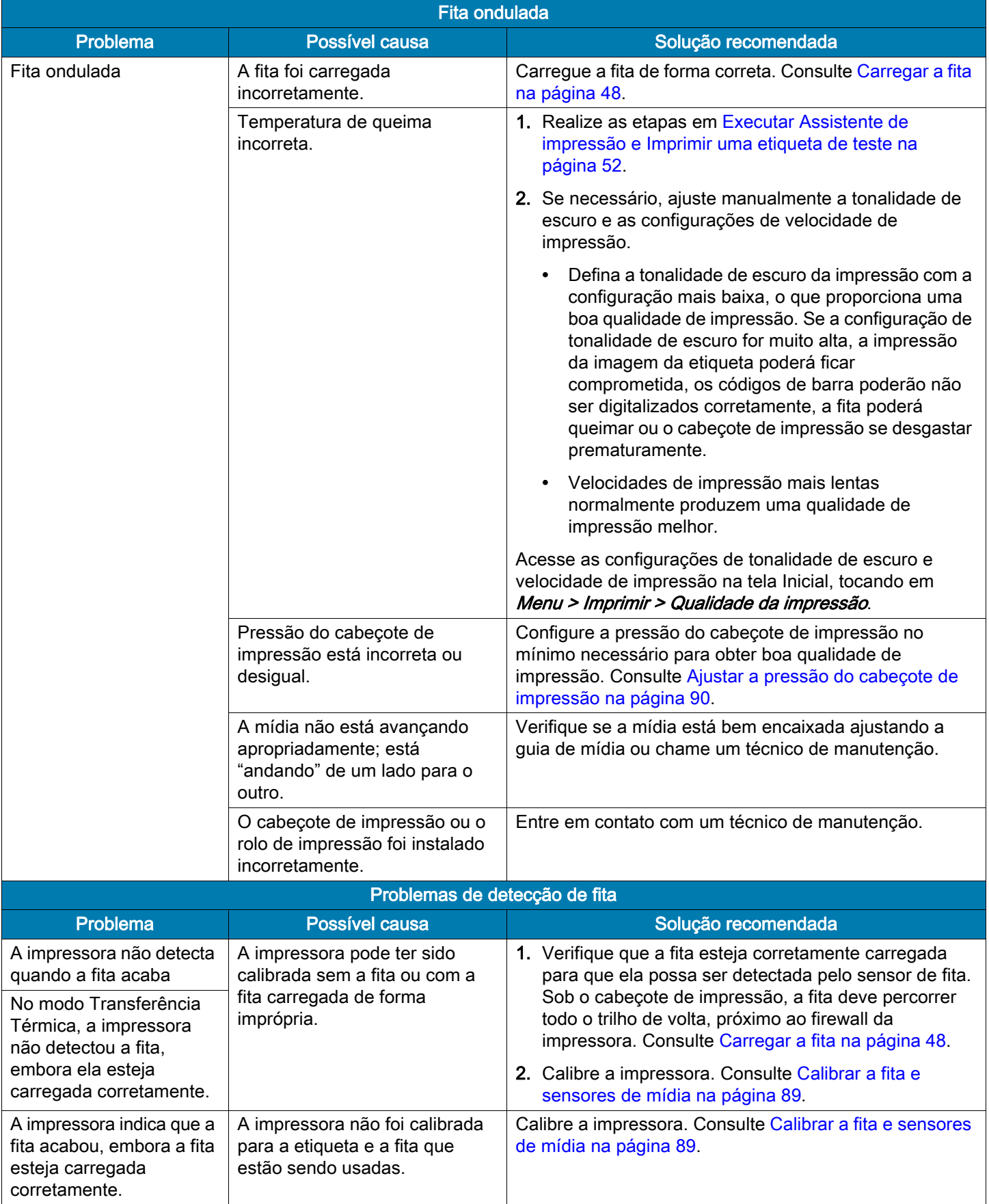

### Problemas de RFID

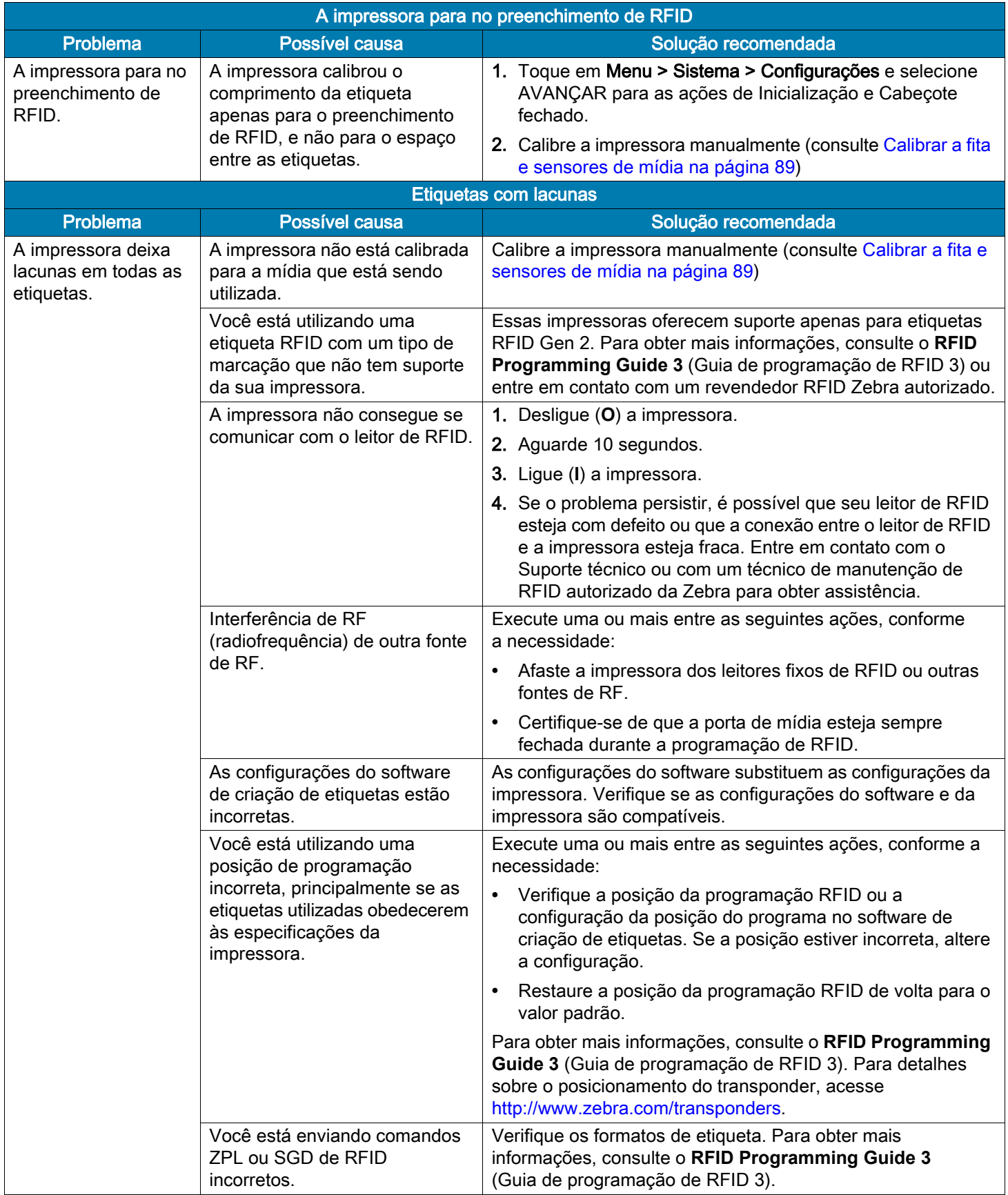

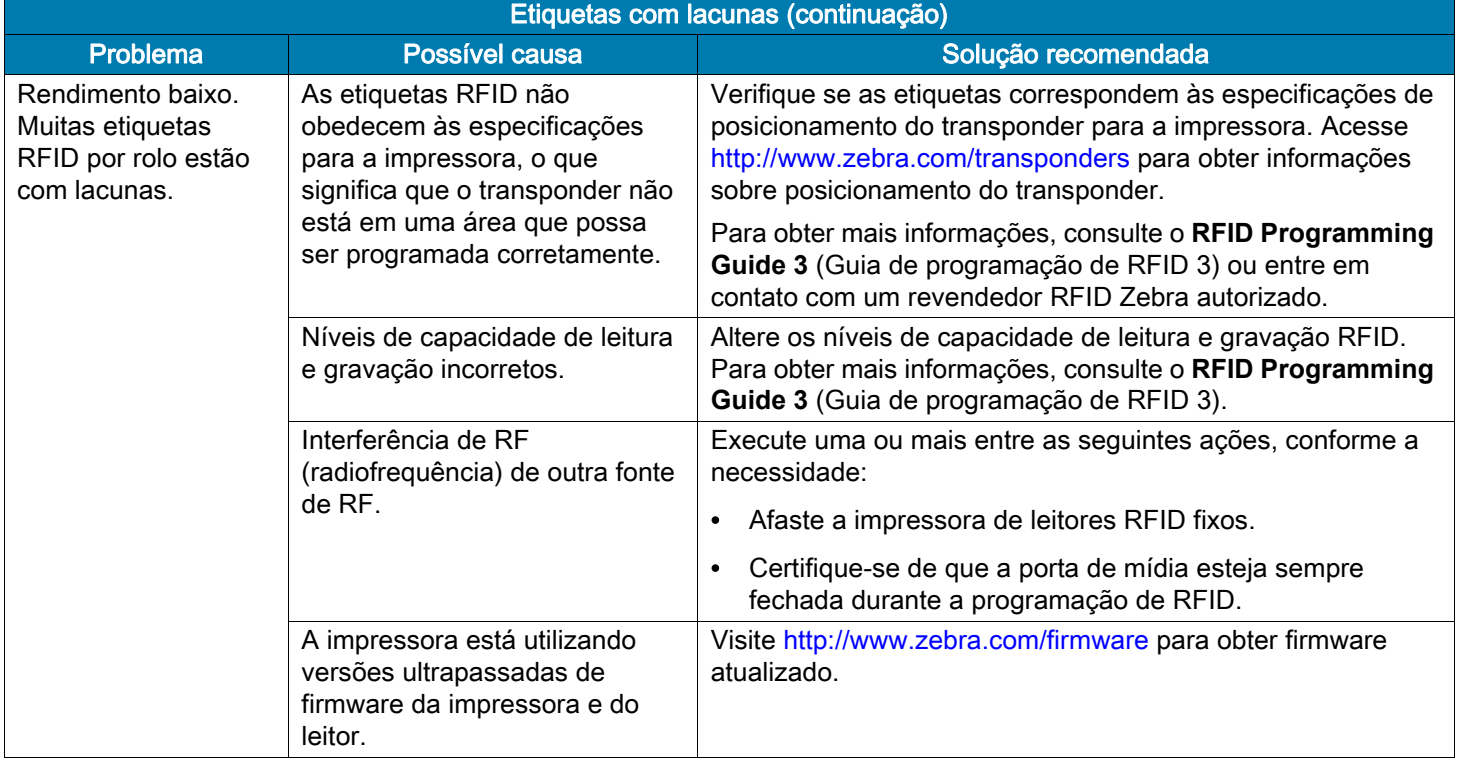

#### Diagnóstico e solução de problemas

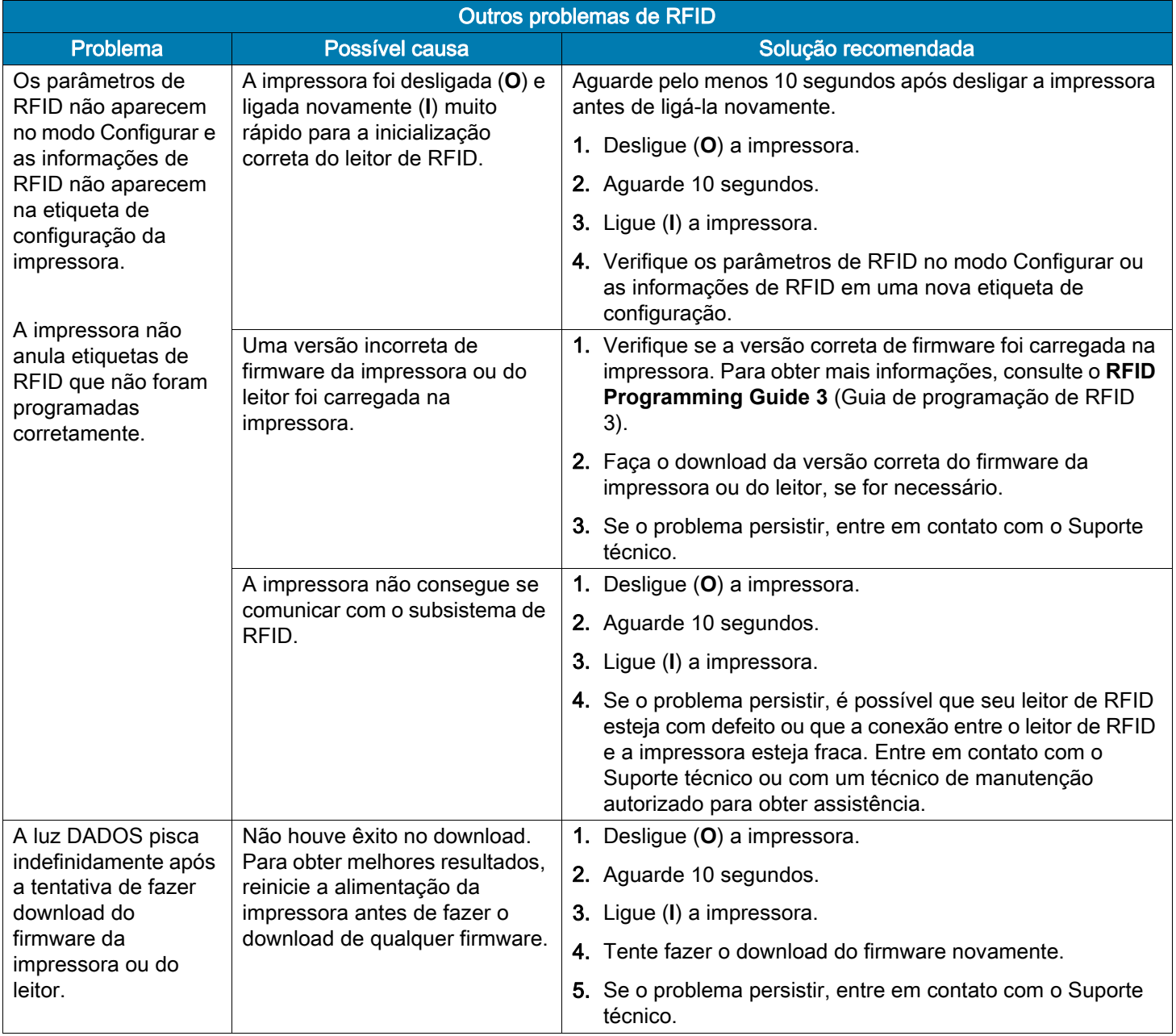

# Problemas de comunicação

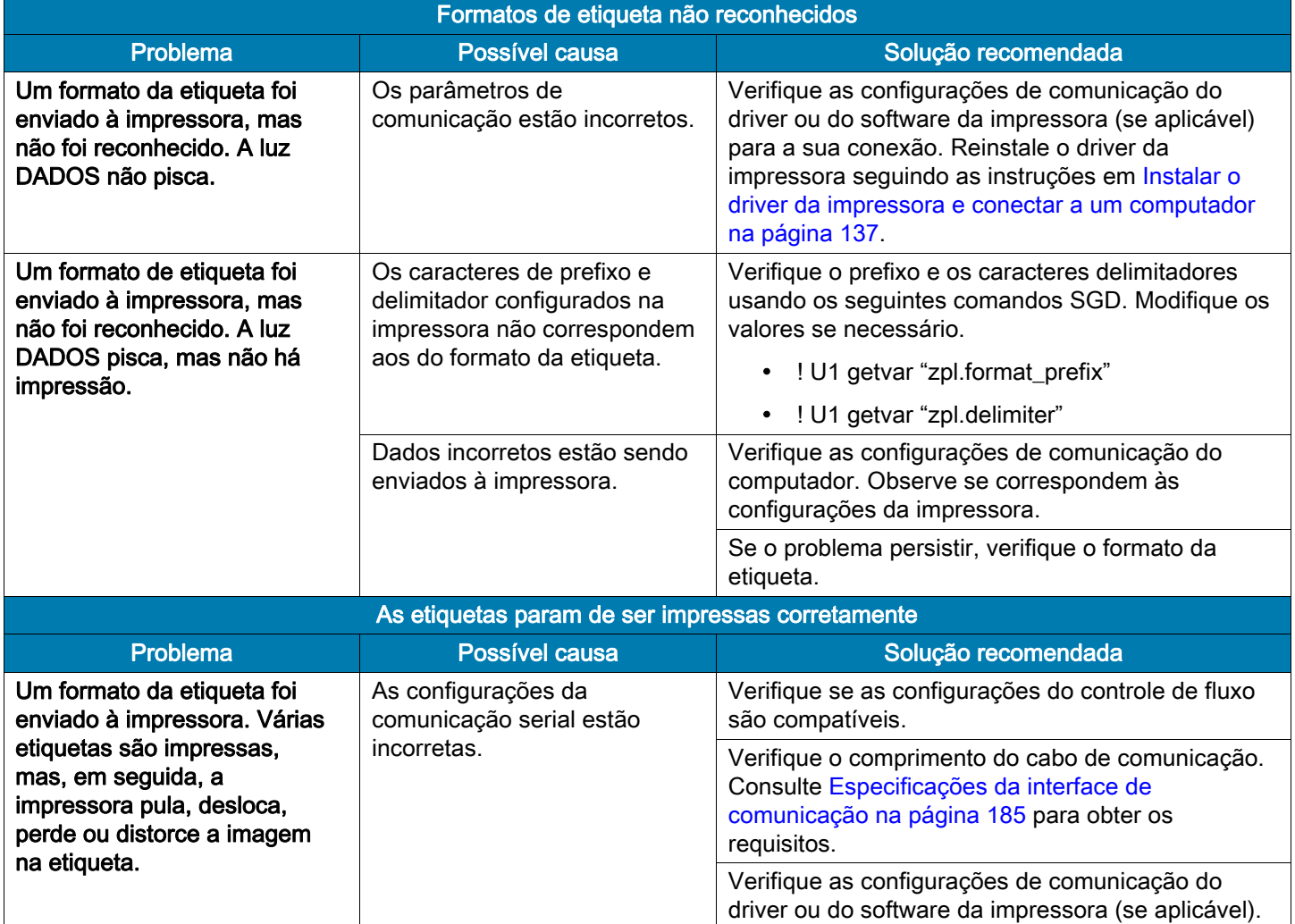

# Problemas gerais

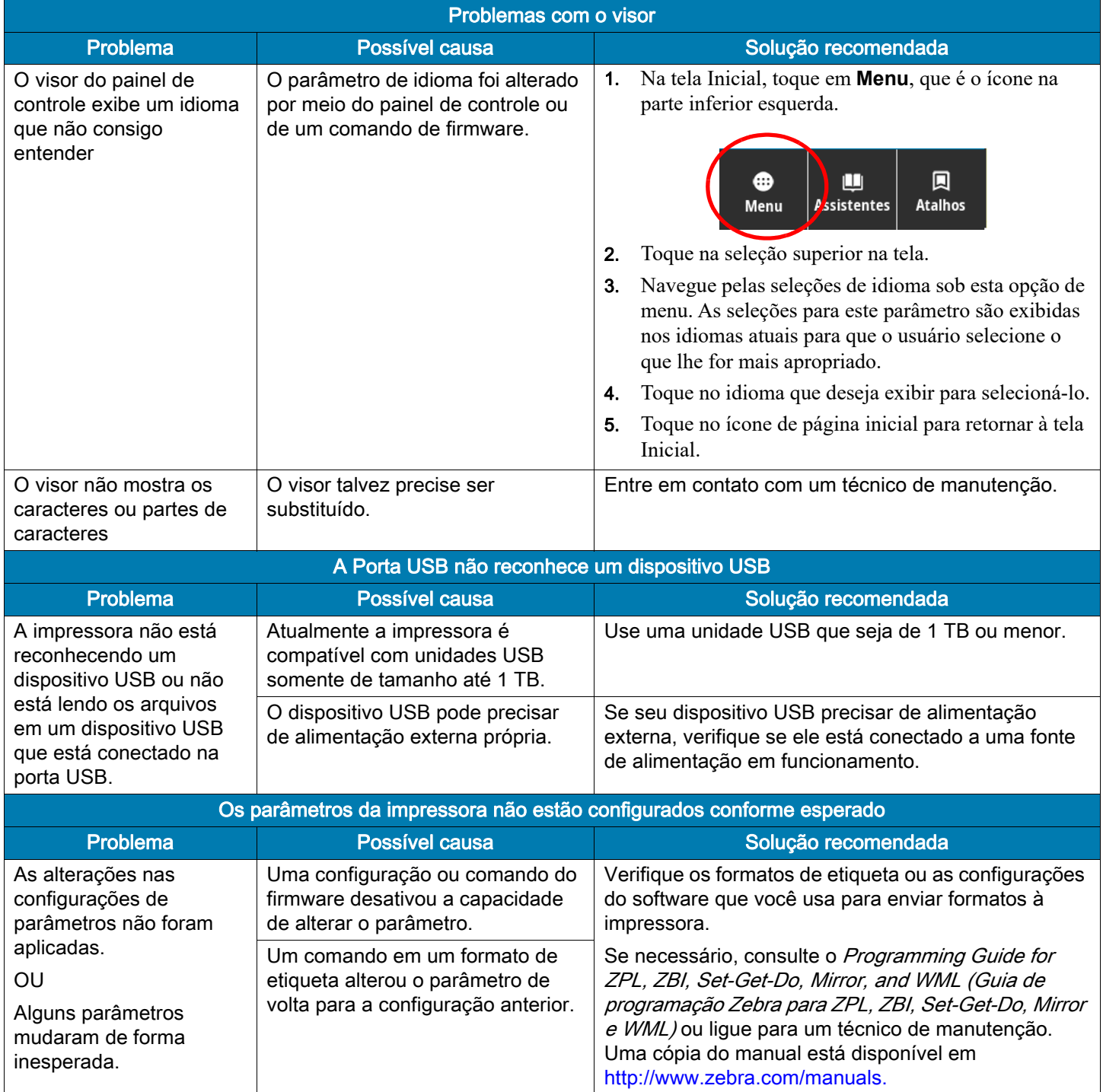

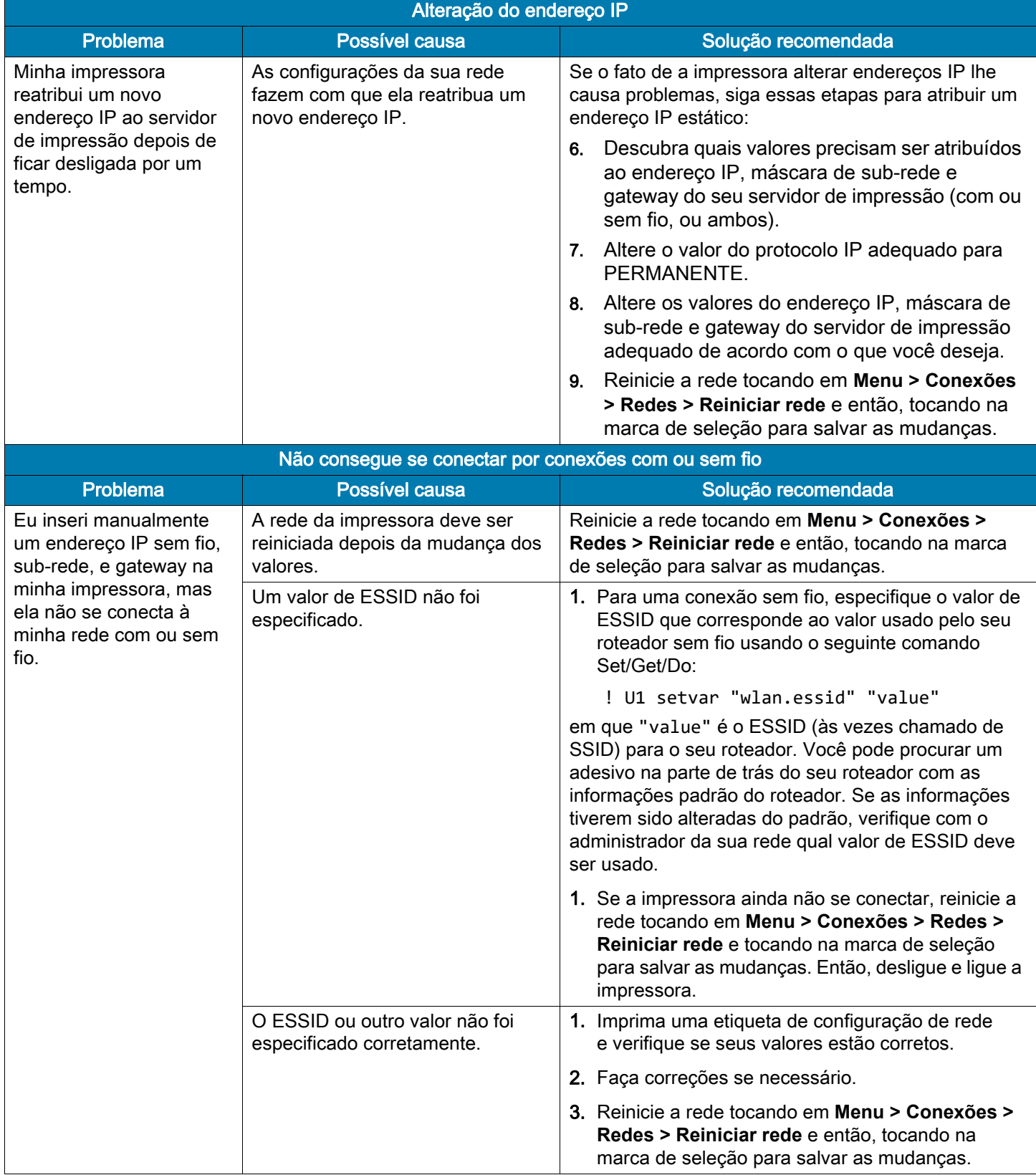

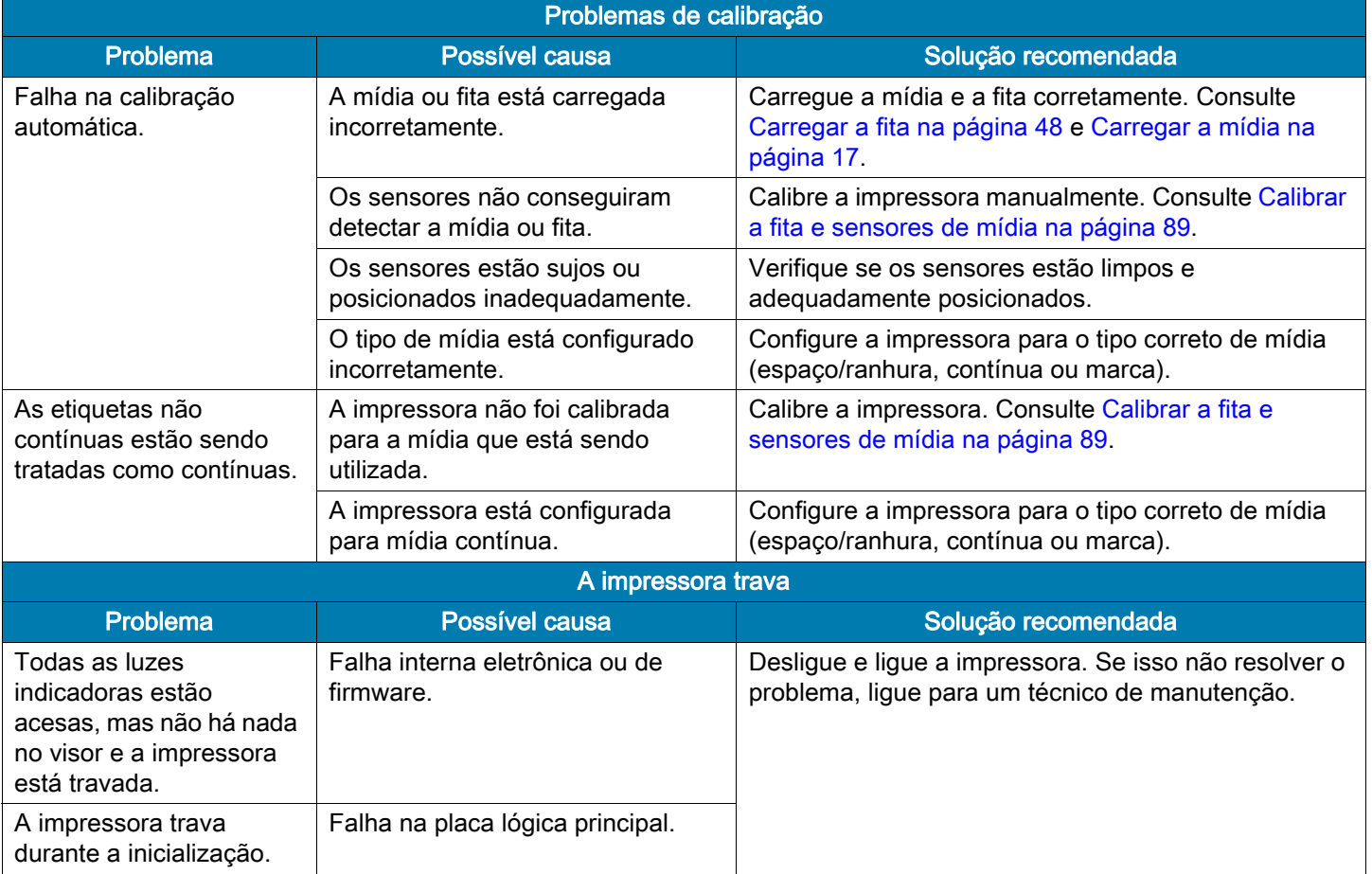

#### Fazer a manutenção da impressora

Se tiver um problema ao usar a impressora, fale com o técnico ou com o suporte para sistemas da sua instalação. Se houver um problema com a impressora, eles entrarão em contato com a Central de atendimento global ao cliente Zebra em: http://www.zebra.com/support.

Ao falar com o Atendimento global ao cliente Zebra, tenha as seguintes informações em mãos:

- Número de série da unidade
- Número do modelo ou nome do produto
- Número da versão do firmware

A Zebra atende aos chamados via e-mail, telefone ou faz dentro dos horários definidos nos contratos de serviço. Se o problema não puder ser resolvido pelo Atendimento global ao cliente Zebra, pode ser necessário devolver seu equipamento para a manutenção e você receberá orientações específicas.

Se tiver adquirido seu produto de um parceiro de negócios da Zebra, fale com esse parceiro para obter suporte.

#### Transportar a Impressora

Se precisar transportar a impressora:

- Desligue (**O**) a impressora e desconecte todos os cabos.
- Remova todas as mídias, fitas ou objetos soltos do interior da impressora.
- Feche o cabeçote de impressão.
- Embale a impressora cuidadosamente na embalagem original ou em uma embalagem alternativa adequada para evitar danos durante o transporte. Uma embalagem de transporte pode ser adquirida da Zebra se a original foi perdida ou destruída.

A Zebra não é responsável por nenhum dano ocorrido durante o transporte, caso uma embalagem de transporte aprovada não seja usada. O transporte inadequado das unidades pode anular a garantia.

# <span id="page-137-0"></span>Instalar o driver da impressora e conectar a um computador

Nesta seção, mostramos como usar o programa Zebra Setup Utilities para preparar um computador com o Microsoft Windows® para o driver da impressora antes de conectar a impressora a alguma das interfaces de comunicação de dados. Use esta seção para obter instruções de instalação deste programa se já não tiver feito isso. Você pode conectar a impressora ao computador usando qualquer conexão disponível.

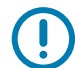

IMPORTANTE: É preciso usar o programa Zebra Setup Utilities ou o aplicativo Zebra Printer Setup Utility para dispositivos Android (disponível gratuitamente na Google Play™ em https://play.google.com/store/apps/details?id=com.zebra.printersetup) antes de conectar a impressora ao seu computador. Seu computador não instalará os drivers de impressora corretos se você conectar a impressora a ele sem o programa Zebra Setup Utilities ou o aplicativo Zebra Printer Setup Utility.

#### Instalar o programa Zebra Setup Utilities

Siga as instruções nesta seção se não tiver o Zebra Setup Utilities (Utilitários de configuração Zebra) instalado no computador ou se quiser atualizar uma versão existente do programa. Não é necessário desinstalar nenhuma versão anterior e nenhum driver de impressora da Zebra para fazê-lo.

#### Faça o download do instalador do Zebra Setup Utilities

1. Visite o site http://www.zebra.com/setup.

A página Zebra Setup Utilities é exibida.

2. Na guia DOWNLOADS, clique em Download na opção ZEBRA SETUP UTILITIES.

Você é solicitado a ler e aceitar o EULA (Acordo de licença de usuário final).

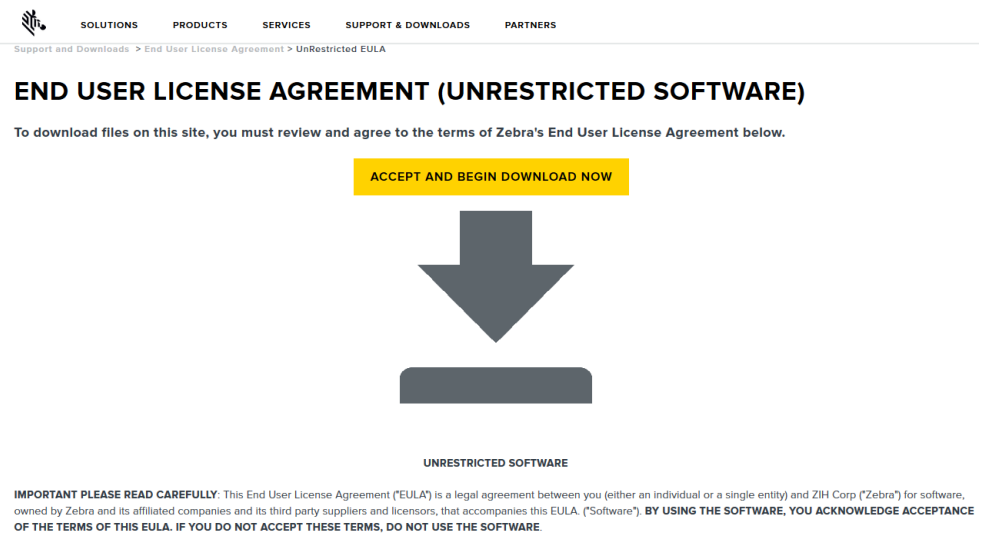

3. Se concordar com os termos do EULA, clique em

ACCEPT AND BEGIN DOWNLOAD NOW (Aceitar e iniciar download agora)

Dependendo do navegador, você poderá executar ou salvar o arquivo executável.

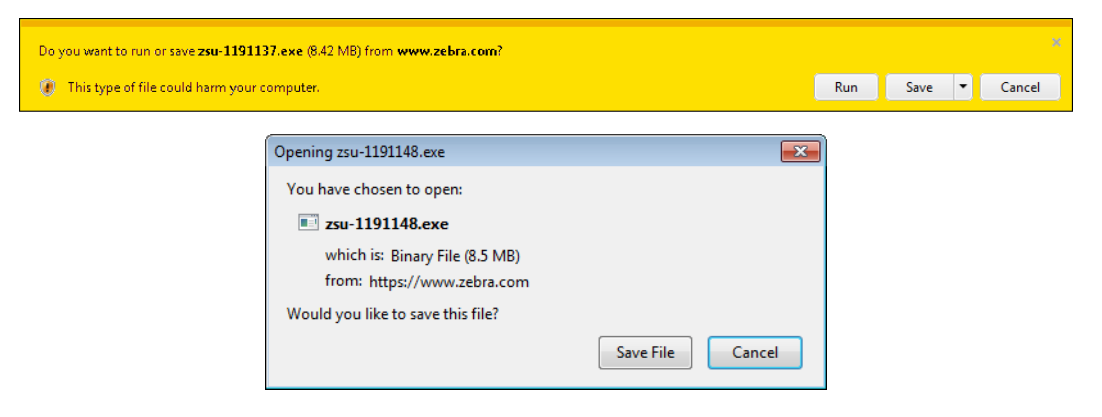

#### Executar o instalador do Zebra Setup Utilities

- 4. Salve o programa no seu computador. (Opcional se o navegador lhe der a opção de executar o programa em vez de salvá-lo.)
- 5. Inicie o arquivo executável. Se o computador solicitar permissão para executar o arquivo, clique no botão apropriado para permitir que ele seja executado.

O que o computador exibe a seguir depende de o Zebra Setup Utilities estar instalado ou não. Siga as instruções com base no que o computador solicitar.

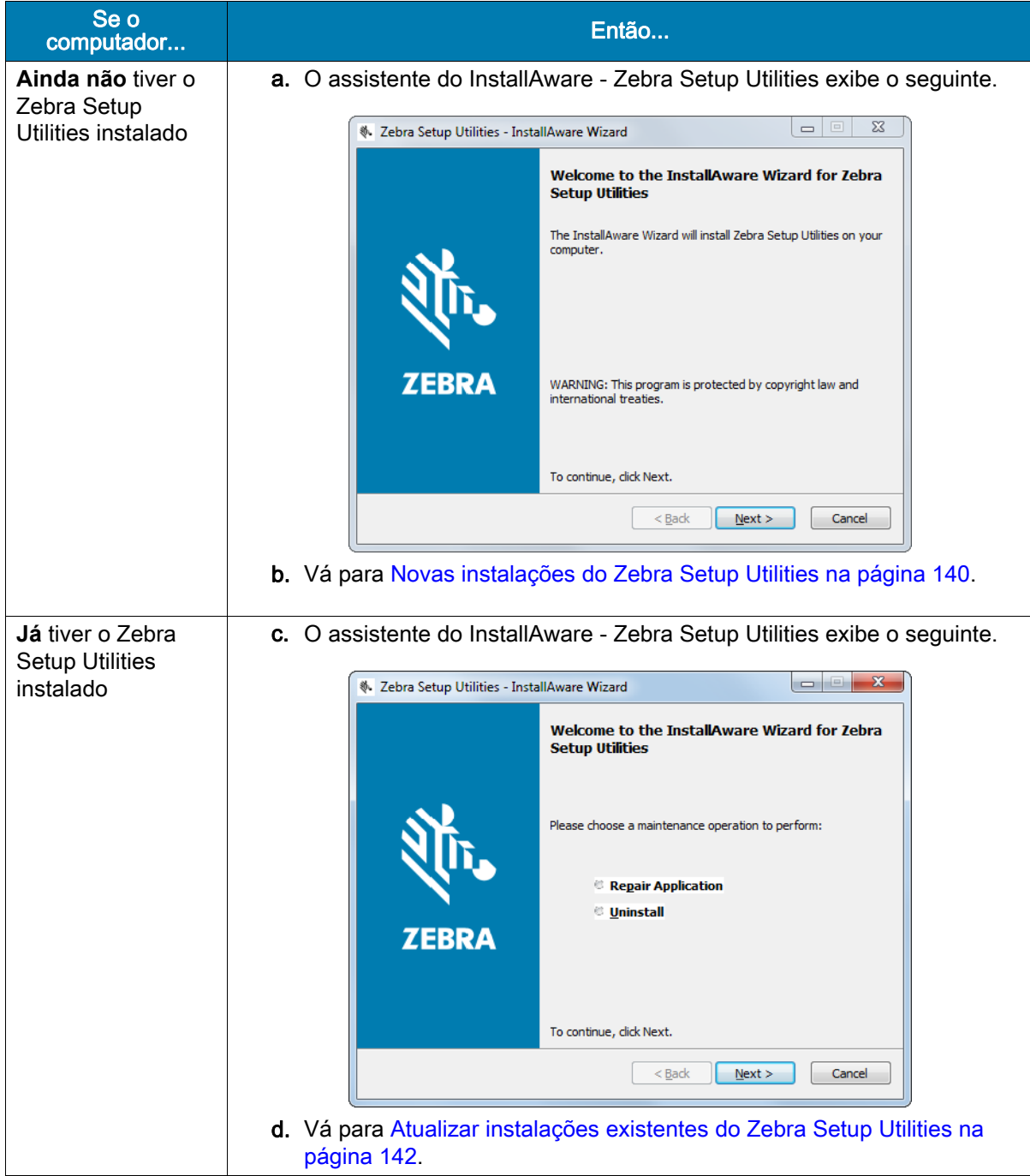

#### <span id="page-140-0"></span>Novas instalações do Zebra Setup Utilities

6. Clique em "Next" (Avançar).

Você é solicitado novamente a ler e aceitar o EULA (Acordo de licença de usuário final).

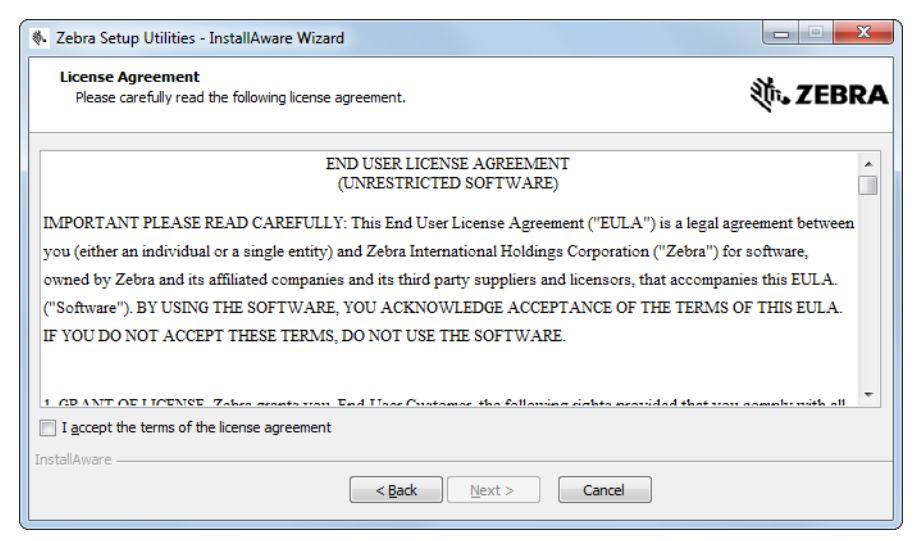

7. Se concordar com os termos do EULA, marque a caixa que diz

I accept the terms of the license agreement (Aceito os termos do acordo de licença).

8. Clique em "Next" (Avançar).

Você é solicitado a selecionar onde os arquivos serão instalados.

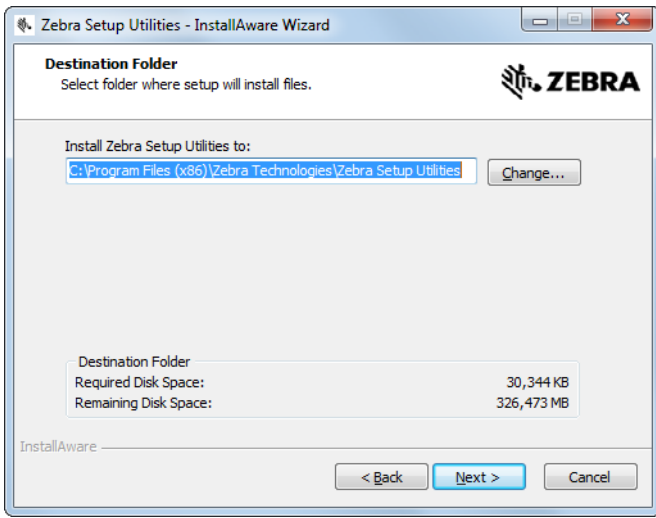

9. Altere a pasta de destino, se necessário, e clique em Next (Avançar).

Você é solicitado a selecionar um local para os atalhos do programa.

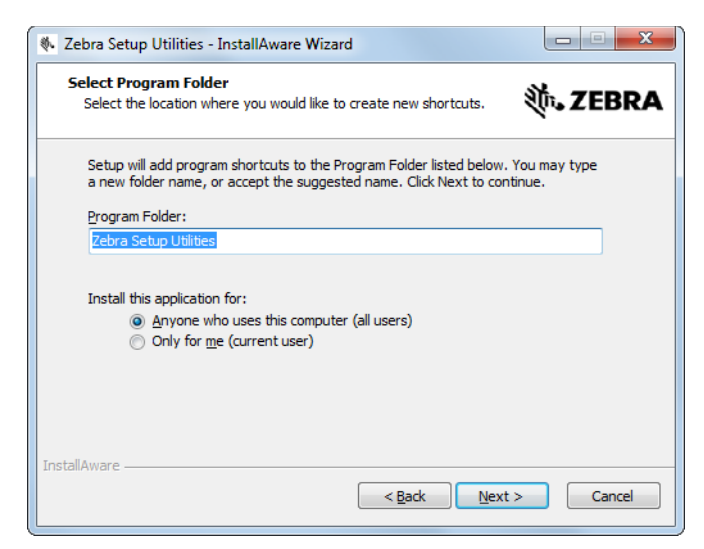

10. Altere o local, se desejar, e clique em Next (Avançar).

Você é solicitado a concluir o assistente do InstallAware.

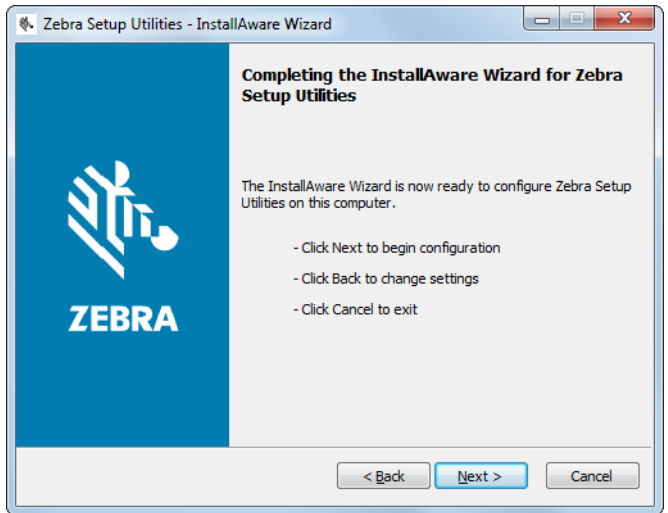

11. Passe para [Continuar com instalações novas ou atualizadas na página 143](#page-143-0).

#### <span id="page-142-0"></span>Atualizar instalações existentes do Zebra Setup Utilities

12. Clique em "Next" (Avançar).

Você é solicitado a escolher os recursos que gostaria de instalar.

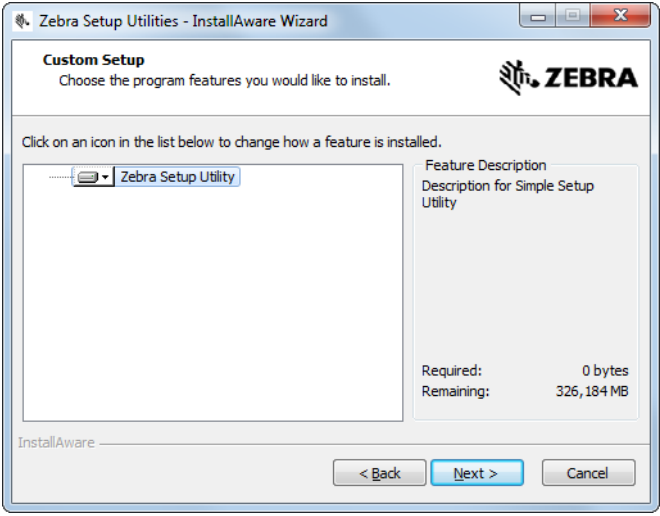

#### 13. Clique em "Next" (Avançar).

Você é solicitado a concluir o assistente do InstallAware.

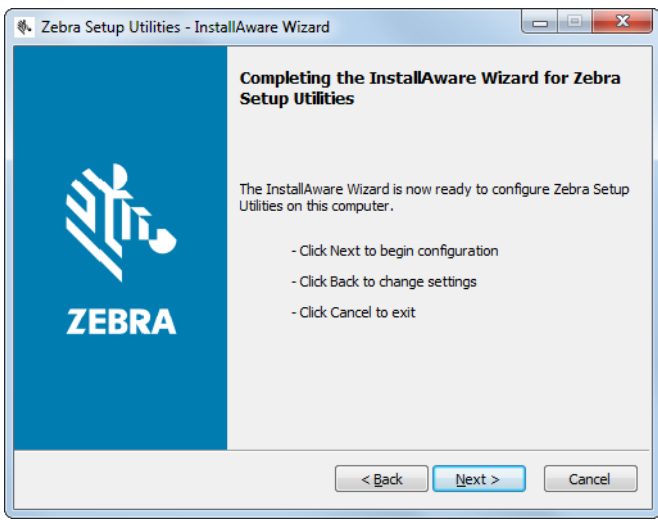

#### <span id="page-143-0"></span>Continuar com instalações novas ou atualizadas

- 14. Clique em "Next" (Avançar).
	- A instalação começa.

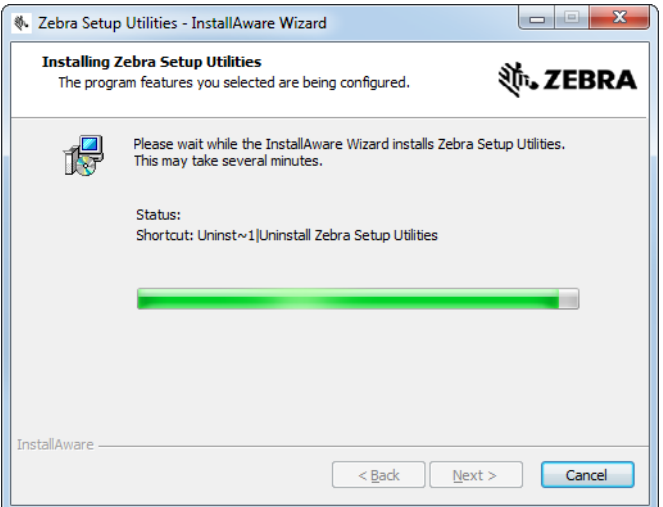

Durante a instalação, são apresentadas informações sobre os drivers.

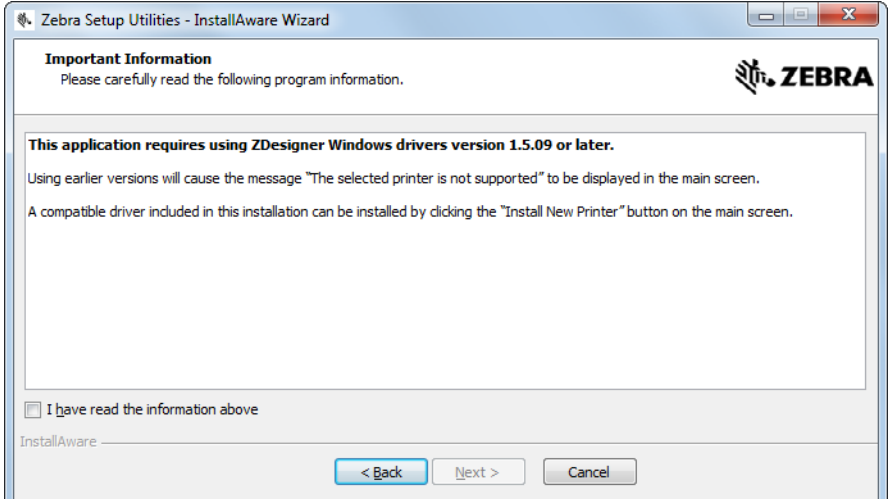

15. Leia as informações e marque a caixa que diz

"I have read the information above" (Li as informações acima).
#### 16. Clique em "Next" (Avançar).

Você verá as opções que podem ocorrer quando o assistente sair da instalação.

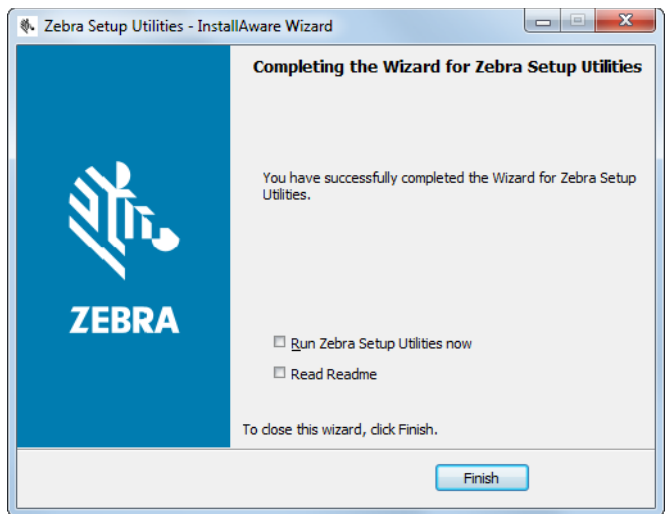

17. Marque a caixa que diz "Run Zebra Setup Utilities now" (Executar o Zebra Setup Utilities agora).

18. Clique em "Finish" (Concluir).

O que o computador exibe a seguir varia, dependendo se já existe algum driver da impressora Zebra instalado no computador. Siga as instruções com base no que o computador exibir.

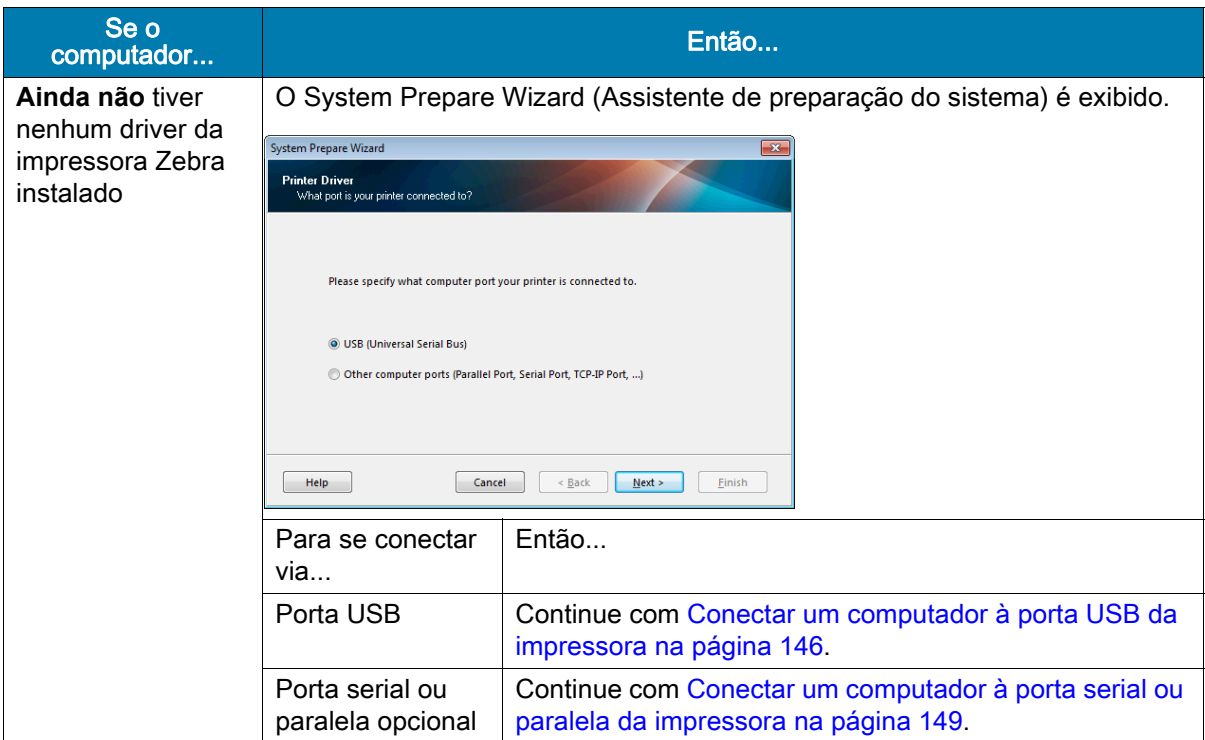

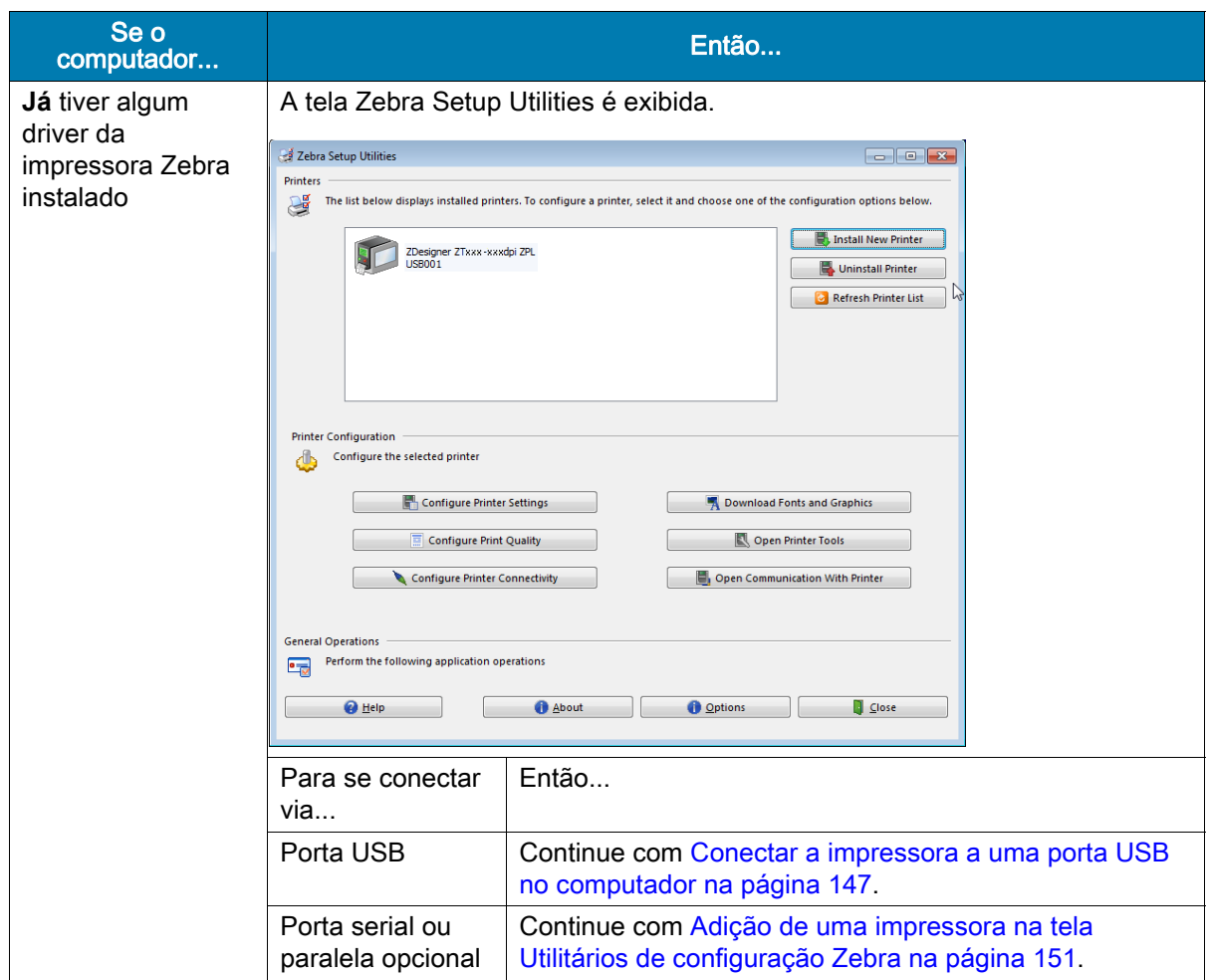

# <span id="page-146-0"></span>Conectar um computador à porta USB da impressora

Execute as etapas desta seção somente após instalar o programa Zebra Setup Utilities. Se necessário, execute as etapas em [Instalar o programa Zebra Setup Utilities na página 137](#page-137-0) antes de continuar.

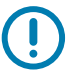

IMPORTANTE: É necessário instalar o programa Zebra Setup Utilities (Utilitários de configuração Zebra) antes de conectar a impressora ao computador. Seu computador não instalará os drivers de impressora corretos se você conectar a impressora a ele sem o programa Zebra Setup Utilities.

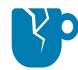

CUIDADO—DANOS AO PRODUTO: Conectar um cabo de comunicação de dados enquanto estiver ligada (**I**) pode danificar a impressora. Desligue a alimentação (**O**).

## Executar o System Prepare Wizard

Se estiver na tela Zebra Setup Utilities, não é necessário fazer esta seção. Continue com a [Conectar a](#page-147-0)  [impressora a uma porta USB no computador na página 147.](#page-147-0)

Na primeira vez que instalar o programa Zebra Setup Utilities e os drivers da impressora, aparece um aviso para seguir o System Prepare Wizard (Assistente de preparação do sistema).

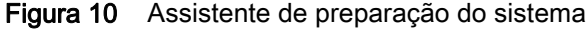

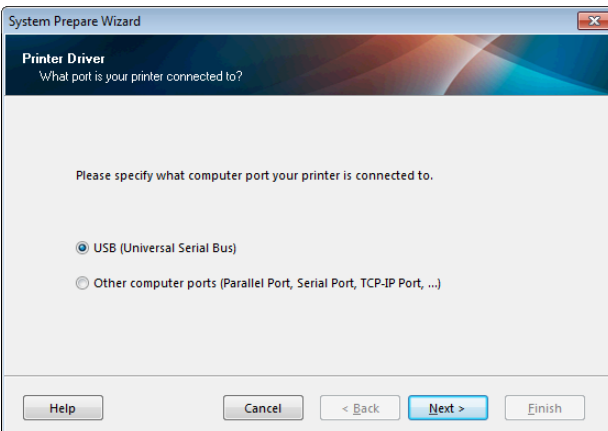

1. Clique em "Next" (Avançar).

O System Prepare Wizard (Assistente de preparação do sistema) solicita que você conecte a impressora à porta USB do computador.

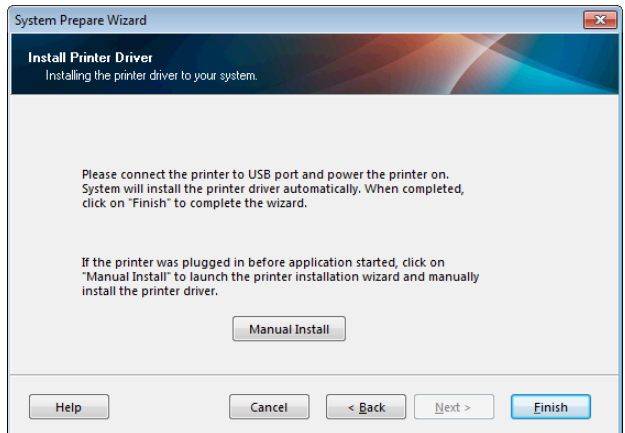

2. Clique em "Finish" (Concluir).

A tela Zebra Setup Utilities é exibida.

# <span id="page-147-0"></span>Conectar a impressora a uma porta USB no computador

Execute as etapas nesta seção apenas quando o System Prepare Wizard (Assistente de preparação do sistema) solicitar ou após abrir o programa Zebra Setup Utilities (Utilitários de configuração Zebra). Se necessário, execute as etapas em [Instalar o programa Zebra Setup Utilities na página 137](#page-137-0) antes de continuar.

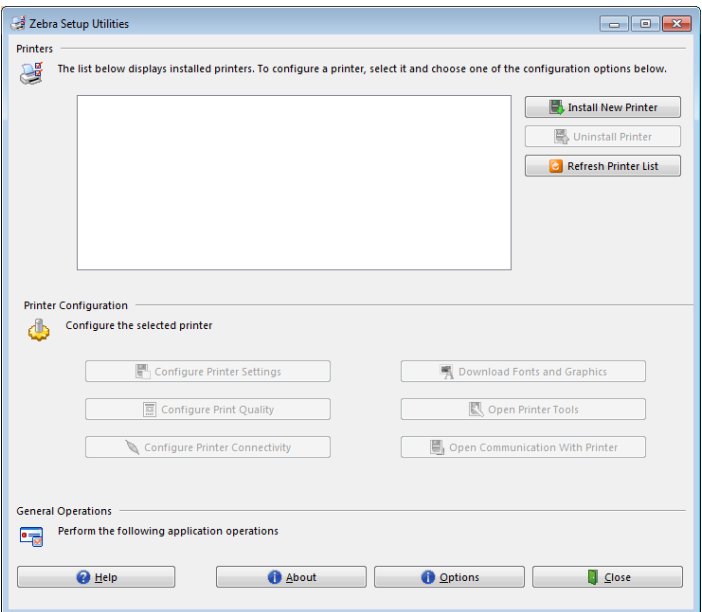

Figura 11 Tela Zebra Setup Utilities

3. Conecte uma extremidade do cabo USB à porta USB da impressora e à outra extremidade ao seu computador.

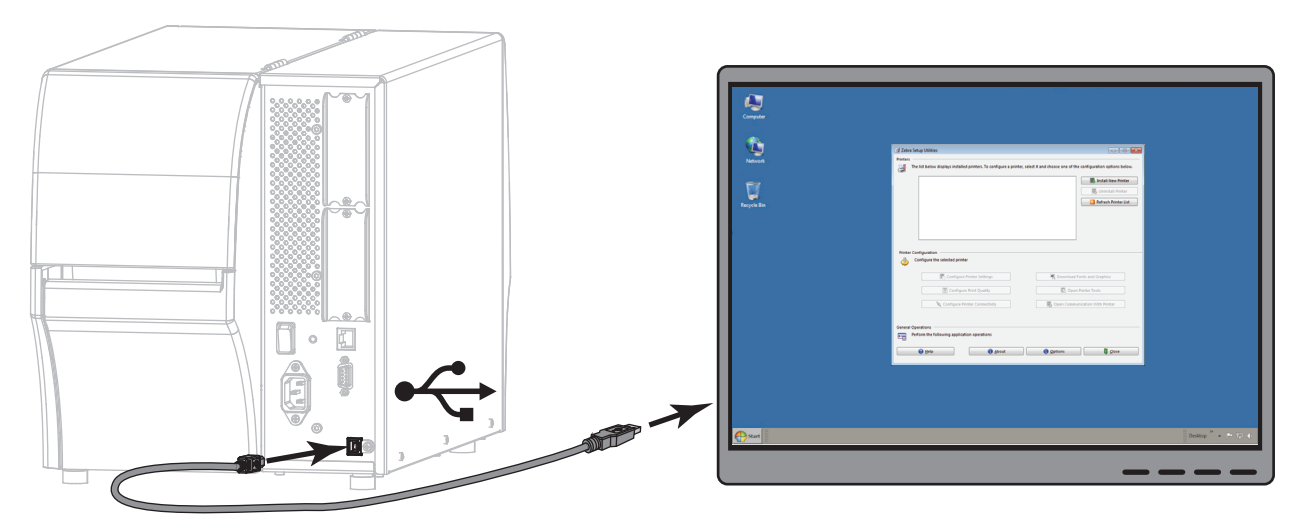

4. Conecte a fêmea do cabo CA no conector de força CA na parte traseira da impressora.

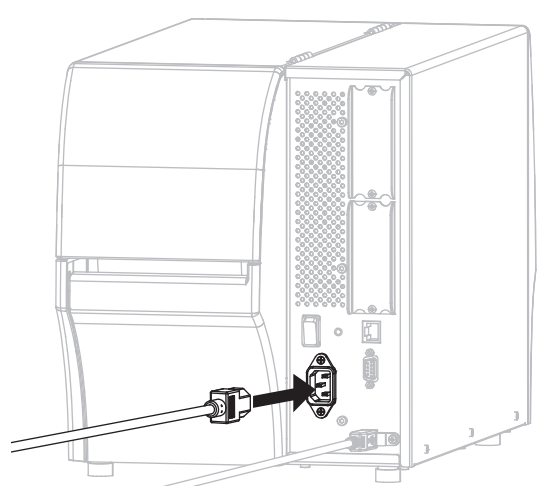

5. Conecte a extremidade macho do cabo de alimentação CA a uma tomada elétrica adequada.

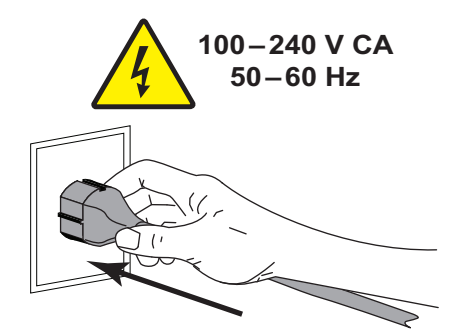

6. Ligue (**I**) a impressora.

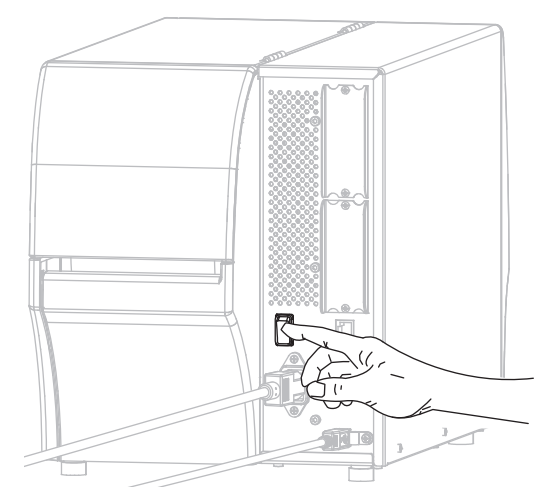

Quando inicializar a impressora, o computador conclui a instalação do driver e reconhece a impressora.

#### A instalação para a conexão USB está concluída.

# <span id="page-149-0"></span>Conectar um computador à porta serial ou paralela da impressora

Execute as etapas desta seção somente após instalar o programa Zebra Setup Utilities. Se necessário, execute as etapas em [Instalar o programa Zebra Setup Utilities na página 137](#page-137-0) antes de continuar.

Se estiver na tela Zebra Setup Utilities, não é necessário fazer esta seção. Continue com a [Adição de uma](#page-151-0)  [impressora na tela Utilitários de configuração Zebra na página 151.](#page-151-0)

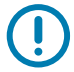

IMPORTANTE: É necessário instalar o programa Zebra Setup Utilities (Utilitários de configuração Zebra) antes de conectar a impressora ao computador. Seu computador não instalará os drivers de impressora corretos se você conectar a impressora a ele sem o programa Zebra Setup Utilities.

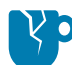

CUIDADO—DANOS AO PRODUTO: Conectar um cabo de comunicação de dados enquanto estiver ligada (**I**) pode danificar a impressora. Desligue a alimentação (**O**).

## Executar o System Prepare Wizard

Na primeira vez que instalar o programa Zebra Setup Utilities e os drivers da impressora, aparece um aviso para seguir o System Prepare Wizard (Assistente de preparação do sistema).

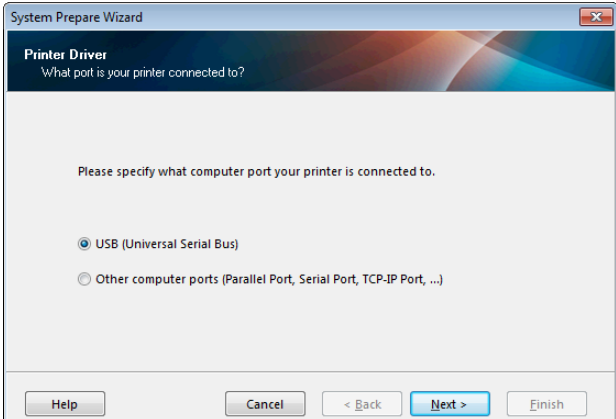

Figura 12 Assistente de preparação do sistema

1. Selecione "Other computer ports (Parallel Port, Serial Port, TCP-IP Port, ...)" (Outras portas do computador [porta paralela, porta serial, porta TCP-IP...]) e clique em "Next" (Avançar).

O novo assistente da impressora solicita que você inicie o procedimento de instalação.

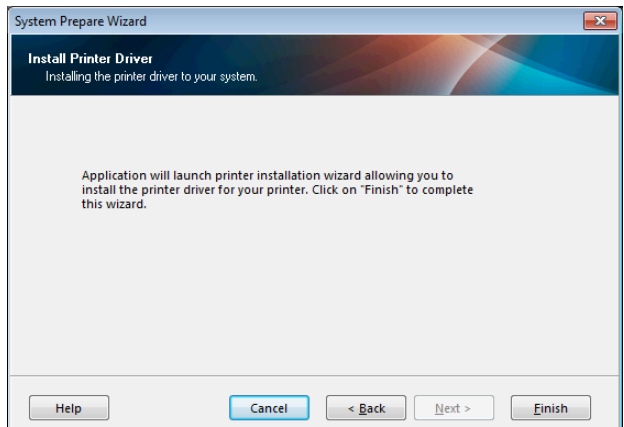

2. Clique em "Finish" (Concluir).

O assistente do driver da impressora é exibido.

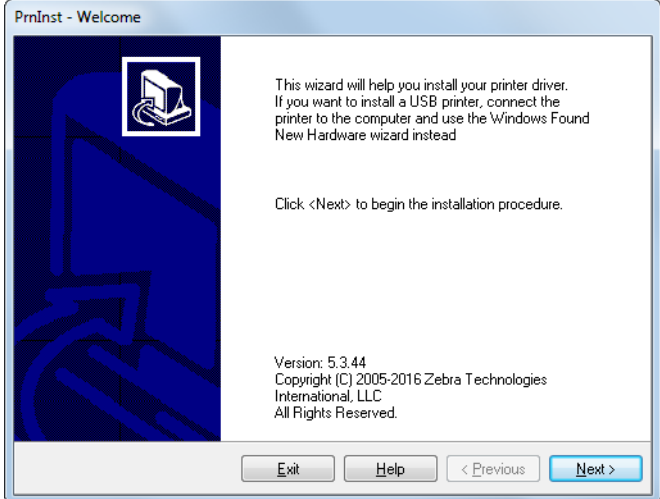

3. Clique em "Next" (Avançar).

Você é solicitado a selecionar uma opção de instalação.

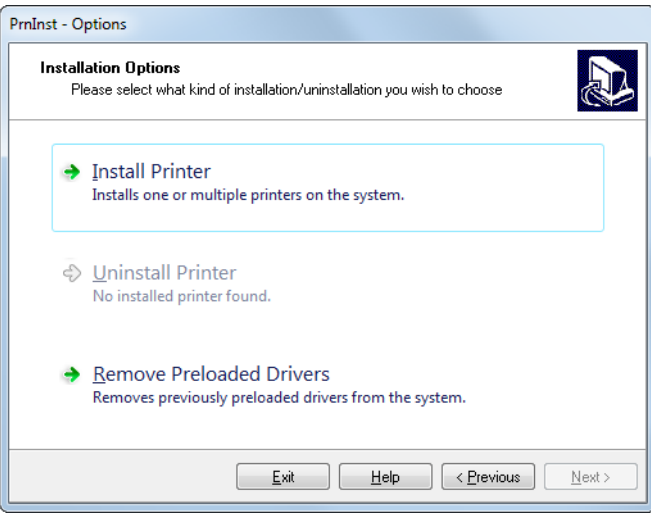

4. Continue com a [etapa 6 na página 152.](#page-152-0)

<span id="page-151-0"></span>Adição de uma impressora na tela Utilitários de configuração Zebra

Figura 13 Tela Zebra Setup Utilities

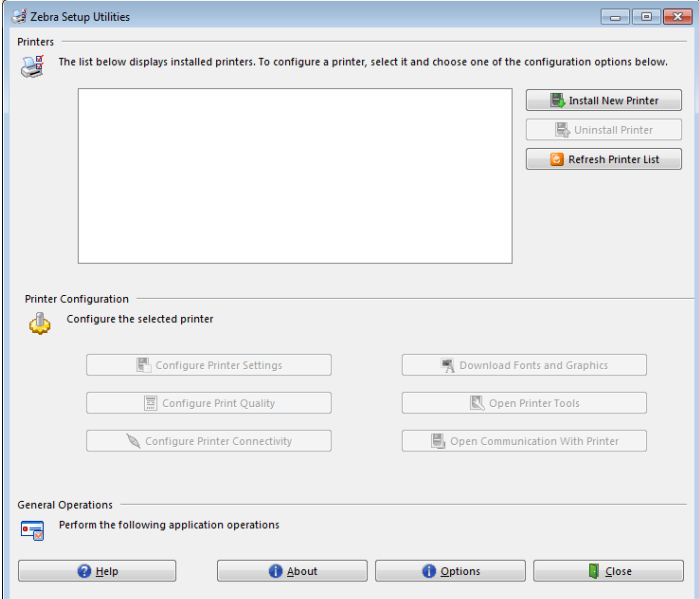

5. Na tela Zebra Setup Utilities, clique em "Install New Printer" (Instalar nova impressora).

PrnInst - Options **Installation Options** a) Please select what kind of installation/uninstallation you wish to choose → Install Printer Installs one or multiple printers on the system. → Uninstall Printer No installed printer found. → Remove Preloaded Drivers Removes previously preloaded drivers from the system.  $\frac{1}{2}$   $\frac{1}{2}$   $Exit$  $\underline{\texttt{N}}$  ext  $>$ 

Você é solicitado a selecionar uma opção de instalação.

<span id="page-152-0"></span>6. Clique em "Install Printer" (Instalar impressora).

Você é solicitado a selecionar um tipo de impressora.

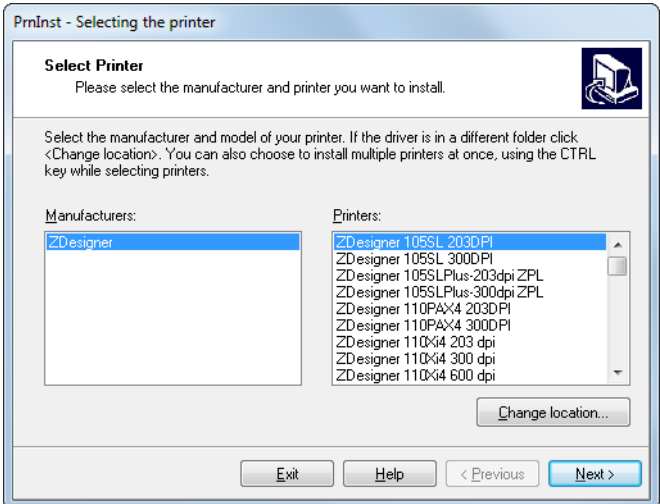

7. Selecione o modelo e a resolução da impressora.

O modelo e a resolução estão em um adesivo de número de peça da impressora, geralmente localizado abaixo do suporte de mídia. As informações estarão no seguinte formato:

Part Number: **XXXXX**x**Y** – xxxxxxxx

em que

**XXXXX** = o modelo da impressora

**Y** = a resolução da impressora (2 = 203 dpi, 3 = 300 dpi)

Por exemplo, no número de peça **ZT411**x**3** – xxxxxxxx

**ZT411** indica que a impressora é um modelo ZT411

**3** indica que a resolução do cabeçote é de 300 dpi

8. Clique em "Next" (Avançar).

Você é solicitado a fornecer um nome para a impressora, a porta à qual a impressora será conectada e o idioma do programa.

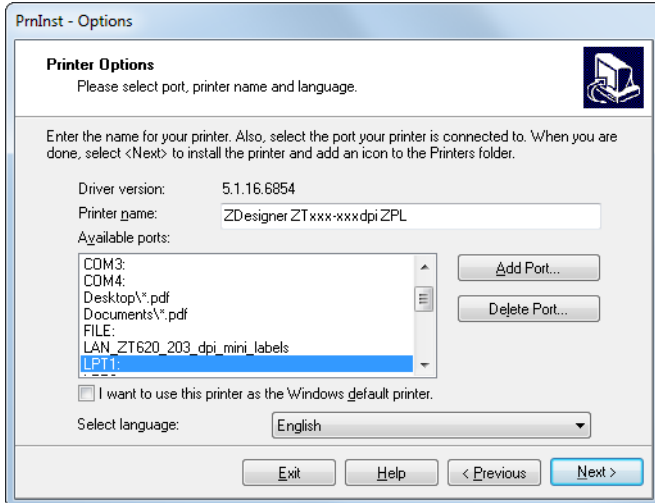

9. Altere o nome da impressora (se desejar) e selecione a porta e o idioma adequados.

10. Clique em "Next" (Avançar).

Você é solicitado a iniciar outros assistentes de configuração.

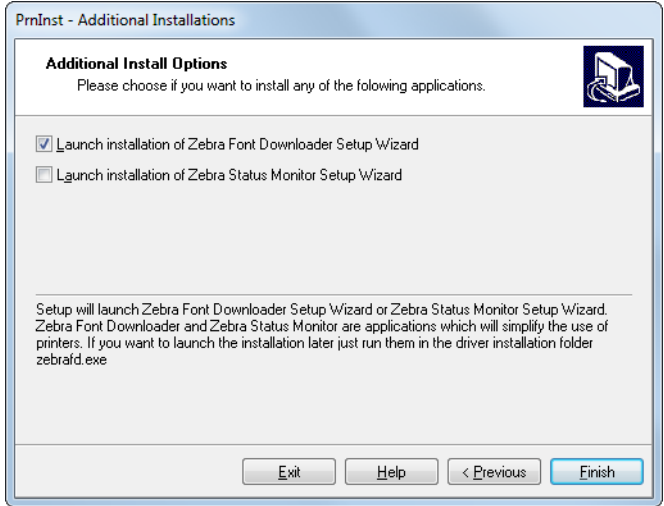

11. Marque as opções desejadas e clique em "Finish" (Concluir).

O driver da impressora é instalado. Se aparecer um aviso de que outros programas podem ser afetados, clique em "Next" (Avançar).

# Conexão da impressora a uma porta serial ou paralela no computador

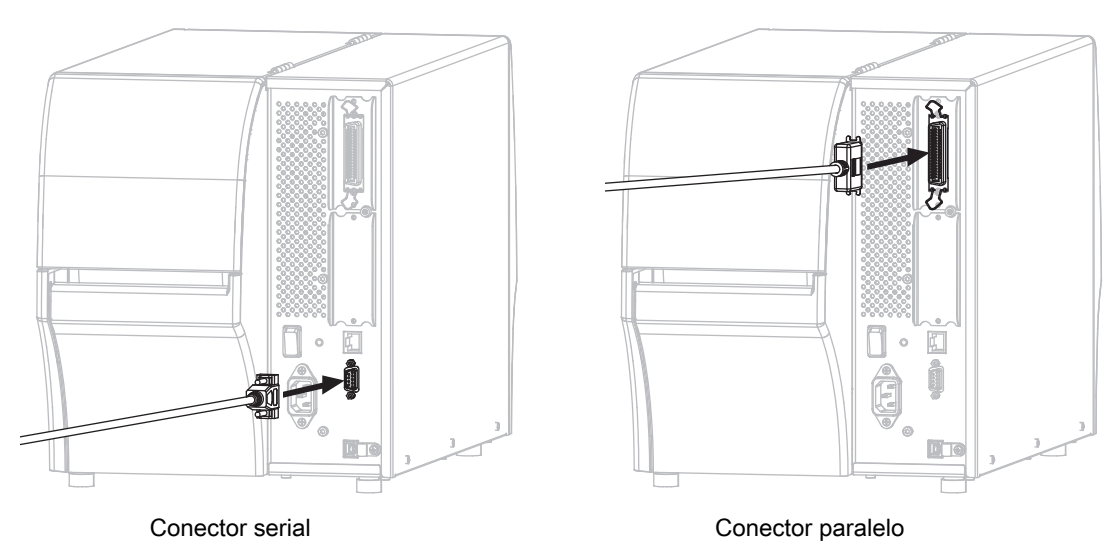

12. Conecte um ou ambos os cabos às portas apropriadas na impressora.

13. Conecte a outra extremidade do cabo à porta apropriada no computador.

14. Conecte a fêmea do cabo CA no conector de força CA na parte traseira da impressora.

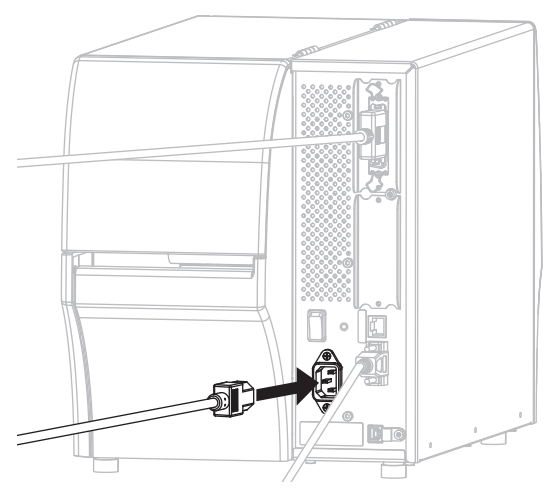

15. Conecte a extremidade macho do cabo de alimentação CA a uma tomada elétrica adequada.

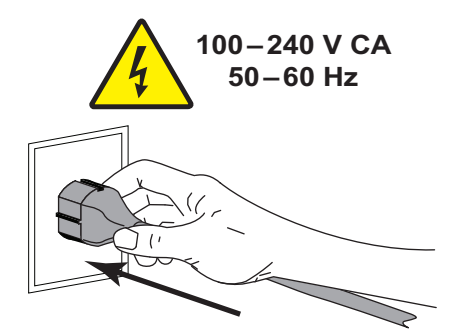

16. Ligue (**I**) a impressora.

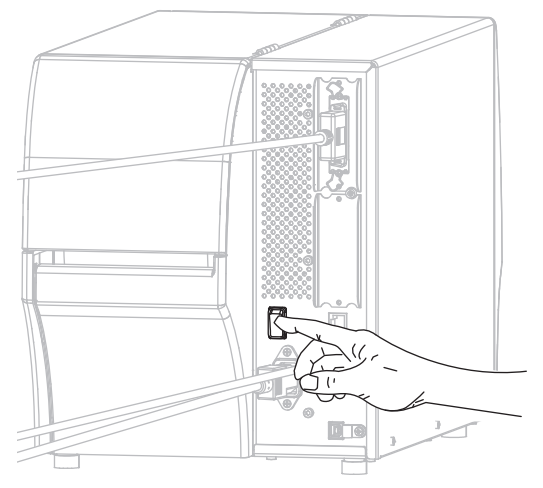

A impressora é iniciada.

# Configuração da impressora (se necessário)

17. Se necessário, ajuste as configurações de porta da impressora para corresponderem às do computador. Consulte o **Zebra Programming Guide** (Guia de programação Zebra) em http://www.zebra.com/manuals para mais informações.

A instalação para as conexões serial ou paralela está concluída.

# Conectar-se à sua rede por meio da porta Ethernet da impressora

Se quiser utilizar uma conexão de servidor de impressão com fio (Ethernet) pode ser necessário conectar a impressora ao computador usando uma das outras conexões disponíveis. Enquanto a impressora estiver conectada por meio de uma dessas conexões, configure a impressora para se comunicar com a sua rede de área local (LAN) por meio do servidor de impressão com fio da impressora.

Para obter informações adicionais sobre os servidores de impressão Zebra, consulte o ZebraNet Wired and Wireless Print Servers User Guide (Guia do usuário do servidor de impressão com e sem fio ZebraNet). Para fazer download da última versão deste guia, vá para http://www.zebra.com/zt400-info.

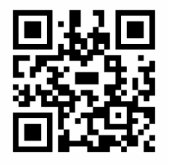

- 1. Instale o Zebra Setup Utilities (Utilitários de configuração Zebra) conforme instruções em [Instalar o](#page-137-0)  [programa Zebra Setup Utilities na página 137](#page-137-0).
- 2. Conecte a fêmea do cabo CA no conector de força CA na parte traseira da impressora.

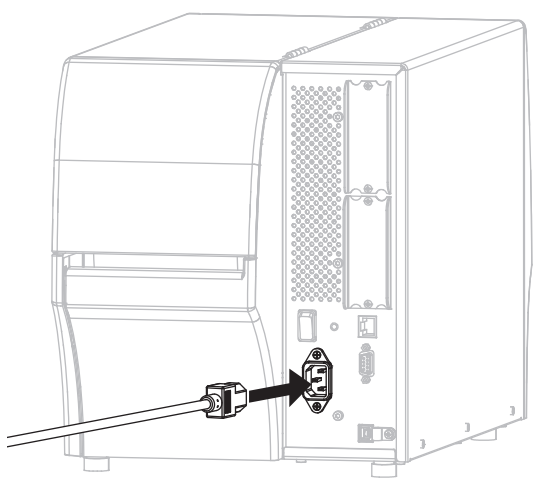

3. Conecte a extremidade macho do cabo de alimentação CA a uma tomada elétrica adequada.

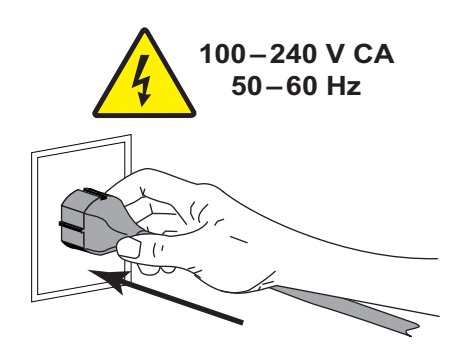

4. Ligue (**I**) a impressora.

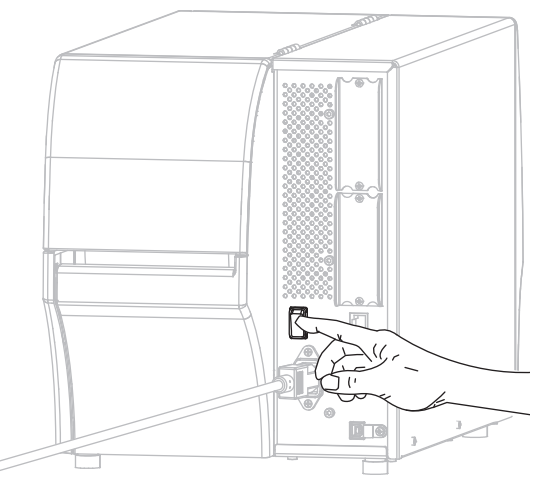

A impressora é iniciada.

5. Conecte a impressora a um cabo Ethernet conectado à sua rede.

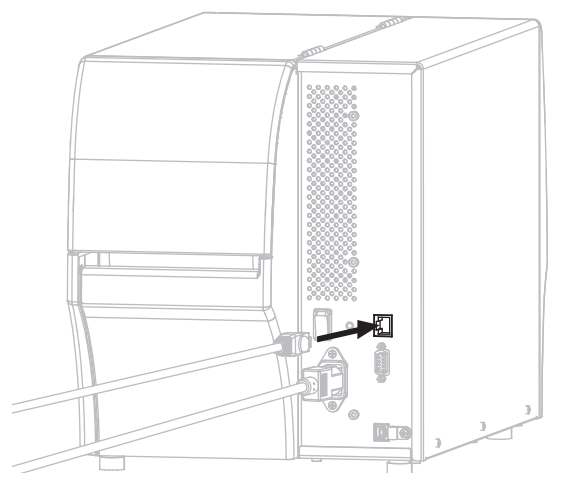

A impressora tenta se comunicar com a rede. Se tiver êxito, ela preenche o gateway e os valores de sub-rede da sua LAN e obtém um endereço IP. O visor da impressora alterna entre a **versão de firmware da impressora e o seu endereço IP.**

6. **Toque em Menu > Conexão > Com fio > Endereço IP com fio**. Verifique o painel para ver se um endereço IP foi atribuído à impressora. Consulte [Conexão > Com fio > Endereço IP com fio na](#page-68-0)  [página 68](#page-68-0).

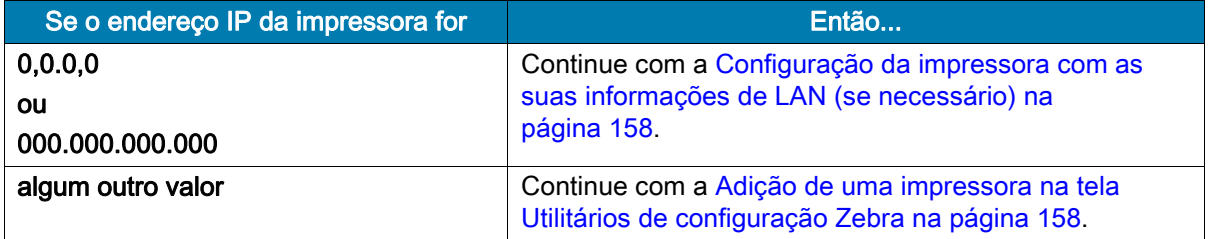

# <span id="page-158-0"></span>Configuração da impressora com as suas informações de LAN (se necessário)

Se a impressora se conectar à sua rede automaticamente, não é necessário completar esta seção. Continue com a [Adição de uma impressora na tela Utilitários de configuração Zebra](#page-158-1).

- 7. Conecte a impressora ao computador usando uma porta USB, serial ou paralela opcional, conforme instruções em [Conectar um computador à porta USB da impressora na página 146](#page-146-0) ou [Conectar um](#page-149-0)  [computador à porta serial ou paralela da impressora na página 149](#page-149-0).
- 8. Ajuste as configurações da impressora a seguir. Você pode alterar os valores por meio do Zebra Setup Utilities (clique em "Configure Printer Connectivity" [Configurar conectividade da impressora na tela Zebra Setup Utilities]) ou das formas listadas nos links a seguir. Entre em contato com o administrador de rede para obter os valores corretos da sua rede.
	- [Conexão > Com fio > Protocolo IP com fio na página 68](#page-68-1) (altere o valor de TODOS para PERMANENTE)
	- [Conexão > Com fio > Endereço IP com fio na página 68](#page-68-0) (atribua um endereço IP exclusivo à impressora)
	- [Conexão > Com fio > Sub-rede com fio na página 69](#page-69-0) (corresponda ao valor da sub-rede de sua LAN)
	- [Conexão > Com fio > Gateway com fio na página 69](#page-69-1) (corresponda ao valor do gateway de sua LAN)
- 9. Após definir as configurações do servidor de impressão, redefina a rede para aplicar as alterações. Consulte [Conexão > Redes > Redefinir rede na página 65.](#page-65-0)

# <span id="page-158-1"></span>Adição de uma impressora na tela Utilitários de configuração Zebra

10. Se necessário, abra o programa Zebra Setup Utilities (Utilitários de configuração Zebra).

A tela Zebra Setup Utilities é exibida.

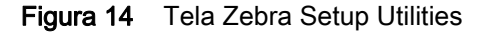

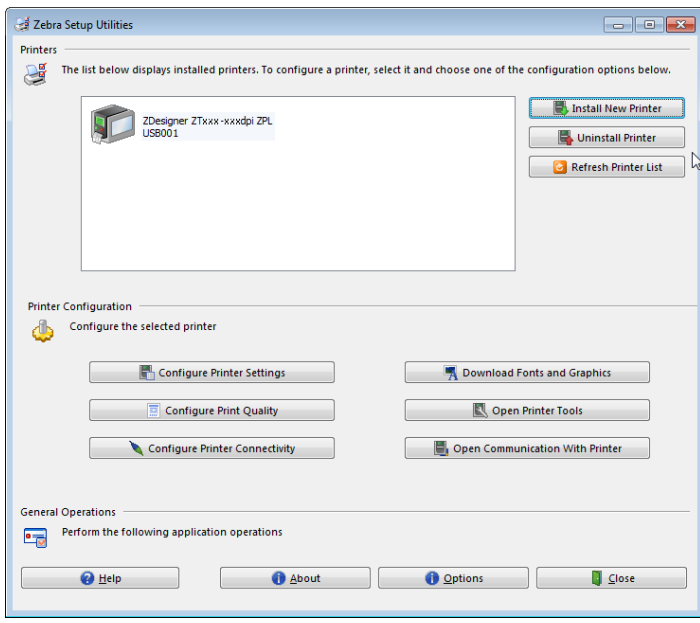

11. Clique em "Install New Printer" (Instalar nova impressora).

O assistente do driver da impressora é exibido.

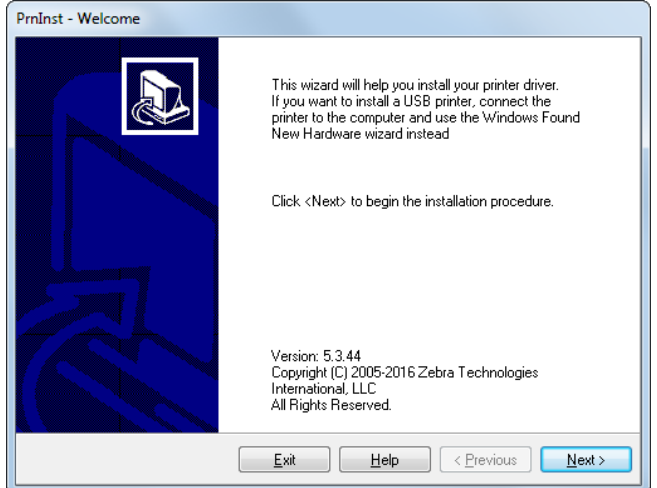

#### 12. Clique em "Next" (Avançar).

Você é solicitado a selecionar uma opção de instalação.

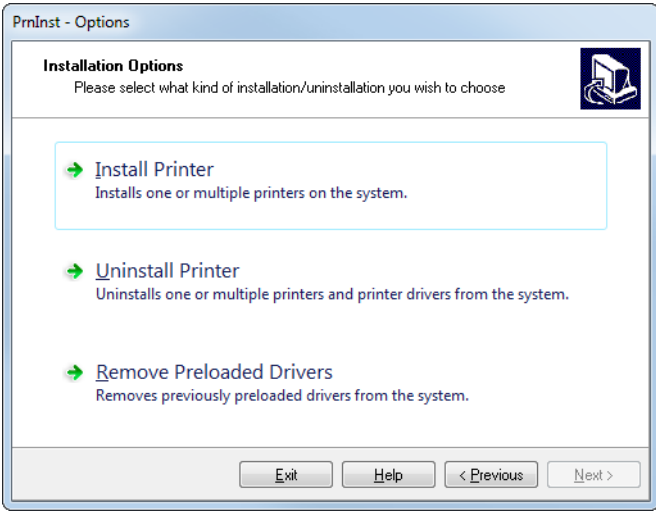

13. Clique em "Install Printer" (Instalar impressora).

Você é solicitado a selecionar um tipo de impressora.

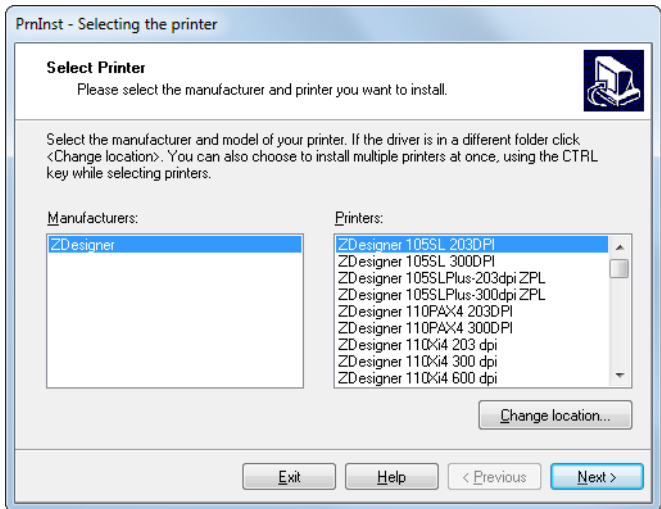

14. Selecione o modelo e a resolução da impressora.

O modelo e a resolução estão em um adesivo de número de peça na impressora, geralmente localizado abaixo da bobina de mídia. As informações estarão no seguinte formato:

Part Number: **XXXXXXY** – xxxxxxxx

em que

**XXXXX** = o modelo da impressora

**Y** = a resolução da impressora (2 = 203 dpi, 3 = 300 dpi)

Por exemplo, no número de peça **ZT411**x**3** – xxxxxxxx

**ZT411** indica que a impressora é um modelo ZT411

**3** indica que a resolução do cabeçote é de 300 dpi

15. Clique em "Next" (Avançar).

Você recebe uma notificação de que a impressora já está instalada.

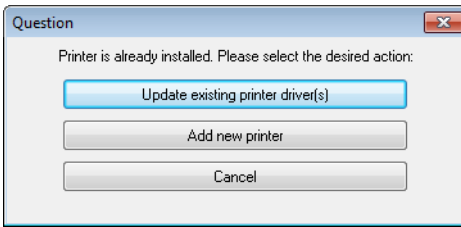

16. Clique em "Add new Printer" (Adicionar nova impressora).

Você é solicitado a fornecer um nome para a impressora, a porta à qual a impressora será conectada e o idioma do painel da impressora.

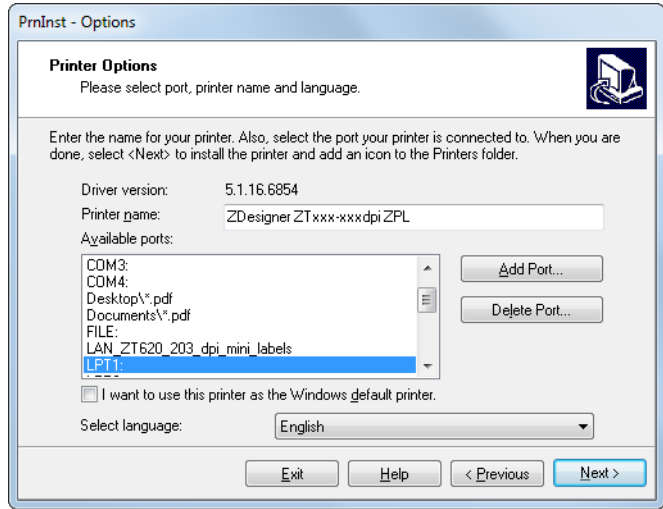

17. Clique em "Add Port" (Adicionar porta).

O assistente solicita um nome para a porta e o endereço IP da impressora.

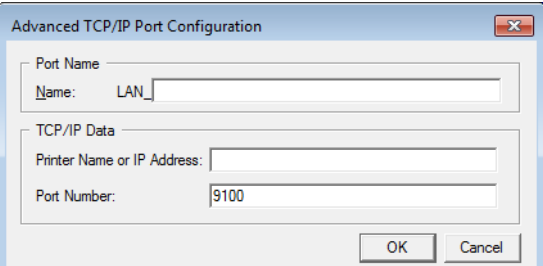

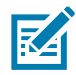

OBSERVAÇÃO: Se outros aplicativos estiverem abertos, o assistente pode exibir um aviso de que o driver está sendo bloqueado por algum outro processo. Clique em "Next" (Avançar) para continuar ou "Exit" (Sair) para poder salvar o seu trabalho antes de prosseguir com a instalação.

18. Dê à porta um nome que você possa reconhecer quando aparecer na lista de portas disponíveis.

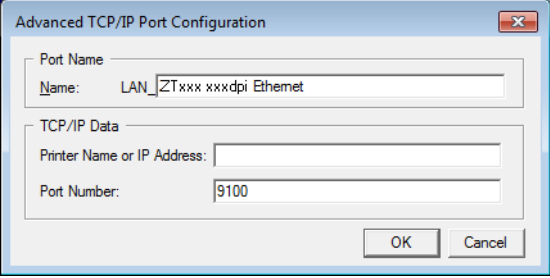

19. Insira o endereço IP da impressora. Pode ser um atribuído automaticamente ou outro que você tiver especificado manualmente na seção anterior.

## 20. Clique em "OK".

Um driver da impressora é criado com o nome de porta atribuído. A nova porta da impressora aparece na lista de portas disponíveis.

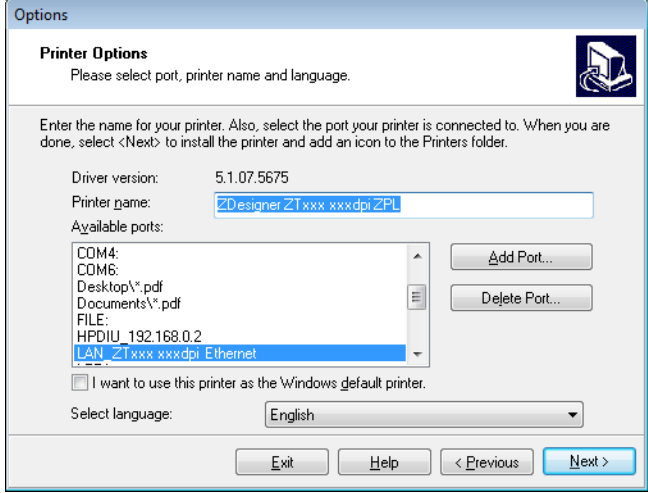

21. Clique em "Next" (Avançar).

Você é solicitado a iniciar outros assistentes de configuração.

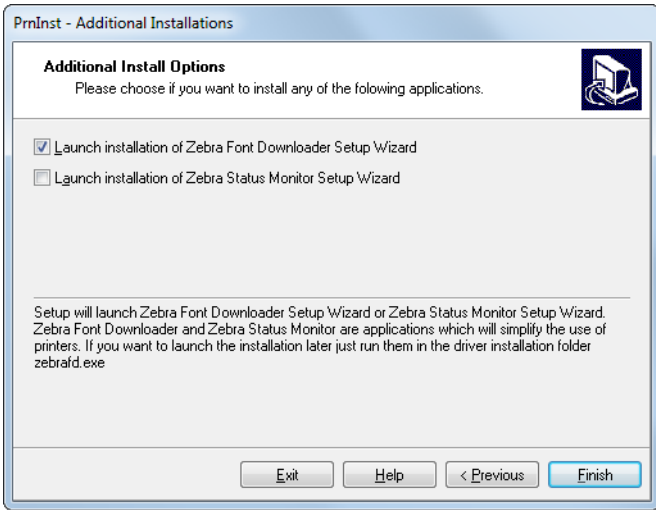

22. Marque as opções desejadas e clique em "Finish" (Concluir).

O driver da impressora é instalado. Se aparecer um aviso de que outros programas podem ser afetados, clique na opção apropriada para continuar.

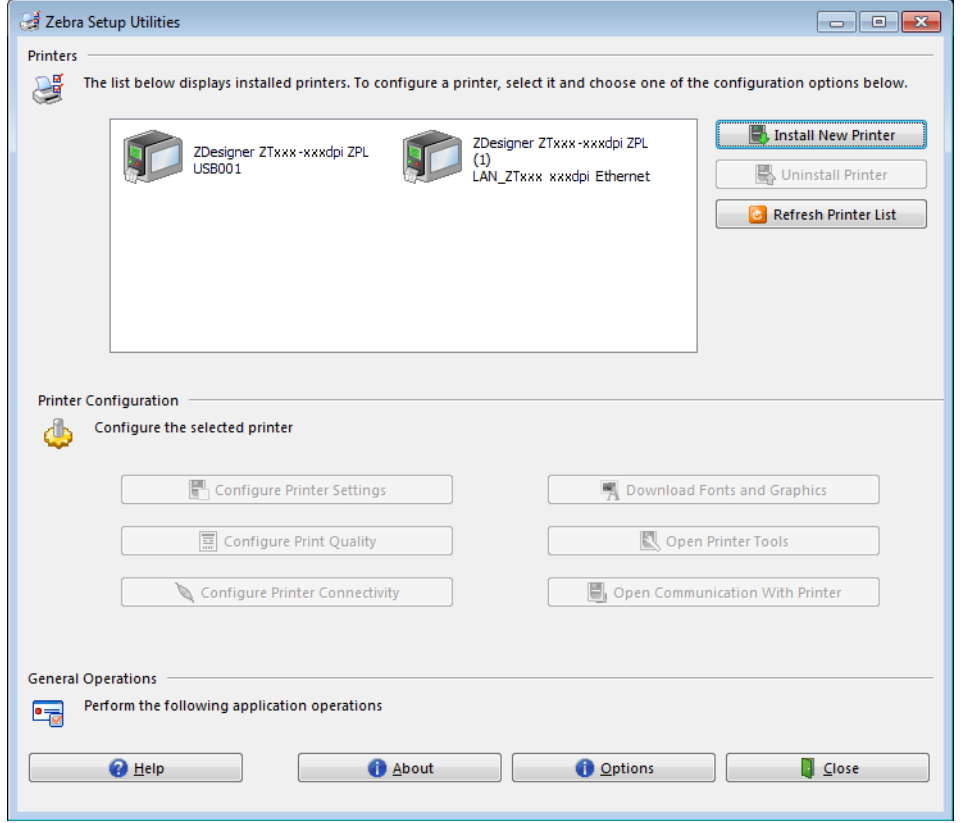

A instalação para as conexões com fio (Ethernet) está concluída.

# Conectar a impressora à sua rede sem fio

Se você quiser utilizar o servidor de impressão sem fio opcional da impressora, será necessário primeiramente conectar a impressora ao computador usando uma das outras conexões disponíveis. Enquanto a impressora estiver conectada por meio de uma dessas conexões, configure a impressora para se comunicar com a sua rede local sem fio (WLAN) por meio do servidor de impressão sem fio.

Para obter informações adicionais sobre os servidores de impressão Zebra, consulte o ZebraNet Wired and Wireless Print Servers User Guide (Guia do usuário do servidor de impressão com e sem fio ZebraNet). Para fazer download da última versão deste guia, vá para http://www.zebra.com/zt400-info.

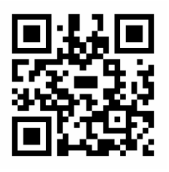

- 1. Instale o Zebra Setup Utilities (Utilitários de configuração Zebra) conforme instruções em [Instalar o programa Zebra Setup Utilities na página 137.](#page-137-0)
- 2. Conecte a impressora ao computador usando uma porta USB, serial ou paralela opcional, conforme instruções em [Conectar um computador à porta USB da impressora na página 146](#page-146-0) ou [Conectar um](#page-149-0)  [computador à porta serial ou paralela da impressora na página 149](#page-149-0).
- 3. Ajuste as configurações da impressora a seguir. Você pode alterar os valores por meio do Zebra Setup Utilities (clique em "Configure Printer Connectivity" [Configurar conectividade da impressora na tela Zebra Setup Utilities]) ou das formas listadas nos links a seguir. Entre em contato com o administrador de rede para obter os valores corretos da sua rede.
	- [Conexão > WLAN > Protocolo IP WLAN na página 70](#page-70-0) (altere o valor de Todos para Permanente)
	- [Conexão > WLAN > Endereço IP WLAN na página 70](#page-70-1) (atribua um endereço IP exclusivo à impressora)
	- [Conexão > WLAN > Sub-rede WLAN na página 70](#page-70-2) (corresponda ao valor de sub-rede de sua WLAN)
	- [Conexão > WLAN > Gateway WLAN na página 71](#page-71-0) (corresponda ao valor do gateway de sua WLAN)
- 4. Após definir as configurações do servidor de impressão, redefina a rede para aplicar as alterações. Consulte [Conexão > Redes > Redefinir rede na página 65.](#page-65-0)

## Adição de uma impressora a partir da tela Zebra Setup Utilities

5. Se necessário, abra o programa Zebra Setup Utilities (Utilitários de configuração Zebra). A tela Zebra Setup Utilities é exibida.

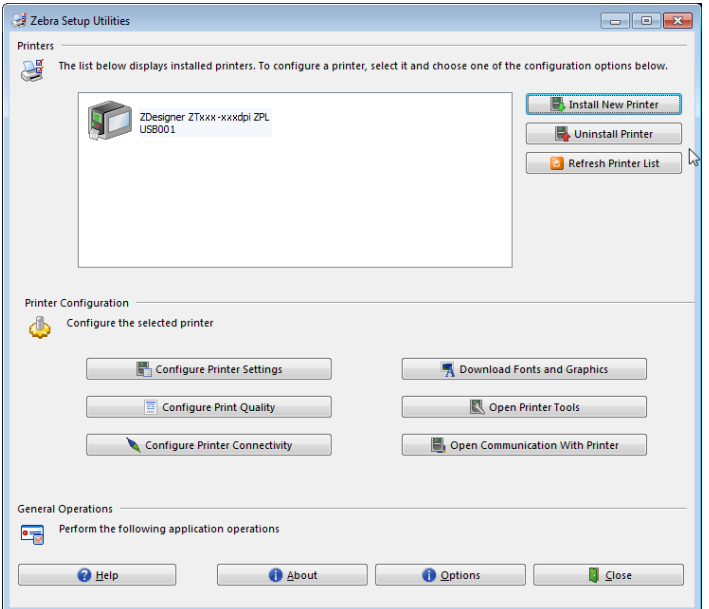

6. Clique em "Install New Printer" (Instalar nova impressora).

O assistente do driver da impressora é exibido.

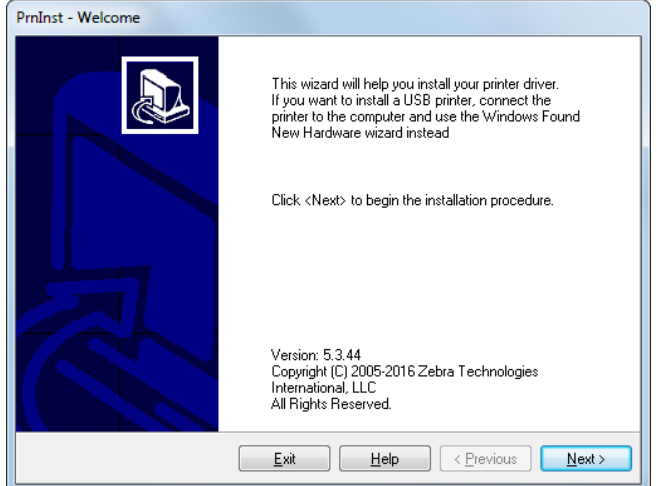

7. Clique em "Next" (Avançar).

Você é solicitado a selecionar uma opção de instalação.

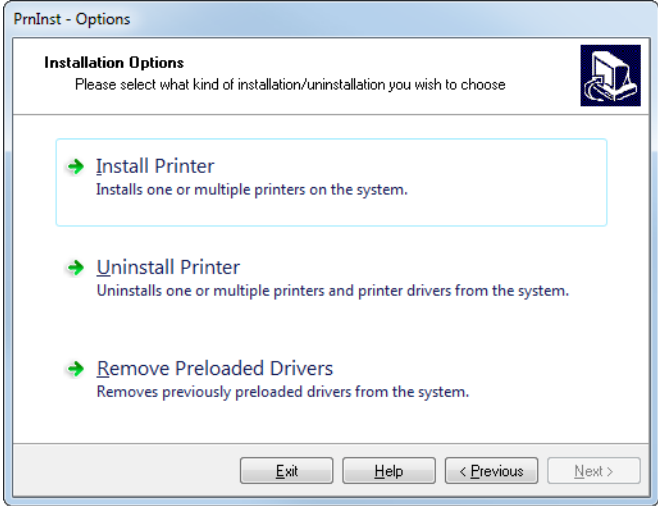

8. Clique em "Install Printer" (Instalar impressora).

Você é solicitado a selecionar um tipo de impressora.

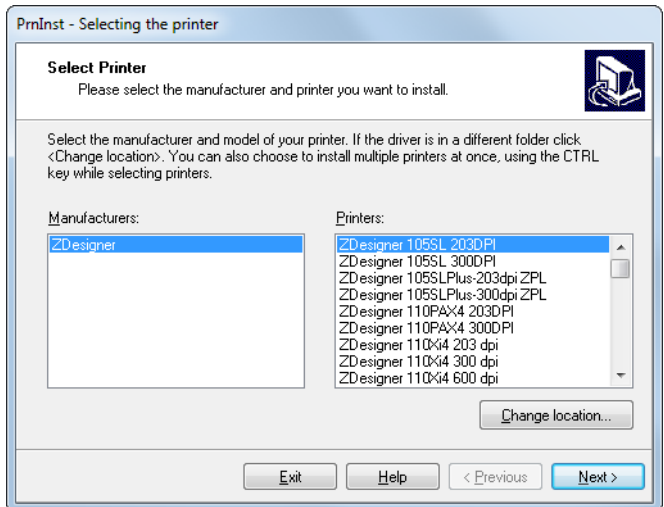

9. Selecione o modelo e a resolução da impressora.

O modelo e a resolução estão em um adesivo de número de peça na impressora, geralmente localizado abaixo do suporte de mídia. As informações estarão no seguinte formato:

Part Number: **XXXXXXY** – xxxxxxxx

em que

**XXXXX** = o modelo da impressora

**Y** = a resolução da impressora (2 = 203 dpi, 3 = 300 dpi)

Por exemplo, no número de peça **ZT411**x**3** – xxxxxxxx

**ZT411** indica que a impressora é um modelo ZT411

**3** indica que a resolução do cabeçote é de 300 dpi

10. Clique em "Next" (Avançar).

Você recebe uma notificação de que a impressora já está instalada.

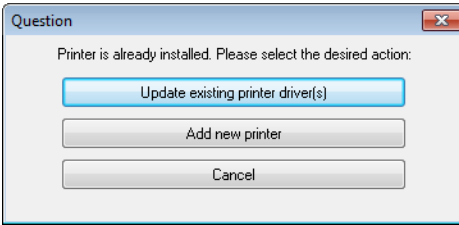

11. Clique em "Add new Printer" (Adicionar nova impressora).

Você é solicitado a fornecer um nome para a impressora, a porta à qual a impressora será conectada e o idioma do painel da impressora.

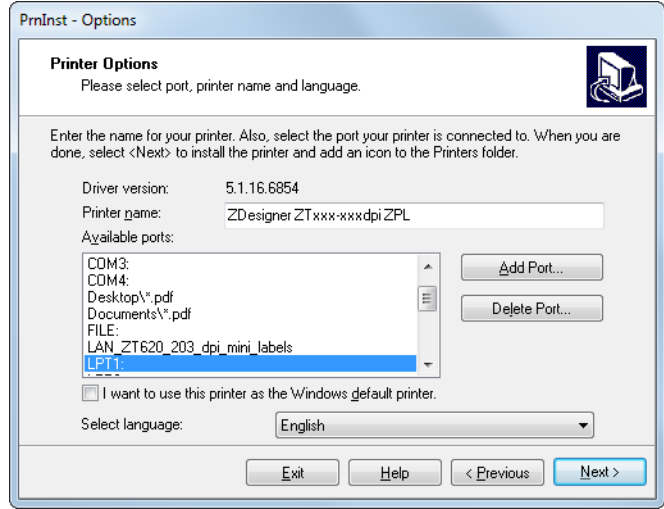

12. Clique em "Add Port" (Adicionar porta).

O assistente solicita um nome para a porta e o endereço IP da impressora.

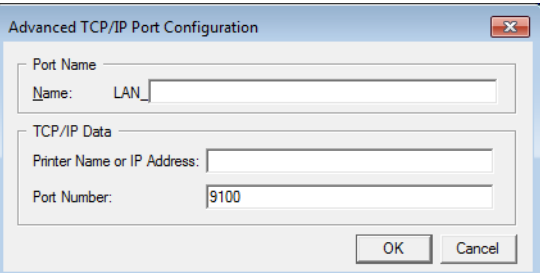

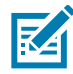

OBSERVAÇÃO: Se outros aplicativos estiverem abertos, o assistente pode exibir um aviso de que o driver está sendo bloqueado por algum outro processo. Clique em "Next" (Avançar) para continuar ou "Exit" (Sair) para poder salvar o seu trabalho antes de prosseguir com a instalação.

13. Dê à porta um nome que você possa reconhecer quando aparecer na lista de portas disponíveis.

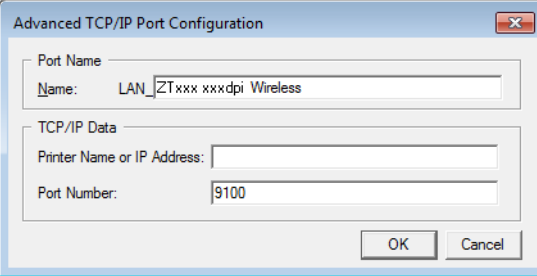

14. Insira o endereço IP da impressora. Pode ser um atribuído automaticamente ou outro que você tiver especificado manualmente na seção anterior.

#### 15. Clique em "OK".

Um driver da impressora é criado com o nome de porta atribuído. A nova porta da impressora aparece na lista de portas disponíveis.

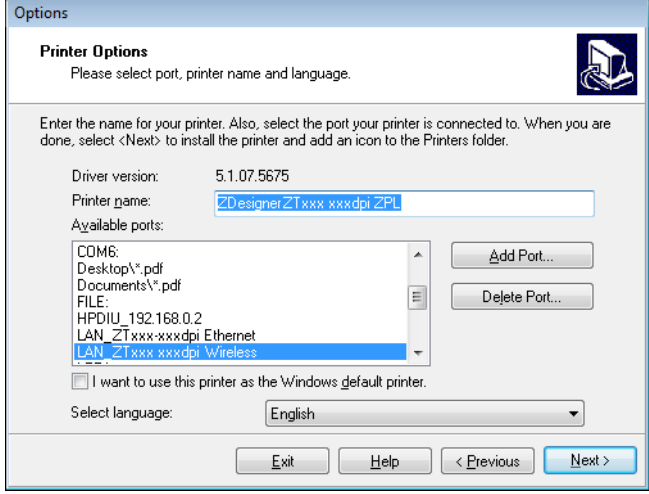

16. Clique em "Next" (Avançar).

Você é solicitado a iniciar outros assistentes de configuração.

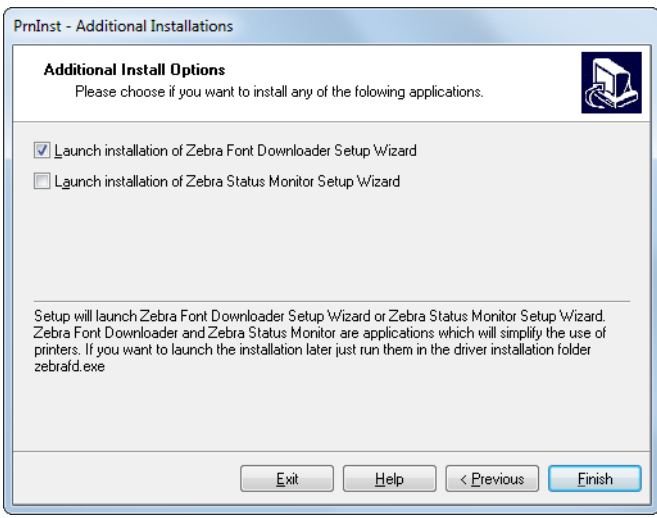

17. Marque as opções desejadas e clique em "Finish" (Concluir).

O driver da impressora é instalado. Se aparecer um aviso de que outros programas podem ser afetados, clique na opção apropriada para continuar.

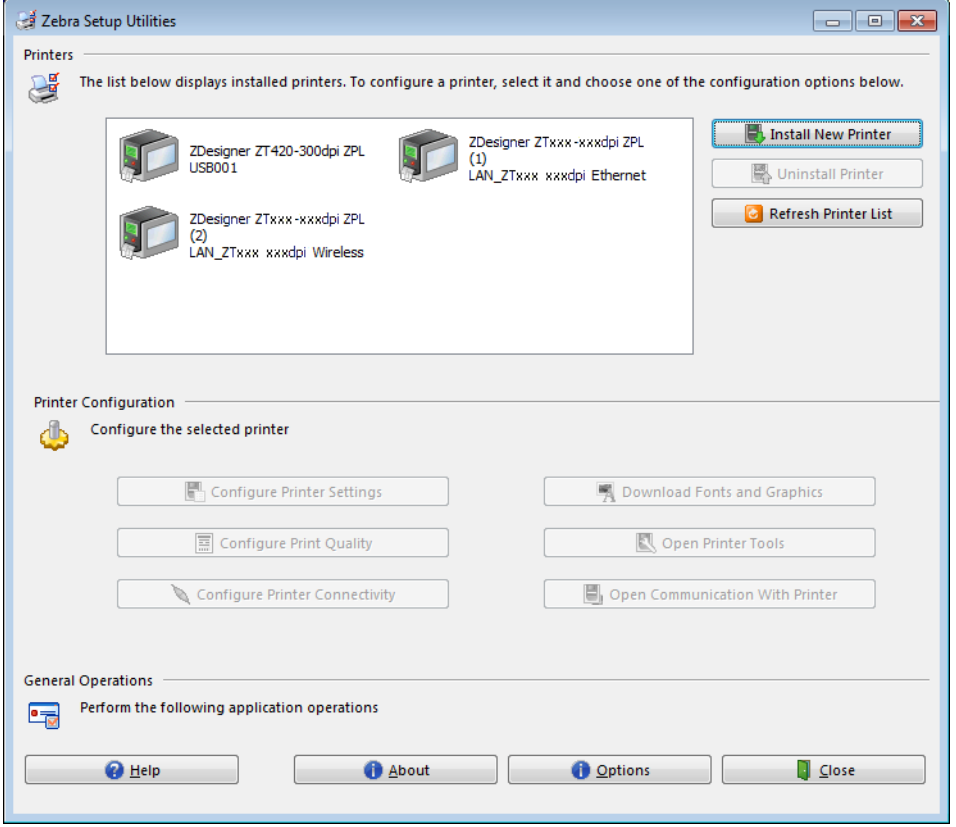

A instalação para a comunicação sem fio está concluída.

# Uso de uma porta USB e do recurso Print Touch

Esta seção lhe ensinará como usar uma porta USB e o recurso Print Touch da impressora com um dispositivo Android™ habilitado para NFC (como um smartphone ou tablet). As informações são apresentadas na forma de exercícios com alguns comandos SGD listados para usuários avançados.

# Itens necessários para os exercícios

Para fazer os exercícios neste documento, é necessário o seguinte:

- uma unidade flash USB (às vezes chamada de pen drive ou cartão de memória Memory Stick) com até 1 terabyte (1 TB). A impressora não reconhece unidades com mais de 1 TB.
- um teclado USB
- os diversos arquivos anexados abaixo
- o aplicativo gratuito Zebra Utilities para smartphone (pesquise por Zebra Tech na loja Google Play)

## Arquivos para a realização dos exercícios

A maior parte dos arquivos necessários para realizar os exercícios nesta seção está anexada aqui. Copie esses arquivos para o seu computador antes de começar os exercícios. Sempre que possível, o conteúdo dos arquivos é mostrado. O conteúdo dos arquivos que contenham conteúdo codificado, que não possa ser exibido como texto ou imagem, não está incluído.

#### <span id="page-170-0"></span>Arquivo 1: **ZEBRA.BMP**

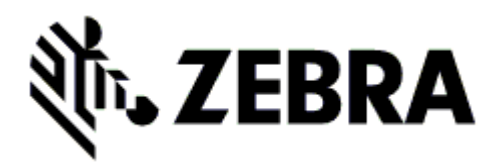

#### <span id="page-170-1"></span>Arquivo 2: **SAMPLELABEL.TXT**

Esse formato de etiqueta simples imprime o logotipo da Zebra e uma linha de texto ao final do exercício de espelhamento.

```
^XA
^FO100,75^XGE:zebra.bmp^FS
^FO100,475^A0N,50,50^FDMirror from USB Completed^FS
^XZ
```
#### <span id="page-171-0"></span>Arquivo 3: **LOGO.ZPL**

#### <span id="page-171-1"></span>Arquivo 4: **USBSTOREDFILE.ZPL**

Este formato de etiqueta imprime uma imagem e texto. Esse arquivo é armazenado no dispositivo de memória USB no nível raiz para poder ser impresso.

```
CT~~CD,~CC^~CT~
^XA~TA012~JSN^LT0^LH0,0^JMA^PR4,4~SD15^LRN^CI0^XZ
~DG000.GRF,07680,024,,[image data]
^XA
^LS0
^SL0
^BY3,3,91^FT35,250^BCN,,Y,N^FC%,{,#^FD%d/%m/%Y^FS
^FT608,325^XG000.GRF,1,1^FS
^FT26,75^A0N,28,28^FH\^FDThis label was printed from a format stored^FS
^FT26,125^A0N,28,28^FH\^FDon a USB Flash Memory drive. ^FS
^BY3,3,90^FT33,425^BCN,,Y,N
^FD>:Zebra Technologies^FS
^PQ1,0,1,Y^XZ
^XA^ID000.GRF^FS^XZ
```
#### <span id="page-171-2"></span>Arquivo 5: **VLS\_BONKGRF.ZPL**

#### <span id="page-171-3"></span>Arquivo 6: **VLS\_EIFFEL.ZPL**

#### <span id="page-171-4"></span>Arquivo 7: **KEYBOARDINPUT.ZPL**

Este formato de etiqueta, usado no exercício de entrada de teclado USB, faz o seguinte:

- cria um código de barras com a data atual, baseado na sua configuração de relógio de tempo real (RTC)
- imprime o gráfico do logotipo da Zebra
- imprime texto fixo
- ^FN solicita que você insira seu nome e a impressora imprime o que você tiver inserido

```
^XA
^CI28
^BY2,3,91^FT38,184^BCN,,Y,N^FC%,{,#^FD%d/%m/%Y^FS
^FO385,75^XGE:zebra.bmp^FS
^FT40,70^A0N,28,28^FH\^FDThis label was printed using a keyboard input. ^FS
^FT35,260^A0N,28,28^FH\^FDThis label was printed by:^FS
^FT33,319^A0N,28,28^FN1"Enter Name"^FS
^XZ
```
#### <span id="page-172-0"></span>Arquivo 8: **SMARTDEVINPUT.ZPL**

Este é o mesmo formato de etiqueta da etiqueta anterior, apenas com uma impressão de texto diferente. Este formato é usado para o exercício de entrada de dispositivo inteligente.

```
^XA
^CI28
^BY2,3,91^FT38,184^BCN,,Y,N^FC%,{,#^FD%d/%m/%Y^FS
^FO385,75^XGE:zebra.bmp^FS
^FT40,70^A0N,28,28^FH\^FDThis label was printed using a smart device input. ^FS
^FT35,260^A0N,28,28^FH\^FDThis label was printed by:^FS
^FT33,319^A0N,28,28^FN1"Enter Name"^FS
^XZ
```
## Arquivo 9: Arquivo do firmware

Faça download de um arquivo de firmware para a sua impressora e copie-o para o computador para uso durante os exercícios. É possível pular essa ação se preferir.

Você pode fazer download do último arquivo de firmware em http://www.zebra.com/firmware.

# Host USB

A impressora pode estar equipada com uma ou duas portas USB no painel frontal. As portas USB permitem conectar dispositivos USB — como um teclado, scanner ou unidade flash USB — à impressora. Os exercícios nesta seção ensinam como realizar o espelho USB, como transferir arquivos de e para a impressora e como fornecer informações solicitadas e imprimir uma etiqueta usando essas informações.

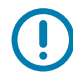

IMPORTANTE: Ao usar uma porta USB, os nomes de arquivos devem conter apenas de 1 a 16 caracteres alfanuméricos (A, a, B, b, C, c, ..., 0, 1, 2, 3, ...). Não use caracteres asiáticos, caracteres cirílicos ou caracteres com acento nos nomes de arquivos.

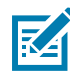

OBSERVAÇÃO: Algumas funções podem não funcionar corretamente se houver sublinhados no nome do arquivo. Em vez disso, use pontos.

# Exercício 1: Copiar arquivos para uma unidade flash USB e realizar espelho USB

1. Em sua unidade flash USB, crie o seguinte:

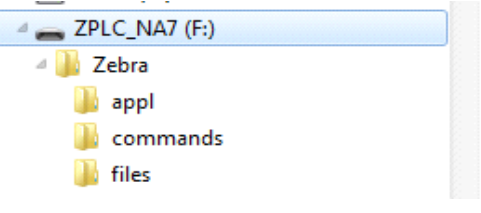

- uma pasta chamada **Zebra**
- e nessa pasta, três subpastas:
	- **appl**
	- **command**s
	- **arquivos**
- 2. Na pasta **/appl**, coloque uma versão do último firmware da impressora.
- 3. Na pasta **/files**, coloque o seguinte arquivo:
	- Arquivo 1: [ZEBRA.BMP](#page-170-0)
- 4. Na pasta **/commands**, coloque o seguinte arquivo:
	- Arquivo 2: [SAMPLELABEL.TXT](#page-170-1)
	- [Arquivo 3:](#page-171-0) LOGO.ZPL
- 5. Insira a unidade flash USB na porta USB na parte dianteira da impressora.
- 6. Observe o painel de controle e aguarde.

Deverá ocorrer o seguinte:

- a. Se o firmware na unidade flash USB for diferente daquele na impressora, o firmware é baixado na impressora. A impressora é reiniciada e imprime uma etiqueta de configuração da impressora. (Se não houver nenhum firmware na unidade flash USB ou se a versão de firmware for a mesma, a impressora pula essa ação.)
- b. A impressora faz download dos arquivos na pasta **/files** e exibe rapidamente os nomes dos arquivos que estão sendo baixados no visor.
- c. A impressora executa todos os arquivos na pasta **/commands**.
- d. A impressora é reiniciada e exibe a mensagem **MIRROR PROCESSING FINISHED** (Processamento de espelho concluído).
- 7. Remova a unidade flash USB da impressora.

Informações ao usuário avançado

Consulte o **Guia de programação Zebra®** para obter mais informações sobre esses comandos.

#### Ativar/desativar espelhamento:

! U1 setvar **"usb.mirror.enable" "value"**

Valores: **"on"** ou **"off"**

Ativar/desativar espelhamento automático que ocorre quando uma unidade flash USB é inserida na porta USB:

! U1 setvar **"usb.mirror.auto" "value"**

Valores: **"on"** ou **"off"**

Especificar o número de vezes que a operação de espelho será repetida se falhar:

```
! U1 setvar "usb.mirror.error_retry" "value"
```
Valores: **0** a **65535**

Alterar o caminho para o local no dispositivo USB do qual os arquivos de espelho são recuperados:

```
! U1 setvar "usb.mirror.appl_path" "new_path"
```
Padrão: **"zebra/appl"**

Alterar o caminho para o local na impressora do qual os arquivos de espelho são recuperados:

```
! U1 setvar "usb.mirror.path" "path"
```
Padrão: **"zebra"**

#### Ativar/desativar a capacidade de usar a porta USB:

! U1 setvar **"usb.host.lock\_out" "value"**

Valores: **"on"** ou **"off"**

# Exercício 2: Imprimir um formato de etiqueta de uma unidade flash USB

A opção Imprimir arquivo USB permite imprimir arquivos de um dispositivo de armazenamento em massa USB, como uma unidade flash USB. Somente arquivos imprimíveis (**.ZPL** e **.XML**) podem ser impressos a partir do dispositivo de armazenamento em massa USB e os arquivos devem estar localizados no nível raiz, não em um diretório.

- 1. Copie os seguintes arquivos para a sua unidade flash USB:
	- Arquivo 4: [USBSTOREDFILE.ZPL](#page-171-1)
	- Arquivo 5: [VLS\\_BONKGRF.ZPL](#page-171-2)
	- Arquivo 6: [VLS\\_EIFFEL.ZPL](#page-171-3)
- 2. Insira a unidade flash USB na porta USB na parte dianteira da impressora.
- 3. Toque em **Menu > Armazenamento > USB >** Imprimir: De USB.

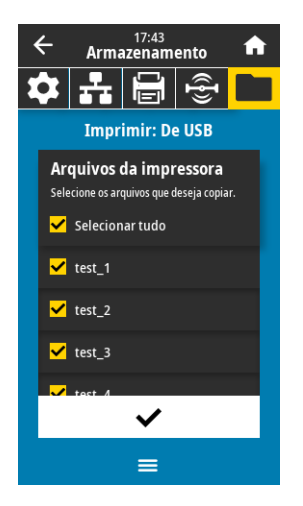

A impressora carrega todos os arquivos executáveis e os processa. Os arquivos disponíveis são listados. **SELECIONAR TUDO** está disponível para imprimir todos os arquivos na unidade flash USB.

- 4. Selecione **USBSTOREDFILE.zpl**.
- 5. Toque na marca de seleção para copiar os arquivos.

A etiqueta é impressa.

# Exercício 3: Copiar arquivos de/para uma unidade flash USB

A opção Copiar arquivo USB permite copiar arquivos de um dispositivo de armazenamento em massa USB para a unidade **E:** da memória flash da impressora.

- 1. Copie os seguintes arquivos para o diretório raiz da sua unidade flash USB: Não coloque esses arquivos em uma subpasta.
	- Arquivo 7: [KEYBOARDINPUT.ZPL](#page-171-4)
	- Arquivo 8: [SMARTDEVINPUT.ZPL](#page-172-0)
- 2. Insira a unidade flash USB na porta USB na parte dianteira da impressora.
- 3. Toque em **Menu > Armazenamento > USB >** Copiar: Arquivos para impressora.

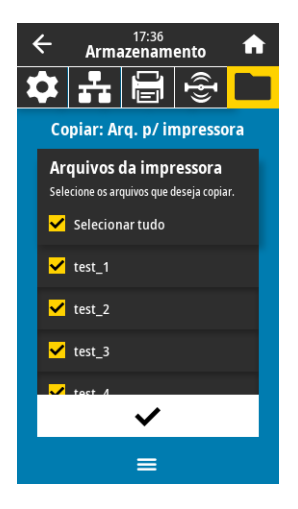

A impressora carrega todos os arquivos executáveis e os processa. Os arquivos disponíveis são listados. **Selecionar Tudo** está disponível para copiar todos os arquivos disponíveis da unidade flash USB.

- 4. Selecione o arquivo **STOREFMT.ZPL**.
- 5. Selecione o arquivo **STOREFMTM1.ZPL**.
- 6. Toque na marca de seleção para copiar os arquivos.

A impressora armazena os arquivos na memória **E:**.

7. Remova a unidade flash USB da porta USB.

Agora, é possível copiar esses arquivos da impressora para uma unidade flash USB tocando em **Menu > Armazenamento > USB >** Copiar: Arquivos para **USB**.

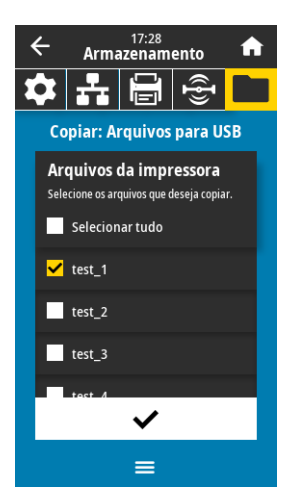

A opção **SELECIONAR TUDO** está disponível para armazenar todos os arquivos disponíveis da impressora na unidade flash USB. Qualquer arquivo .ZPL que for copiado será pós-processado de modo que o conteúdo do arquivo possa ser enviado a uma impressora para execução normal.

## Exercício 4: Inserir dados para um arquivo armazenado com um teclado USB e imprimir uma etiqueta

O recurso Estação de impressão permite usar um dispositivo de interface humana (HID), como um teclado ou um scanner de código de barras, para inserir dados do campo **^FN** em um arquivo modelo **\*.ZPL**.

- 1. Após realizar o exercício anterior, conecte um teclado USB a uma porta USB.
- 2. Toque em **Menu > Imprimir >** Print Station (Estação de Impressão).

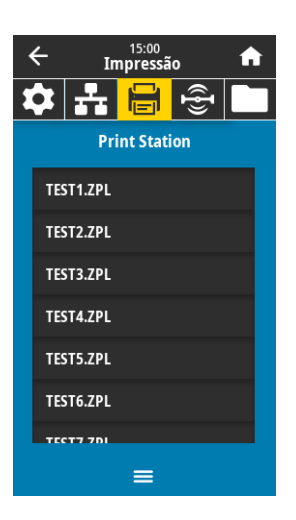

A impressora carrega todos os arquivos executáveis e os processa. Os arquivos disponíveis são listados.

3. Selecione o arquivo **KEYBOARDINPUT.ZPL**.

A impressora acessa o arquivo e solicita as informações nos campos **^FN** do arquivo. Nesse caso, ela solicita o seu nome.

4. Digite seu nome no teclado e pressione <ENTER>.

A impressora solicita o número de etiquetas a serem impressas.

5. Especifique a quantidade desejada de etiquetas e pressione <ENTER> novamente.

O número de etiquetas especificado é impresso, com o seu nome nos campos apropriados.

# PrintTouch/NFC (Comunicação de campo próximo)

A função Zebra Print Touch permite tocar no logotipo de NFC da impressora [\(Figura 15\)](#page-179-0) em um dispositivo habilitado para NFC com sistema operacional Android™ (como um smartphone ou tablet) para parear o dispositivo com a impressora. Esse recurso permite usar o dispositivo para fornecer informações solicitadas e imprimir uma etiqueta usando essas informações.

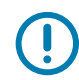

Alguns dispositivos podem não ser compatíveis com a comunicação NFC com a impressora enquanto você não alterar as suas configurações. Em caso de dificuldades, consulte o seu prestador de serviço ou fabricante de dispositivos inteligentes para obter mais informações.

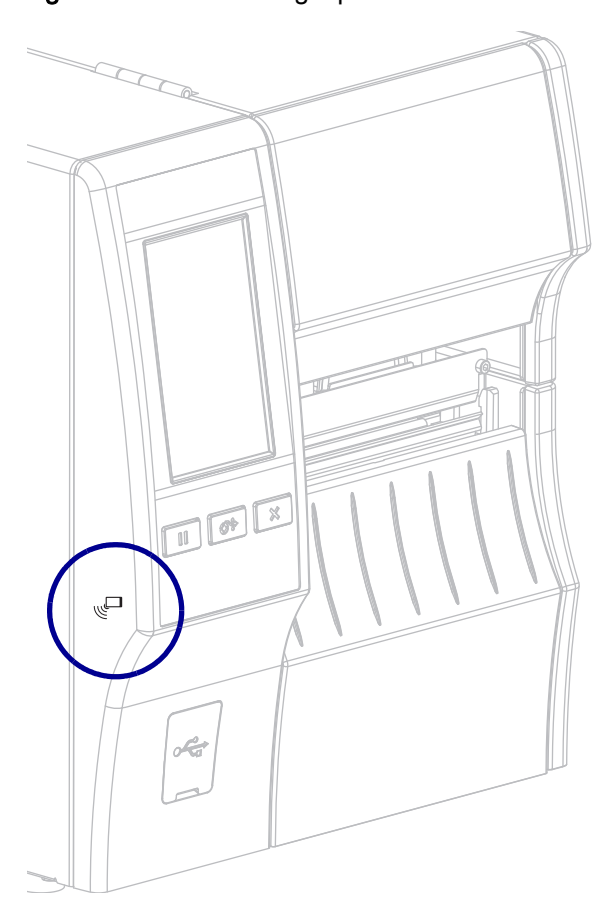

<span id="page-179-0"></span>Figura 15 Local do logotipo de NFC
## Exercício 5: Inserir dados para um arquivo armazenado com um dispositivo inteligente e imprimir uma etiqueta

As etapas deste exercício podem variar de acordo com o dispositivo inteligente ou o prestador de serviço que você tiver ou o fato de ter o aplicativo gratuito Zebra Utilities instalado no seu dispositivo ou não.

Consulte o **Zebra Bluetooth User Guide** (Guia do usuário de Bluetooth Zebra) para obter instruções específicas para configurar sua impressora para usar uma interface Bluetooth. Uma cópia deste manual está disponível em http://www.zebra.com/manuals.

- 1. Se não tiver o aplicativo Zebra Utilities instalado no seu dispositivo, vá para a loja de aplicativos do seu dispositivo, pesquise o aplicativo Zebra Utilities e instale-o.
- 2. Emparelhe o dispositivo inteligente com a impressora segurando o dispositivo próximo ao ícone NFC da impressora.

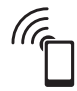

- a. Se necessário, acesse as informações de Bluetooth da impressora usando o dispositivo inteligente. Para obter instruções, consulte a documentação do fabricante do seu dispositivo.
- b. Se necessário, selecione o número de série da impressora Zebra para emparelhá-la com o dispositivo.
- c. Assim que o dispositivo inteligente tiver sido detectado pela impressora, esta poderá solicitar que aceite ou rejeite o emparelhamento. Se necessário, toque em **ACEITAR**. Alguns dispositivos inteligentes emparelham com a impressora sem esse aviso.

A impressora e seu dispositivo estão emparelhados.

3. Inicie o aplicativo Zebra Utilities no seu dispositivo.

O menu principal do Zebra Utilities é exibido.

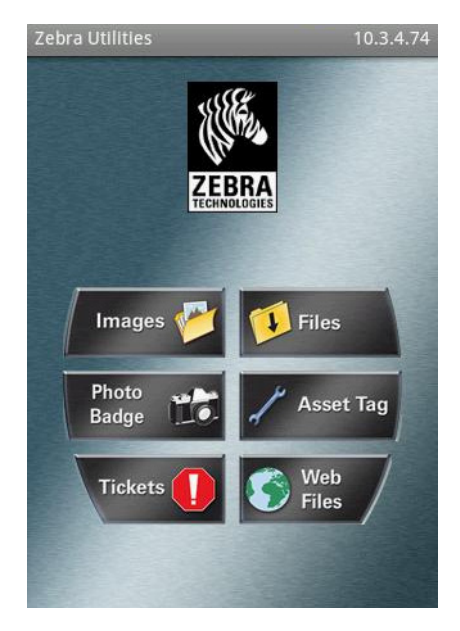

4. Execute as seguintes etapas se tiver um dispositivo da Apple:

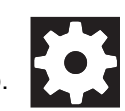

- a. Toque no ícone Settings (Configurações) no canto inferior direito.
- b. Altere a configuração de **Get Labels From Printer** (Obter etiquetas da impressora) para **ON** (ligado).
- c. Toque em Done (Concluído).

5. Toque em Files (Arquivos).

O dispositivo inteligente obtém os dados da impressora e os exibe.

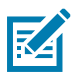

OBSERVAÇÃO: Esse processo de recuperação pode levar um minuto ou mais.

6. Role pelos formatos mostrados e selecione **E:SMARTDEVINPUT.ZPL**.

Com base no campo **^FN** no formato de etiqueta, o dispositivo inteligente solicita o seu nome.

- 7. Insira o seu nome ao ser solicitado.
- 8. Altere a quantidade de etiquetas a serem impressas, se desejar.
- 9. Toque em **IMPRIMIR** para imprimir a etiqueta.

# **Especificações**

Esta seção lista as especificações gerais da impressora, de impressão, de fita e de papel.

図

OBSERVAÇÃO: algumas configurações desta impressora não incluem os recursos que estão marcados com este símbolo (‡) neste capítulo. O adesivo de número de peça no compartimento de mídia, geralmente localizado embaixo do suporte de mídia, indica se a sua impressora inclui esses recursos. As informações estarão no seguinte formato:

Part Number: ZTxxxxx - Xxxxxxxx

Se a última parte (Xxxxxxxx) começar com a letra P, sua impressora NÃO inclui esses recursos.

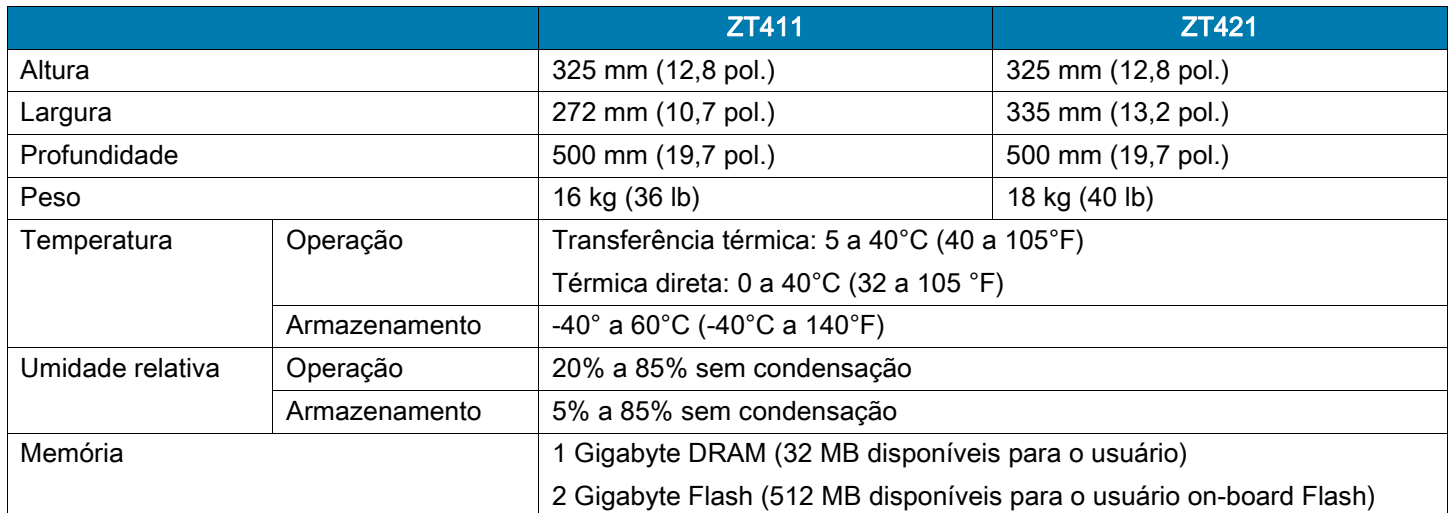

## Especificações gerais

## Especificações de alimentação

Veja a seguir valores comuns. Os valores reais variam de acordo com a unidade e são afetados por fatores como as opções instaladas e as configurações da impressora.

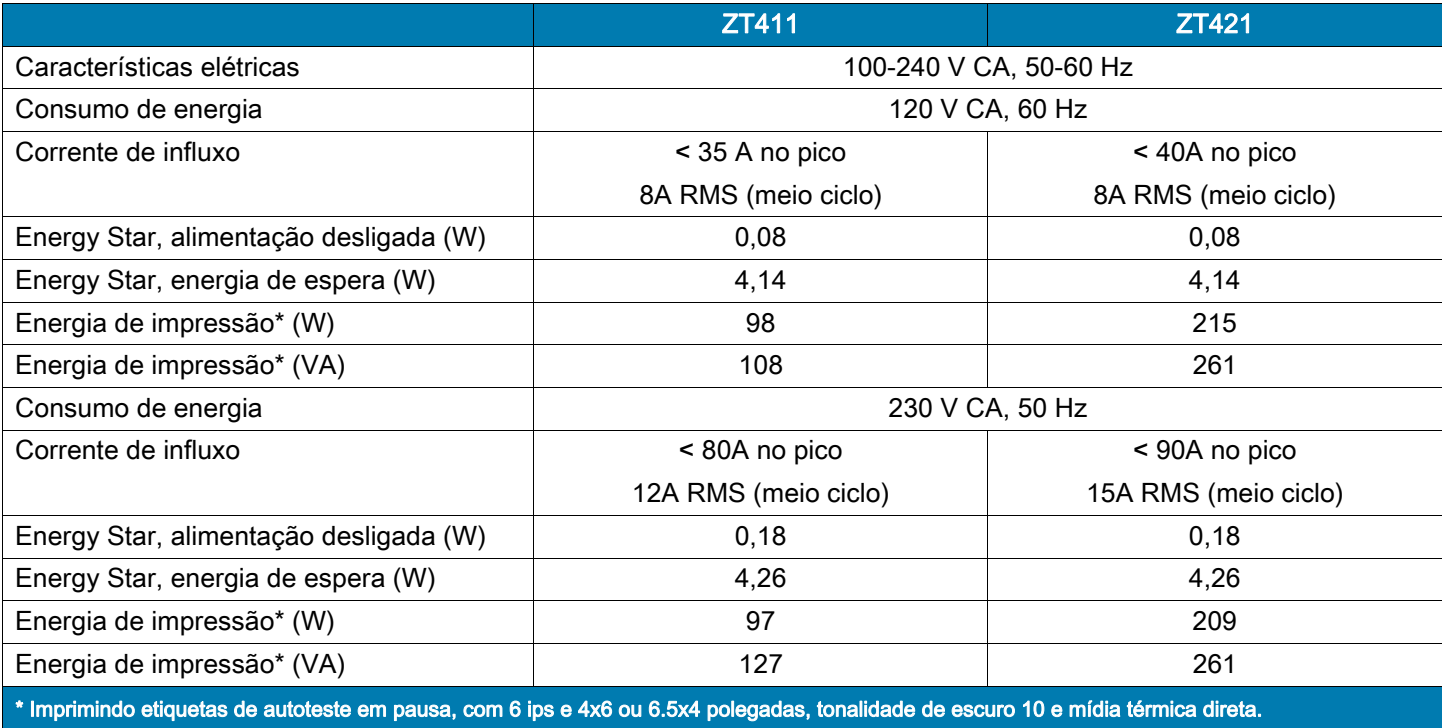

## Especificações do cabo de alimentação

Dependendo de como a impressora foi encomendada, o cabo de alimentação pode ou não estar incluído. Se o cabo não estiver incluído ou se o que foi fornecido não for adequado aos seus requisitos, consulte a [Figura 16](#page-184-1) para saber as especificações.

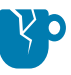

CUIDADO—DANOS AO PRODUTO: Para a segurança dos operadores e do equipamento, utilize sempre um cabo de alimentação de três condutores específico para a região ou país em que a impressora será instalada. Esse cabo deve ter um conector fêmea IEC 320 e a configuração apropriada de plugue de aterramento de três condutores específica para o local.

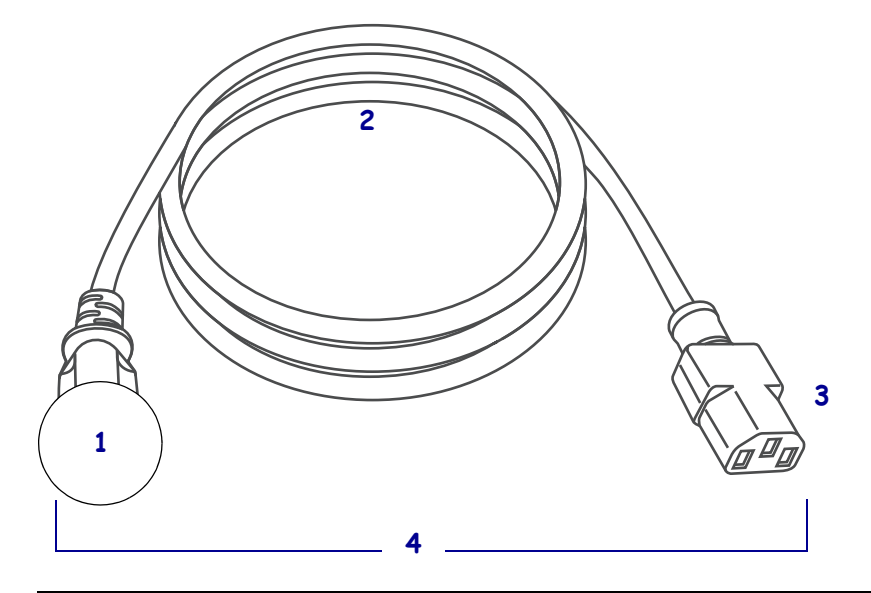

<span id="page-184-1"></span>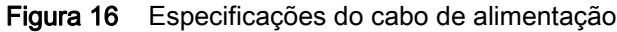

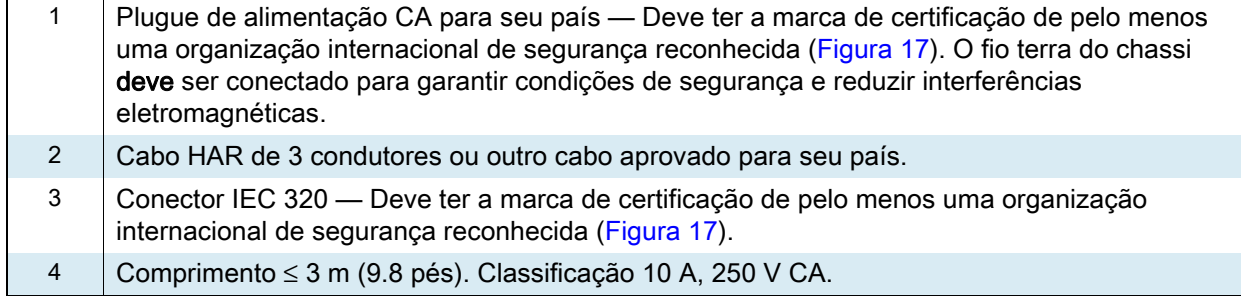

<span id="page-184-0"></span>Figura 17 Símbolos de certificações de organizações internacionais de segurança

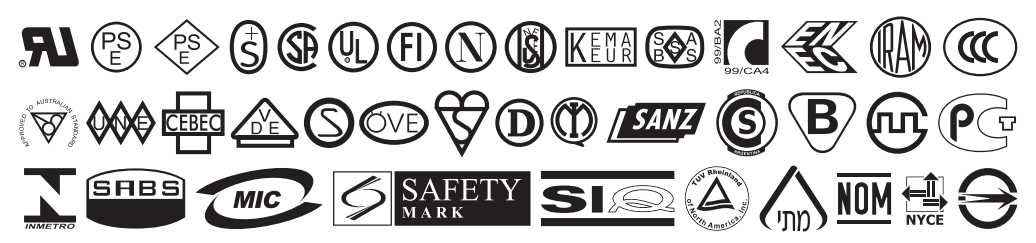

## Especificações da interface de comunicação

Figura 18 Localização das interfaces de comunicação

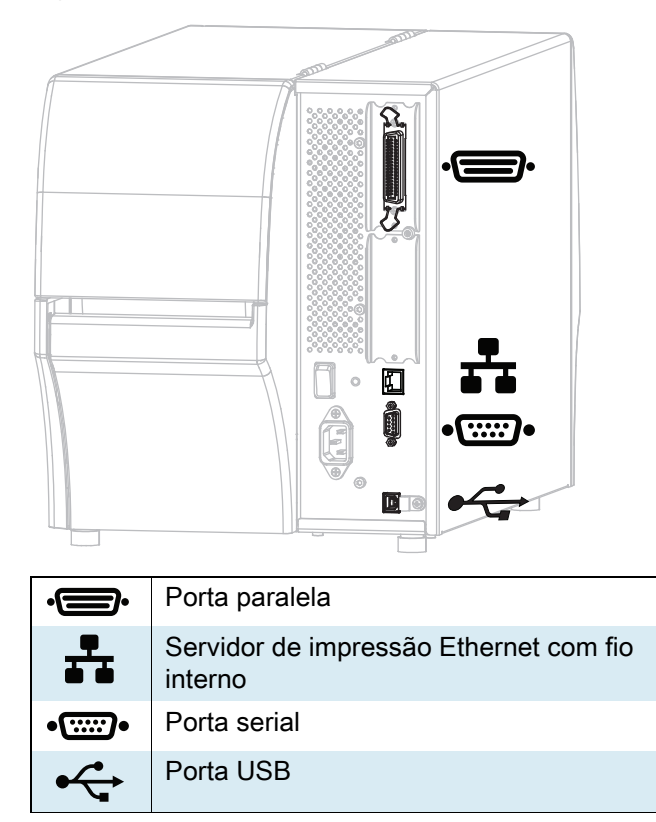

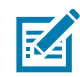

OBSERVAÇÃO: Você deve fornecer todos os cabos de dados para seu equipamento. Recomenda-se usar braçadeiras de alívio de tensão do cabo.

Os cabos Ethernet não requerem blindagem, mas todos os outros cabos devem ser totalmente blindados e ligados a conectores de metal ou metalizados. Cabos de dados não blindados podem aumentar as emissões de radiação acima dos limites permitidos pela regulamentação.

Para minimizar a recepção de ruído elétrico no cabo:

- Mantenha os cabos de dados o mais curtos possível.
- Não aperte demais os cabos de dados e os cabos de alimentação.
- Não amarre os cabos de dados nos condutores dos fios elétricos.

## Conexões padrão

## ‡ Bluetooth® versão 4.1

Limitações e requisitos Muitos dispositivos móveis podem se comunicar com a impressora em um raio de 10 metros da impressora.

Conexões e configuração Consulte o Zebra Bluetooth User Guide (Guia do usuário de Bluetooth Zebra) para obter instruções específicas para configurar sua impressora para usar uma interface Bluetooth. Uma cópia deste manual está disponível em http://www.zebra.com/manuals.

## ‡ Duas portas USB

Limitações e requisitos Você pode apenas conectar um dispositivo em cada uma das duas portas USB da impressora. Não é possível usar um terceiro dispositivo conectando-o a uma porta USB em um dos dispositivos e tampouco usar um adaptador para dividir a porta USB na impressora de modo que aceite mais de um dispositivo ao mesmo tempo.

Conexões e configuração Nenhuma configuração adicional é necessária.

## ‡ Zebra PrintTouch/Comunicação de campo próximo (NFC)

Limitações e requisitos A comunicação NFC deve ser iniciada tocando a localização adequada do dispositivo na impressora.

Conexões e configuração Alguns dispositivos podem não ser compatíveis com a comunicação NFC com a impressora enquanto você não alterar as suas configurações.

## Interface de dados USB 2.0

Limitações e requisitos a.Comprimento máximo do cabo de 5 m (16,4 pés).

Conexões e configuração Nenhuma configuração adicional é necessária.

#### Servidor de impressão Ethernet com fio interno 10/100

#### Limitações e requisitos

- A impressora deve estar configurada para utilizar a LAN.
- É possível instalar um segundo servidor de impressão com fio no slot opcional inferior.

#### Conexões e configuração Consulte o ZebraNet Wireless Print Server and Wireless Plus Print

Server User Guide (Guia do usuário do servidor de impressão sem fio e do servidor de impressão sem fio Plus ZebraNet) para obter as instruções de configuração. Uma cópia deste manual está disponível em http://www.zebra.com/manuals.

## Especificações

## Interface de dados serial RS-232/C

- 2400 a 115000 baud
- paridade, bits/caractere
- 7 ou 8 bits de dados
- Necessário protocolo handshake XON-XOFF, RTS/CTS ou DTR/DSR
- $\cdot$  750 mA a 5 V dos pinos 1 e 9

Limitações e requisitos a.É preciso utilizar um cabo de modem nulo para se conectar à impressora ou um adaptador de modem nulo se um cabo de modem padrão for utilizado.

- Comprimento máximo do cabo de 15,24 m (50 pés).
- Pode ser necessário alterar os parâmetros da impressora para corresponder ao computador host.

Conexões e configuração A taxa baud, o número bits de dados e de parada, a paridade e o controle XON/XOFF ou DTR devem corresponder aos do computador host.

## Conexões opcionais

## Servidor de impressão sem fio

Consulte em [Especificações sem fio na página 189](#page-189-0) mais detalhes.

#### Limitações e requisitos

- Pode imprimir na impressora a partir de qualquer computador na WLAN (Rede local sem fio).
- Pode se comunicar através da página web da impressora
- A impressora deve estar configurada para utilizar a WLAN.
- Somente pode ser instalado no slot opcional superior.

Configuração Consulte o ZebraNet Wireless Print Server and Wireless Plus Print Server User Guide (Guia do usuário do servidor de impressão sem fio e do servidor de impressão sem fio Plus ZebraNet) para obter as instruções de configuração. Uma cópia deste manual está disponível em http://www.zebra.com/manuals.

## Interface de dados paralela e bidirecional IEEE 1284

#### Limitações e requisitos

- Comprimento máximo do cabo de 3 m (10 pés).
- Comprimento recomendado do cabo de 1,83 m (6 pés).
- Nenhuma alteração de parâmetros da impressora é necessária para corresponder ao computador host.
- Pode ser instalado no slot opcional superior ou inferior.
- Um cabo IEEE 1284 é necessário.

Conexões e configuração Nenhuma configuração adicional é necessária.

## Interface do aplicador

com conector DB15F

## Servidor de impressão externo ZebraNet 10/100

Requer a opção de interface de dados paralela

## <span id="page-189-0"></span>Especificações sem fio

## Informações da antena

- Tipo = ganho de antena do chip 1.69 dBi
- Tipo = ganho da antena omnidirecional 3 dBi a 2.4 GHz; 5 dBi a 5 GHz
- Tipo = ganho da antena da PCBA = –30 dBi a 900 MHz

## Especificações WLAN

### 802.11 b

- 2,4 GHz
- DSSS (DBPSK, DQPSK e CCK)
- Potência RF 17,77 dBm (EIRP)

## 802,11 g

- 2,4 GHz
- OFDM

(16-QAM e 64-QAM com BPSK, e QPSK)

• Potência RF 18,61 dBm (EIRP)

## 802.11 n

- 2,4 GHz
- OFDM

(16-QAM e 64-QAM com BPSK, e QPSK)

• Potência RF 18,62 dBm (EIRP)

## 802.11 a/n

- 5,15-5,25 GHz, 5,25-5,35 GHz, 5,47-5,725 GHz
- OFDM (16-QAM e 64-QAM com BPSK e QPSK)
- Potência RF 17,89 dBm (EIRP)

## 802,11 ca

- 5,15-5,25 GHz, 5,25-5,35 GHz, 5,47-5,725 GHz
- OFDM (16-QAM e 64-QAM com BPSK e QPSK)
- Potência RF 13,39 dBm (EIRP)

### Bluetooth 4.1 + Baixa energia

- $\cdot$  2,4 GHz
- FHSS (BDR/EDR), GFSK (Bluetooth de Baixa energia)
- Potência de RF 9,22 dBm (EIRP)

### Bluetooth Clássico + Baixa energia

- 2,4 GHz
- FHSS (BDR/EDR), DSSS (Bluetooth LE)
- Potência de RF 9,22 dBm (EIRP)
- FHSS (BDR/EDR), DSSS (Bluetooth LE)
- Potência de RF 9,22 dBm (EIRP)

## Módulo de rádio RFID M6e

- 865-928 MHz
- FHSS
- Potência RF 27,893 dBm

## Especificações de impressão

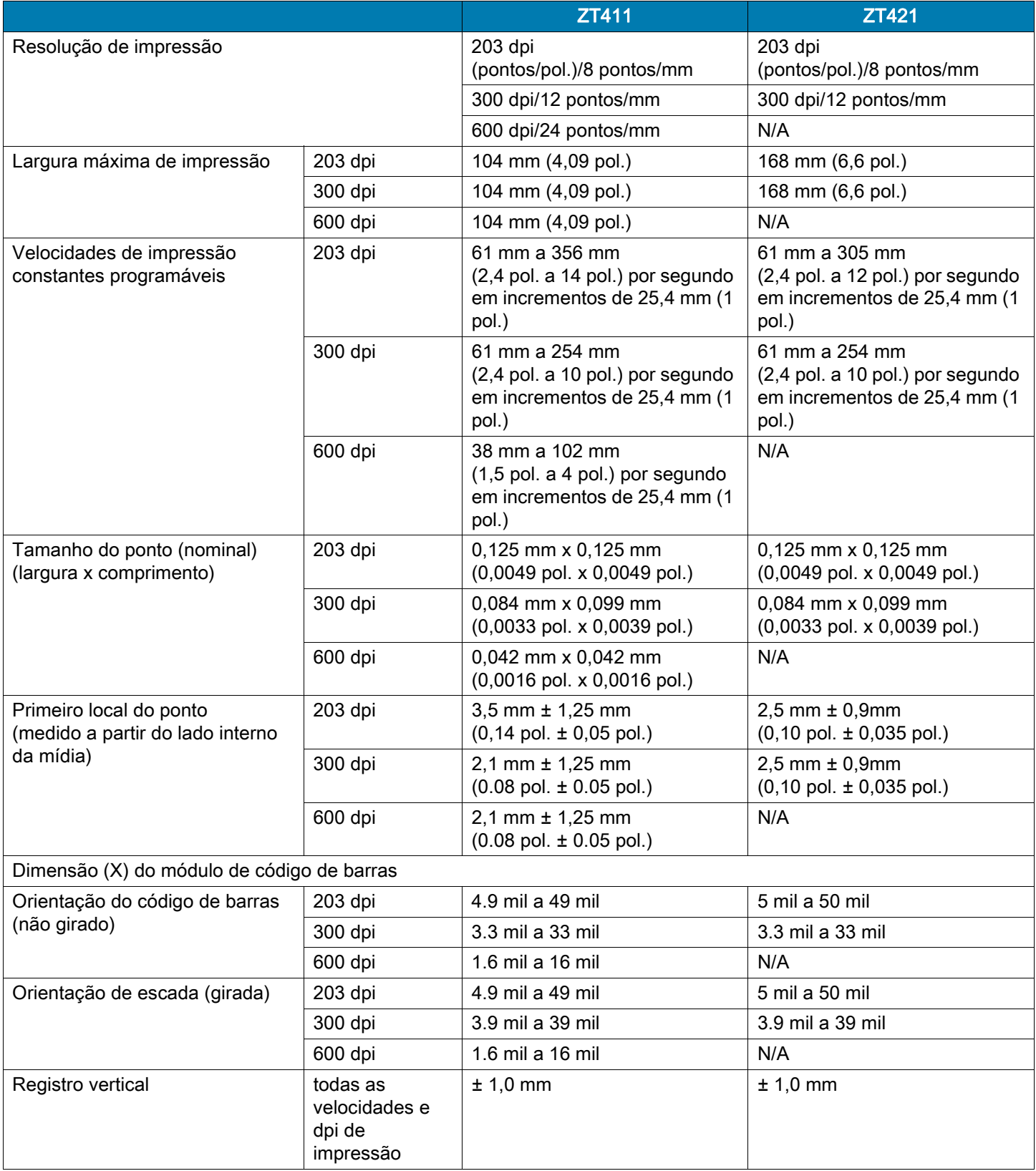

## Especificações de mídia

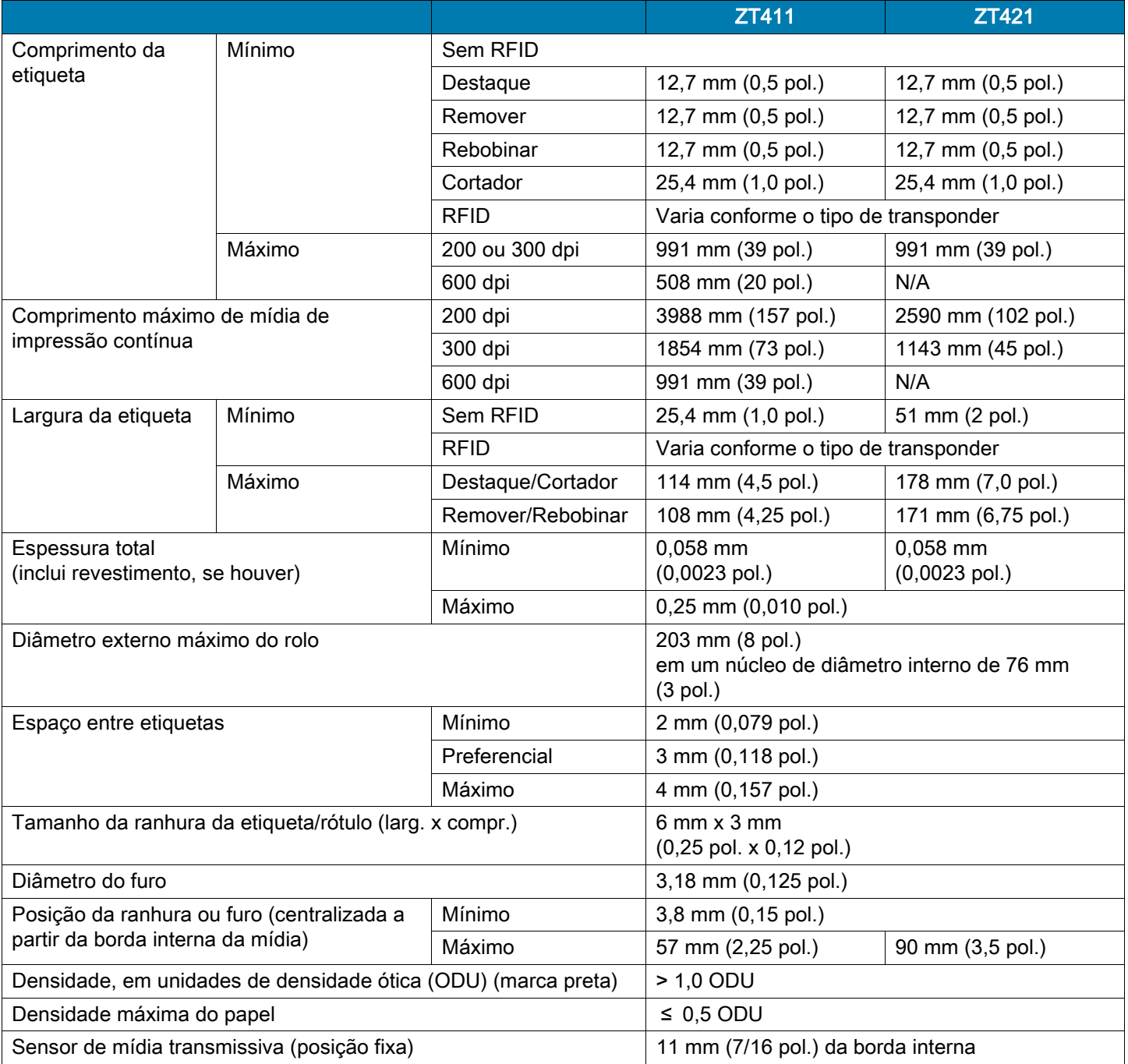

## Especificações de fita

As impressoras padrão usam fita revestida no lado externo. Uma bobina de fita opcional está disponível para utilizar a fita revestida na parte interna. Entre em contato com um revendedor Zebra autorizado para obter informações sobre pedidos.

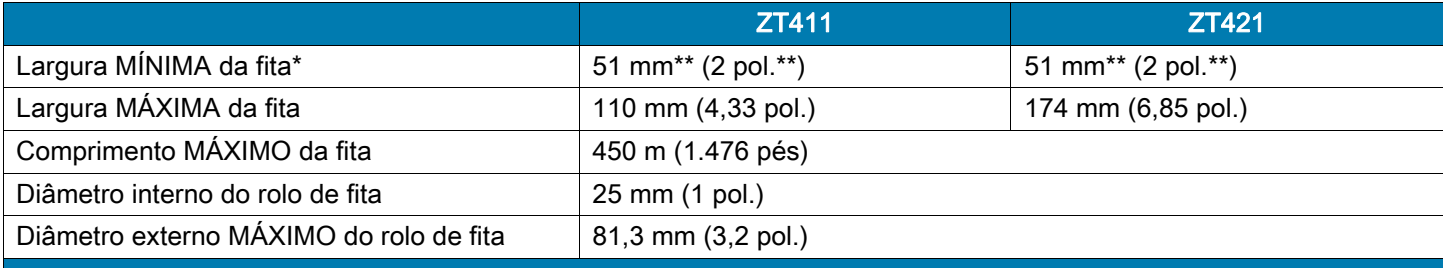

\* A Zebra recomenda o uso de fitas com, no mínimo, a mesma largura da mídia para proteger o cabeçote de impressão contra desgaste. \*\* Dependendo da sua aplicação, é possível usar uma fita mais estreita do que 51 mm (2 pol.), desde que ela seja mais larga do que a mídia que está sendo utilizada. Para usar a fita mais estreita, teste seu desempenho com a mídia para garantir os resultados desejados.

# Glossário

alfanumérico Indica letras, números e caracteres como sinais de pontuação.

calibração (de uma impressora) Processo no qual a impressora determina algumas informações básicas necessárias para imprimir com precisão uma combinação específica de mídia e fita. Para fazer isso, a impressora avança algumas mídias e fitas (se utilizadas) através da impressora e ela detecta se é necessário utilizar o método de impressão térmica direta ou de transferência térmica e (se estiver utilizando uma mídia não contínua) o comprimento de etiquetas individuais.

código de barras Um código que pode representar caracteres alfanuméricos por uma série de faixas adjacentes de diferentes larguras. Há muitos esquemas de código diferentes, como o UPC (código universal de produtos) ou o Código 39.

configuração A configuração da impressora é um conjunto de parâmetros de operação específicos do aplicativo da impressora. Alguns parâmetros podem ser selecionados pelo usuário, enquanto outros dependem das opções instaladas e do modo de operação. Os parâmetros podem ser selecionados por botões, programados no painel de controle ou obtidos por download como comandos da ZPL II. Uma etiqueta de configuração que lista todos os parâmetros atuais da impressora pode ser impressa para referência.

desgaste do cabeçote de impressão A degradação da superfície do cabeçote e/ou dos elementos de impressão com o passar do tempo. Calor e abrasão podem causar o desgaste. Portanto, para maximizar a vida útil do cabeçote de impressão, utilize a configuração mais baixa de tonalidade de escuro (às vezes chamada de temperatura de queima ou temperatura do cabeçote) e a menor pressão possível do cabeçote para obter uma impressão de boa qualidade. No método de impressão de transferência térmica, utilize uma fita que seja tão ou mais larga do que a mídia para proteger o cabeçote de impressão da superfície áspera da mídia.

destaque Modo de operação no qual o usuário destaca com a mão a etiqueta da mídia remanescente.

diagnóstico Informações sobre quais funções da impressora não estão funcionando, que são utilizadas para solucionar problemas da impressora.

diâmetro do rolo O diâmetro interno do rolo de papelão localizado no centro de um rolo de mídia ou fita.

etiqueta Pedaço adesivo de papel, plástico ou outro material na qual as informações são impressas. Uma etiqueta não contínua tem um comprimento definido, em oposição a uma etiqueta contínua ou um recibo, que tem comprimento variável.

firmware Termo utilizado para especificar o programa operacional da impressora. Esse programa é transferido por download para a impressora a partir de um computador host e armazenado na memória FLASH. Sempre que a impressora é ligada, esse programa operacional é executado. O programa controla quando avançar ou retroceder a mídia e quando imprimir um ponto na mídia de etiqueta.

fita Uma fita é um filme delgado revestido em um dos lados com cera, resina ou resina de cera (geralmente chamada de "tinta"), que é transferida para a mídia durante o processo de transferência térmica. A tinta é transferida para a mídia quando aquecida pelos pequenos elementos do cabeçote de impresso.

A fita é usada somente com método de impressão de transferência térmica. A mídia térmica direta não usa fita. Quando usada, a fita deve ter a mesma largura ou ser mais larga do que a mídia que está sendo usada. Se a fita for mais estreita do que a mídia, as áreas do cabeçote de impressão ficam desprotegidas e sujeitas a desgaste prematuro. As fitas Zebra possuem um revestimento na parte posterior que protege o cabeçote de impressão contra o desgaste.

fita enrugada Uma ruga na fita provocada por alinhamento ou pressão do cabeçote de impressão inadequados. Essa ruga pode provocar lacunas na impressão e/ou rebobinar irregularmente a fita usada. Esse problema deve ser corrigido executando os procedimentos de ajuste.

fonte Um conjunto completo de caracteres alfanuméricos em um estilo de tipo. Inclui, por exemplo, CG Times ™ , CG Triumvirate Bold Condensed ™ .

forro da etiqueta (revestimento) Material no qual as etiquetas são fixadas durante a fabricação e que é descartado ou reciclado pelos usuários finais.

ips (polegadas por segundo) A velocidade na qual a etiqueta ou rótulo é impresso. Muitas impressoras Zebra podem imprimir de 1 a 14 ips.

lacuna Um espaço no qual deveria ter ocorrido impressão, mas não houve devido a uma condição de erro, como uma fita enrugada ou elementos de impressão com defeito. Uma lacuna pode fazer um símbolo de código de barras impresso ser lido incorretamente ou não ser lido.

LCD (visor de cristal líquido) O LCD é um visor que acende e fornece ao usuário o status operacional durante a operação normal ou os menus de opção ao configurar a impressora para uma aplicação específica.

LED (diodo emissor de luz) Indicadores de condições específicas de status da impressora. Cada LED está apagado, acesso ou piscando, dependendo do recurso sendo monitorado.

memória FLASH A memória FLASH não é volátil e mantém as informações armazenadas intactas quando a impressora é desligada. Essa área de memória é utilizada para armazenar o programa operacional da impressora. Além disso, ela pode ser utilizada para armazenar fontes, formatos gráficos e formatos de etiqueta completos opcionais da impressora.

memória não volátil Memória eletrônica que mantém os dados mesmo quando a impressora é desligada.

método de coleta Selecione um método de coleta de mídia compatível com suas opções da impressora. As seleções incluem destacar, remover, cortador e rebobinar. As instruções de carregamento de mídia básica e fita são as mesmas para todos os métodos de coleta com algumas etapas adicionais necessárias para usar qualquer opção de coleta de mídia.

mídia Material no qual os dados são impressos pela impressora. Os tipos de mídia incluem: revestimento de etiqueta, etiquetas recortadas, etiquetas contínuas (com e sem revestimento de mídia), mídia não contínua, mídia sanfonada e mídia em rolo.

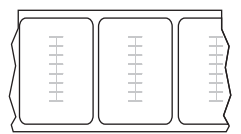

#### Mídia "inteligente" para identificação de radiofrequência (RFID)

Cada etiqueta de RFID possui um transponder RFID (às vezes chamado de "inserção"), composto de um chip e uma antena, embutido entre a etiqueta e o revestimento. O formato do transponder varia de acordo com o fabricante e é visível através da etiqueta. Todas as etiquetas "inteligentes" possuem uma memória que pode ser lida e muitas contêm uma memória que pode ser codificada.

Mídia RFID pode ser usada em uma impressora equipada com um leitor/codificador de RFID. Etiquetas RFID são feitas dos mesmos materiais e adesivos que outras etiquetas.

mídia com ranhura Tipo de mídia de etiqueta que contém uma área de corte que pode ser detectada como um indicador de início da etiqueta pela impressora. Geralmente, é um material mais pesado, parecido com papelão, que é cortado ou destacado da próxima etiqueta. Consulte [mídia de](#page-195-1)  [espaço/ranhura](#page-195-1).

<span id="page-195-0"></span>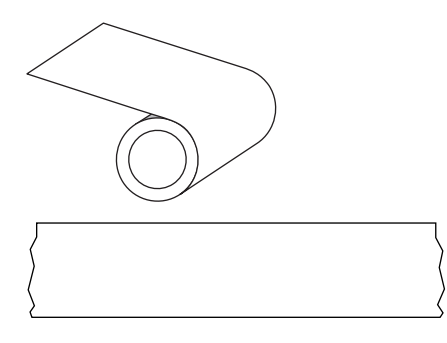

mídia contínua A mídia de etiqueta ou etiqueta sem adesivo não contém espaços, furos, ranhuras ou marcas pretas para indicar as separações de etiquetas. A mídia é uma peça longa de material enrolada em um rolo. Isso permite que a imagem seja impressa em qualquer posição na etiqueta. Às vezes, um cortador é utilizado para separar recibos ou etiquetas individuais.

Faça o contraste com [mídia de marca preta](#page-195-2) ou [mídia de](#page-195-1)  [espaço/ranhura.](#page-195-1)

<span id="page-195-1"></span>mídia de espaço/ranhura Mídia que contém uma separação, ranhura ou furo, indicando onde uma etiqueta/formato impresso termina e a próxima começa.

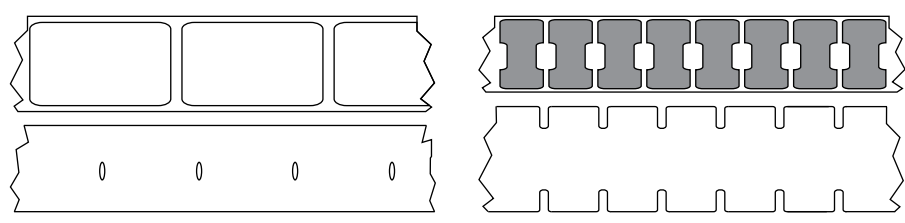

Faça o contraste com [mídia de marca preta](#page-195-2) ou [mídia contínua.](#page-195-0)

#### mídia de marca Consulte [mídia de marca preta](#page-195-2).

<span id="page-195-2"></span>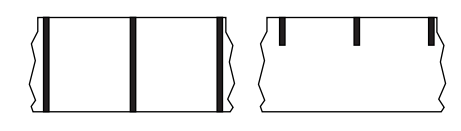

mídia de marca preta Mídia com marcas de registro localizadas na parte inferior da mídia de impressão que age como indicações de início da etiqueta para a impressora. O sensor de mídia reflexivo geralmente é a melhor escolha para usar com mídia de marca preta.

Faça o contraste com [mídia contínua](#page-195-0) ou [mídia de espaço/ranhura](#page-195-1).

<span id="page-195-4"></span>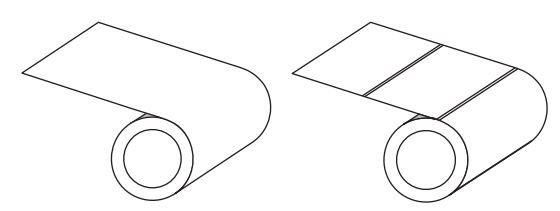

mídia em rolo Mídia fornecida em um rolo (normalmente de papelão). Pode ser contínua (sem separações entre etiquetas) ou não contínua (algum tipo de separação entre etiquetas).

Compare com [mídia sanfonada](#page-196-0).

<span id="page-195-3"></span>mídia não contínua Mídia que contém uma indicação de onde uma etiqueta/formato impresso termina e a próxima começa. A mídia de espaço/ranhura e mídia de marca preta são tipos de mídia não contínua. Compare com [mídia contínua](#page-195-0).

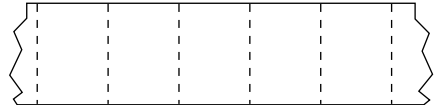

mídia perfurada Mídia com perfurações que permitem que as etiquetas sejam separadas entre si com facilidade. A mídia também pode ter marcas pretas ou outras separações entre etiquetas.

mídia recortada Tipo de mídia de etiqueta que possui etiquetas individuais coladas a um revestimento de mídia. As etiquetas podem estar enfileiradas ou separadas por uma pequena distância. Normalmente, o material ao redor das etiquetas foi removido. (Consulte [mídia não contínua](#page-195-3)).

<span id="page-196-0"></span>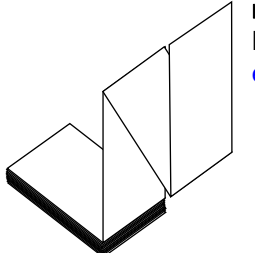

mídia sanfonada Mídia não contínua que vem sanfonada em um maço retangular. Mídia sanfonada é mídia de espaço/ranhura ou de marca preta. Compare com [mídia](#page-195-4)  [em rolo.](#page-195-4)

mídia sem revestimento A mídia sem revestimento não utiliza forro para evitar que as camadas de etiquetas de um rolo grudem umas nas outras. Ela é enrolada como um rolo de fita, com o lado adesivo de uma camada em contato com a superfície não adesiva da camada logo abaixo. Etiquetas individuais podem ser separadas por perfurações ou cortadas. Como não há revestimento, mais etiquetas podem caber em um rolo, reduzindo a necessidade de alterar a mídia com tanta frequência. A mídia sem revestimento é considerada uma opção sustentável, pois não há desperdício de forro e o custo por etiqueta pode ser consideravelmente menor do que aquele das etiquetas padrão.

mídia térmica direta Mídia revestida com uma substância que reage à aplicação de calor direto do cabeçote de impressão para produzir uma imagem.

RAM dinâmica Dispositivos de memória utilizados para armazenar os formatos de etiquetas em forma eletrônica enquanto estão sendo impressos. A quantidade de memória DRAM disponível na impressora determina o tamanho máximo e o número de formatos de etiquetas que podem ser impressos. Ela é uma memória volátil que perde as informações armazenadas quando a impressora é desligada.

recibo Um recibo é uma impressão de comprimento variável. Um exemplo de um recibo é em lojas de varejo, onde cada item comprado ocupa uma linha separada na impressão. Dessa forma, quanto mais itens comprados, mais longo o recibo.

registro Alinhamento de impressão com relação à parte superior (vertical) ou lateral (horizontal) de uma etiqueta.

remover Modo de operação no qual a impressora remove uma etiqueta impressa do forro e permite que o usuário remova-a antes da impressão de outra etiqueta. A impressão para até que a etiqueta seja removida.

retrocesso Quando a impressora puxa a mídia e a fita (se utilizada) para trás e para dentro da impressora, de modo que o início da etiqueta a ser impressa seja adequadamente posicionado atrás do cabeçote de impressão. O retrocesso ocorre quando a impressora está operando nos modos Destacar e Aplicador.

revestimento da etiqueta Tipo de mídia sem revestimento adesivo, mas que contém um furo ou ranhura pelo qual a etiqueta pode ser pendurada em algo. Geralmente, as etiquetas são feitas de papelão ou outro material durável e geralmente são perfuradas entre etiquetas. As etiquetas sem adesivo podem vir em rolos ou em maços sanfonados. Consulte [mídia de espaço/ranhura](#page-195-1).

## Glossário

sensor de mídia Este sensor está localizado atrás do cabeçote de impressão para detectar a presença de mídia e, para mídias não contínuas, a posição do rolo, furo ou ranhura utilizado para indicar o início de cada etiqueta.

simbologia Termo normalmente utilizado para se referir a um código de barras.

suporte de suprimento de mídia Braço estacionário que sustenta o rolo de mídia.

suprimentos Termo geral para mídia e fita.

<span id="page-197-1"></span>térmica direta Método de impressão no qual o cabeçote de impressão pressiona diretamente a mídia. O aquecimento dos elementos do cabeçote descolore o revestimento sensível ao calor da mídia. Para imprimir uma imagem na mídia, aqueça seletivamente os elementos do cabeçote de impressão conforme a mídia passa. Nenhuma fita é utilizada nesse método de impressão. Compare com [transferência térmica](#page-197-0).

tipo de etiqueta A impressora reconhece os tipos de etiqueta a seguir.

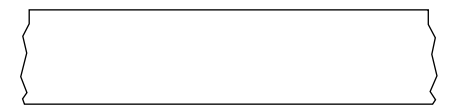

Contínua

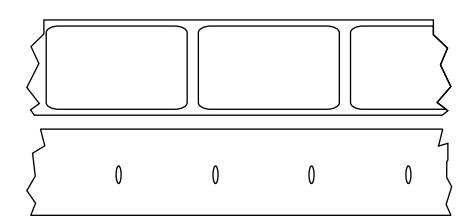

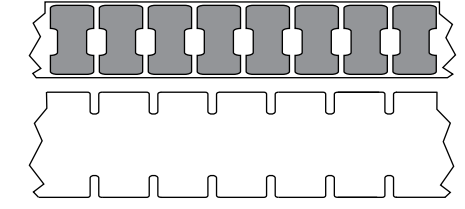

Espaço/ranhura

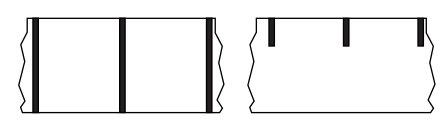

Marca

tipo de impressão O tipo de impressão especifica se o tipo de mídia que está sendo usado exige fita para imprimir. A mídia de transferência térmica requer fita, enquanto a mídia térmica direta não exige.

<span id="page-197-0"></span>transferência térmica Método de impressão no qual o cabeçote de impressão pressiona uma fita revestida com resina ou tinta contra a mídia. O aquecimento dos elementos do cabeçote transfere a tinta ou resina para a mídia. Para imprimir uma imagem na mídia, aqueça seletivamente os elementos do cabeçote de impressão conforme a mídia e a fita passam. Compare com [térmica direta.](#page-197-1)

velocidade de impressão Velocidade na qual ocorre a impressão. Para impressoras de transferência térmica, essa velocidade é expressa em ips (polegadas por segundo).

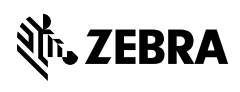

www.zebra.com

## श्री<sub>1</sub> ZEBRA

## **ZT411, ZT421**

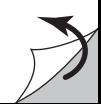

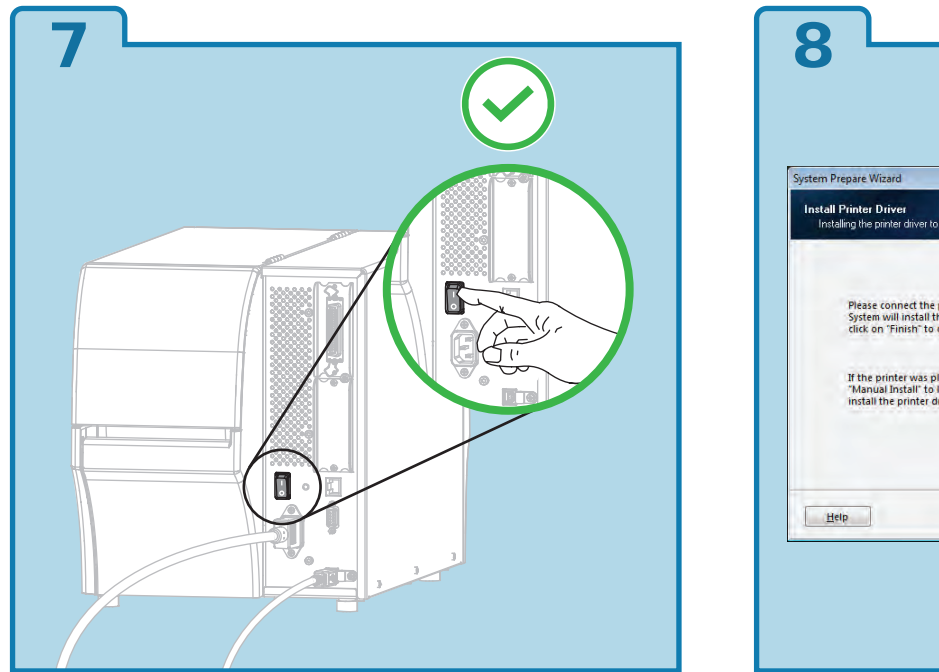

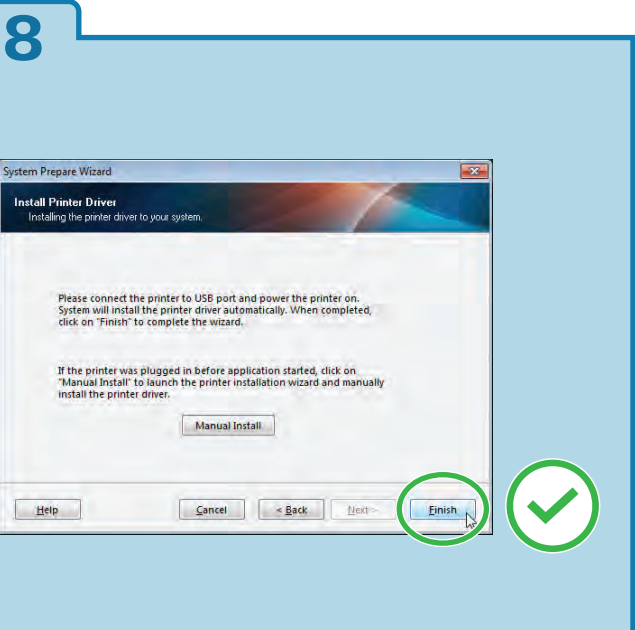

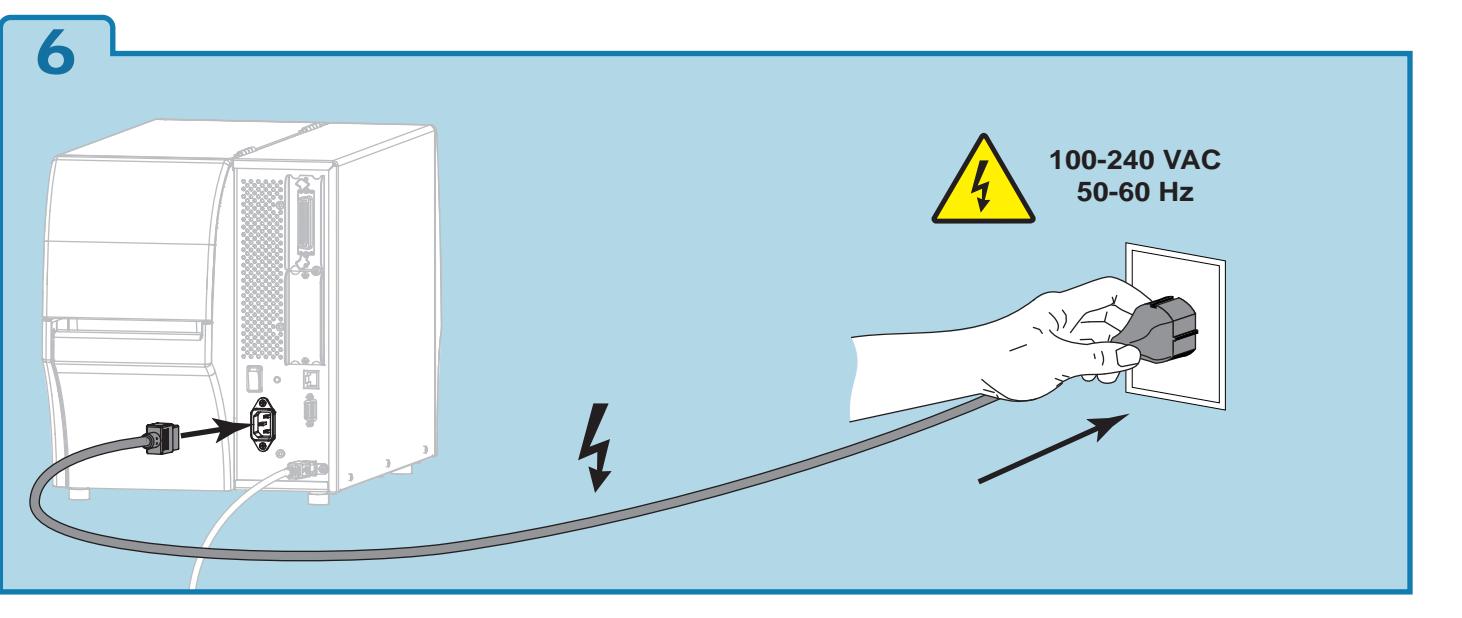

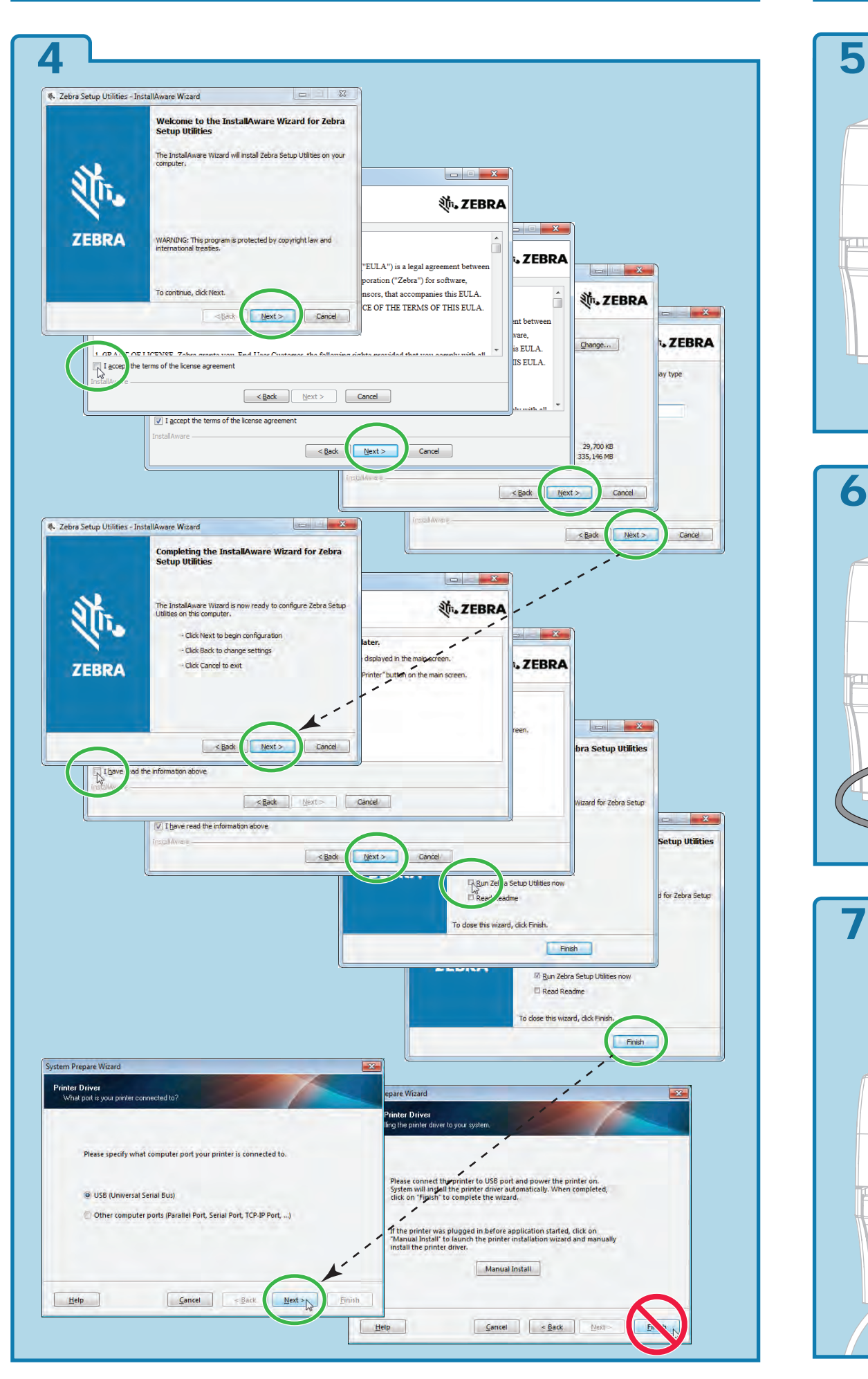

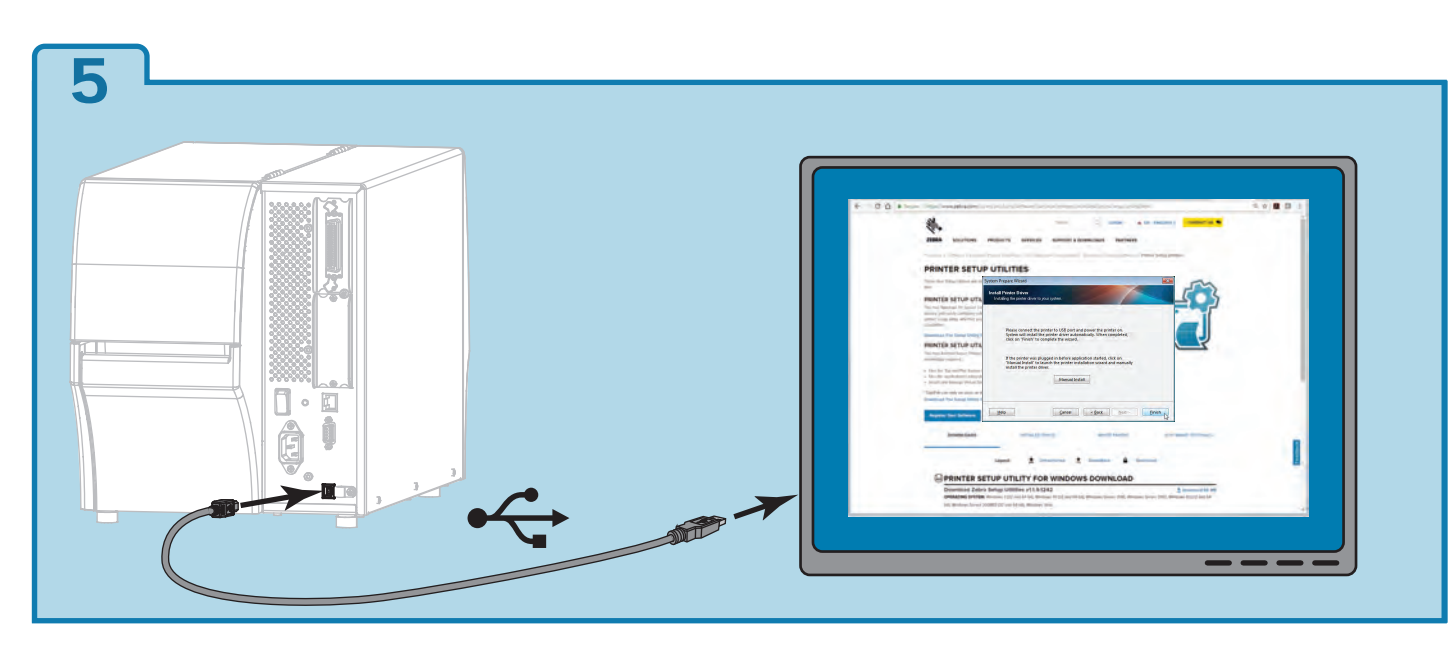

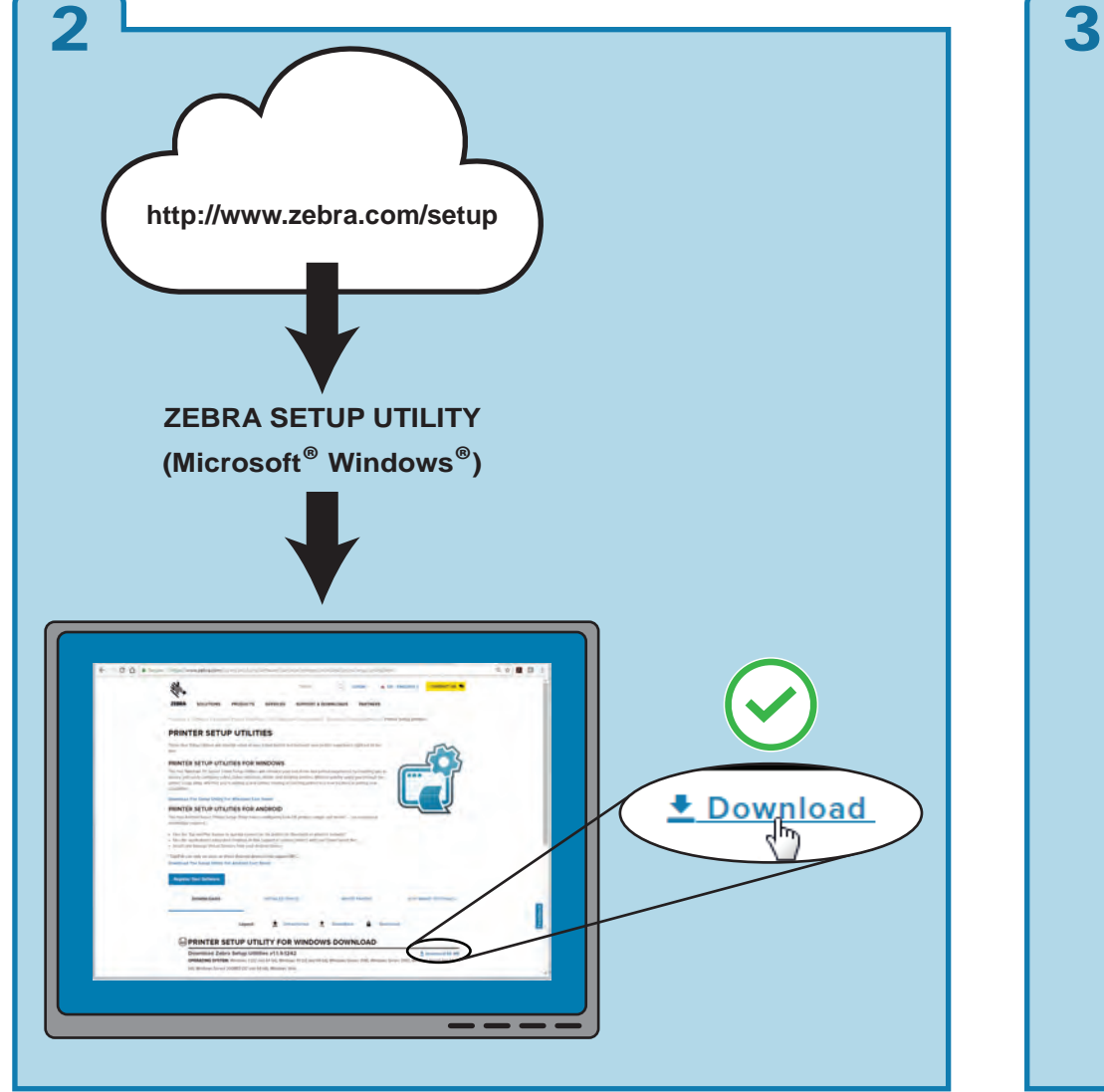

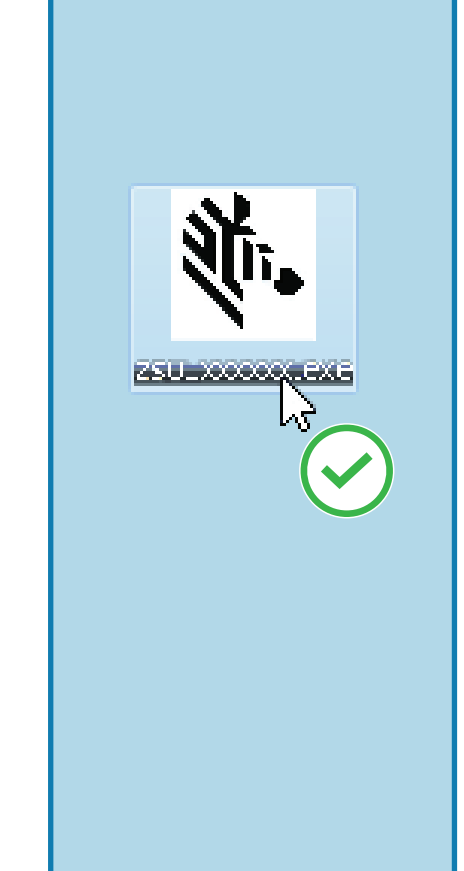

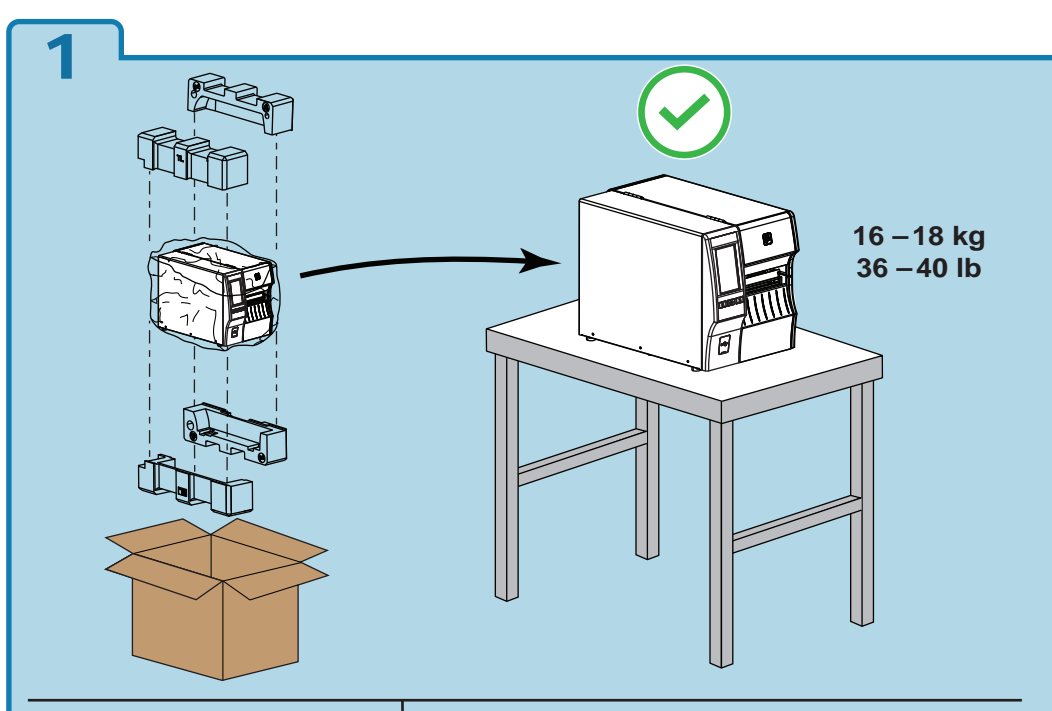

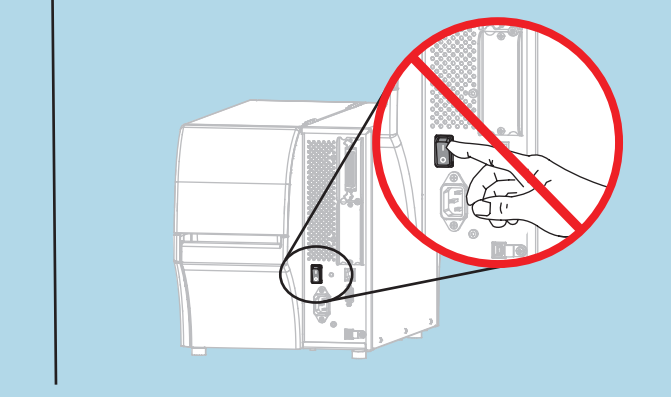

श्री<sub>12</sub> ZEBRA

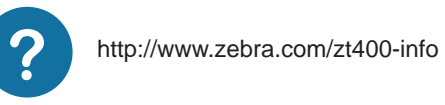

Printed in China on chlorine-free recycled paper.

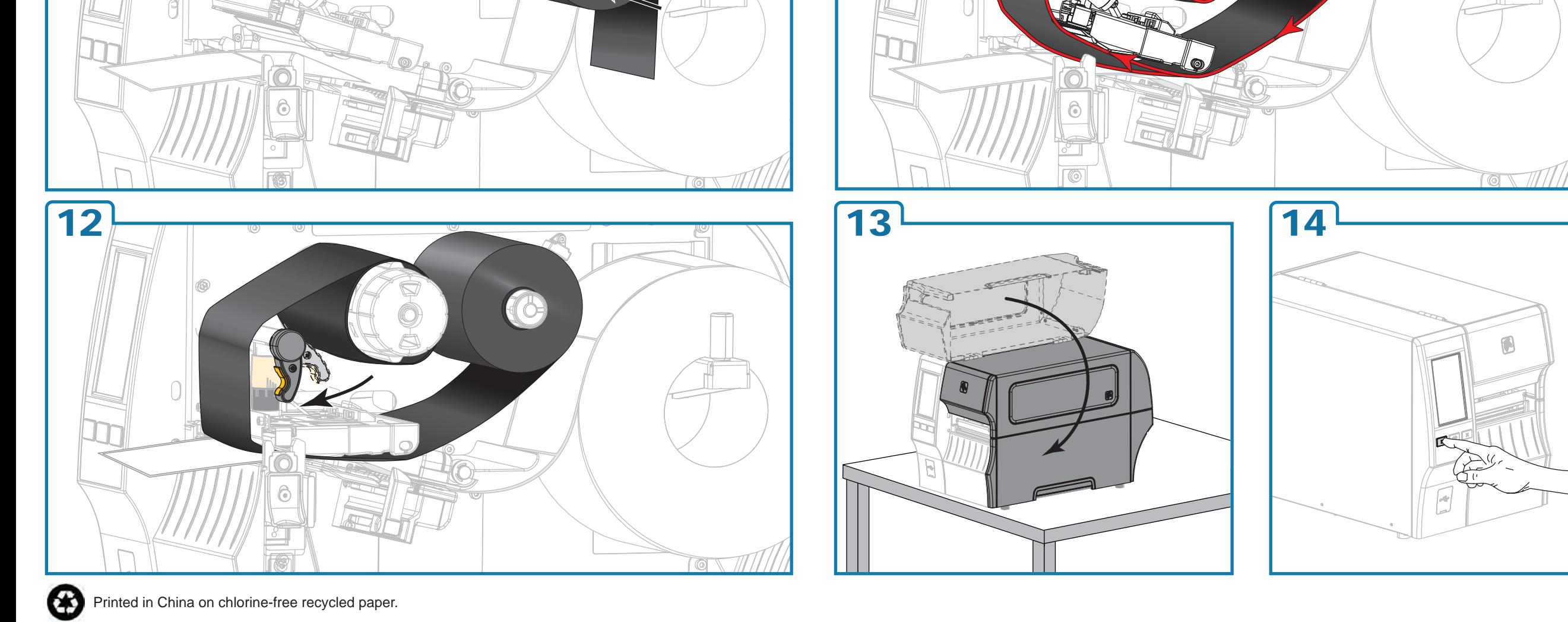

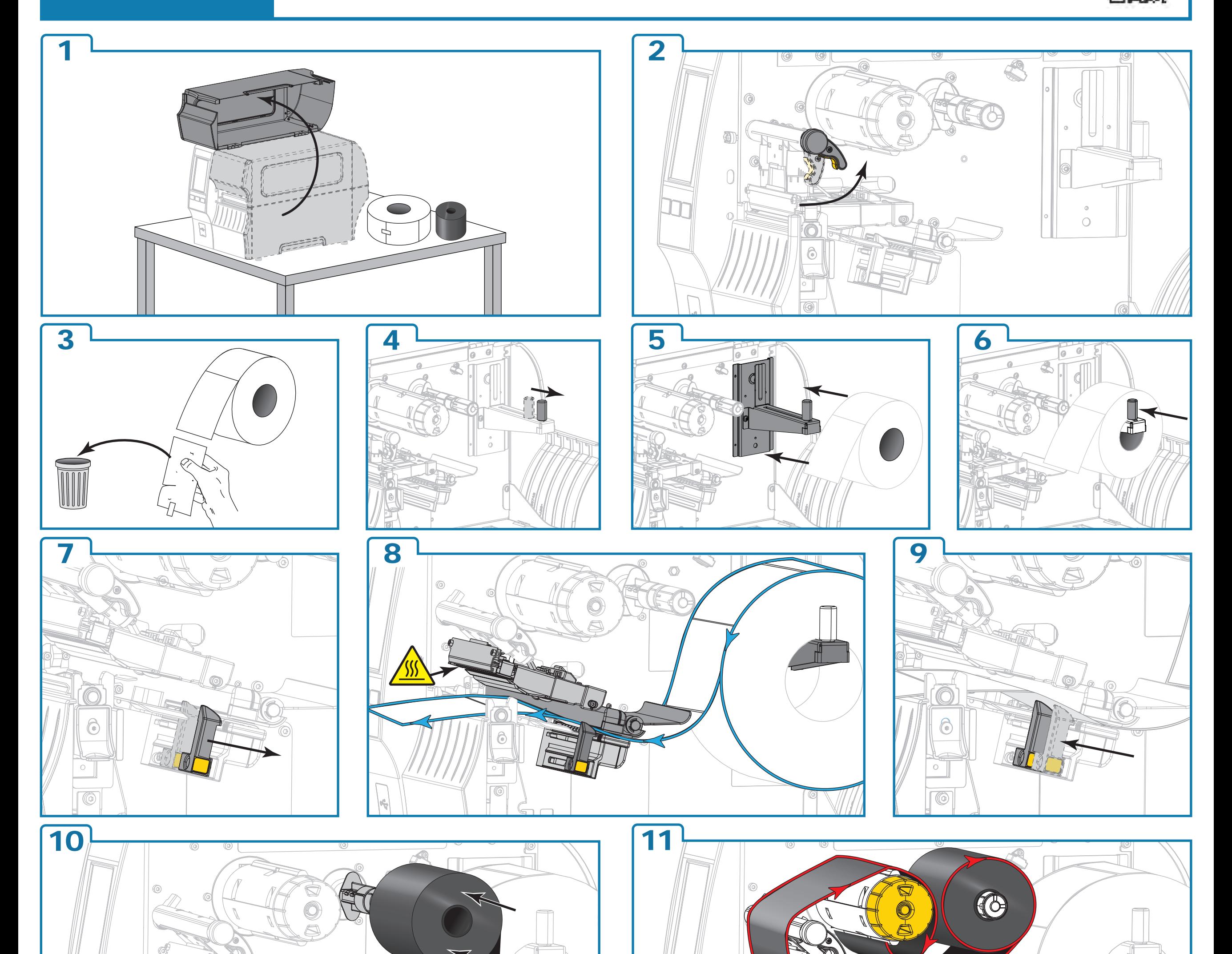